# **PFC-6200 Fire Alarm Control Panel**

Installation, Operation & Programming Manual

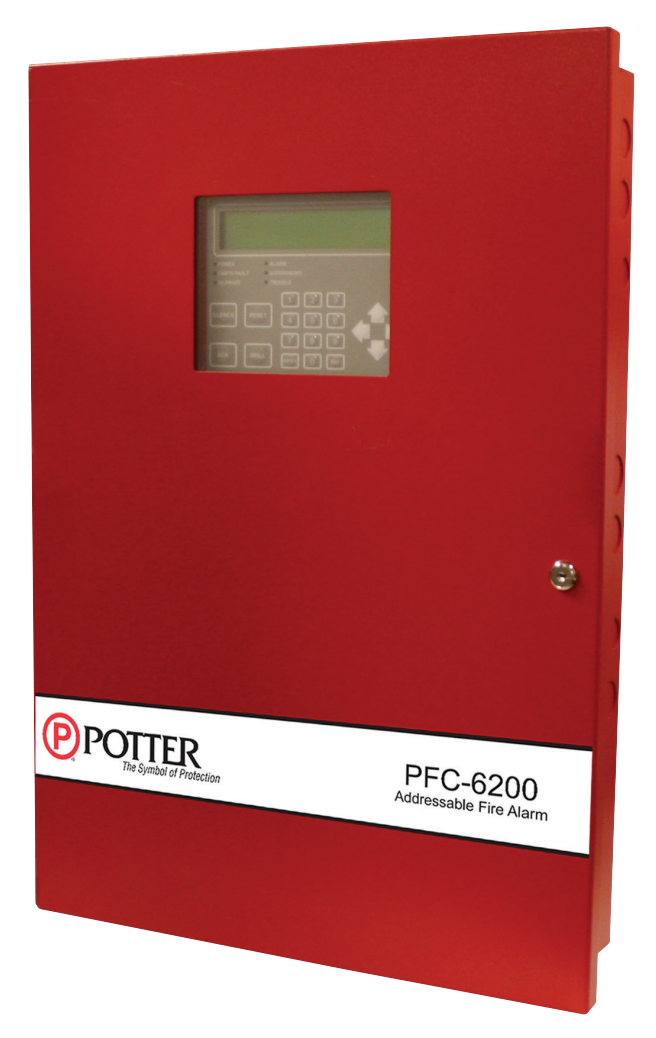

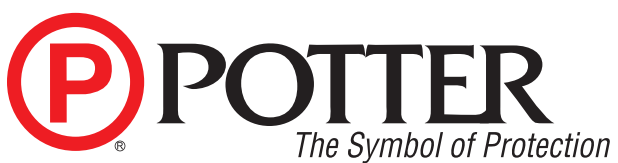

Potter Electric Signal Company, LLC St. Louis, MO Customer Service: (866) 240-1870 • Technical Support: (866) 956-1211 • Fax: (314) 595-6999 www.pottersignal.com

Manual #5403601–Rev C-1 10/13 **P**POT

# **WARRANTY INFORMATION** The Symbol of Protection

The essential purpose of any sale or contract for sale of any of the products listed in the POTTER catalog or price list is the furnishing of that product. It is expressly understood that in furnishing said product, POTTER does not agree to insure the Purchaser against any losses the Purchaser may incur, even if resulting from the malfunction of said product.

POTTER warrants that the equipment herein shall conform to said descriptions as to all affirmation of fact and shall be free from defects of manufacture, labeling and packaging for a period of one (1) or five (5) year(s), depending on the product, from the invoice date to the original purchaser, provided that representative samples are returned to POTTER for inspection. The product warranty period is stated on the exterior of the product package. Upon a determination by POTTER that a product is not as warranted, POTTER shall, at its exclusive option, replace or repair said defective product or parts thereof at its own expense except that Purchaser shall pay all shipping, insurance and similar charges incurred in connection with the replacement of the defective product or parts thereof. This Warranty is void in the case of abuse, misuse, abnormal usage, faulty installation or repair by unauthorized persons, or if for any other reason POTTER determines that said product is not operating properly as a result of causes other than defective manufacture, labeling or packaging.

*The Aforesaid Warranty Is Expressly Made In Lieu Of Any Other Warranties, Expressed Or Implied, It Being Understood That All Such Other Warranties, Expressed Or Implied, Including The Warranties Of Merchantability And Fitness For Particular Purpose Are Hereby Expressly Excluded. In No Event Shall Potter Be Liable To Purchaser For Any Direct, Collateral, Incidental Or Consequential Damages In Connection With Purchaser's Use Of Any Of The Products Listed Herein, Or For Any Other Cause Whatsoever Relating To The Said Products. Neither Potter Nor Its Representatives Shall Be Liable To The Purchaser Or Anyone Else For Any Liability, Claim, Loss, Damage Or Expense Of Any Kind, Or Direct Collateral, Incidental Or Consequential Damages Relative To Or Arising From Or Caused Directly Or Indirectly By Said Products Or The Use Thereof Or Any Deficiency, Defect Or Inadequacy Of The Said Products. It Is Expressly Agreed That Purchaser's Exclusive Remedy For Any Cause Of Action Relating To The Purchase And/or Use Of Any Of The Products Listed Herein From Potter Shall Be For Damages, And Potter's Liability For Any And All Losses Or Damages Resulting From Any Cause Whatsoever, Including Negligence, Or Other Fault, Shall In No Event Exceed The Purchase Price Of The Product In Respect To Which The Claim Is Made, Or At The Election Of Potter, The Restoration Or Replacement Or Repair Of Such Product.*

**Potter Electric Signal Company, LLC 5757 Phantom Drive Ste 125 • St. Louis, MO 63042 • 314-595-6900 • 800-325-3936**

# **Table of Contents**

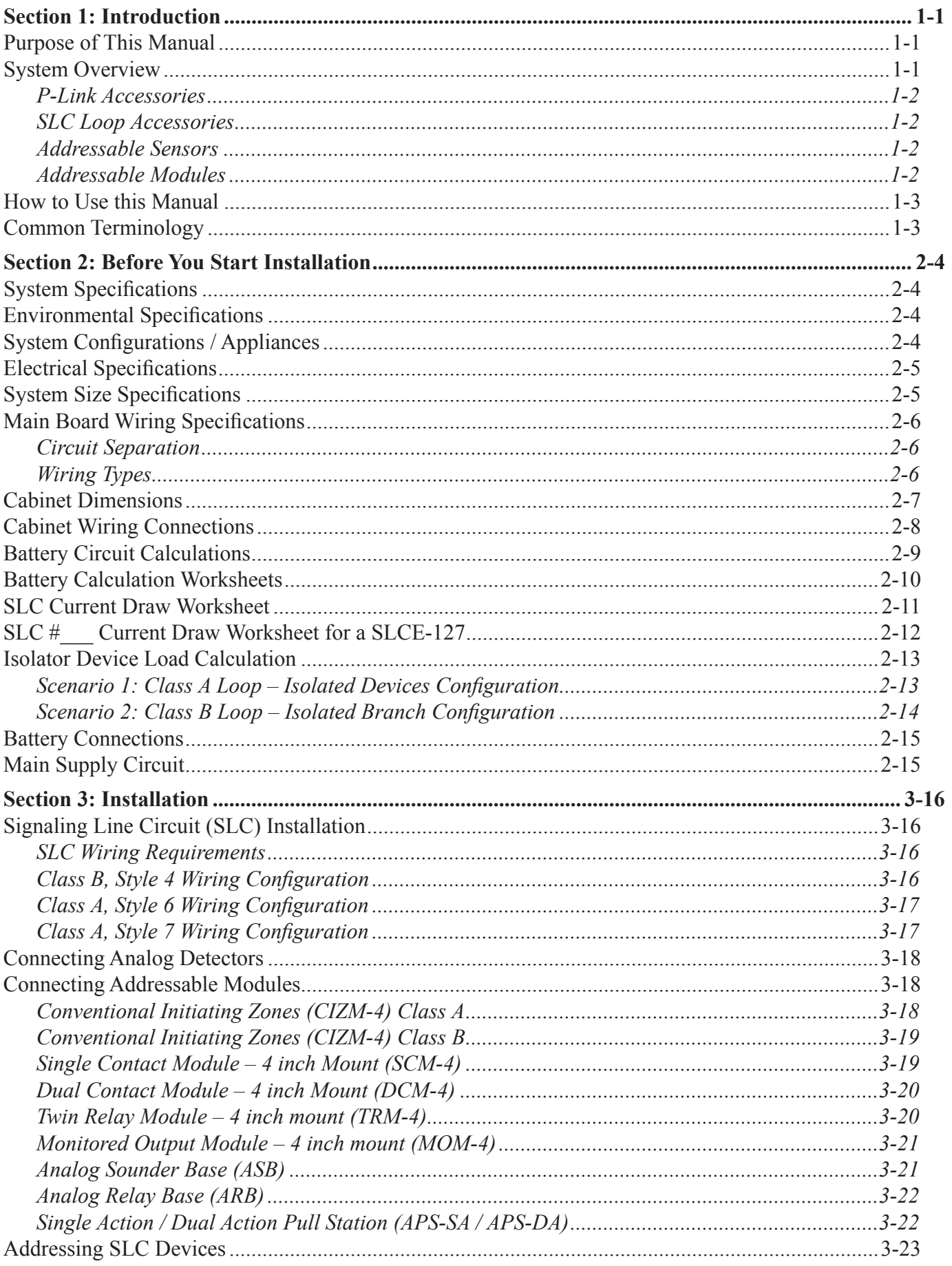

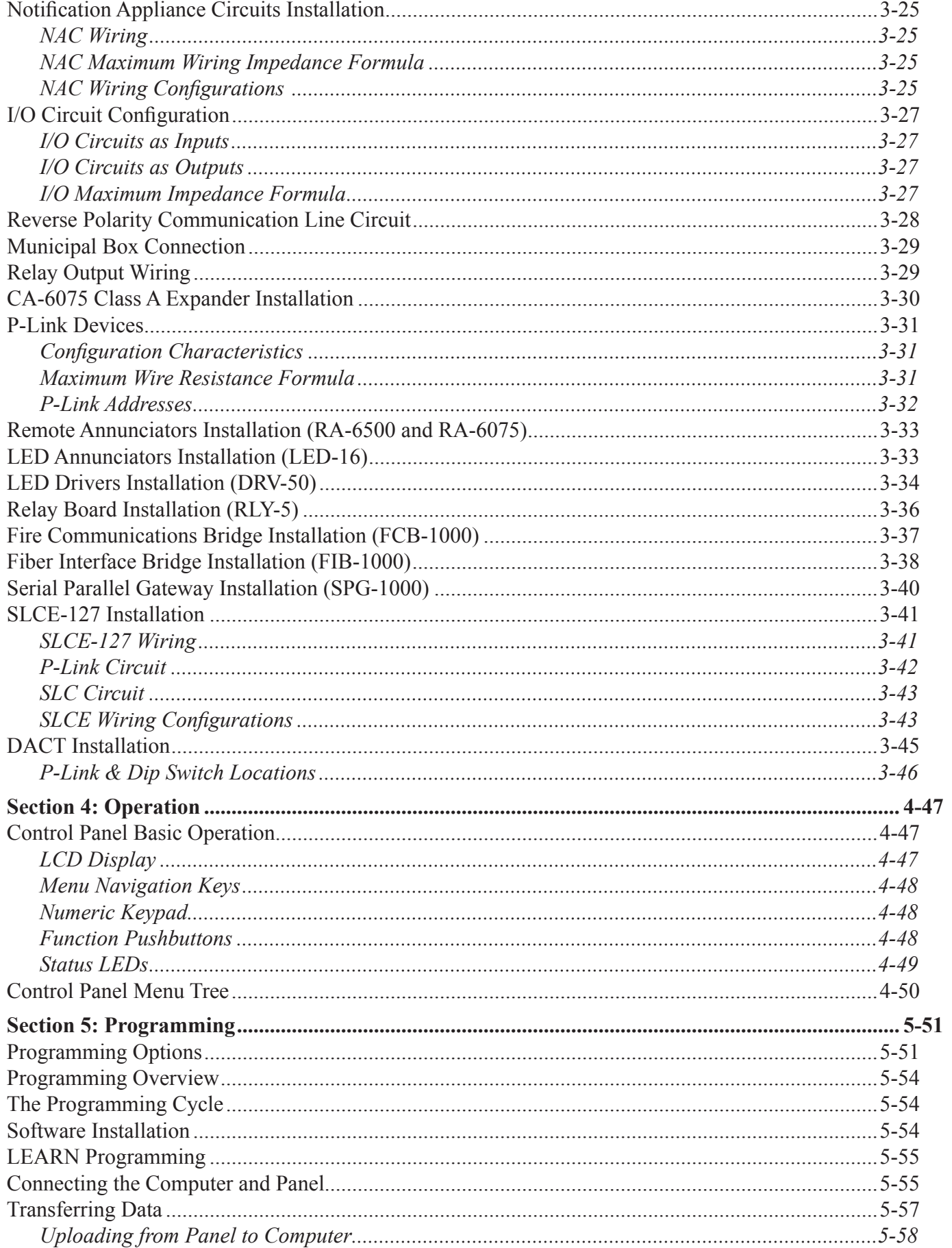

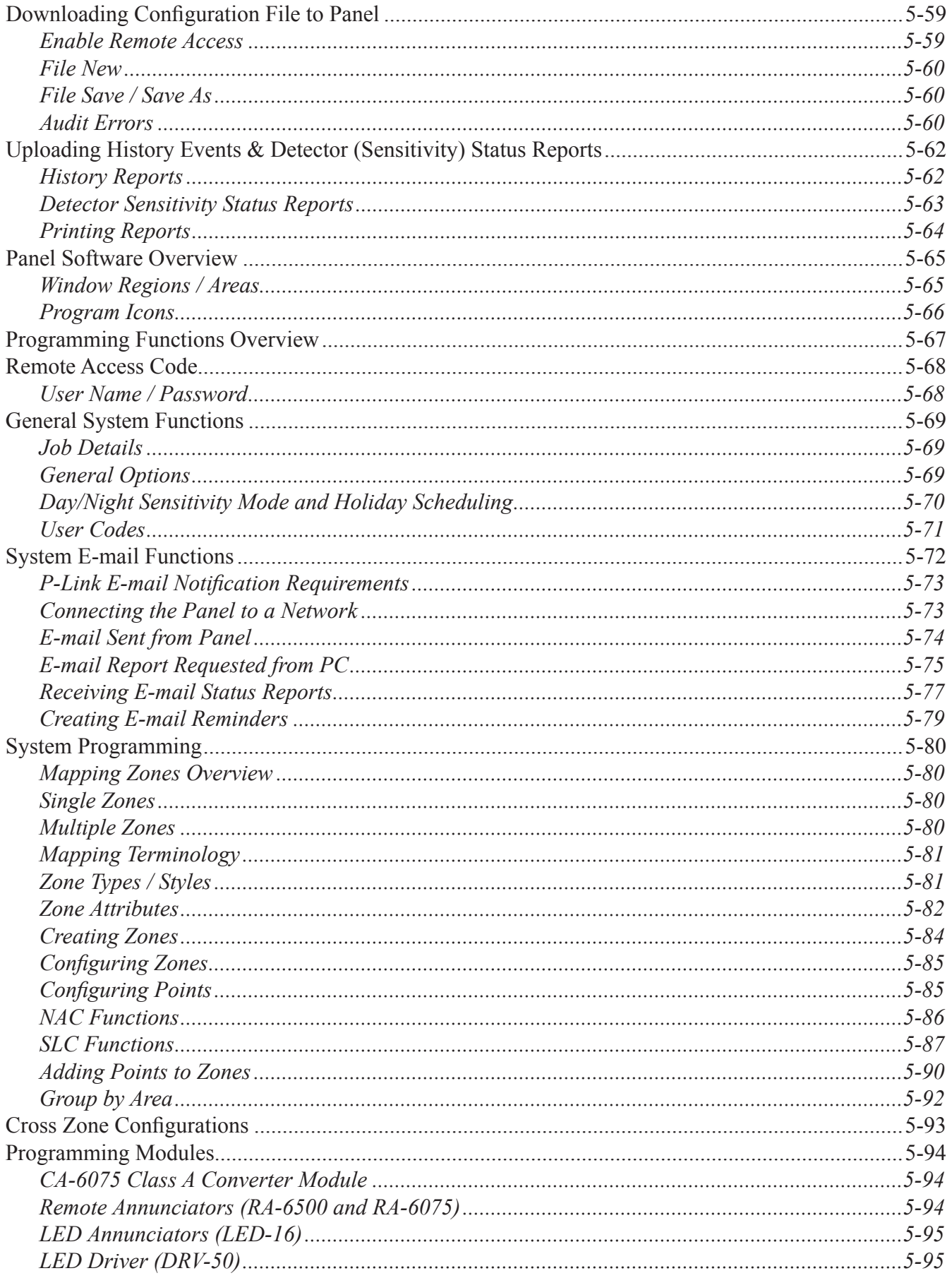

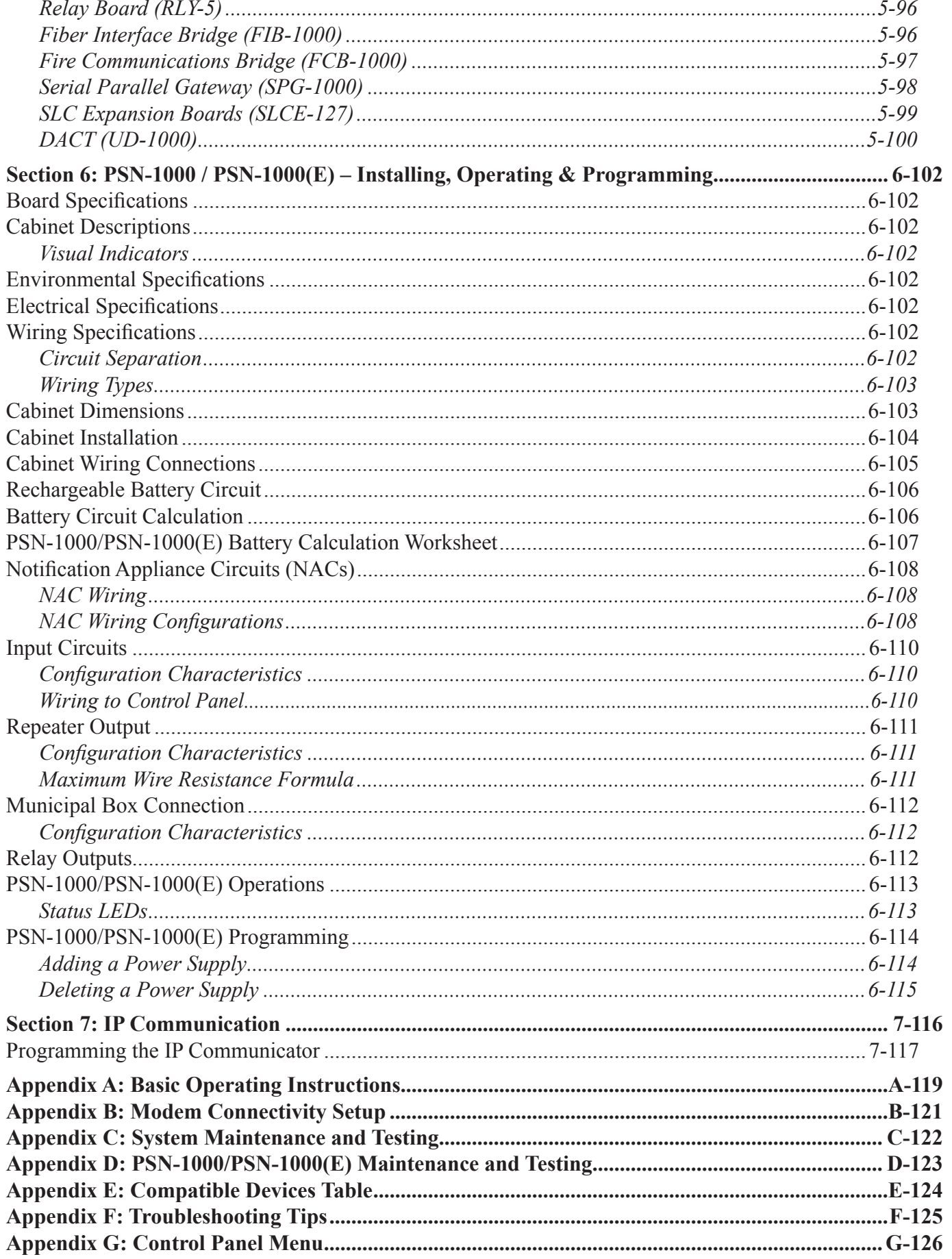

# **Section 1: Introduction**

The Model PFC-6200 is a listed and approved, microprocessor based addressable fire control panel and complies with UL-864, NFPA-13, NFPA-70, NFPA-72, and NYC Fire Department Certificate of Approval #6155.

The PFC-6200 system software is compatible with Windows XP, Windows Vista and Windows 7 Operating Systems; additionally, the latest version of Microsoft .NET Framework is required. The system software incorporates conventional shortcuts, and provides great flexibility in effectively programming individual or groups of devices. The operational mode behavior of the four (4) on-board circuits (NACs 1 and 2, and Input/Outputs 1 and 2) can be customized. This flexibility enables configuration of system points to maximize protection throughout controlled site(s).

# **Purpose of This Manual**

This manual is intended to assist in the installation and programming the PFC-6200 Fire Alarm Control Panel. Refer to this manual to properly install and program the PFC-6200. It is recommended that the user follows the procedures as outlined in this manual to assist in proper installation and prevent damage to the control panel and associated equipment.

# **System Overview**

The PFC-6200 system is designed for use as a fire control panel for life safety applications.

# **System Features**

- The PFC-6200 features a built in signaling line circuit (SLC), and is capable of supporting 254 Potter/Nohmi protocol devices by adding one (1) additional SLCE-127 loop expander.
- 5.0 Amp 24vdc Power Supply
- Two (2) Notification Appliance Circuits (NACs) each rated at 3.0 Amps maximum.
	- Power Limited
	- Built in Sync
	- Cadence Patterns
	- Auxiliary Power
- Two (2) Input/Output Circuits each rated at 1.0 Amps maximum.
	- Power Limited
	- Built in Sync
	- Cadence Patterns
	- Auxiliary Power
	- Contact Input
	- Reverse Polarity Driver
- Support for all major synchronization patterns.
	- Potter
	- Gentex<sup>®</sup>
	- CooperWheelock<sup>®</sup>
	- System Sensor®
- Built-in Ethernet port for programming and network connectivity.
- Built-in e-mail support to communicate system status and event information.
- Customizable Reminder E-mails.
- P-Link RS-485 bus supports system accessories.
- 1,000 event non-volatile history buffer.
- Learn mode enrolls connected sensors and modules for efficient system programming.
- 99 Software Zones
- Dead-front Cabinet Design
- 4 X 40 character LCD display
- Dedicated Alarm, Supervisory and Trouble Form C Relays
- Analog / Addressable Sensing Technology
	- Drift Compensation
	- Drift Alert
	- NFPA 72 compliant calibrated smoke test built-in

## **P-Link Accessories**

- RA-6500 or RA-6075 Remote Annunciator Maximum of 31 per system in any combination
- y UD-1000 Dual Line Fire Communicator Maximum of 1 per system
- y CA-6075 Class A converter module Maximum of 1 per system allows for Class A wiring of the SLC circuit, P-Link communication bus and the two (2) built-in NAC circuits
- y SLCE-127 Signal Line Communication Expansion board Maximum of 1 per system supporting an additional 127 points
- PSN-1000 / PSN-1000 (E) Intelligent Power Supply Expander An accessory to the panel providing ten (10) amps of additional power, with six (6) notification circuits, four (4) inputs circuits, and a P-Link interface
- LED-16 Annunciator module Maximum of 10 total per system *(the total may be any combination of LED-16 and DRV-50 LED modules)* allows for up to 16 zones alarm, supervisory and trouble conditions to display, and 5 non-programmable system LEDs that display the system's overall condition
- y DRV-50 LED Driver module Maximum of 10 total per system *(the total may be any combination of LED-16 and DRV-50 LED modules)* allows output to up to 50 LEDs, 4 dry contact inputs, and 5 non-programmable system LEDs that display the system's overall condition
- y RLY-5 Relay Board module Maximum of 31 per system provides five (5) Form-C relay outputs
- FCB-1000 Fire Communications Bridge An accessory that provides a remotely-located IP connection to the panel
- FIB-1000 Fiber Interface Bridge An accessory to the panel that converts the standard 4-wire P-Link bus to and from optic cable capable of Class A operation; maximum of 30 total per system
- SPG-1000 Serial Parallel Gateway An accessory to the panel that drives a serial or parallel printer; maximum of 31 per system

## **SLC Loop Accessories**

- Addressable Sensors
	- Photoelectric Smoke Detector (PSA)
	- Photoelectric/Heat Smoke Detector (PSHA)
	- Fixed Temperature Heat Detector (FHA)
	- Rate of Rise/Fixed Temperature Heat Detector (RHA)
	- Addressable Isolator Base (AIB)
	- Addressable Relay Base (ARB)
	- Addressable Sounder Base (ASB)
	- Addressable Pull Station (APS)
- Addressable Modules
	- Miniature Contact Module (MCM)
	- Single Contact Module (SCM-4)
	- Dual Contact Module (DCM-4)
	- Twin Relay Module (TRM-4)
	- Monitored Output Module (MOM-4)
	- Conventional Input Zone Module (CIZM-4)
	- Short Circuit Isolator (SCI)

# **How to Use this Manual**

Refer to this manual before contacting Technical Support. The information in this manual is the key to a successful installation and will assist you in understanding proper wire routing, system requirements, and other guidelines specific to the PFC-6200 system.

# **Common Terminology**

The following table provides you with a list of terms and definitions used with the PFC-6200 system:

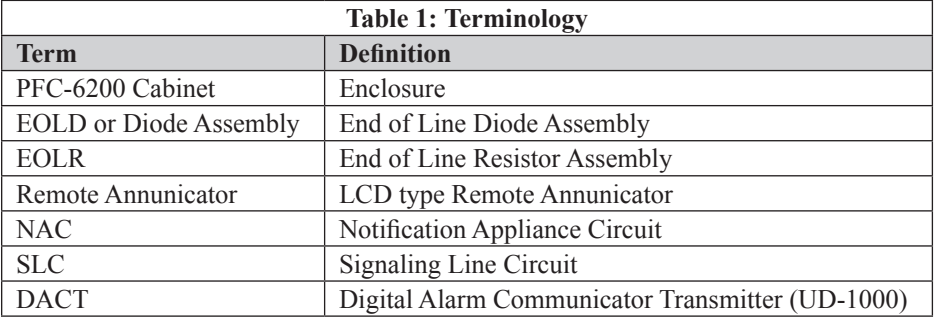

# **Section 2: Before You Start Installation**

This section addresses information that will help you in completing a successful installation, such as the PFC-6200 cabinet layout, specifications, environmental considerations, and calculating the battery circuit and SLC current draw requirements.

# **System Specifications**

## **Cabinet Description**

- Sixteen (16) gauge sheet steel with hinged, removable locked door
- Enclosure dimensions  $26" \times 17.6" \times 3.75"$

## **Visual Indicators**

- LCD (4 x 40 alphanumeric character display)
- LED indicators (Red, Green, Amber)

# **LCD Description**

• Alarm, Supervisory and Trouble conditions display applicable condition, status and circuit for each correlating condition

# **Environmental Specifications**

- Mount indoors only.
- Temperature 32° to 120°F, humidity 93% non-condensing.
- Verify panel is properly grounded.
- Remove all electronic assemblies prior to any drilling, filing, reaming, or punching of the enclosure. When possible, make all cable entries from the sides, bottom, or rear of the cabinet. Verify that they will not interfere with the batteries or other components.
- The panel and system must be tested and maintained in accordance with all local and national codes and ordinances.

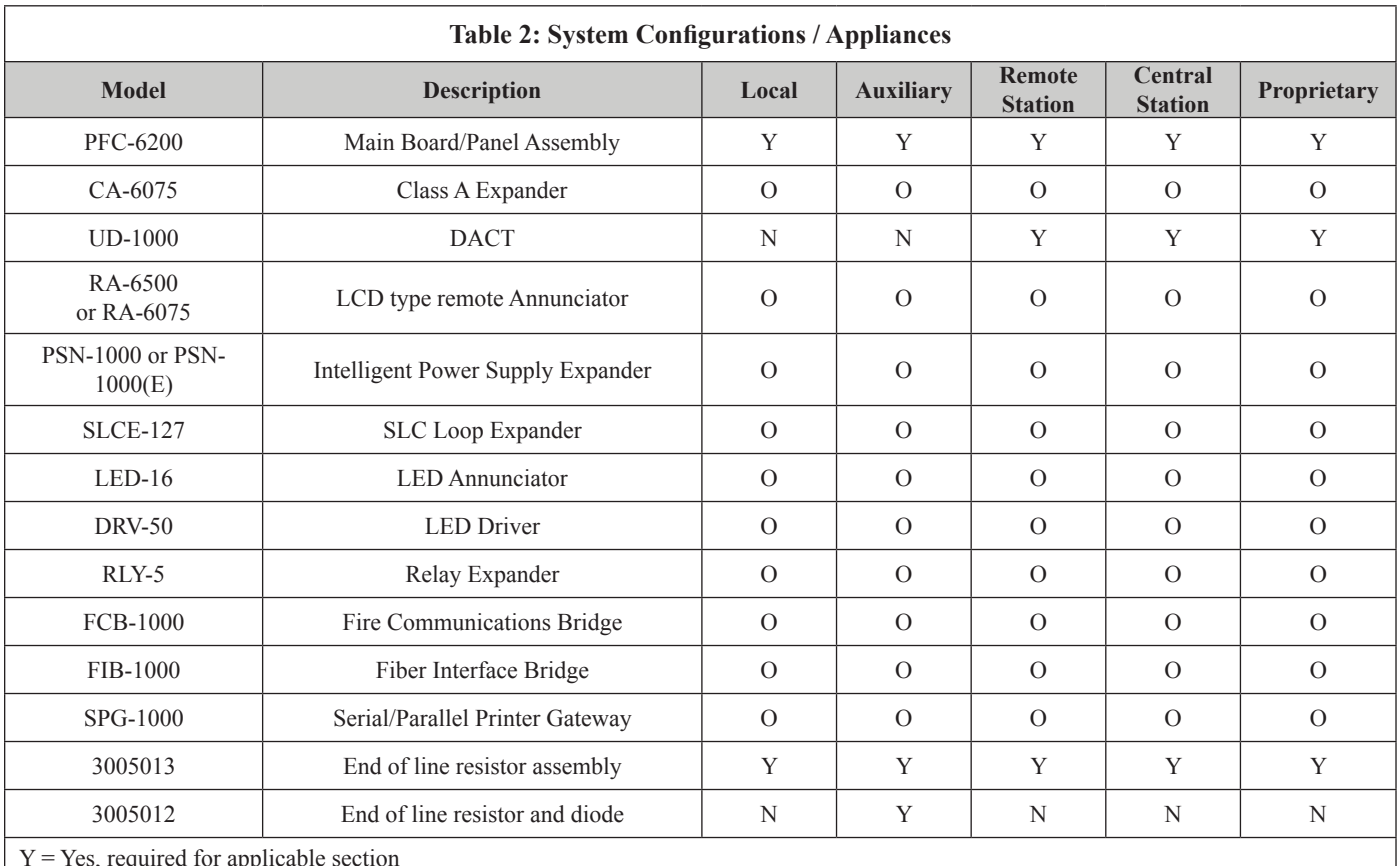

# **System Configurations / Appliances**

Y = Yes, required for applicable section

 $N = No$ , not required for applicable section

 $O =$  Optional, may or may not be used, has no affect on the applicable section.

# **Electrical Specifications**

Please refer to the table below for electrical specifications:

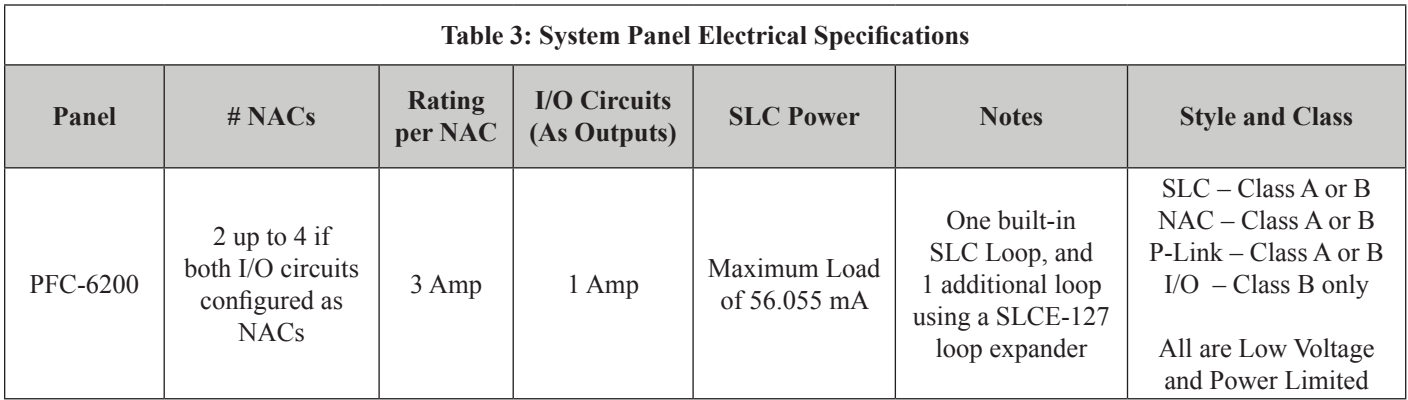

# **System Size Specifications**

Please refer to the table below for system size specifications:

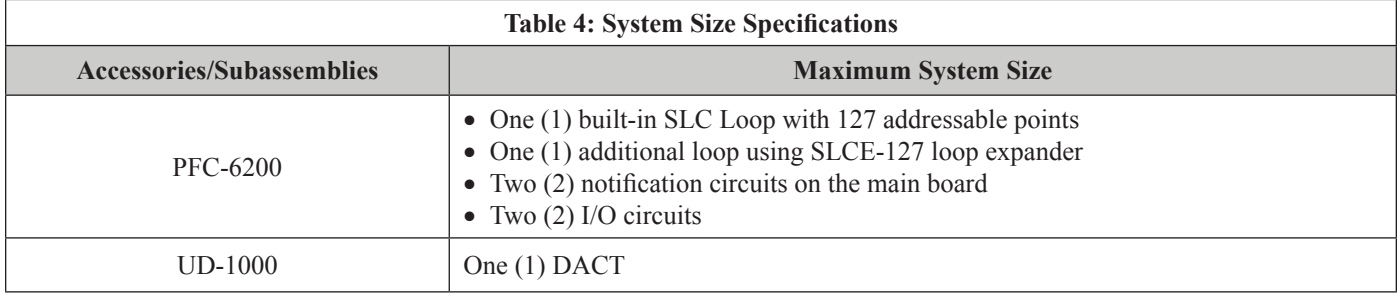

# **Main Board Wiring Specifications**

There are several wiring requirements to consider **before** connecting circuits to the main board: (1) the circuit separation, and (2) wiring types.

#### **Circuit Separation**

Proper separation between the different types of circuits must be maintained between Power Limited, Non-Power Limited, and High Voltage wiring to reduce electrical interferences, transient voltage or voltage ratings.

- y Separations between the different wiring types **must** be maintained by at least ¼ inch and the wire insulation **must** be for the higher voltage.
- The control panel cabinet has sufficient knockouts located around the periphery allowing the installer to maintain separation between power limited and non-power limited connections.

#### **Wiring Types**

Wiring specifications must be followed to prevent damage or other consequences.

Refer to table below for a breakout of the different wiring requirements shown by circuit type:

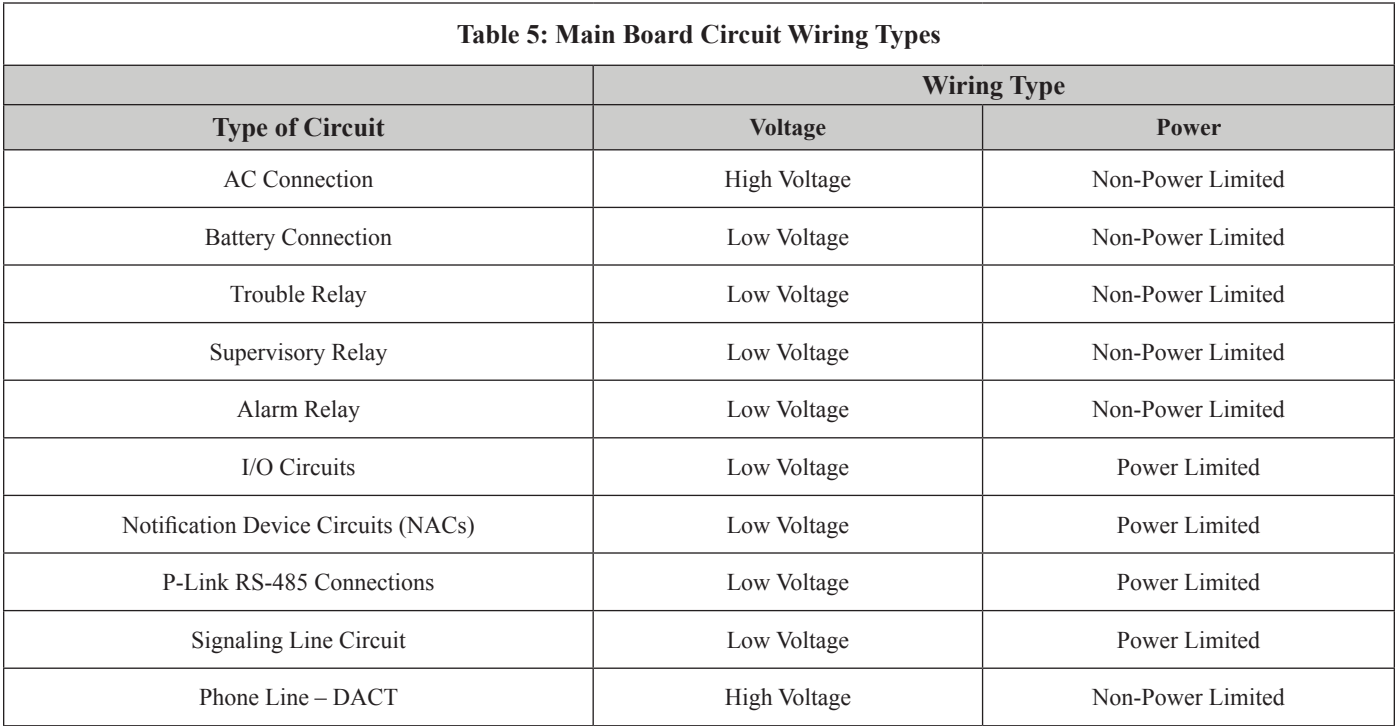

# **Cabinet Dimensions**

**Figure 1. PFC-6200 Cabinet Dimensions**

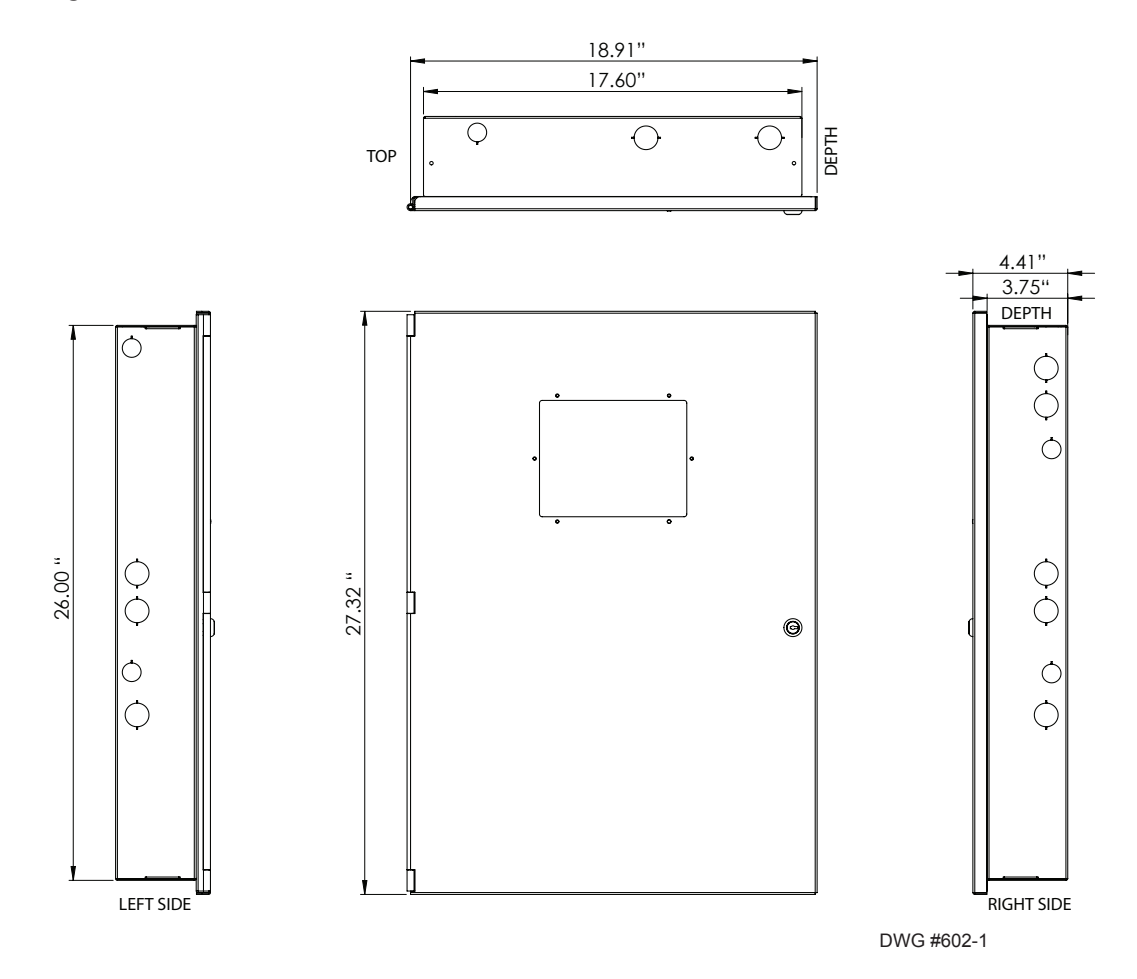

# **Cabinet Wiring Connections**

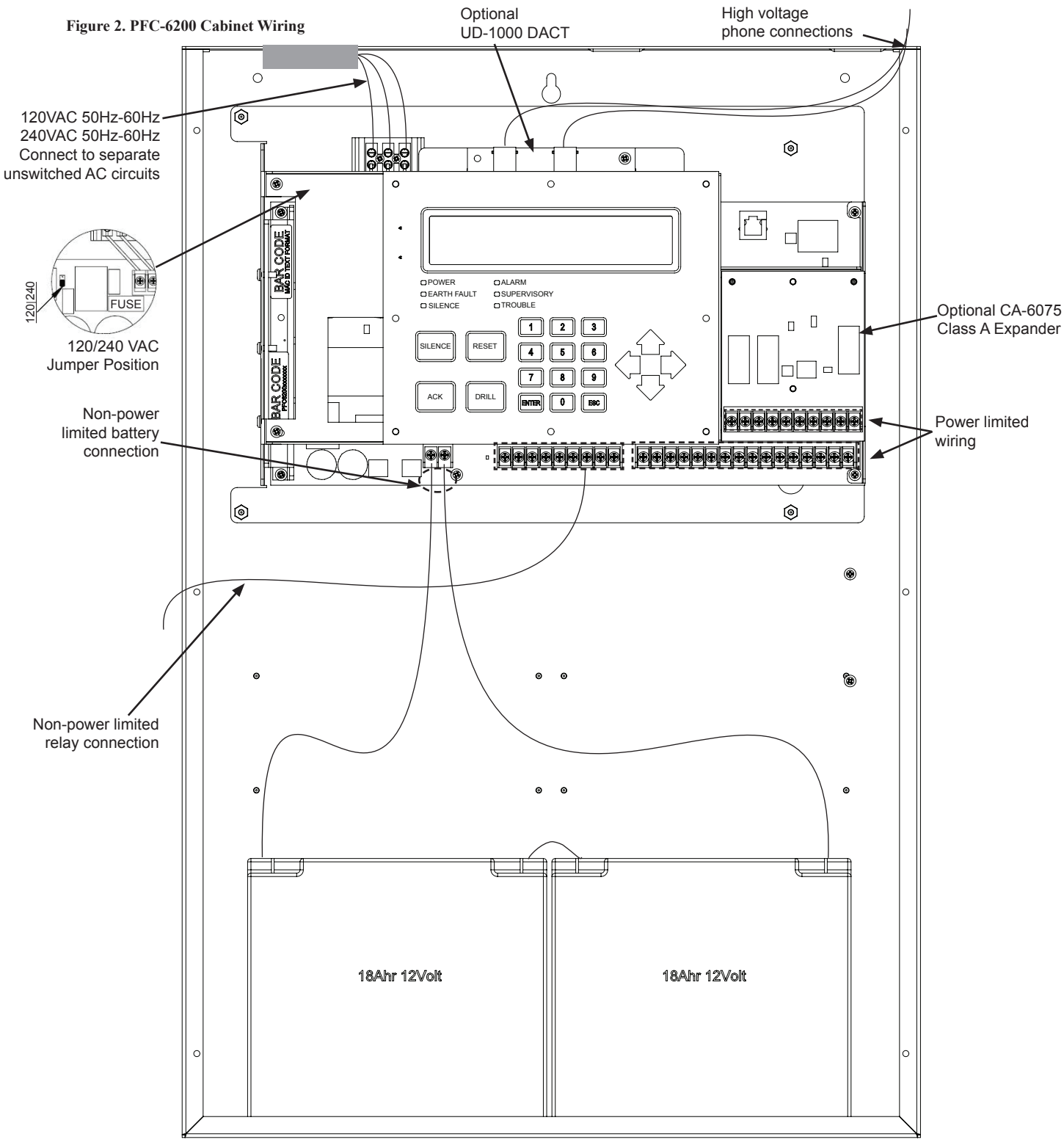

DWG #602-2A

# **Battery Circuit Calculations**

Before selecting the battery, it is important to determine the minimum size batteries for standby and alarm times desired for each application and SLC current draw. If the wrong batteries are installed in a specific application or incorrect current draw used, the proper standby and minimum alarm time will not be present.

The battery circuit is rated for 8 to 55 AH batteries and will operate the panel alarm for at least 24 hours and 5 minutes. The cabinet will house up to two (2) 8 AH or two (2) 18 AH batteries.

Please use the worksheets listed below to calculate the battery size and current draw required for each application and SLC:

- *1. Battery Calculation Worksheet*
- *2. SLC Current Draw Worksheet*
- *3. SLC Current Draw Worksheet for a SLCE-127 (optional)*

#### PFC-6200 • 5403601 • Rev C-1 • 10/13

# **Battery Calculation Worksheets**

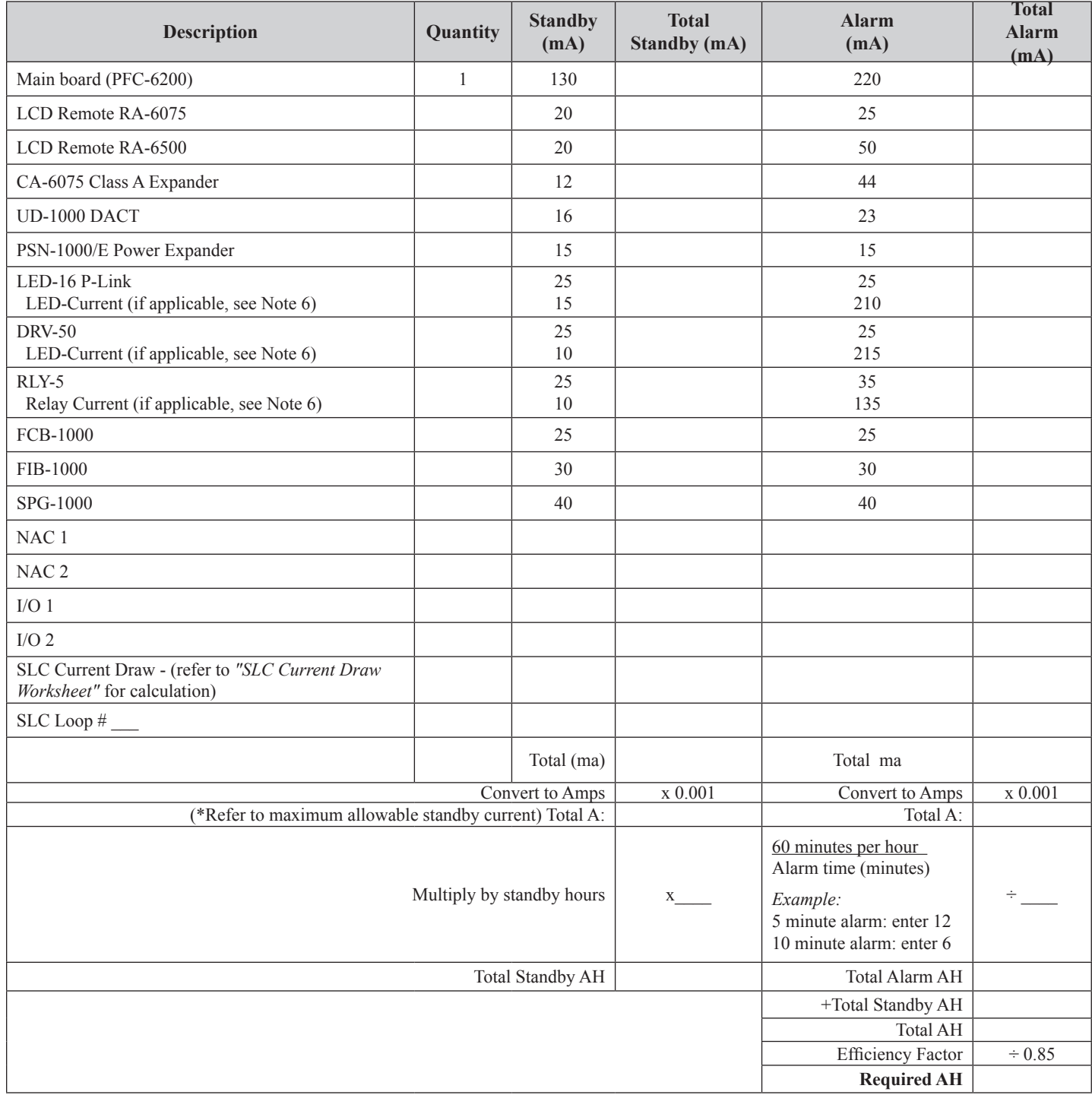

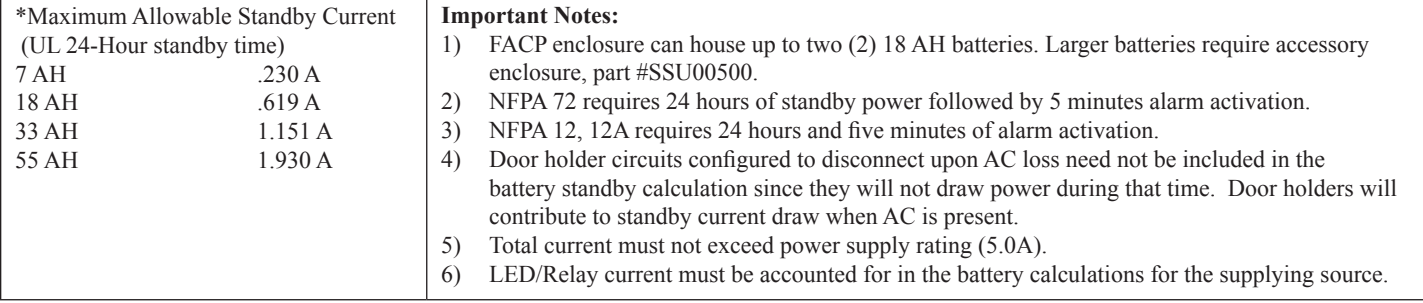

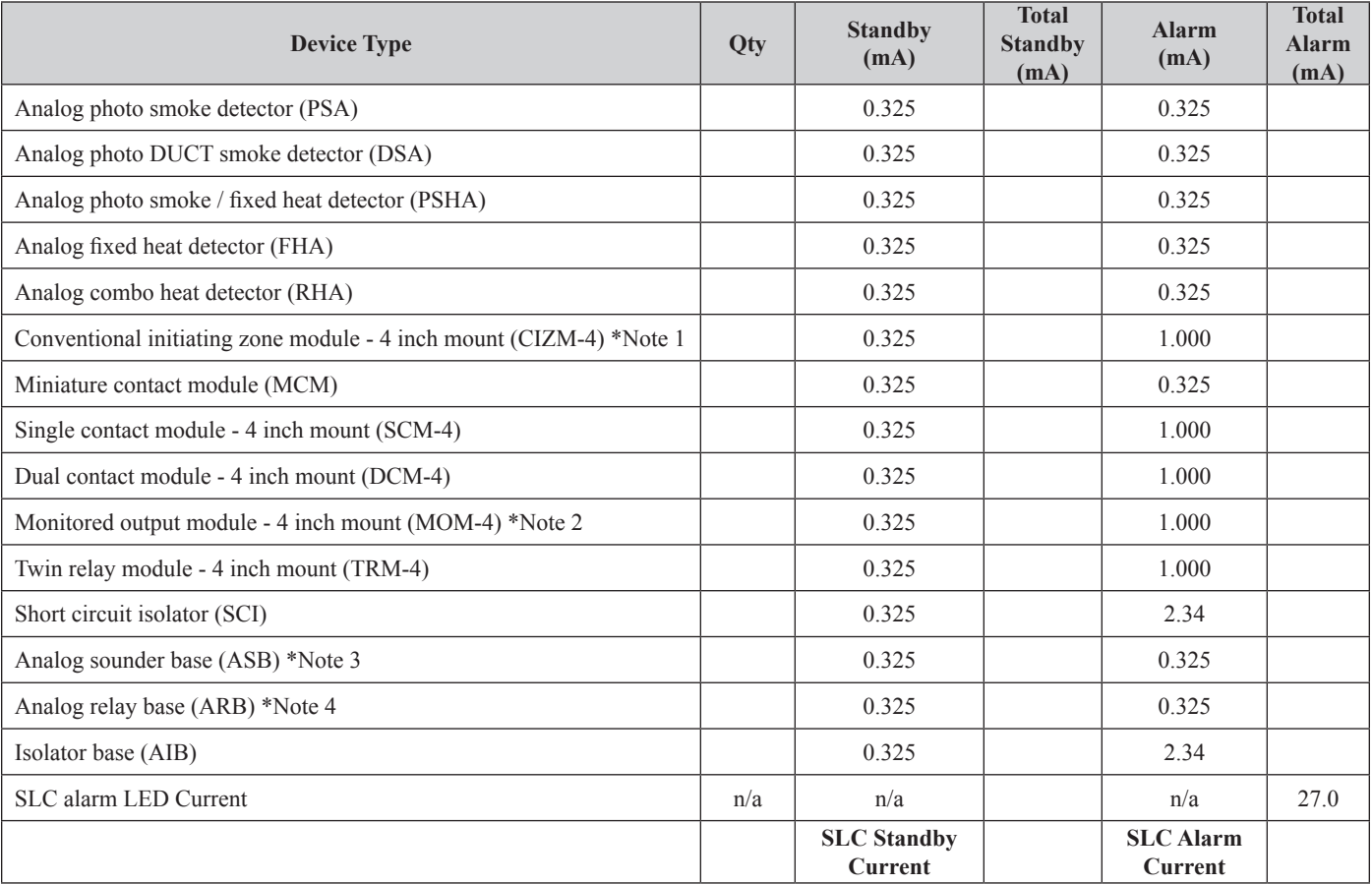

## **SLC Current Draw Worksheet**

\* Note 1: CIZM requires 24VDC power source. Standby current Style D = 4.90 mA, Style B (8.5 mA). Alarm Current = 50.0 mA

\* Note 2: MOM requires 24VDC power source. Standby current = 1.60 mA. Alarm Current = 1.60 mA

\* Note 3: ASB requires 24VDC power source. Standby current = 5 mA. Alarm Current = 100 mA

\* Note 4: ARB requires 24VDC power source. Standby current = 5 mA. Alarm Current = 50 mA

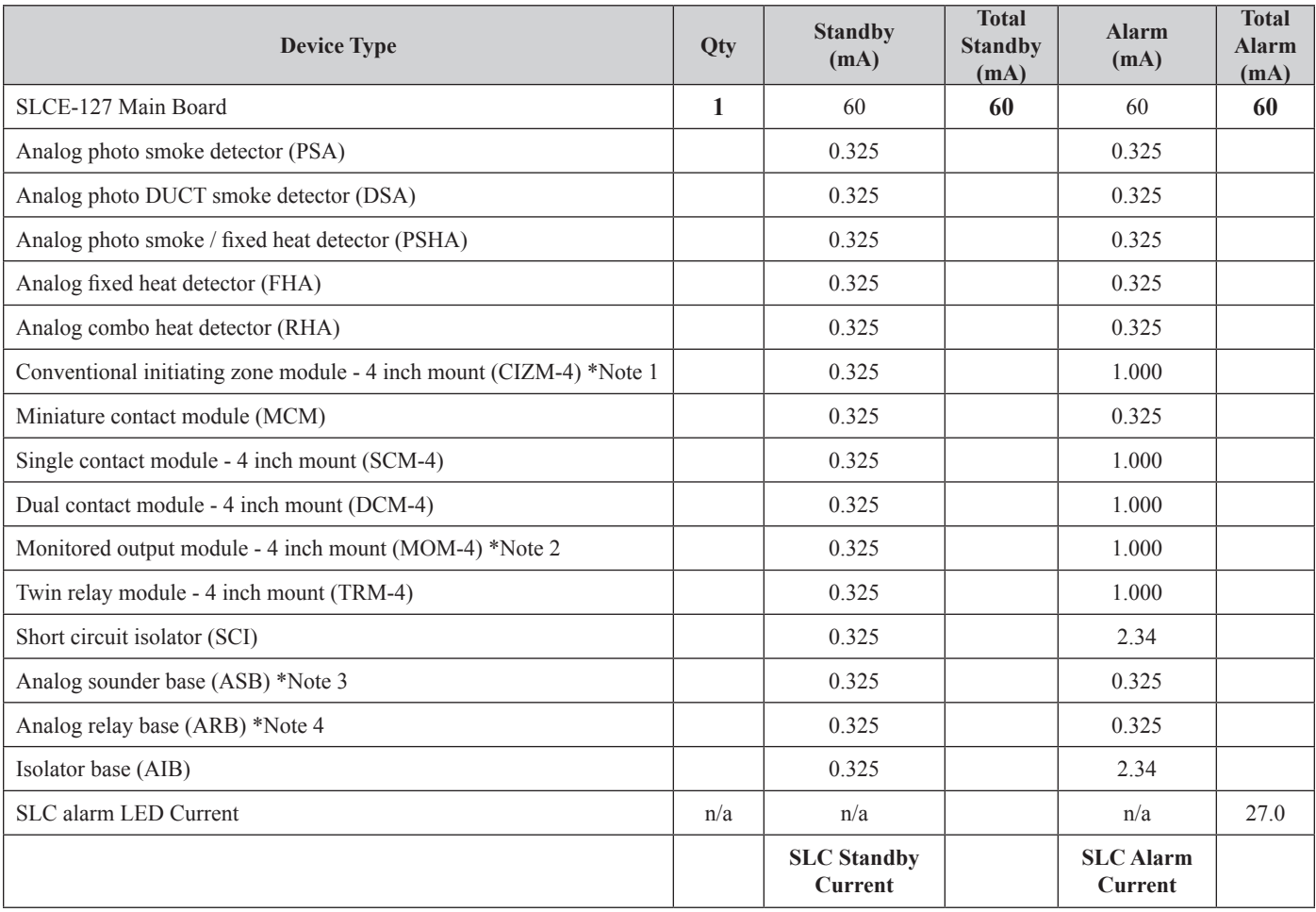

# **SLC #\_\_\_ Current Draw Worksheet for a SLCE-127**

\* Note 1: CIZM requires 24VDC power source. Standby current Style  $D = 4.90$  mA, Style B (8.5 mA). Alarm Current = 50.0 mA

\* Note 2: MOM requires 24VDC power source. Standby current = 1.60 mA. Alarm Current = 1.60 mA

\* Note 3: ASB requires 24VDC power source. Standby current = 5 mA. Alarm Current = 100 mA

\* Note 4: ARB requires 24VDC power source. Standby current = 5 mA. Alarm Current = 50 mA

# **Isolator Device Load Calculation**

This section covers the distinction between an addressable sensor and an isolator to correctly calculate the total SLC device load. A device uses an address and consumes power. Whereas, an isolator does not use an address, but does consume power.

The following scenarios explain how to calculate the current device load based on the SLC configuration.

#### **Scenario 1: Class A Loop – Isolated Devices Configuration**

In this configuration, each sensor and isolator device / module counts as one (1) when calculating the total device load.

#### **Formula: Total # addressable devices + Total # isolators = Total power unit allocations (or device load)**

**Figure 3. Example of a Class A Loop – Isolated Branches**

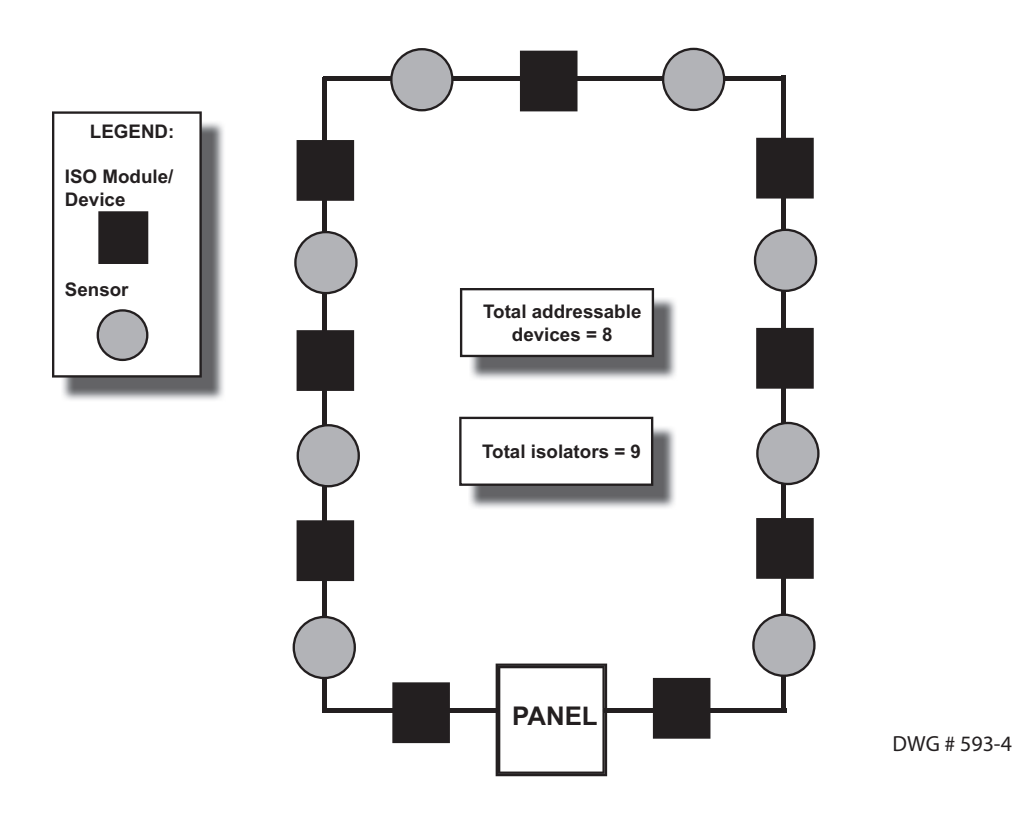

**Configuration Summary:**

**Total addressable devices = 8 (sensors only) out of 127 possible addressable points.**

**Total device load = 17 (calculated as follows: 8 sensors + 9 isolators) out of 127 power unit allocations.**

**Example: If a configuration uses 75 sensors, up to 52 isolators may be supported. Solution: 127 - 75 = 52**

#### **Scenario 2: Class B Loop – Isolated Branch Configuration**

In this configuration, there are 4 separate branches each with an isolation device / module and 1 or more sensors. Each sensor requires an address, as shown in Scenario #1 (isolators do not require an address). However, in this scenario, each isolator consumes power equal to 8 devices. To calculate the total device load, refer to the following rule:

#### **Device Load Rule for Branch Configurations**

Count all devices, including isolators, on the branch.

- If the count is  $\leq$ =8, allocate 8 as the device load.
- If the count is  $>8$ , allocate the actual device count number.

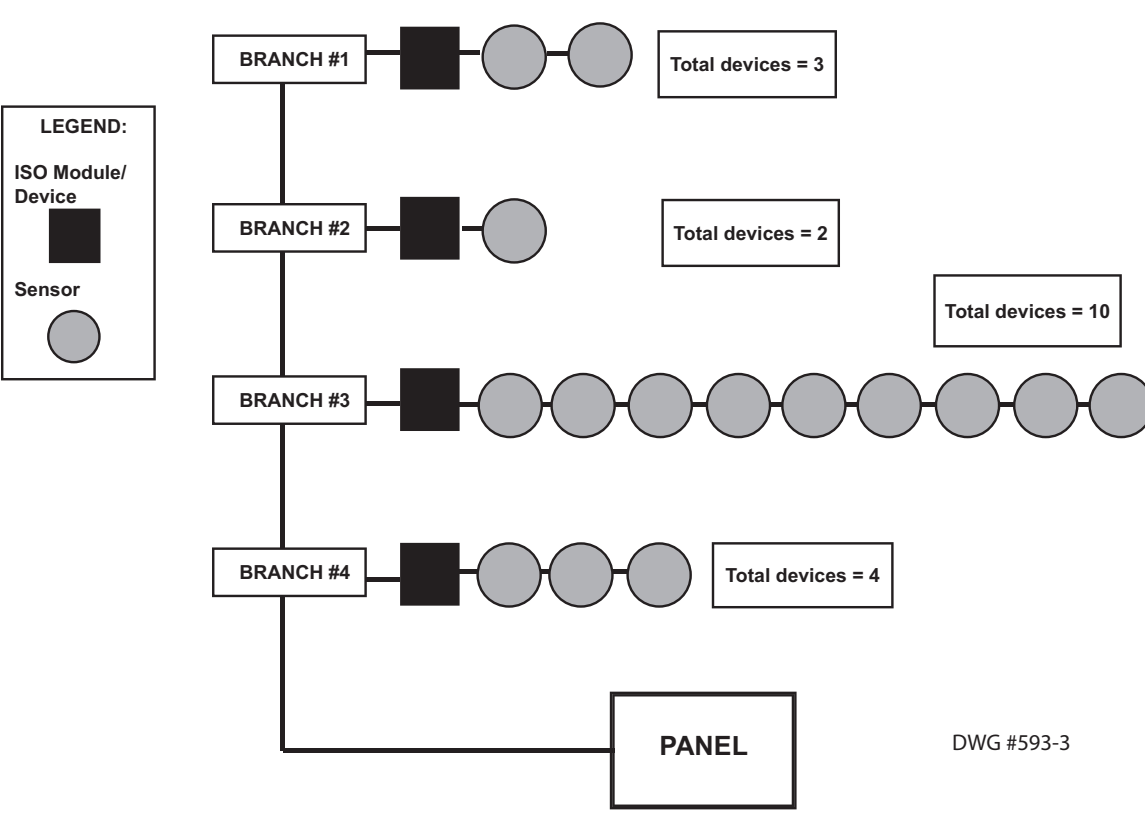

#### **Figure 4. Example of a Class B Loop – Isolated Branches**

#### **Configuration Summary:**

Branch  $#1$  has 3 devices = 8 power allocations

Branch  $#2$  has  $2$  devices  $= 8$  power allocations

Branch  $#3$  has 10 devices = 10 power allocations

Branch  $#4$  has  $4$  devices  $= 8$  power allocations

**Total addressable devices = 15 (sensors only) out of 127 addressable points.**

**Total device load = 34 out of a possible 127 power unit allocations.** 

## **Battery Connections**

The battery charging circuit is located on the main panel in the lower left portion of the board. The maximum battery charging circuit is 1.0 amp DC; the charging voltage is approximately 27.3 VDC and is supervised.

**Note**: The battery should be clearly labeled as "Sealed Lead Acid Battery" or equivalent UL listed or UL Recognized.

Connect the battery wire leads to the terminal connections, as shown. Batteries should be replaced every five (5) years or sooner depending on annual testing.

#### **Figure 5. PFC-6200 Battery Connections**

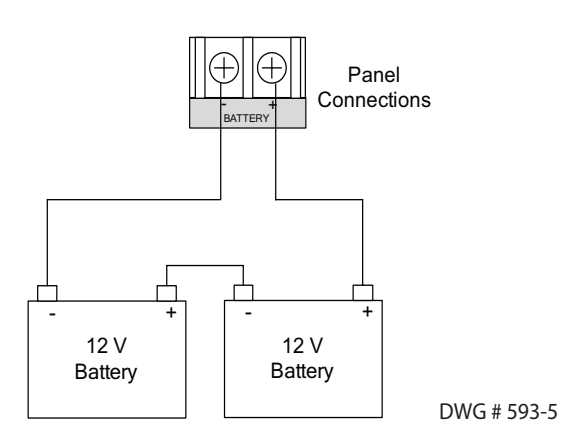

## **Main Supply Circuit**

The AC terminals are located in the upper left hand portion of the main board. The main board supervises the main AC power and provides indication that the AC power is absent.

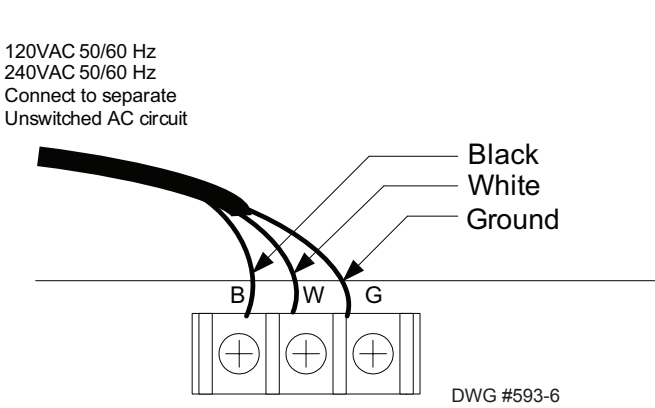

**Figure 6. PFC-6200 AC Terminals**

The terminals are rated at 120 VAC/240 VAC 50/60 Hertz and are marked accordingly on the board. The earth ground connection is marked as "G" and is the furthest connection from the line voltage connection.

The AC input power ratings are as follows:

- Maximum of 3A at the nominal 120 VAC rating.
- Maximum of 2A at the nominal 240 VAC rating.

# **Section 3: Installation**

This section addresses installation procedures for SLCs, NACs and several optional modules, including the DACT (UD-1000), Class A Card, Remote Annunciators, and the SLCE-127. Wiring requirements and configuration examples are included throughout this section. Instructions for addressing SLC devices which must be completed before programming your system are also included. Please read this section carefully before installing devices and/or modules to insure proper installation.

*Note: Instructions for installing the PSN-1000/PSN-1000(E) and/or the IP Dialer accessories are located in Sections 6 and 7, respectively.*

# **Signaling Line Circuit (SLC) Installation**

The SLC panel provides power and communication to each of the sensors and modules connected*.* SLCs are polled by the system every 4–5 seconds. This panel has a loop capacity of 127 addressable points, which may be configured in any combination of smoke sensors, heat detectors, and input or output modules.

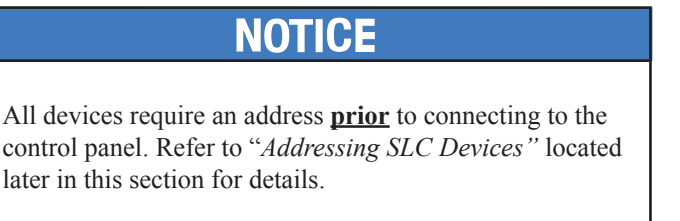

#### **SLC Wiring Requirements**

The wiring parameters listed below **MUST** be followed to ensure proper installation:

- Maximum wiring resistance between two (2) Short Circuit Isolators (SCIs) must be less than 10 ohms.
- Total resistance must be below 50 ohms.
- Maximum wire resistance must be calculated based on 0.1 ohm per SCI.
- Maximum loop capacitance must be 0.5 micro farads.
- All SLC wiring is low voltage and power limited.

#### **Class B, Style 4 Wiring Configuration**

**Figure 7. Example of SLC Wiring - Class B, Style 4**

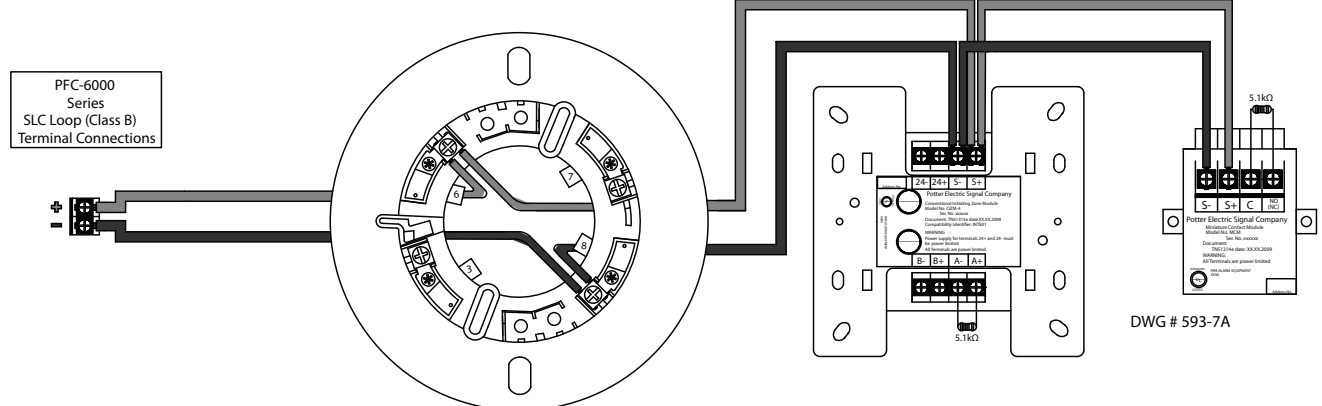

#### **Class A, Style 6 Wiring Configuration**

**Figure 8. Example of Class A, Style 6 Requiring CA-6075**

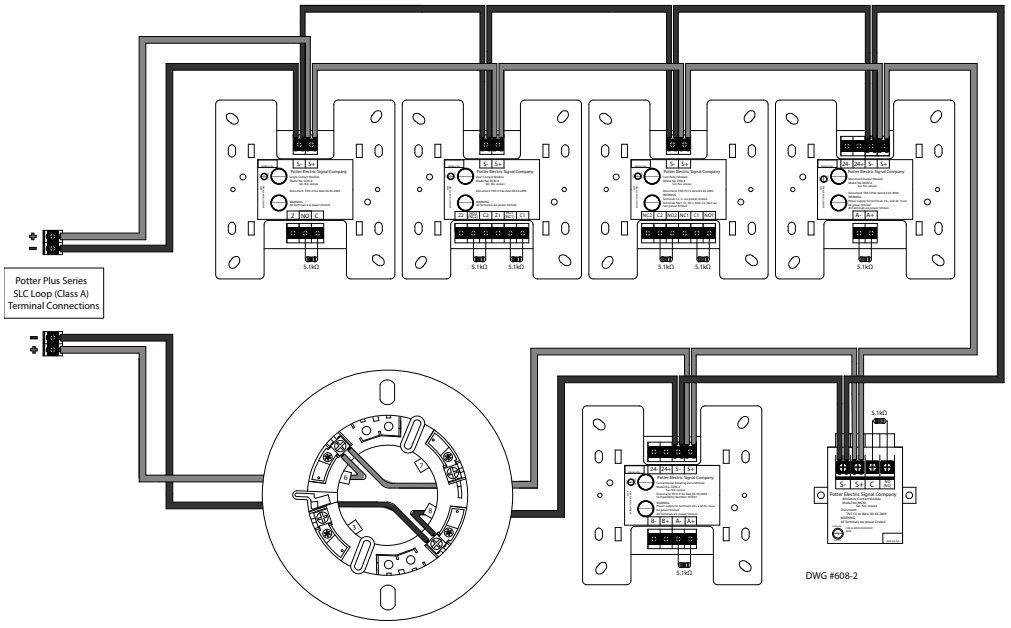

#### **Notes**:

- 1. The Class A, Style 6 configuration does **not** provide the level of protection as Class A, Style 7.
- 2. Class A, Style 7 requires installation of a CA-6075.
- 3. The use of a SCI or AIB is **not** required.
- 4. The SLC connection requires that the wires are separated 10', installed in conduit or other mechanical protection.
- 5. Maximum wiring resistance must not exceed 50 ohms.

#### **Class A, Style 7 Wiring Configuration**

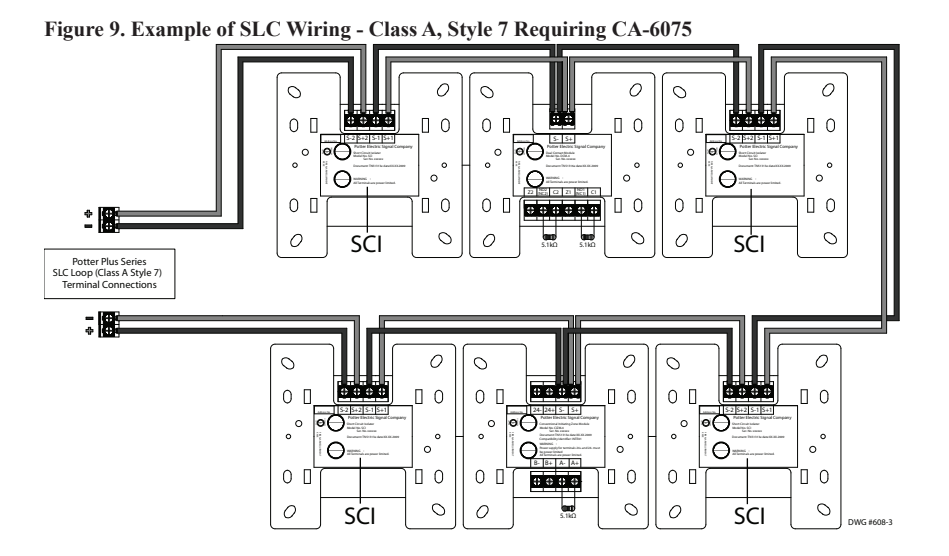

#### **Notes:**

- 1. The Class A, Style 7 requires installation of an isolator close nipple connected to every module or sensor. Isolators may be either a SCI or an AIB addressable base.
- 2. Class A, Style 7 requires installation of a CA-6075.
- 3. The SLC connection requires that the wires are separated by a minimum of 10' and installed in conduit or other mechanical protection.
- 4. Maximum wiring resistance must not exceed 50 ohms.

# **Connecting Analog Detectors**

When installing analog detectors, such as a photoelectric smoke sensor (PSA), photo smoke/fixed heat detector (PSHA), heat detector (FHA), or an analog combination type heat detector (RHA), use detector bases (*i.e. AB-6*). An analog detector activates its response LED when activated. An example of wiring an analog detector is shown below.

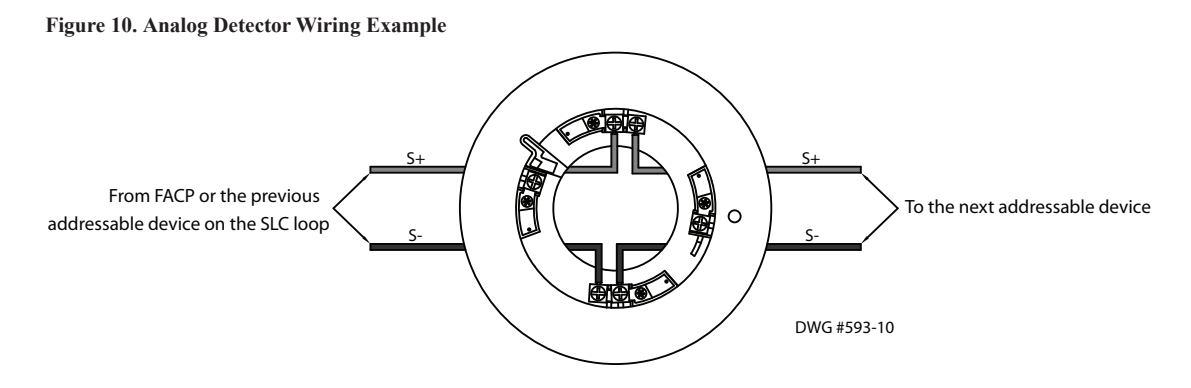

# **Connecting Addressable Modules**

This section provides examples of wiring addressable modules, including Conventional Initiating Zones (CIZM-4), Miniature Contact (MCM), Single Contact (SCM-4), Dual Contact Module (DCM-4), Twin Relay (TRM-4), Monitored Output (MOM-4), Analog Relay (ARB) and Analog Sounder Base (ASB) modules.

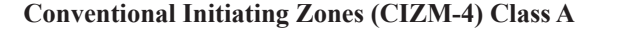

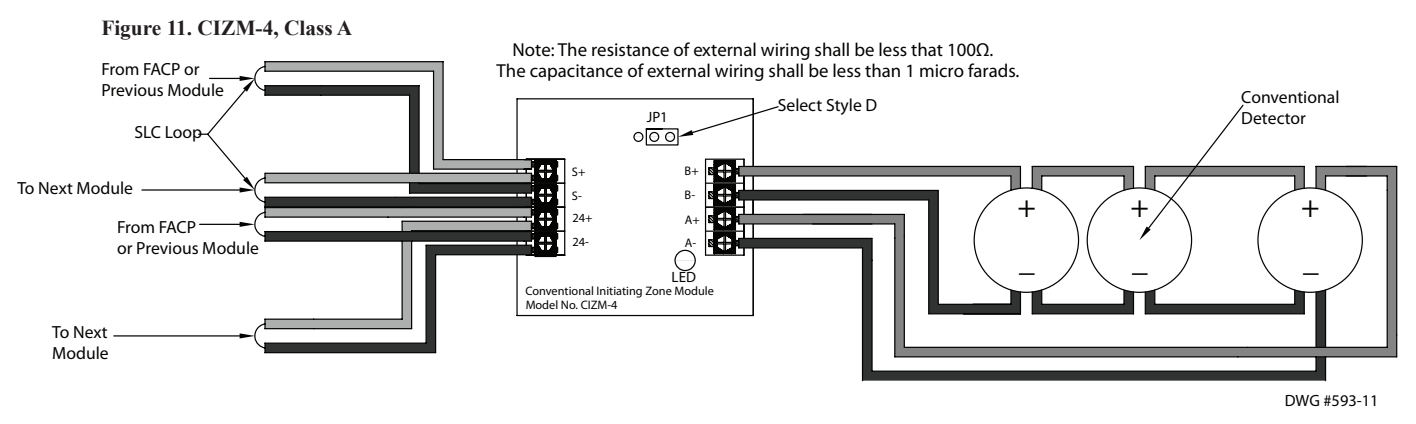

#### **Notes**:

- 1. The resistance of external wiring shall be less than 100 ohms.
- 2. The capacitance of external wiring shall be less than 1 micro F.
- 3. In this style, the open circuit "*trouble condition*" of IDC is latched at the control panel until system is reset. Therefore, the system **MUST** be reset at the control panel after clearing the open circuit condition at the site.
- 4. Refer to the CIZM data sheet for information on compatible devices.

## **Conventional Initiating Zones (CIZM-4) Class B**

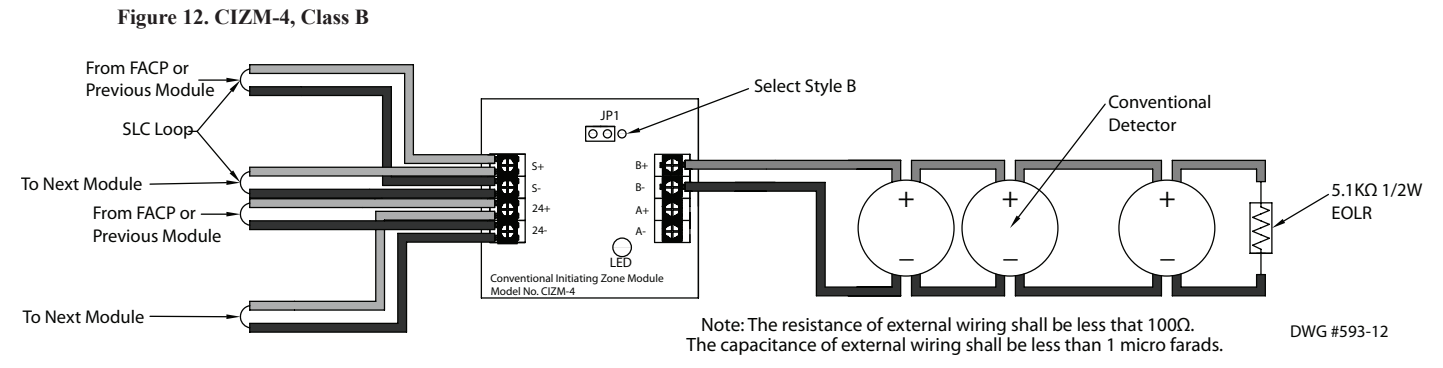

#### **Miniature Contact Module (MCM)**

Refer to the figure shown below for a MCM wiring example.

**Figure 13. MCM Wiring Example**

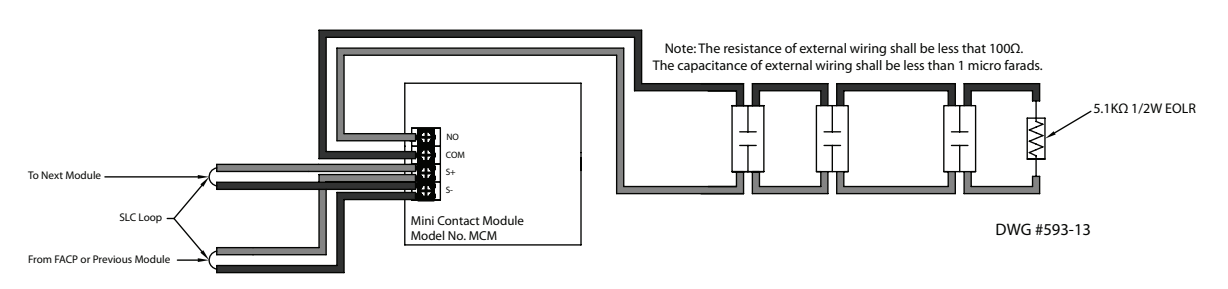

**Note**: If MCM is located in an electrical box, it should be secured using crew tabs or other method to prevent movement.

## **Single Contact Module – 4 inch Mount (SCM-4)**

Refer to the figure shown below for a SCM-4 wiring example.

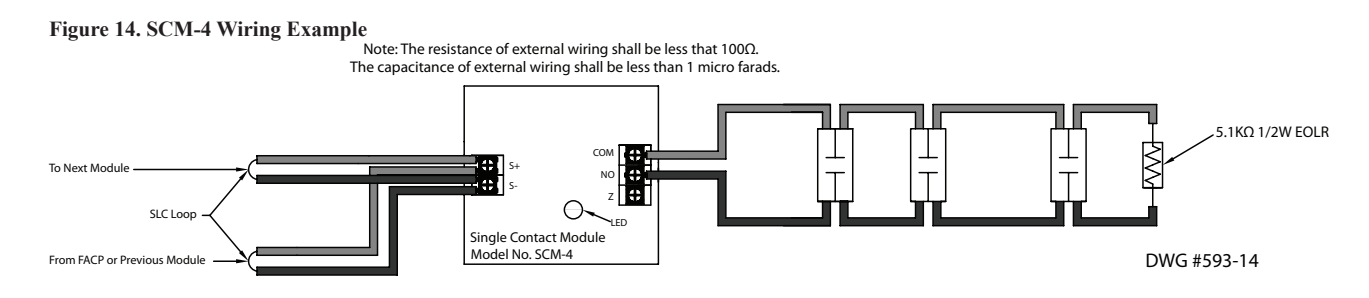

#### **Dual Contact Module – 4 inch Mount (DCM-4)**

Refer to the figure shown below for a Class A DCM-4 wiring example.

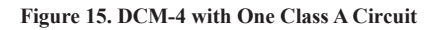

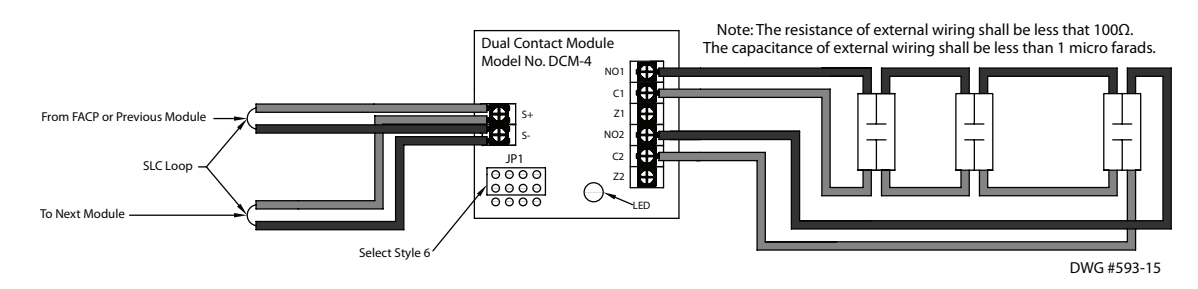

**Note**: In this configuration, the DCM-4 operates as a single point Class A module.

When configuring a Class B, the DCM-4 has two (2) addresses. If address No.1 is set, input circuit No.1 (NO1, C1) will be addressed as No.1, and input circuit No.2 (NO2, C2) will automatically be addressed as No.2. Refer to the figure below for an example of wiring a Class B DCM-4.

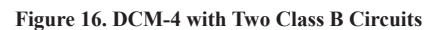

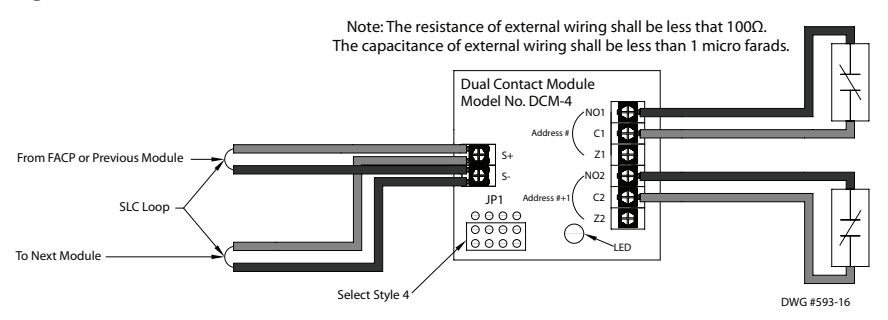

#### **Twin Relay Module – 4 inch mount (TRM-4)**

The TRM-4 has two (2) contacts that are active simultaneously when TRM-4 is in the active mode. Normal output is nonpowerlimited, unless the power supply connected to the TRM-4 is power-limited and the circuits are power-limited.

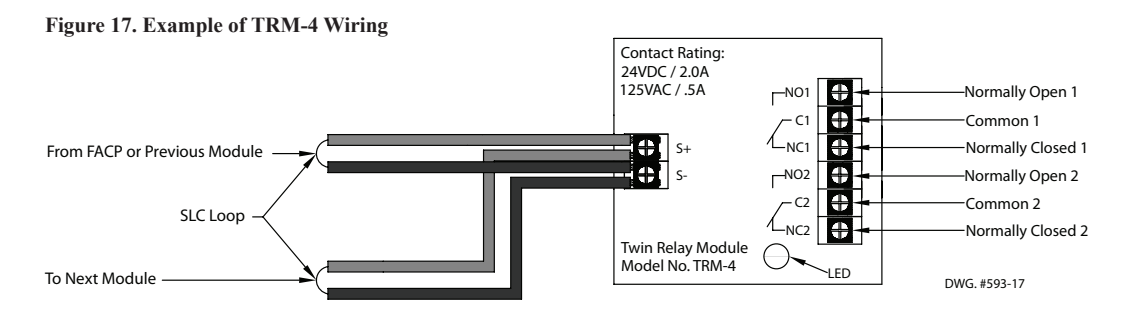

#### **Monitored Output Module – 4 inch mount (MOM-4)**

If the power supply connected to the MOM-4 is power limited, then the outputs are power limited. A MOM-4 wwiring example is shown below.

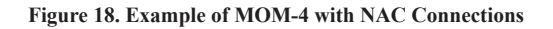

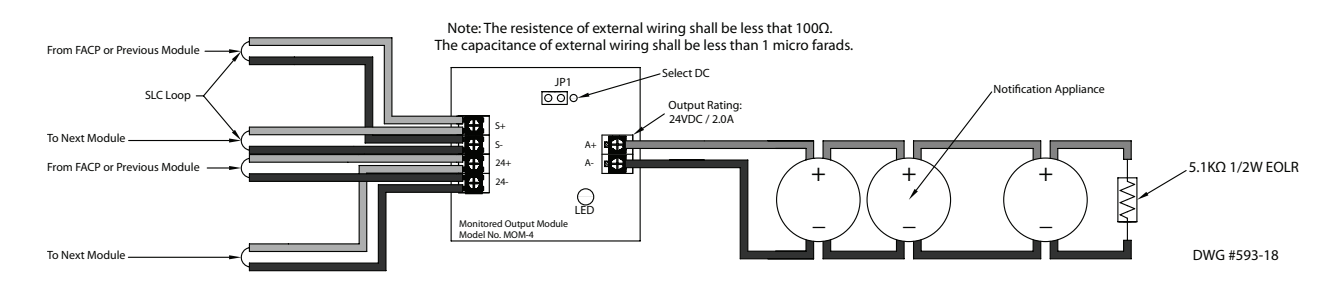

#### **Analog Sounder Base (ASB)**

**Figure 19. Example of Analog Sounder Base Wiring**

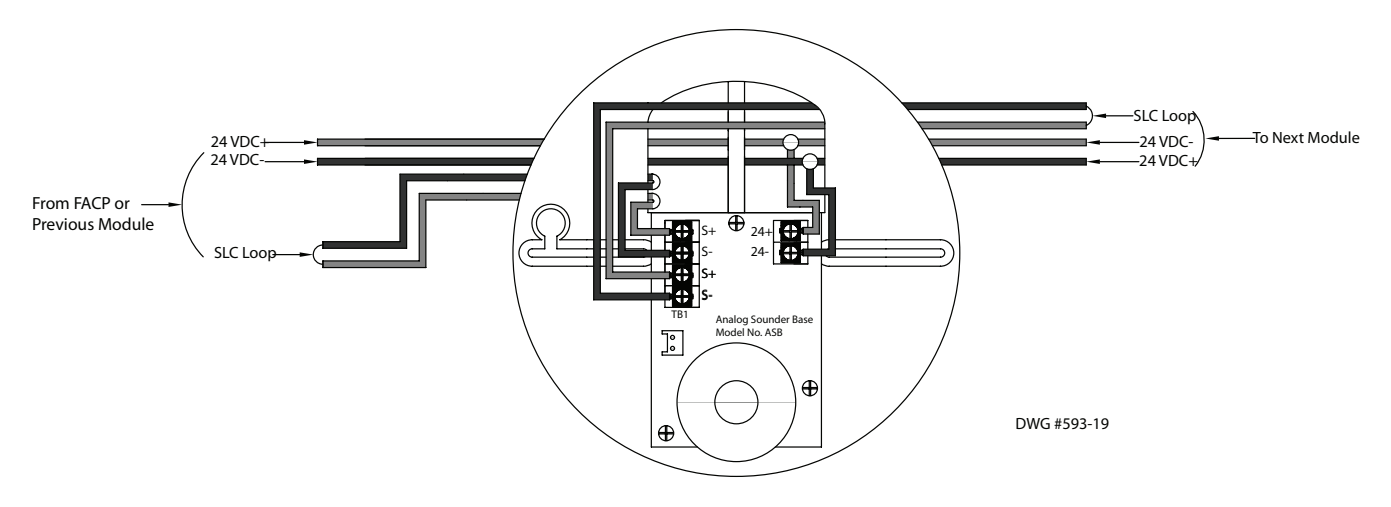

#### **Notes:**

- 1. The supply power must be coded in order for the output to be coded.
- 2. ASB does not generate a coded output. It will track the pattern delivered to its 24 VDC input.

#### **Analog Relay Base (ARB)**

**Figure 20. Example of Analog Relay Base Wiring** 

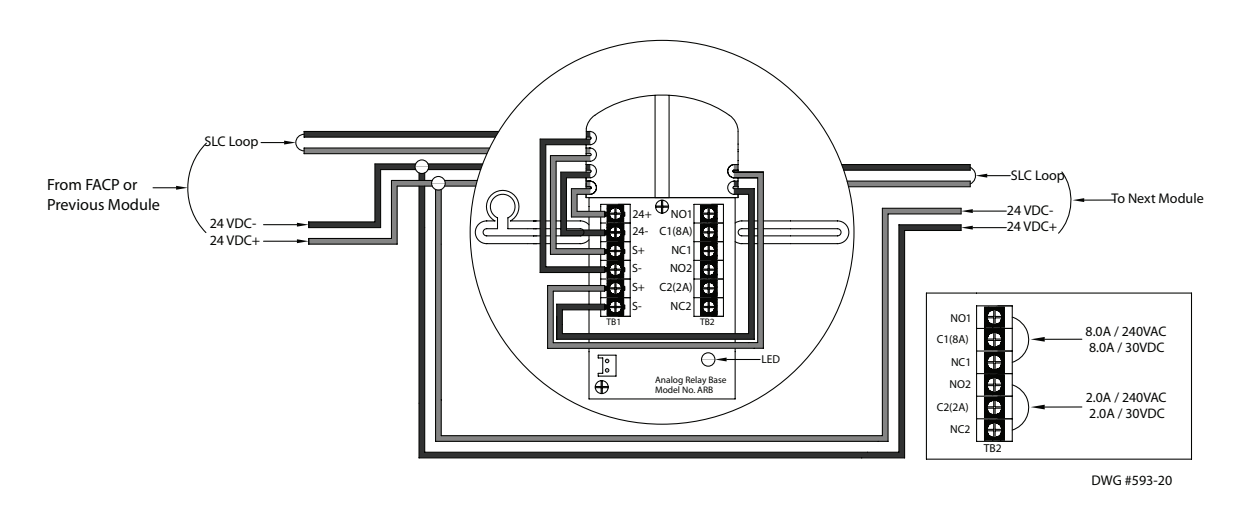

#### **Single Action / Dual Action Pull Station (APS-SA / APS-DA)**

The APS-SA/DA addressable pull stations are non-coded that provide an addressable point to the panel. The APS pull stations have terminals that allow the SLC to be wired directly to the device and then exit to the next device in the loop. Refer to the wiring example shown below.

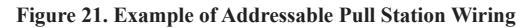

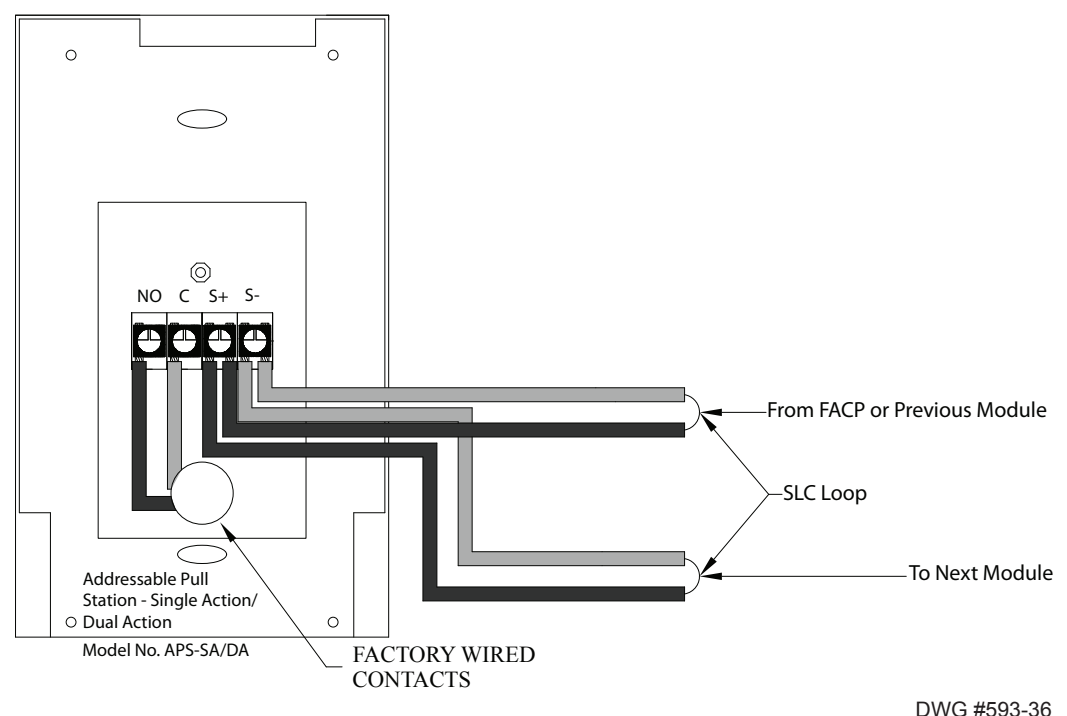

# **Addressing SLC Devices**

Before devices can be programmed, they must be assigned a unique address. There are two (2) methods to address devices: (1) You may use a *hand-held address setting device* or (2) Use the panel's *System Tools – SLC Addr Prog* option. Only authorized system users may access the System Tools options. You may sequentially address individual devices or groups of devices and assign different numerical ranges (*i.e., #1-15, 50-75, and 100-127*) as necessary.

## *To address devices via a hand-held address device:*

- 1. Connect the device to the base on the hand-held address device or to the terminals with a pair of wires to connect modules.
- 2. Use the buttons on the device to set the address, and press *Enter* to complete addressing device.
- 3. Repeat steps for each device.

**Note**: The "R22" LED is selected by default; if the "R22" LED is not lit, press *Power* until it is reselected.

## *To address devices from the Panel:*

- 1. Press **ENTER** to display **Main Menu**.
- 2. Press **5** to access **System Tools** (or press the down arrow to display **5=System Tools).**
	- Press **ENTER** to select. The "Enter Code" prompt displays.
		- Enter the applicable user code on keypad to continue.

**Note**: User code displays **\*\*\*\*** (*asterisks*) on LCD panel.

- The **System Tools menu** displays.
- 3. Press **1** to select **SLC Tools**.
- 4. Press **3** to select **SLC Addr Prog**. The prompt *"Enter key will Shutdown System"* displays on LCD panel, and emits beeping until acknowledged.
- 5. Press **ENTER** to shutdown (or press **ESC** to exit **SLC Addr Prog**).

The **SLC Addr Prog menu** displays:

**3=SLC Addr Prog** 1=Single device 2=Mltp device

Next, you must connect the device's cable to the panel's **SLC PGM** terminals *(as shown below*).

**Figure 22. Example of Control Panel Showing SLC Program Terminals**

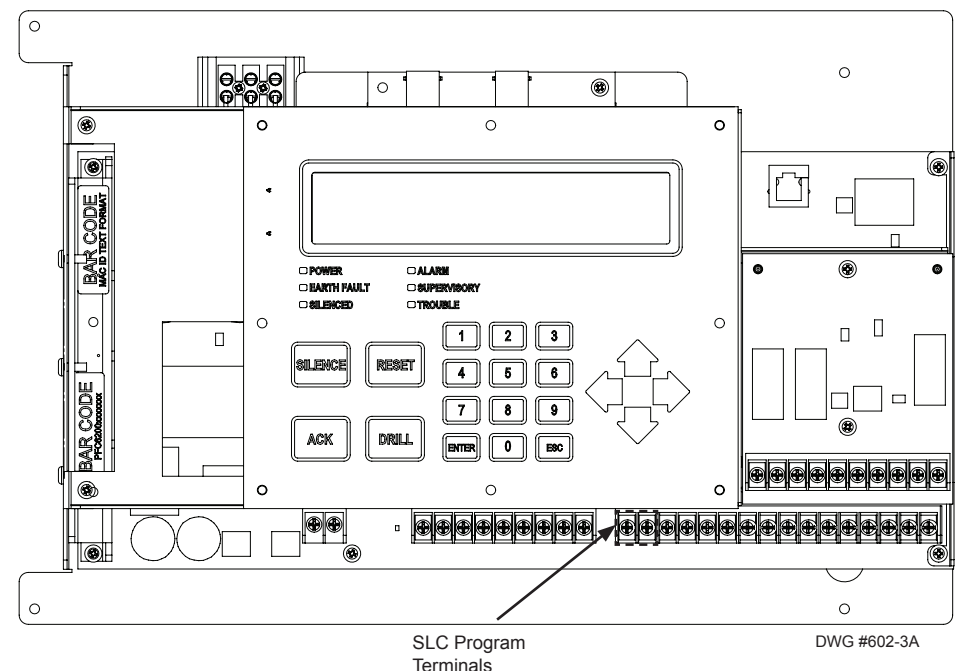

**Main Menu** 1=View History 2=Enable/Disable 3=Set Date/Time 4=Walk Test **5=System Tools 1=SLC Tools** 1=SLC Pinpoint 2=SLC Stats **3=SLC Addr Prog** 1=Single device 2=Mltp device

## **For a Single Device:**

- 1. From the **SLC Addr Prog menu**, press **1** to address a **Single device.**
- 2. Attach connector wires to **SLC PGM** terminals, if not already done. The **"Connect Device" prompt** displays.
- 3. Connect device. The *"Found Address: xx" prompt* displays*.*
	- Modify new address, if needed, or press **ENTER** to continue.
	- The "*Writing Addr: XX" prompt* displays, and the system beeps three (3) times when completed. When addressing is completed, the *"Found Addr: XX, New Addr: XX" prompt* displays.
	- Disconnect device, and continue with next device.
	- Repeat steps, as needed.
- 4. Press **ESC** when finished.

## **For Multiple Devices:**

- 1. From the **SLC Addr Prog menu**, press **2** to address **Mult device**.
	- The "**Start Address: XX" prompt** displays.
	- Modify starting address, if needed, and press **ENTER**.
	- The prompt **"Connect Device"** displays.
- 2. Connect 1<sup>st</sup> device. The "*Addr* = XX Next = XX Remove" prompt displays.
	- Disconnect the device, connect next device. Addressing is completed when the panel emits a series of **three (3) beeps**.
	- The "Addr  $=$  XX Next  $=$  XX Remove" prompt displays.
	- Continue with next device, following prompts.

## **Notes:**

- The prompt "Addr = XX" refers to the current device number, and "Next = XX" is the next sequential address number.
- When configuring a **Class B DCM-4**, press the **UP ARROW** to skip the next sequential number. The Class B DCM-4 requires 2 addresses; if this isn't done, the next available address will be assigned to a different device and the DCM-4 will operate as a single point device.
- 3. Press **ESC** when finished.

# **Notification Appliance Circuits Installation**

There are two (2) NAC circuits provided on the PFC-6200 rated as continuous 3 amps at 24 VDC. The NAC circuits may be configured for Class A or Class B. *(Please refer to the Class A and B wiring examples located in this section.)*

## **NAC Wiring**

- Outputs are supervised and regulated.
- Circuits are power limited.
- Type of NAC output is selectable, and may be configured for strobe synchronization with Potter/AMSECO®, Cooper Wheelock®, Gentex®, or System Sensor® strobe devices. Refer to the listing of compatible models located in the *"NAC Compatibility Document"*, Potter #*5403592*, for this information.
- The CA-6075 Class-A Expander may be programmed to allow for operation of the NACs. The expander adheres to the same circuit rating, supervision and regulation as other circuits.

#### **NAC Maximum Wiring Impedance Formula**

The maximum impedance is a *function* of the *load* placed on the circuit. To calculate the maximum line current impedance, use the following formula:

#### **(Alarm Current of Notification Appliances) x (Wire Resistance) < 3 Volts**

#### **NAC Wiring Configurations**

Examples of Class B and Class A Wiring follow.

#### **Figure 23. NAC Class B Wiring Example**

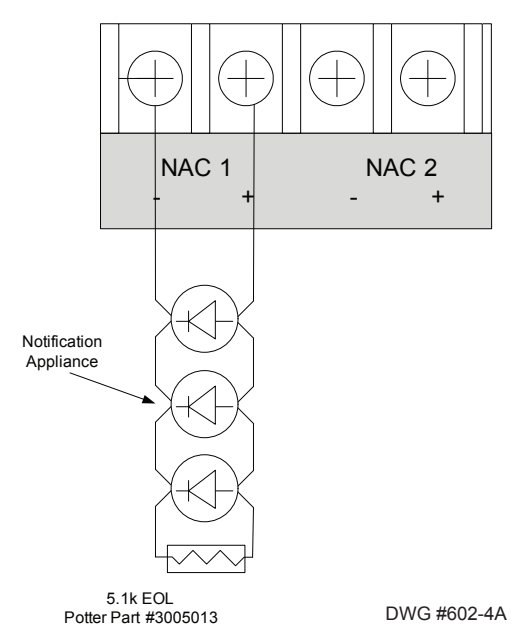

#### **Notes**:

- 1. The Potter part number for the listed end of line assembly is #3005013 EOL Resistor Assembly.
- 2. The panel has ground fault detection on the NAC circuits. The impedance to ground for ground fault detection is 0 ohms.

#### **Figure 24. NAC Class A Wiring Example**

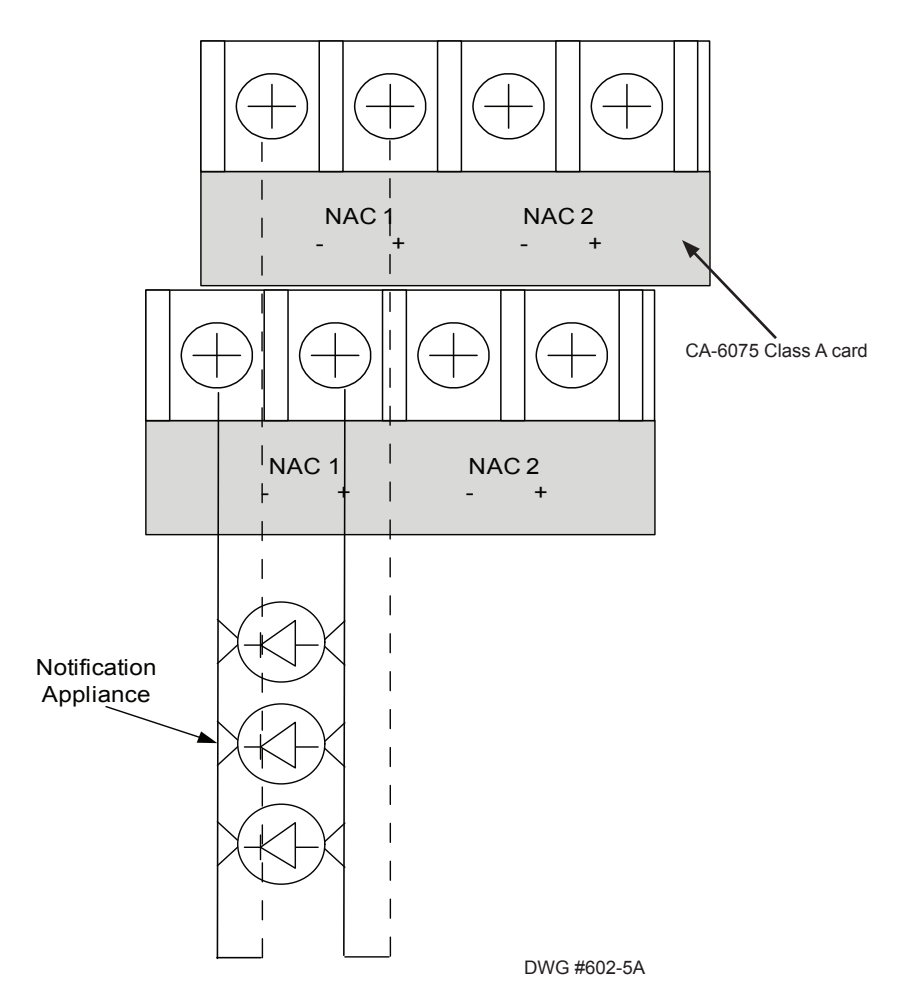

# **I/O Circuit Configuration**

The PFC-6200 is equipped with two (2) I/O circuits that may be configured as either input or output devices. The panel has ground fault detection on the I/O circuits. The impedance to ground for ground fault detection is 0 ohms.

**Note**: The I/O circuits only operate as Class B. Refer to the figure shown below for a wiring example of an I/O circuit configuration.

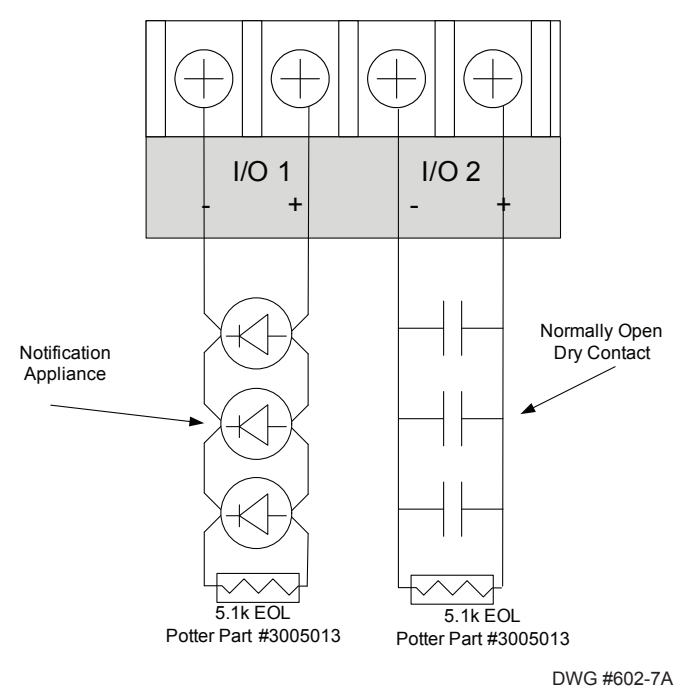

**Figure 25. Example of I/O Circuit Wiring Example**

#### **I/O Circuits as Inputs**

When configured as inputs, the I/O circuits are used as a dry contact monitoring input.

#### *Input Configuration Characteristics:*

- Maximum allowable wire length is 10,000 feet.
- The selection of the contact input functions are the same as the MCM and SCM-4 modules.

#### **I/O Circuits as Outputs**

When configured as outputs, each I/O circuit is rated for one (1) amp continuous current at 2.4 VDC.

*Output Configuration Characteristics:*

- Supervised and regulated by the main panel board.
- Reverse polarity upon activation.
- Circuits are power limited
- Type of output is selectable. Strobes can be synchronized with all compatible strobe devices, including Potter/AMSECO®, Cooper Wheelock®, Gentex®, or System Sensor®.

#### **I/O Maximum Impedance Formula**

The maximum impedance is a function of the load placed on the circuit. To calculate the maximum impedance, use the following formula:

**(Alarm Current of Notification Appliances) x (Wire Resistance) < 3 Volts**

# **Reverse Polarity Communication Line Circuit**

Only I/O 1 and I/O 2 on the PFC-6200 can be programmed as reverse polarity circuits. The short circuit current is rated at *24 VDC and 14 mA maximum*. Please refer to the figure below for an example of wiring a reverse polarity communication line circuit.

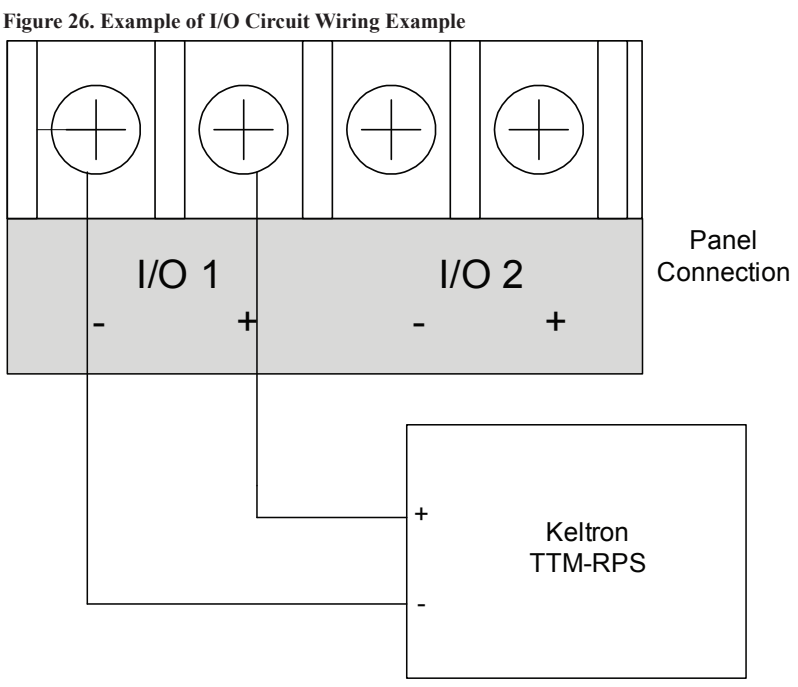

Note: IO circuit must configured as a Reverse Polarity circuit.

This connection is limited to same room installation . This connection shall be limited to 20 feet and enclosed in conduit or equivalently protected against mechanical injury .

DWG #602-8A

#### **Notes**:

- 1. The panel has ground fault detection on reverse polarity circuits; impedance to ground for ground fault detection is 0 ohms.
- 2. The short circuit current is power limited and supervised by a Keltron TTM-RPS transmitter module.
- 3. When configured for reverse polarity, the PFC-6200 will indicate alarm and trouble events to a remote site.
- 4. The *Alarms override* trouble conditions.

# **Municipal Box Connection**

When programmed as a municipal box connection, the circuit power is limited, supervised for open and short circuit conditions, and provides a local energy connection.

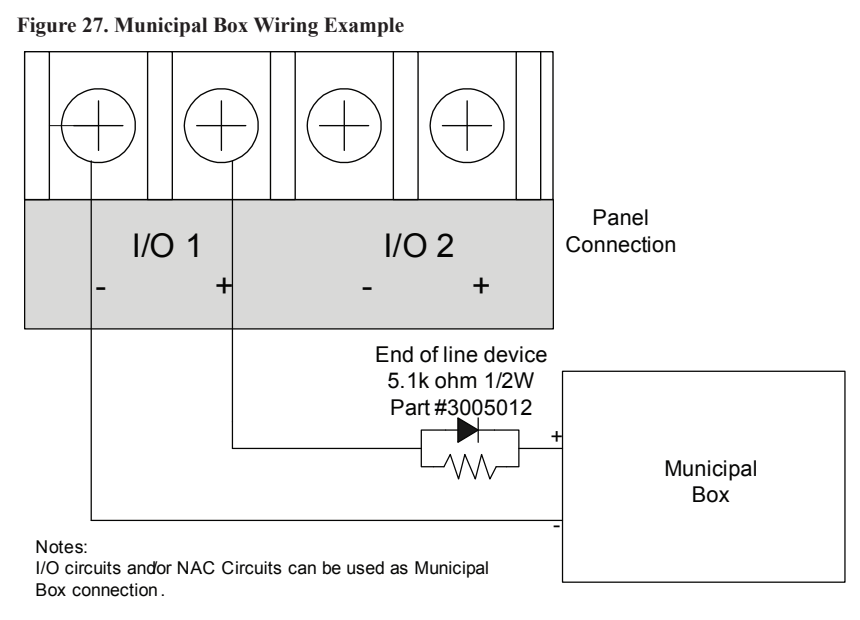

The EOL device shall be installed in the same electrical enclosure as the Municipal Box.

DWG #602-9A

#### **Notes:**

- 1. The trip current for NAC1 and NAC2 is three (3) Amps, and one (1) Amp for I/O1 and I/O2.
- 2. The maximum voltage rating is 24 VDC.
- 3. The panel has ground fault detection on municipal box connection circuits. The impedance to ground for ground fault detection is 0 ohms.

# **Relay Output Wiring**

The panel has three (3) dedicated common relays. The dedicated trouble relay is a fail safe trouble relay that changes position anytime a trouble condition occurs.

Relays have a contact rating of 24VDC / 3.0A, 125VAC / 3A, and Power Factor of 1.0. These outputs are *non-power limited* and *not supervised*.

**Note**: If the power supply connected to the devices is power-limited, then the outputs are power limited.

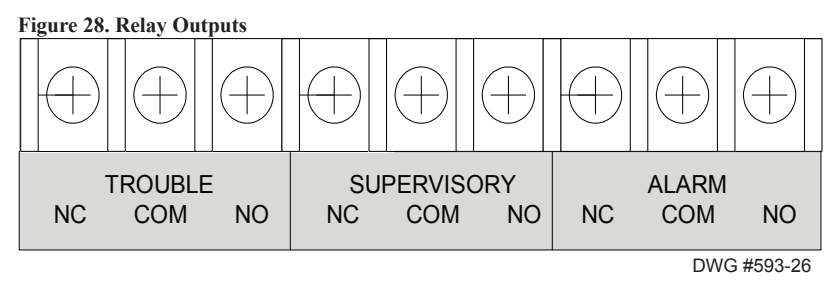

# **CA-6075 Class A Expander Installation**

The Class A configuration requires the use of the CA-6075. Once the card is installed, the additional terminals are provided for the return loop of the NAC. The CA-6075 provides the terminals for both NACs, SLCs, and P-Link. Refer to the figures below for examples of installing and wiring a Class A expander card.

#### **Notes**:

- 1. One (1) CA-6075 Class A expander may be installed per panel.
- 2. The CA-6075 provides the terminals for NACs, P-Link, and SLCs.

**Figure 29. Examples of Installing and Wiring a Class A Expander Card**

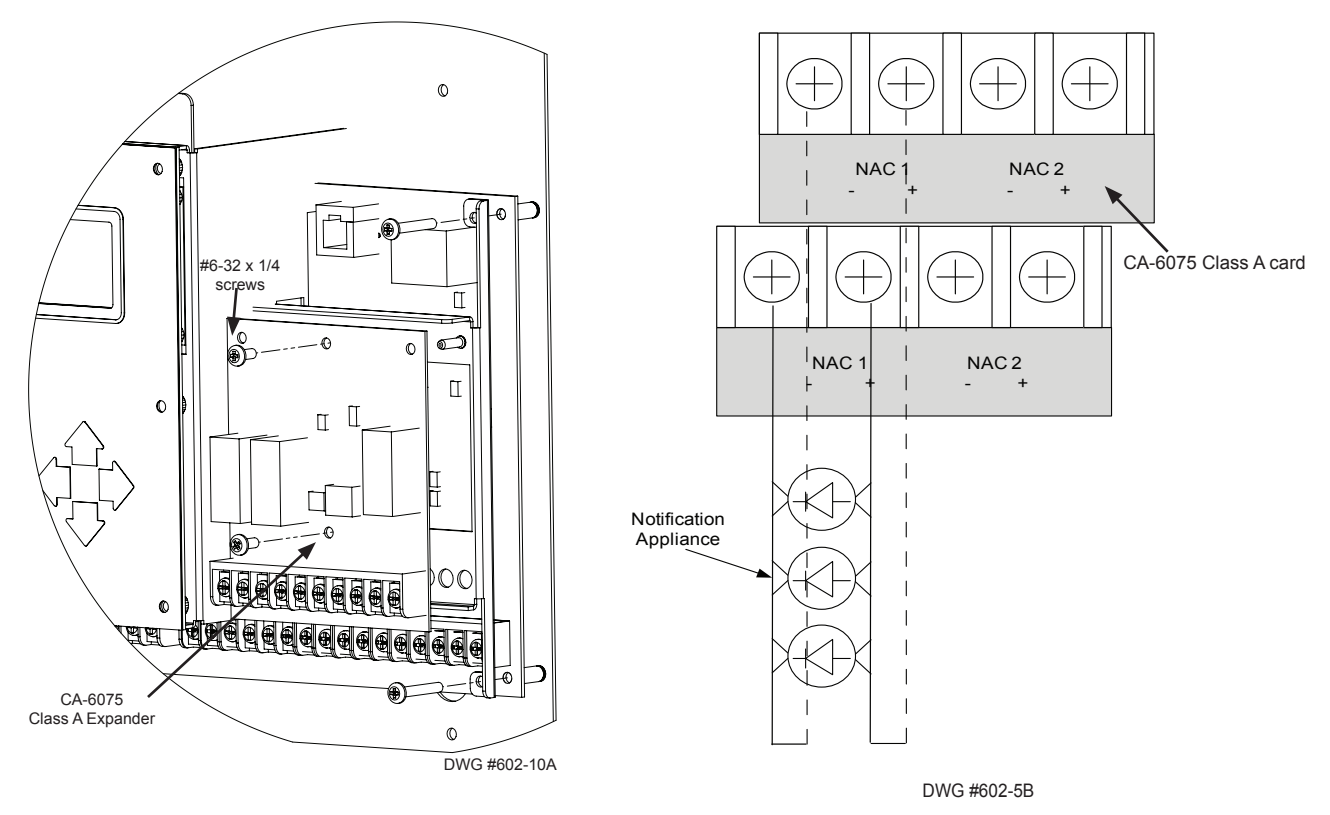
# **P-Link Devices**

Accessory devices, such as remote or LED annunciators, the SLC expander (SLCE-127), and the relay expansion board (RLY-5), are connected to the main control panel utilizing the four-wire P-Link bus for power and communication. This panel supports **64 P-Link devices**, which can be connected using a Class B or Class A wiring style (examples are provided throughout this topic).

**Note**: If you have chosen to install an optional PSN-1000/PSN-1000(E), power expansion board, refer to *Section 6: PSN-1000/PSN-1000(E) – Installing, Operating & Programming,* for instructions on installing this appliance.

### **Configuration Characteristics**

- P-Link current rating is one (1) amp.
- P-Link voltage rating is 24 VDC.
- The maximum wire length is 6,500 feet.

### **Maximum Wire Resistance Formula**

The maximum resistance is based on the *load* placed on the circuit. To calculate the maximum wire resistance, use the following formula:

### **(Total Annunciator Alarm Current) x (Wire Resistance) < 6 Volts**

**Figure 30. P-Link Class B Wiring Example**

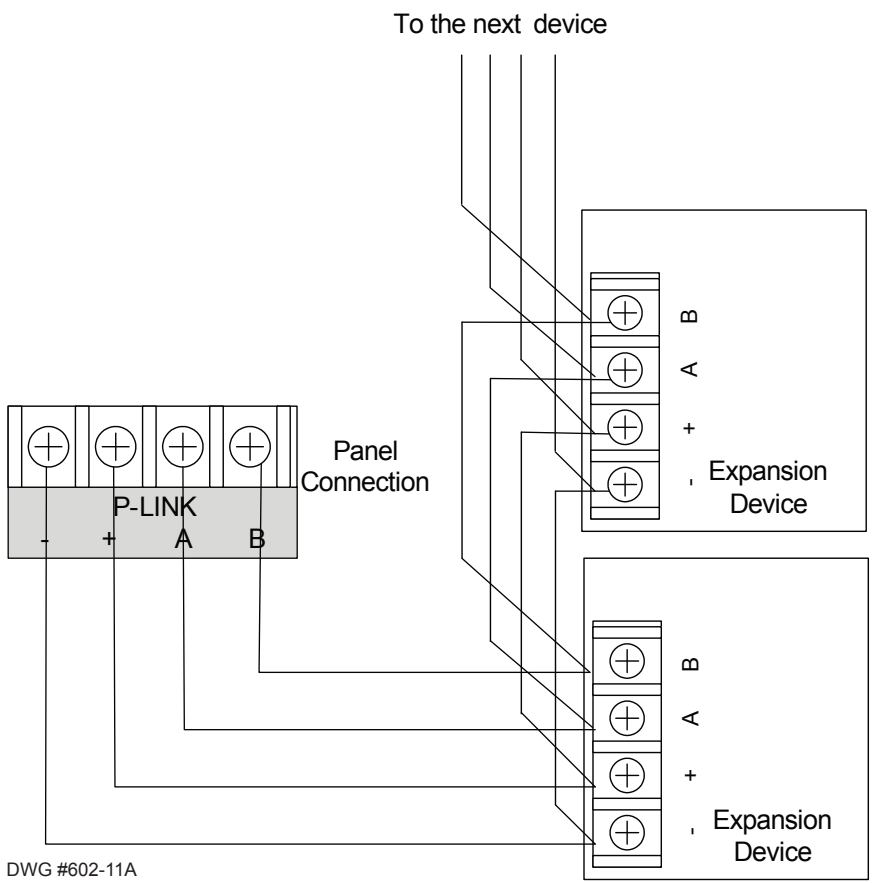

### **Figure 31. Example of P-Link Class A Wiring Requiring a CA-6075**

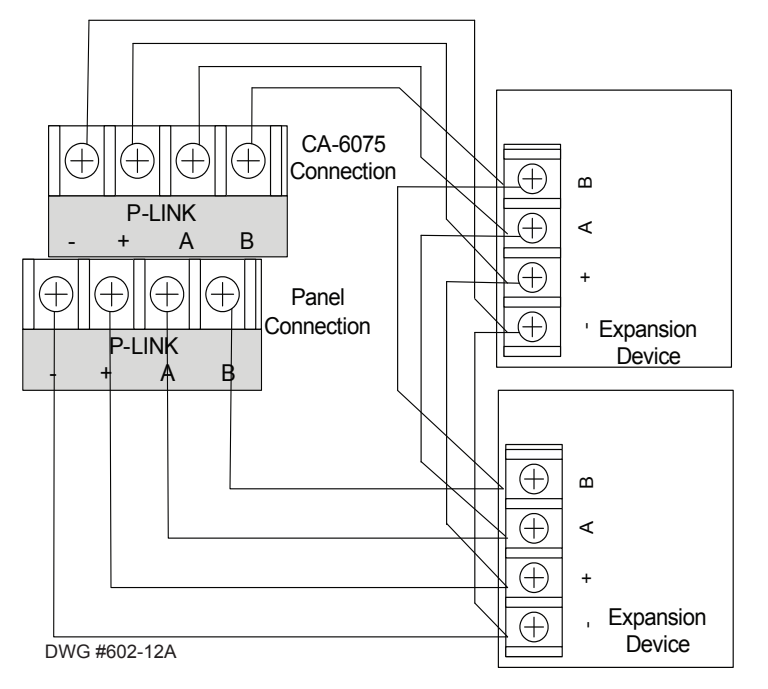

### **P-Link Addresses**

Each P-Link device has a five position dip switch which is used to program the device address ranging from one (1) to thirty-one (31). Use the chart below to reference Dip Switch Settings:

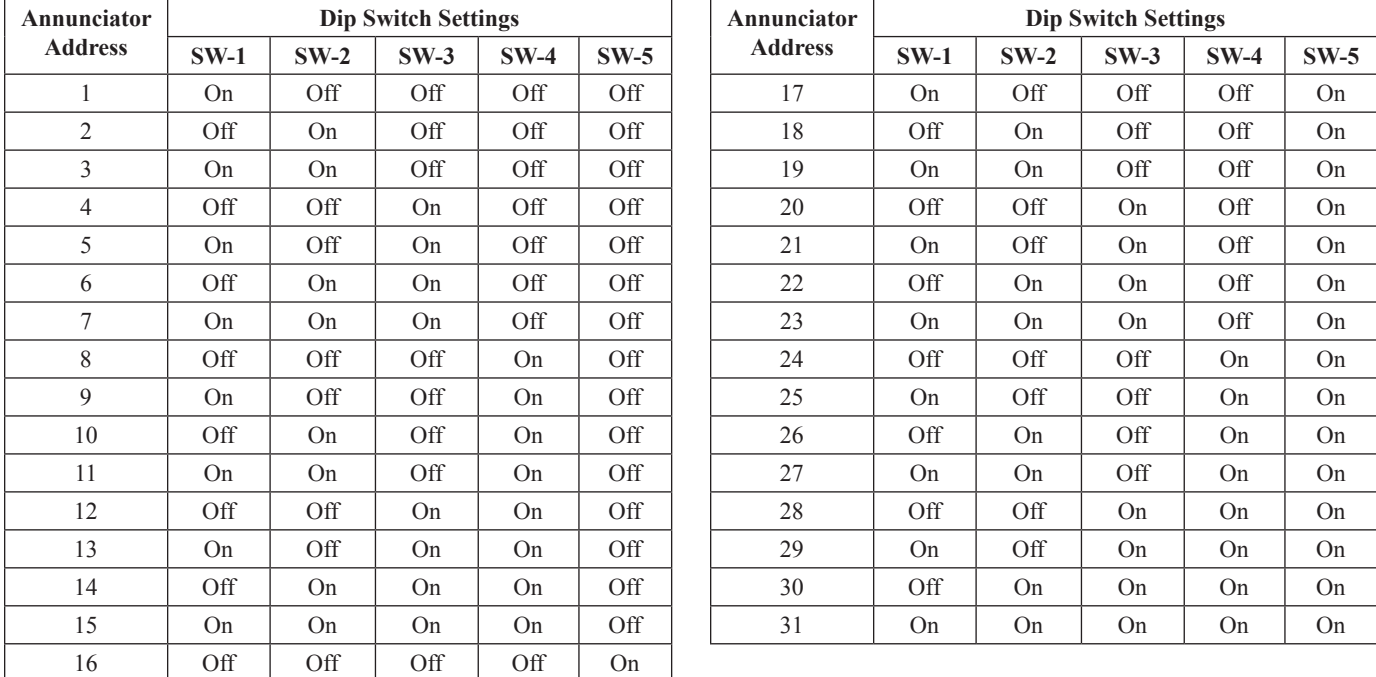

**Note**: When assigning dip switch addresses, each device must have a unique number within each device type group. For example, a group of LCD annunciators may be assigned 1-10, and PSN-1000/PSN-1000(E) power expansion boards may also be assigned 1-10.

# **Remote Annunciators Installation (RA-6500 and RA-6075)**

The panel supports up to thirty-one (31) annunciators in any combination may be connected to the main fire control panel. The RA-6500 provides a 4 x 40 character LCD display. Whereas, the RA-6075 provides a 2 x 16 character LCD display, along with standard function and numeric keys. Both annunciator models listed are designed to be mounted on a flat non-condensing surface or electrical box.

### *Setting Addresses*

An annunciator's address is set by **dip switch S1**, which is located on the back of the annunciator. The address must be set in the range of one to thirty-one (1–31) to be recognized by the panel. *(Refer to chart on the previous page for P-Link DIP switch programming.)*

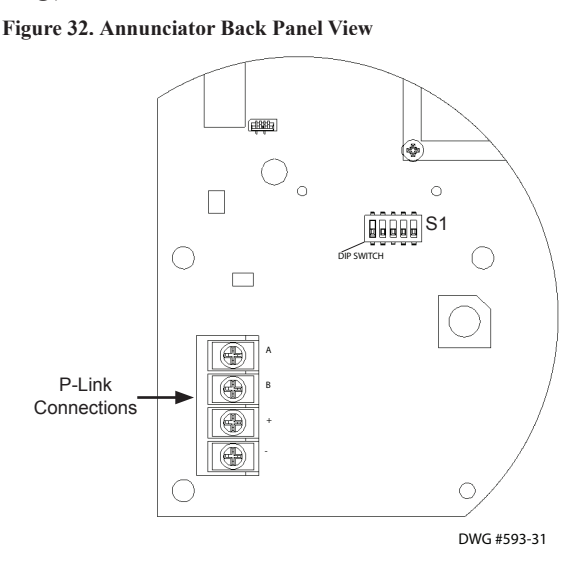

# **LED Annunciators Installation (LED-16)**

The panel supports up to ten (10) LED-16 annunciators, which display alarm, supervisory, and trouble conditions for up to 16 zones. Blank zone labels are provided for use with the LED annunciator to label each zone name or identifier. The labels may be typed or written on the supplied card-stock, and then inserted into the back of the front panel as shown in the right-most figure below.

**Note**: This panel supports up to ten (10) LED-16 annunciators and/or DRV-50 drivers in any combination.

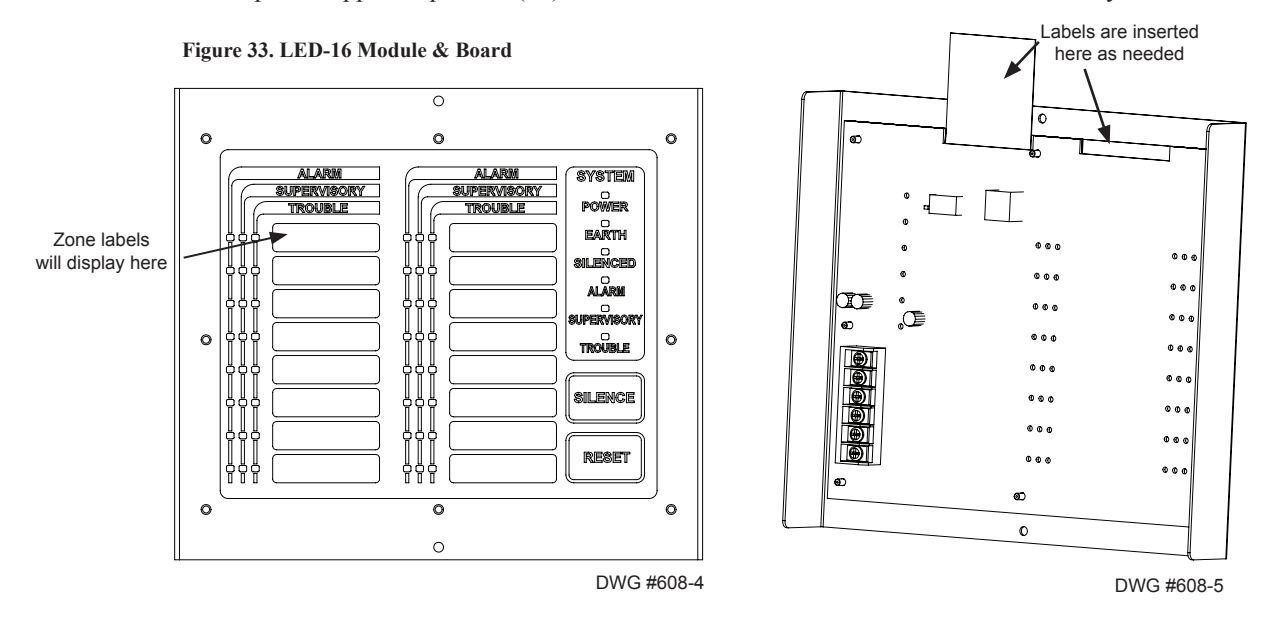

The LED-16 is controlled over the 4-wire P-Link connection. The higher current required for the LED outputs can be provided by the panel, or from an auxiliary power source as shown below. The auxiliary power can be any 24VDC source, and is fully supervised.

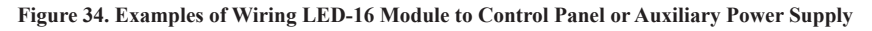

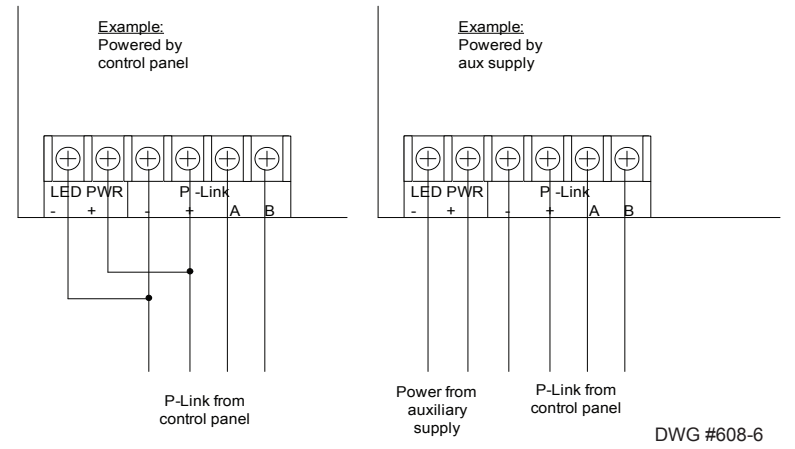

### *Setting Addresses*

The LED-16's address is set by **dip switch S1**, which is located on the back of the annunciator. The address must be set in the range of one to thirty-one (1–31) to be recognized by the panel. *(Refer to the "P-Link Addresses" table shown earlier in this section for DIP switch programming.)*

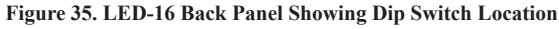

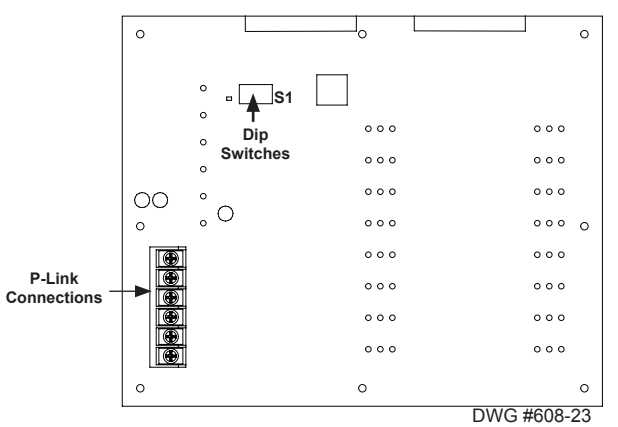

# **LED Drivers Installation (DRV-50)**

The panel supports up to ten (10) DRV-50s. Each DRV-50 provides programmable LED outputs, and 4 programmable drycontact inputs, which can be individually mapped to any zone. The DRV-50 is controlled over the 4-wire P-Link connection, and is installed onto a mounting bracket as shown below. This can then be mounted into any of the compatible fire enclosures, or in either of the AE-8 or AE-14 accessory cabinets.

**Note**: This panel supports up to ten (10) DRV-50 drivers and/or LED-16 annunciators in any combination.

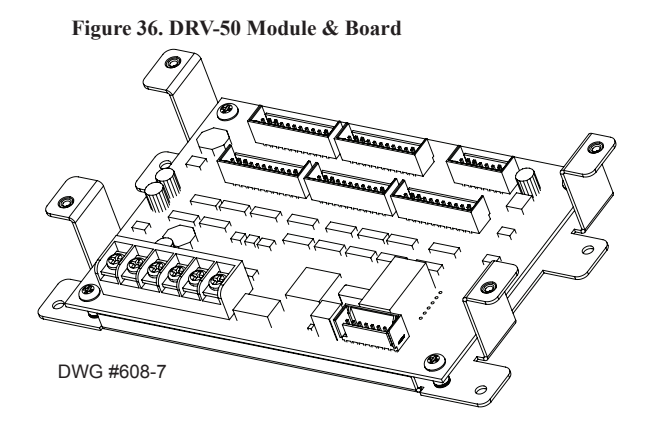

The **50 programmable LED outputs** are located on connectors **P1-P5**, each containing ten (10) LED outputs and two (2) 5VDC outputs. The **system LEDs** and **PZT control outputs** are located on connector **P6**. LEDs are wired as shown below; no external resistor is required. All outputs are power limited.

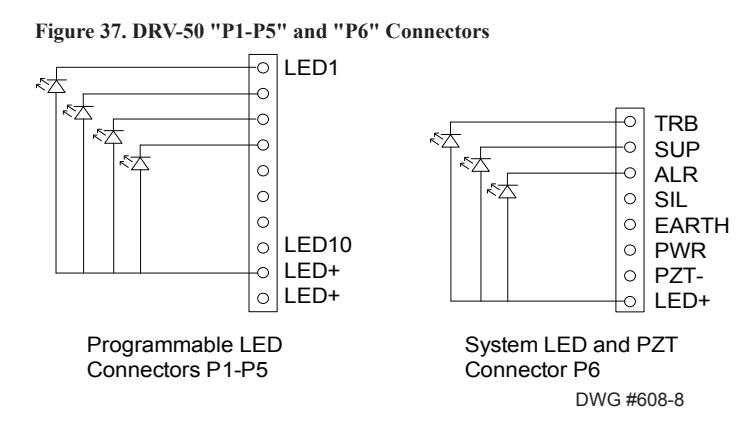

The **4 programmable dry-contact inputs** are located on connector **P7**. All input circuits are power limited and use a 5.1k EOL resistor. The inputs can be programmed for any of the contact input functions available for other input circuits available on the panel.

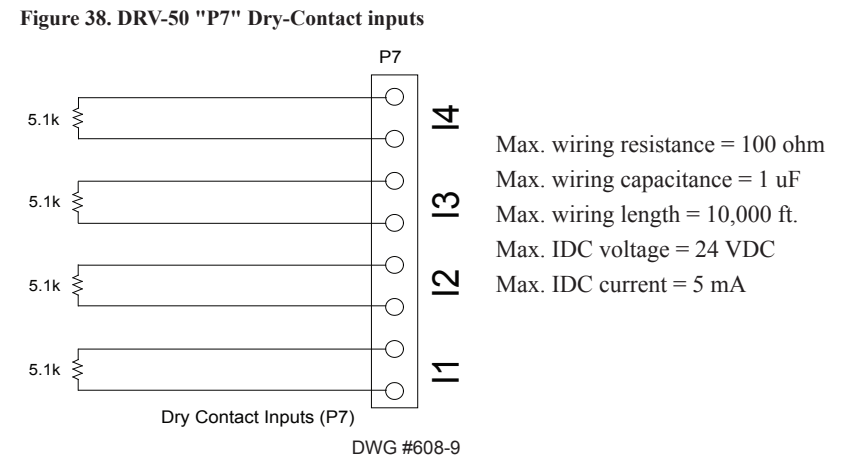

**Note**: All contact inputs are fully supervised. Ground fault protection impedance is 0 ohms.

The higher current required for the LED outputs can be provided by the panel, or from an auxiliary power source as shown below. The auxiliary power can be any 24VDC source, and is fully supervised.

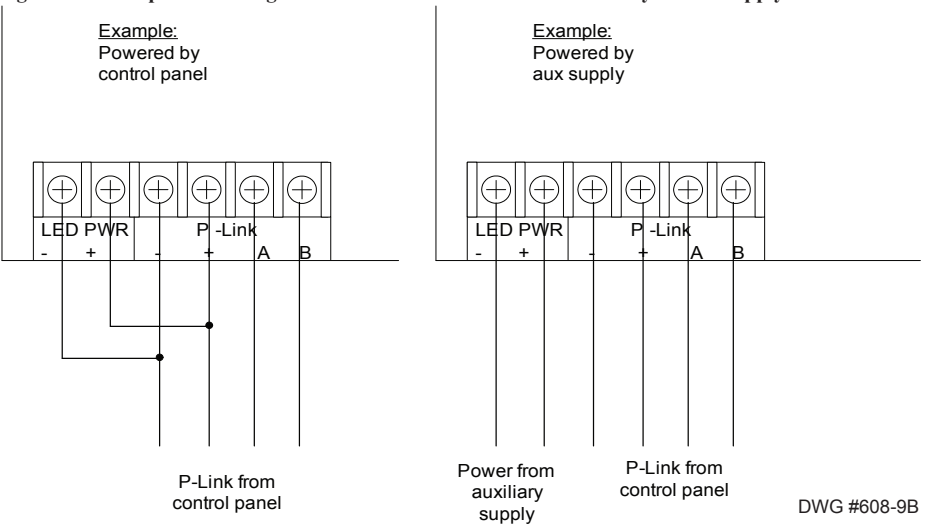

**Figure 39. Examples of Wiring DRV-50 from Control Panel or Auxiliary Power Supply**

The DRV-50's address is set by **dip switch S1,** which is located on the back of the board. The address must be set in the range of one to thirty-one (1–31) to be recognized by the panel. *(Refer to the "P-Link Addresses" table shown earlier in this section for DIP switch programming.)*

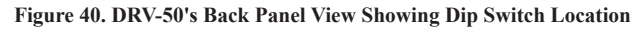

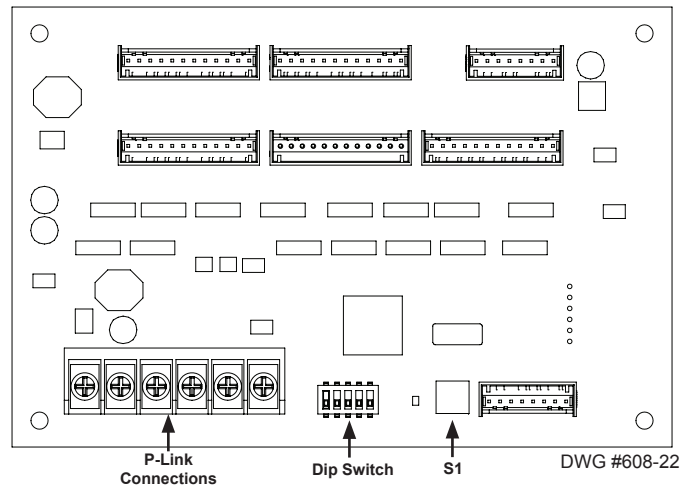

# **Relay Board Installation (RLY-5)**

The panel supports up to thirty-one (31) RLY-5 (Relay Board) modules. Each RLY-5 provides 5 programmable output relays, which can be individually mapped to any zone. The RLY-5 is controlled over the 4-wire P-Link connection. The RLY-5 mounts in a mounting bracket as shown below, and then installed into the panel cabinet, or in either of the AE-8 or AE-14 accessory cabinets.

**Figure 41. RLY-5 Board Showing Mounting Bracket**

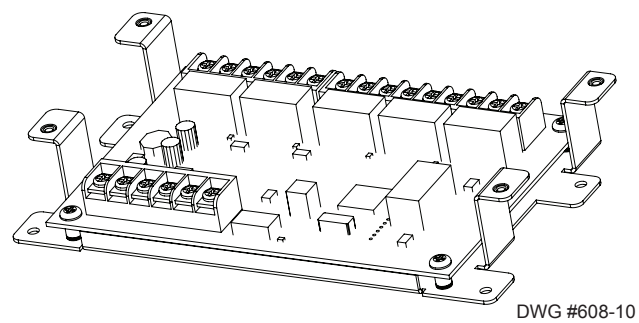

The RLY-5 higher current required for the relay outputs can be provided by the panel, or from an auxiliary power source as shown below. The auxiliary power can be any 24VDC source, and is fully supervised.

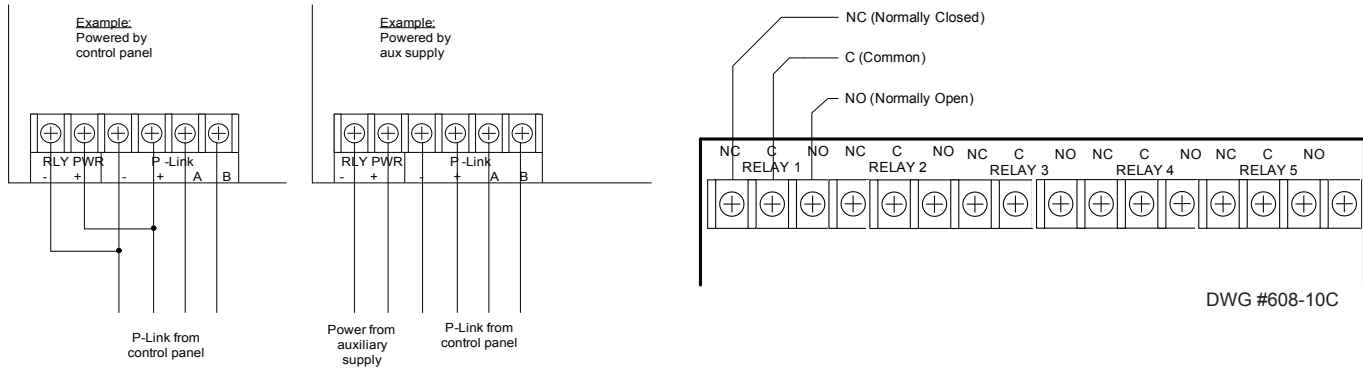

**Figure 42. RLY-5 Wiring to Control Panel or Auxiliary Power Supply Examples & RLY-5 Showing Normally Open/Normally Closed Contacts**

DWG #608-6

The RLY-5's address is set by **dip switch S1,** which is located on the back of the board. The address must be set in the range of one to thirty-one (1–31) to be recognized by the panel. *(Refer to the "P-Link Addresses" table shown earlier in this section for DIP switch programming.)*

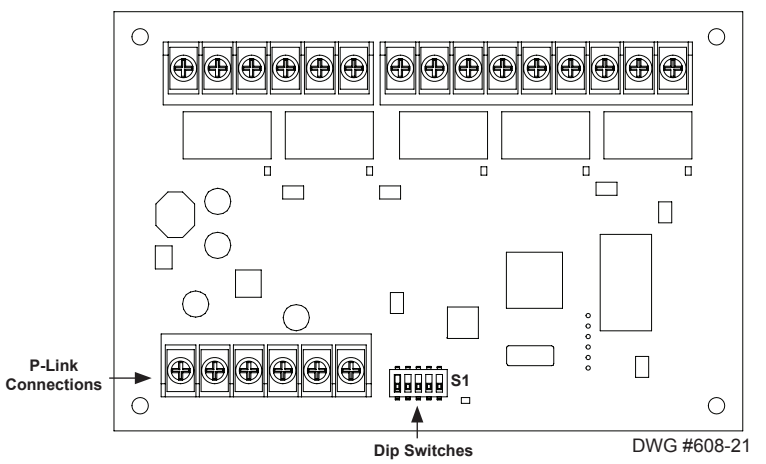

#### **Figure 43. Relay Board Back Panel View Showing Dip Switch Location**

# **Fire Communications Bridge Installation (FCB-1000)**

DWG #608-26

- + A B

This panel supports one (1) Fire Communications Bridge accessory. This module provides an optional remote IP connection for IP reporting functionality. The FCB-1000 is controlled over the 4-wire P-Link connection. This then can be mounted inside the AE-8 or AE-14 accessory cabinets, or the optional rack-mount kit (FCB-1000RM). The FCB-1000RM includes a standard 19 inch rack-mount enclosure, which can then be installed directly into the IT equipment rack.

**Note**: The Ethernet IP connection is limited to same room installation. This connection shall be limited to 20 feet and enclosed in conduit or equivalently protected against mechanical injury.

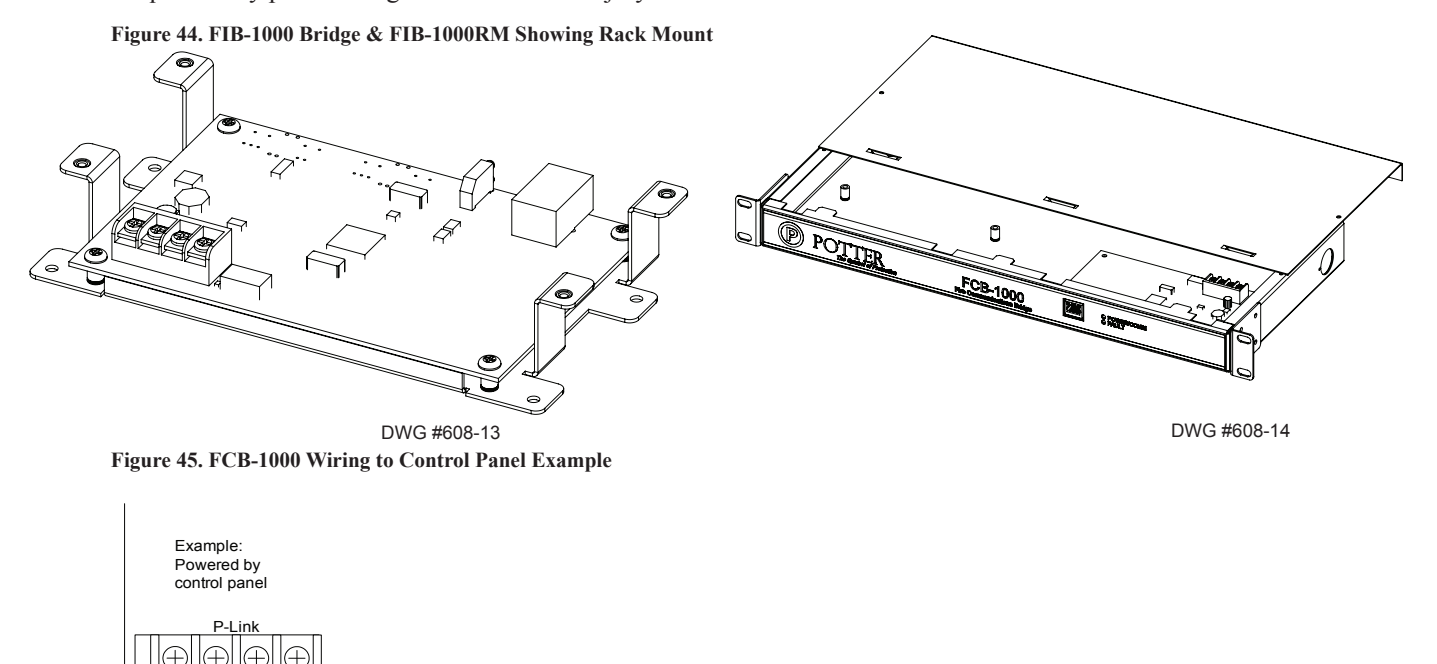

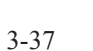

The FCB-1000's address is set by **dip switch S1**. The address must be set in the range of one (1) to thirty-one (1–31) to be recognized by the panel. *(Refer to the "P-Link Addresses" table shown earlier in this section for DIP switch programming.)*

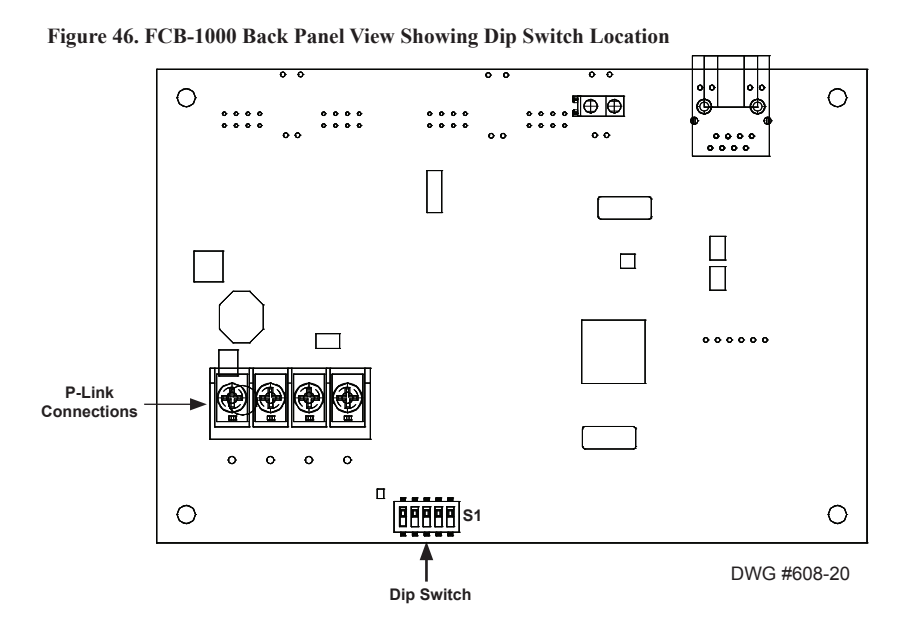

# **Fiber Interface Bridge Installation (FIB-1000)**

The panel supports up to thirty (30) FIB-1000s (Fiber Interface Bridge), which enables the 4-wire P-Link bus to be converted to and/or from the fiber optic cable.

- Utilizes multimode 62.5/125 micron fiber optic cable
- Cable Length up to 2000 meters or 6500 feet
- Installed in pairs (*refer to the "FIB-1000 Wiring" heading for details*)

The first installed FIB-1000 can be mounted into any of the compatible fire enclosures, in either of the AE-8 or AE-14, or the optional rack-mount kit (FIB-1000RM). The FIB-1000RM includes a standard 19 inch rack-mount enclosure, which can then be installed directly in an equipment rack. The second installed FIB-1000 must be installed in a PSN-1000E cabinet as illustrated in the following drawings.

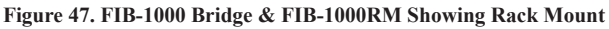

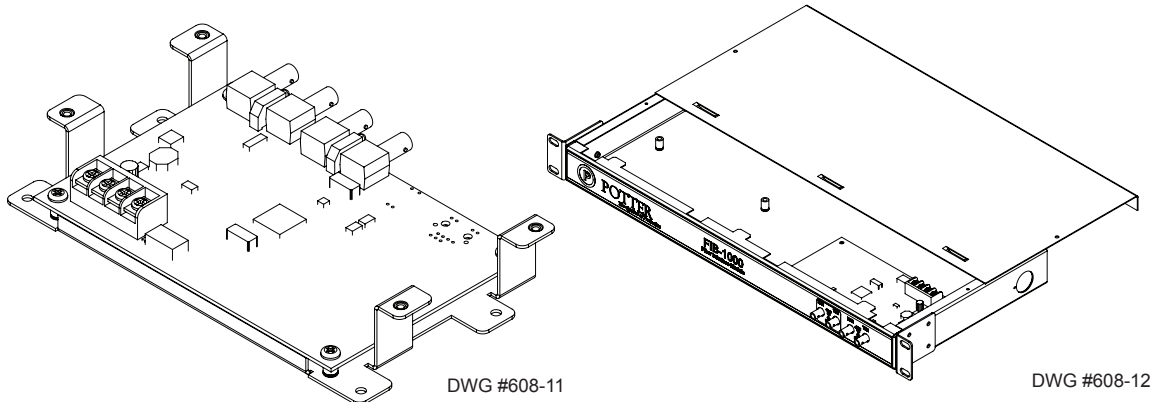

### **FIB-1000 Wiring**

FIB-1000s are installed in pairs. (*Please refer to Diagrams #1 & 2 shown below to properly wire the two FIB-1000s.)* The first FIB-1000, referred to as **"FIB-1000 (A)"** below can be installed in any of the compatible fire alarm enclosures, or the FIB-1000RM. It is connected via the *4-wire P-Link connection*. **Set S2 on FIB-1000 (A) to the "OFF" position,** which provides an *outgoing fiber option connection*. That fiber optic connection can be connected as *Class A or Class B* to the second FIB-1000, referred to as **"FIB-1000 (B)"** below.

The second FIB-1000 (B) is installed in a *PSN-1000E* (*shown in Diagram #2 below*). **Set S2 on FIB-1000 (B) to the "ON" position.** It then provides an *outgoing P-Link connection*. Connect the **4-wire P-Link on the FIB-1000 (B)** to the **P-Link connection on the PSN-1000E**.

To power the FIB-1000 (B), connect the **24VDC "+" and "-" terminals** on PSN-1000E (*shown in Diagram #2 below*) to the **isolated P -Link 24 VDC "+" and "-" terminals**. The **PSN-1000E's isolated P-Link** can now be used to connect any other P-Link appliance, including the RA-1000, LED-16, PSN-1000/PSN-1000E, and SLCE-127.

#### **Figure 48. Diagram #1: FIB-1000 Wiring Diagram Showing Detail**

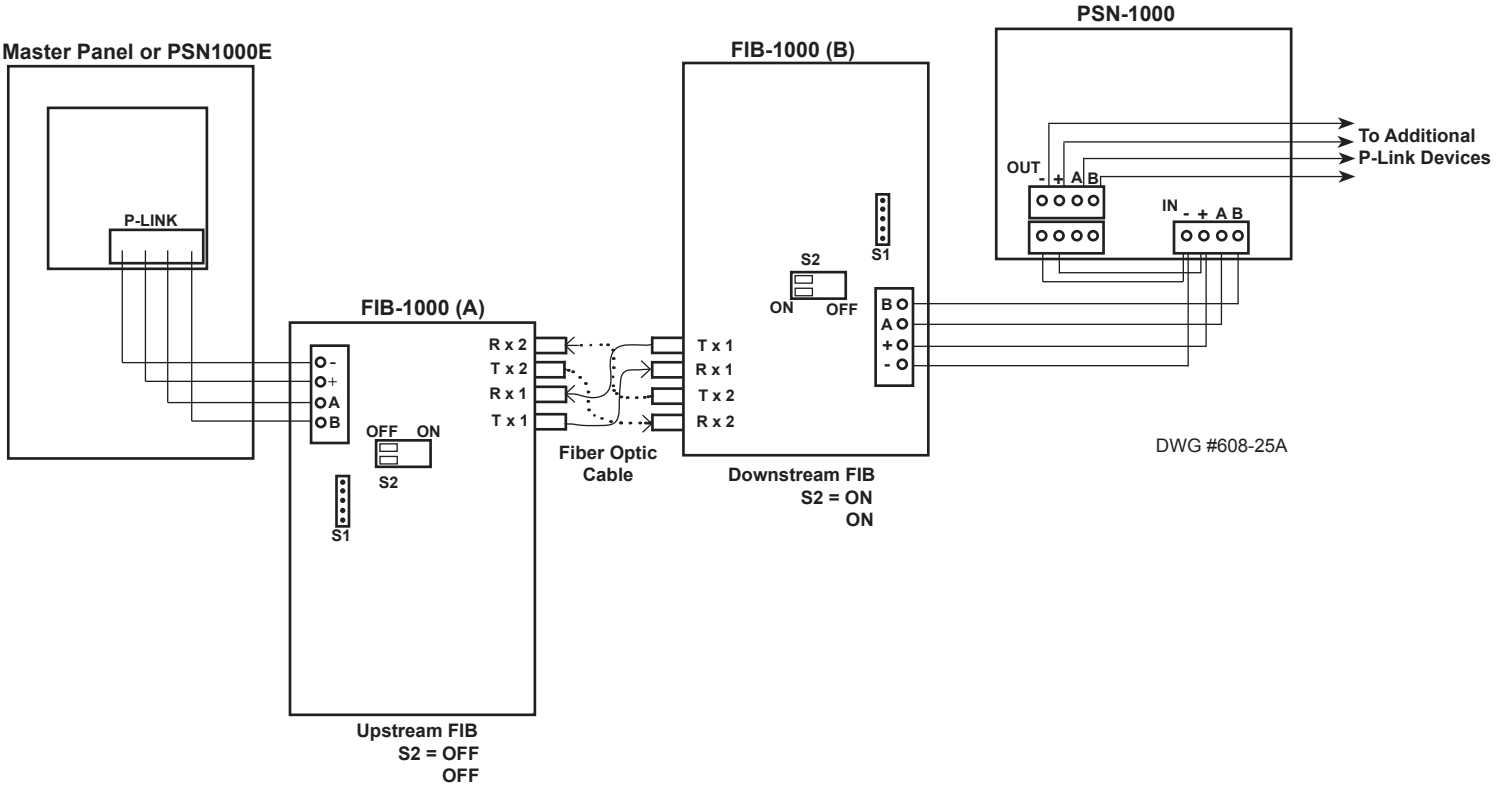

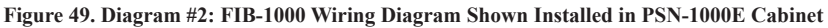

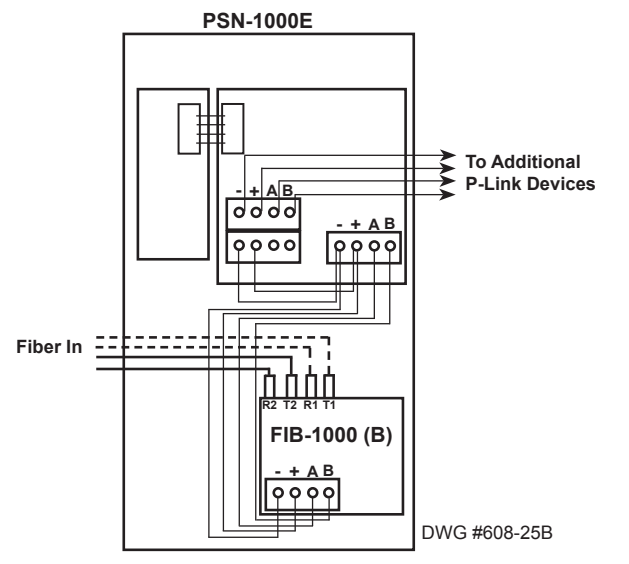

The FIB-1000's address is set by **dip switch S1**, which is located on the back of the board. The address must be set in the range of one to thirty (1–30) to be recognized by the panel. *(Refer to the "P-Link Addresses" table shown earlier in this section for DIP switch programming.)*

**Figure 50. FIB-1000 Back Panel Showing Dip Switch Location**

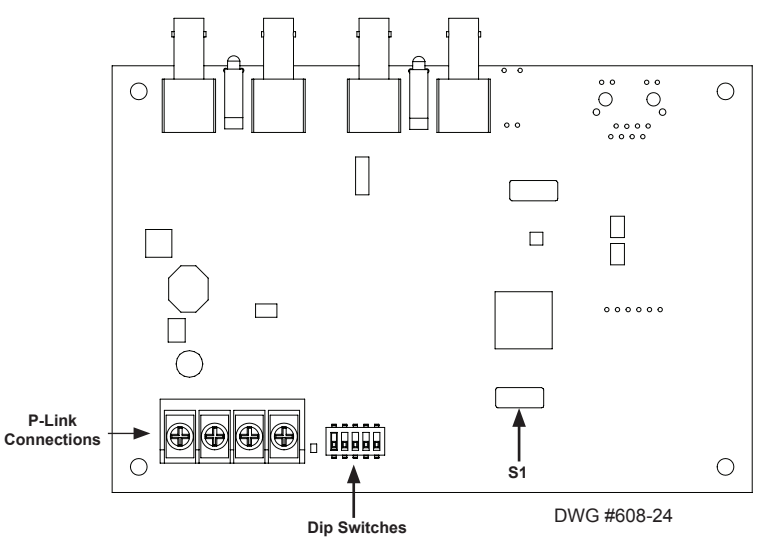

# **Serial Parallel Gateway Installation (SPG-1000)**

An optional SPG-1000 serial/parallel gateway (printer drive) board can be mounted inside the AE-8 or AE-14 accessory enclosure, or the AE-RM rack mount enclosure. A rack-mount kit (SPG-1000RM) includes a standard 19 inch rack-mount enclosure, which can then be installed directly in an equipment rack. Up to thirty-one (31) printers may be installed on this panel.

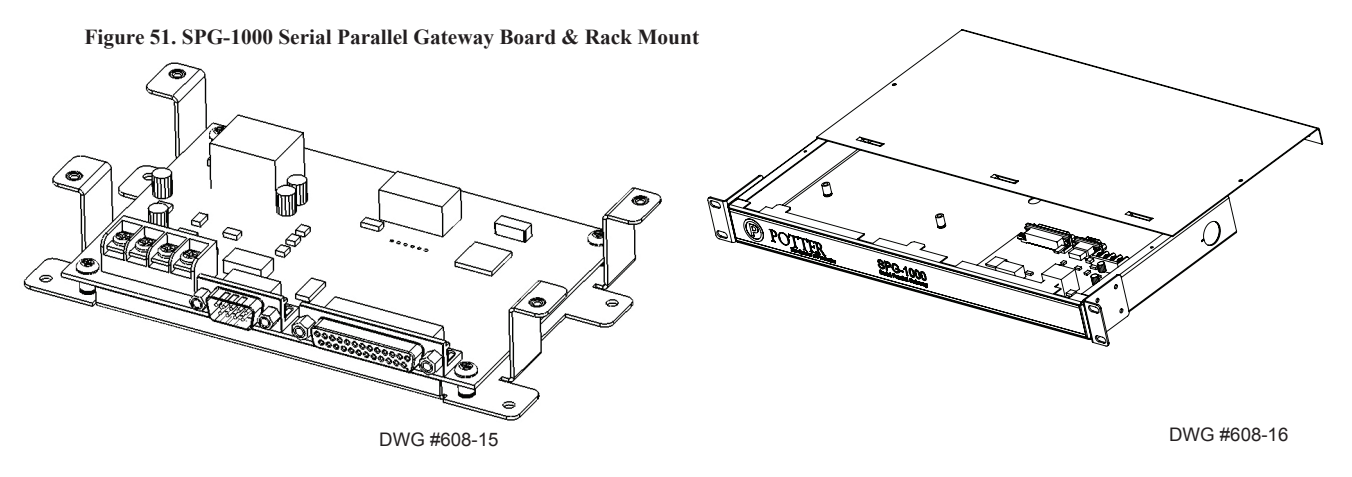

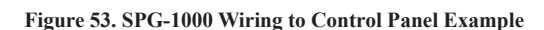

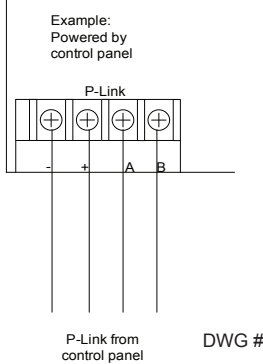

DWG #608-26

A SPG-1000 address is set by **dip switch S1**. The address must be set in the range of one (1) to thirty-one (1–31) to be recognized by the panel. *(Refer to the "P-Link Addresses" table shown earlier in this section for DIP switch programming.)*

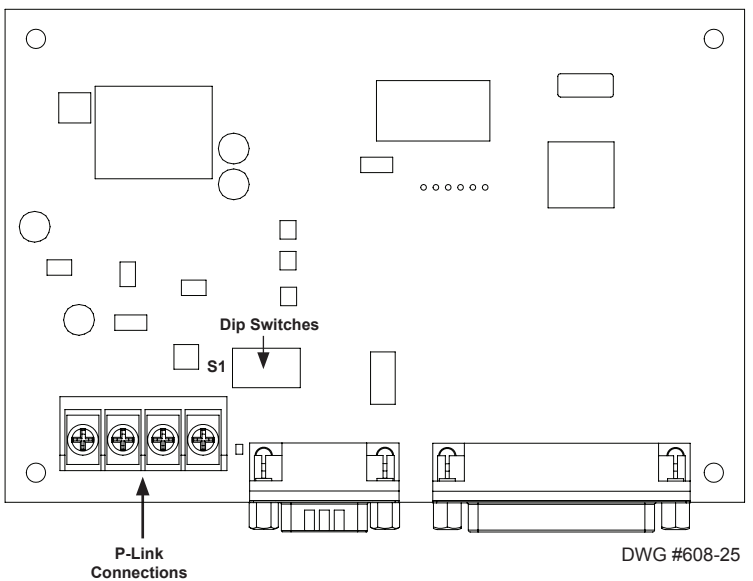

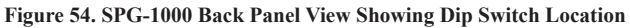

## **SLCE-127 Installation**

The panel supports one (1) SLCE-127. The SLCE-127 utilizes a signaling line circuit for communication to various sensors and modules. The system polls each loop between every 4–5 seconds. The SLCE-127 supports a maximum of 127 addressable devices configured in any combination of smoke sensors, heat detectors, input modules or output modules.

### **SLCE-127 Wiring**

- Outputs are supervised and regulated.
- Circuits are low voltage and power limited.
- Ill wiring must be separated by at least 0.25 inches and the wire insulation must be for the higher voltage.

The SLCE-127 is supplied with a mounting bracket which allows it to be mounted into a compatible fire enclosure. Please refer to the figures shown below:

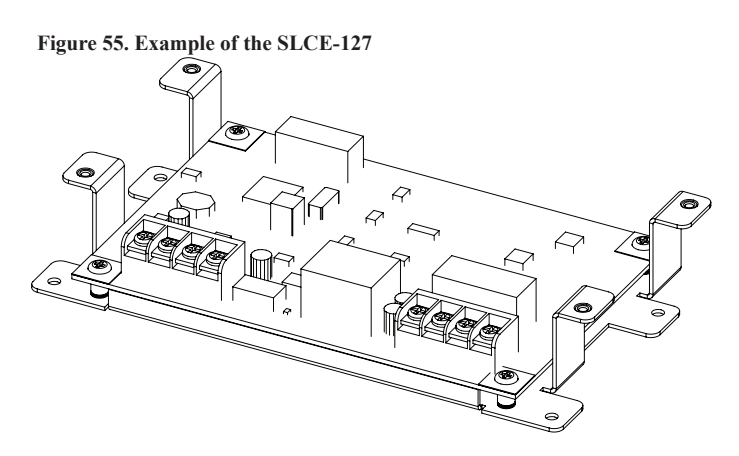

DWG #602-16

**Figure 56. SLCE-127 Board Shown Installed in PFC-6200 Cabinet**

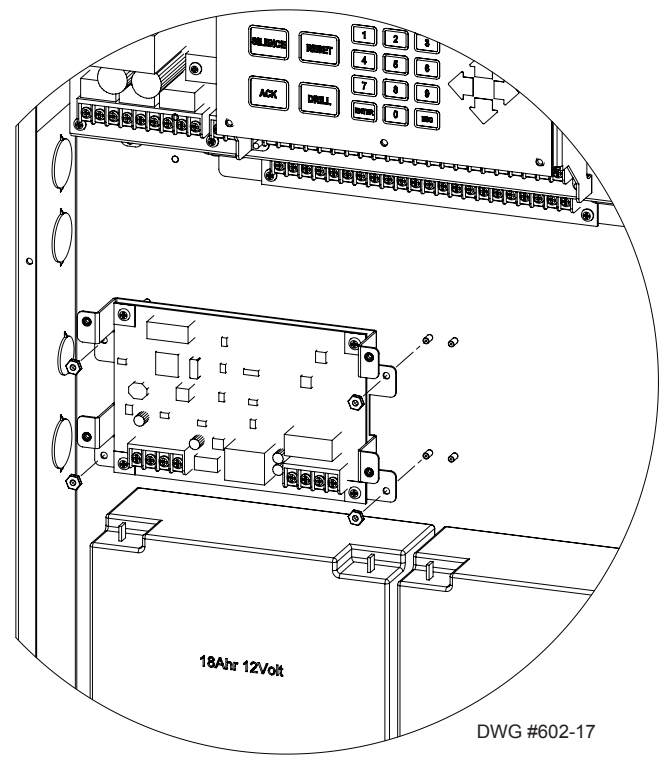

### **P-Link Circuit**

The P-Link terminals are located in the lower left portion of the circuit board as shown in the figure below. These are low voltage power limited connections. All P-Link wiring connections are fully supervised.

#### *Setting Addresses*

The SLCE's address is set by **dip switch S1** (*as shown below*). The address must be set in the range of one to thirty-one (1–31) to be recognized by the panel. *(Refer to the "P-Link Addresses" table shown earlier in this section for DIP switch programming.)*

**Figure 57. SLCE-127's Back Panel Showing P-Link Terminal & Dip Switch Locations**

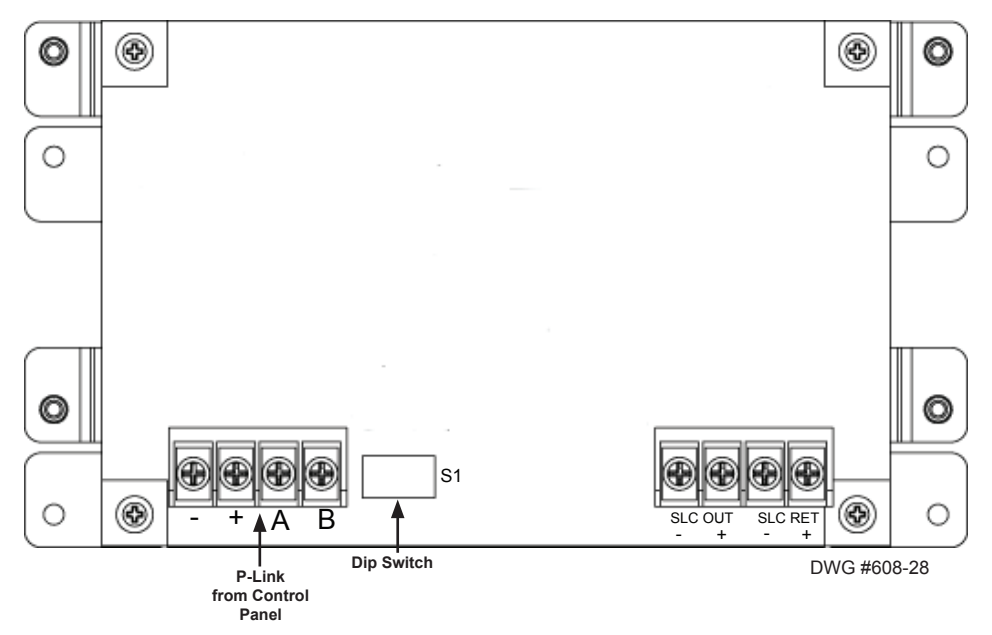

### **SLC Circuit**

The SLC terminals are located in the lower right portion of the circuit board. Refer to the illustration below for an example of the circuit wiring.

**Figure 58. Example of SLCE-127 Terminals**

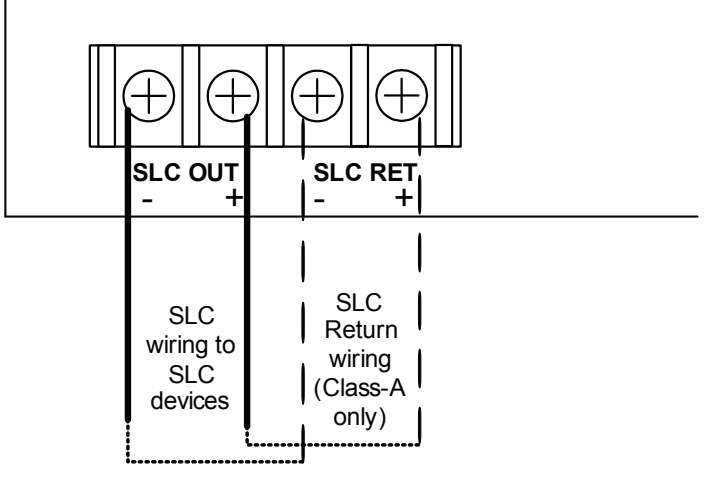

#### **Notes:**

- 1. The voltage range for the SLC is 22-24 VDC.
- 2. The power is a constant regulated connection.
- 3. Maximum wire resistance is 50 ohms.
- 4. The maximum fully loaded loop current is 56.055 mA.
- 5. The impedance to ground for ground fault detection is 0 ohms.
- 6. The SLC has a maximum loop capacitance of 0.5 micro-farads.

### **SLCE Wiring Configurations**

The SLCE may be configured and installed as a Class A, Style 6 or 7 or Class B, Style 4. Please refer to the following examples:

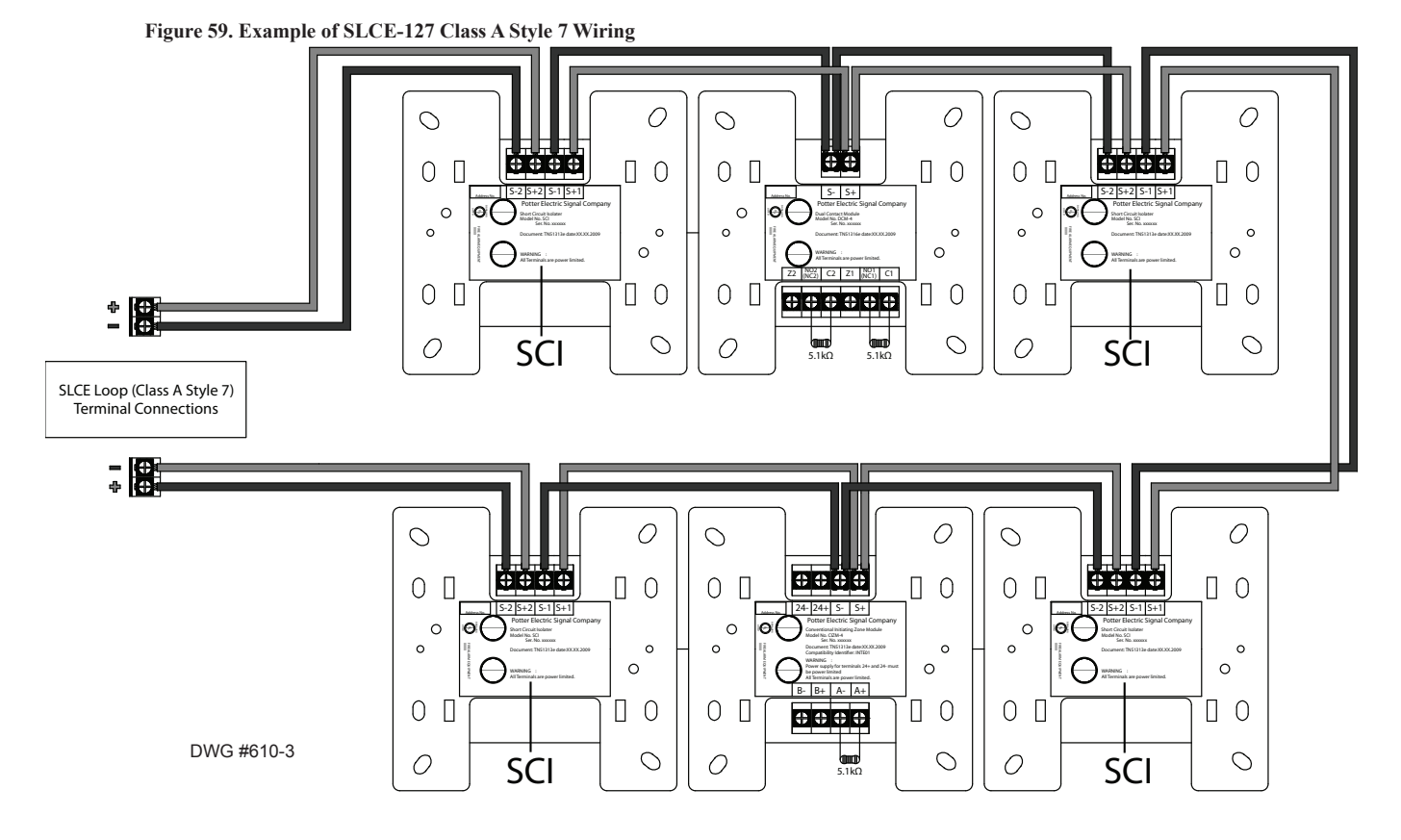

### **Class A Style 7 Wiring Notes:**

- 1. Class A, Style 7 requires an isolator, either SCI or an AIB addressable base, installed on each side of every module or sensor.
- 2. The maximum wiring resistance between on SCI and another SCI shall be less than 10 ohms.
- 3. Maximum wiring resistance must be below 50 ohms.
- 4. The maximum wiring resistance shall be calculated based on 0.1 ohm per SCI.

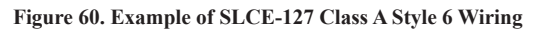

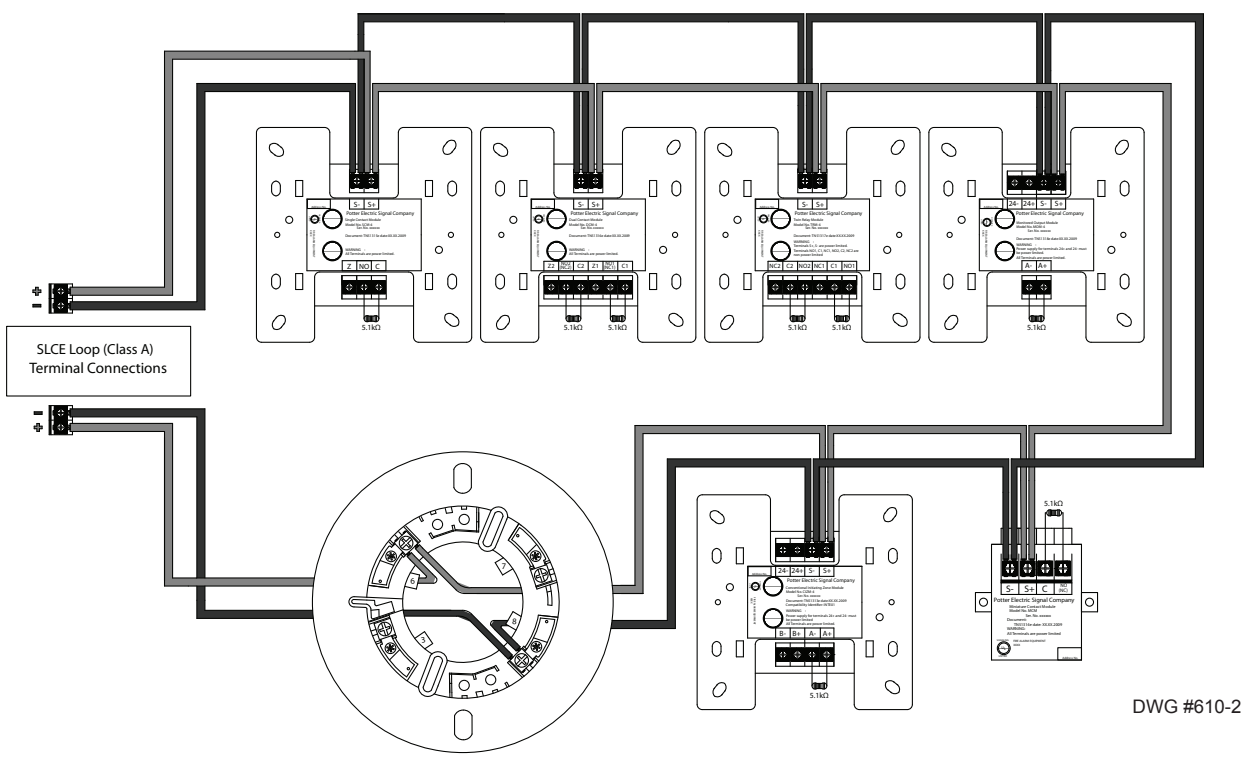

**Figure 61. Example of SLCE-127 Class B Wiring**

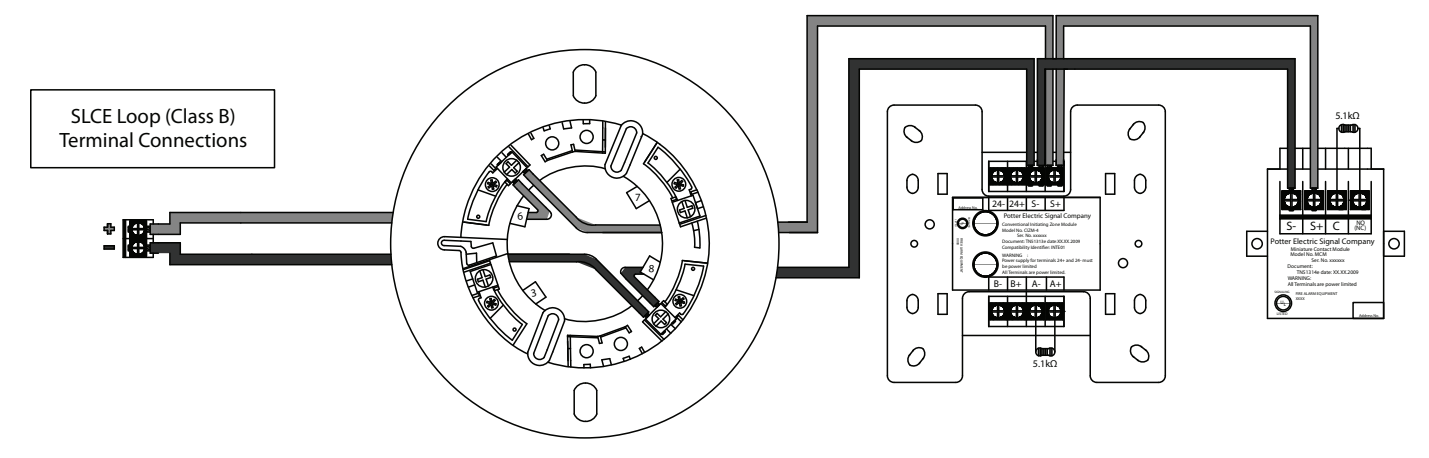

DWG #610-1

# **DACT Installation**

# **NOTICE**

Phone lines are high voltage and should be run in a separate conduit from other circuits. The wire conductors connecting the DACT to the phone system should be 26 AWG or larger.

The UD-1000 Digital Alarm Communicator Transmitter provides connections for two (2) phone lines for communication to a monitoring station. The UD-1000 DACT communicates using the SIA-DCS or Ademco Contact ID protocols. Only one UD-1000 is allowed per main control panel, for convenience the UD-1000 is typically programmed as device ID #01.

The UD-1000 must be installed prior to any other telephone equipment in the building to ensure proper operation. An RJ31X jack can be installed to provide the connection to the telephone lines, a patch cable between the RJ31X jack and the built in RJ-11 jacks on the UD-1000 provide a convenient connection method. The UD-1000 automatically monitors each phone line for voltage and has the ability to seize the line and connect with a remote receiver. Once the communication is complete, the DACT will hang up the phone line.

The DACT is provided with an RJ-11 jack for each phone line. In order for the DACT to work properly, it must be installed on a plain old telephone service (POTS) or equivalent as deemed by the authority having jurisdiction. The DACT must be installed before any other equipment to ensure it can seize the line and disconnect any other lines.

The UD-1000 slides into the guides located at the bottom of the panel, and then secured with screws as shown in the following illustration.

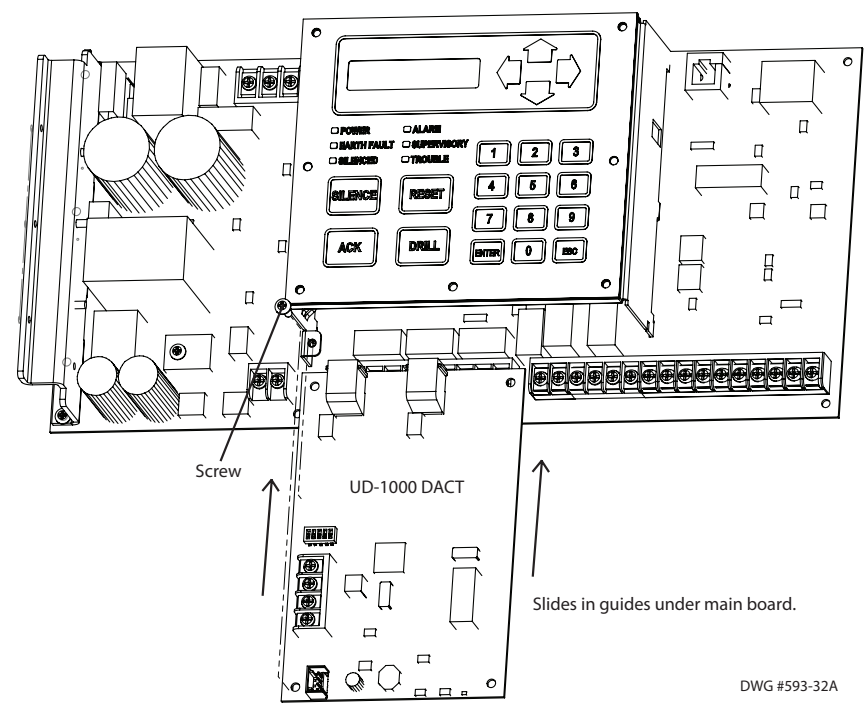

**Figure 62. Example of a Installed UD-1000 Dialer**

### **P-Link & Dip Switch Locations**

The UD-1000 is connected to the P-Link bus. A four-wire cable (P/N 5210514) is supplied with the UD-1000, which should be used to connect the **P1** on the UD-1000 and the "**P" connection** on the main panel board (*as shown in the illustrations below*).

### *Setting Addresses*

The UD-1000 must be programmed with an address between one and thirty-one (1–31) to be recognized by the panel. *(Refer to the "P-Link Addresses" table shown earlier in this section for DIP switch programming.)*

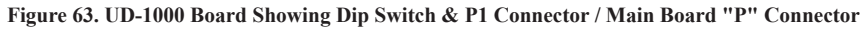

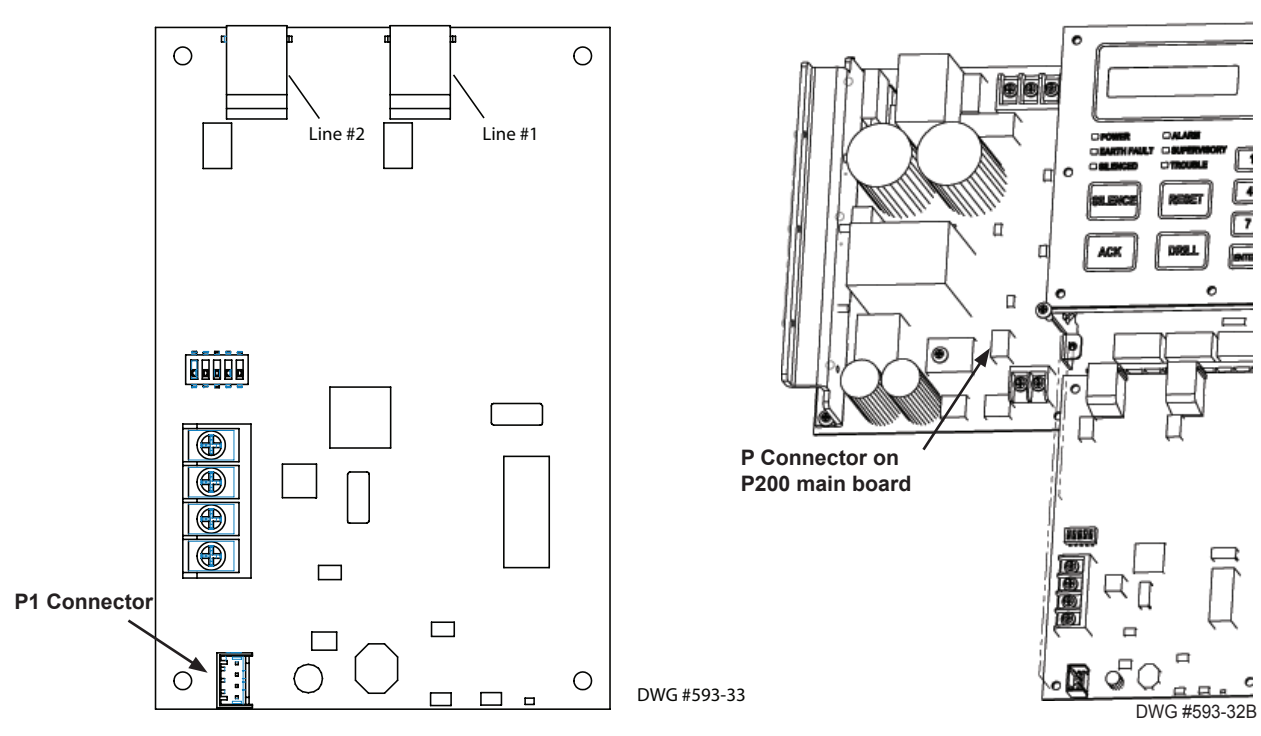

# **Section 4: Operation**

This section provides an overview of the control panel's basic operations, which includes the status LEDs, function pushbuttons, and a Control Panel Menu Tree quick reference sheet.

# **Control Panel Basic Operation**

The control panel is comprised of a four (4) line x 40-character LCD display panel, arrow keys, push button function keys, status LEDS, and the numeric keypad. A description of each component is included in this section, and refer to the figure below for an example.

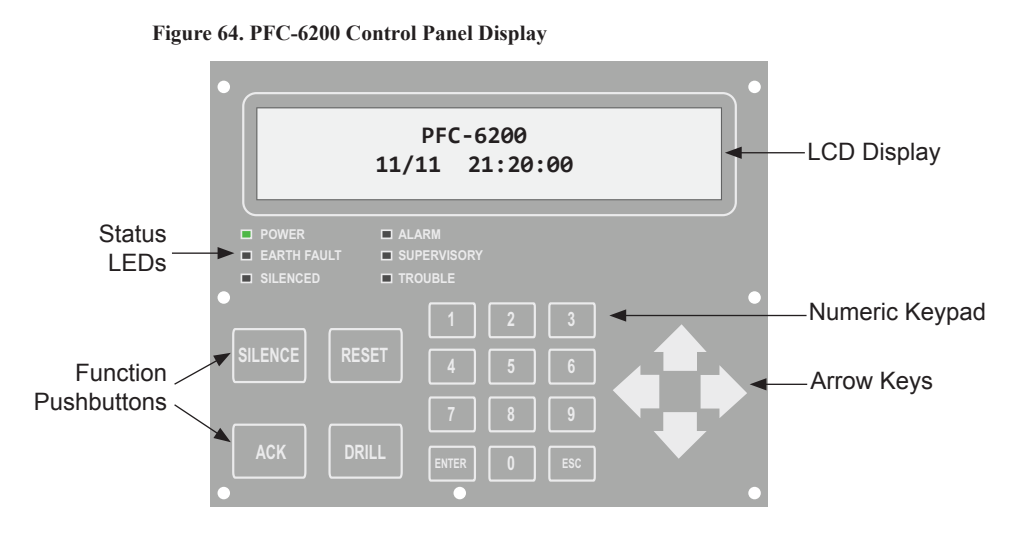

**Note**: Authorized system operators must use a key to open the outer door of the cabinet.

### **LCD Display**

The LCD panel displays the standard *Start-up menu* as shown below. The LCD displays up to 160 characters of information, providing important feedback to system users, i.e., system messages, status information, trouble conditions, or input changes. It also provides access to the Main Menu for daily system operations and specific programming functions (*refer to "Section 5: Programming – Menu Functions" for details on these topics*).

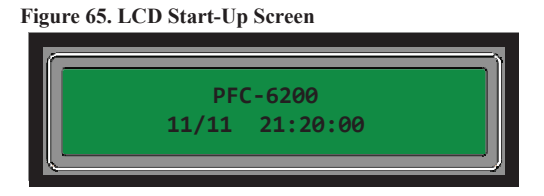

**Note**: You may customize the Start-up screen to display a specific job site name or other relevant descriptive text.

### **Menu Navigation Keys**

The **arrow keys** allow you to scroll or move through the control panel menus. The **Enter** and **Esc** keys may also be used to navigate through menus; they are located on the numeric keypad. The table shown below provides a summary of the navigation keys.

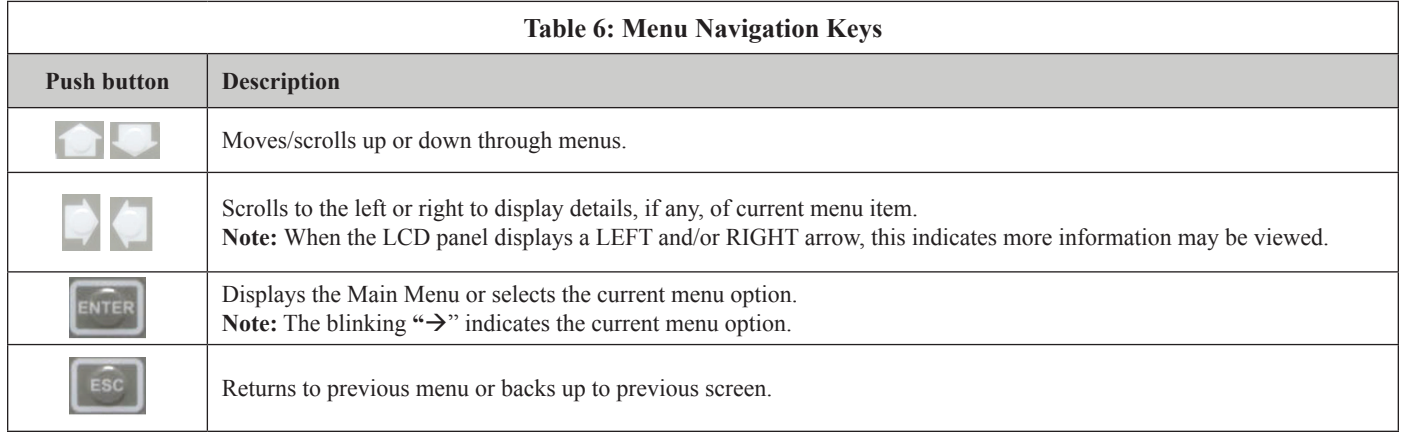

## **Numeric Keypad**

The numeric keypad allows you to enter user codes when required to access restricted functions. Alternatively, the numbers may be used to quickly select menu options vs. using the arrow and Enter keys to select a function.

### **Figure 66. Control Panel Numeric Keypad**

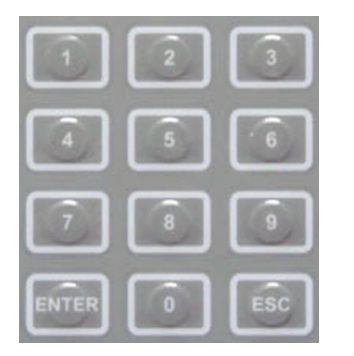

### **Function Pushbuttons**

The four (4) function pushbuttons are used when system alarm / trouble conditions occur or to perform a fire drill.

### **Figure 67. Control Panel Pushbuttons**

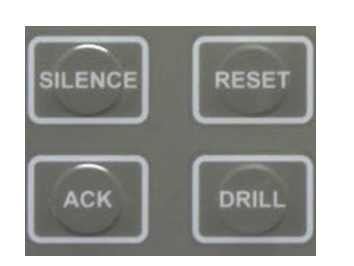

The table below provides a brief summary of the pushbuttons:

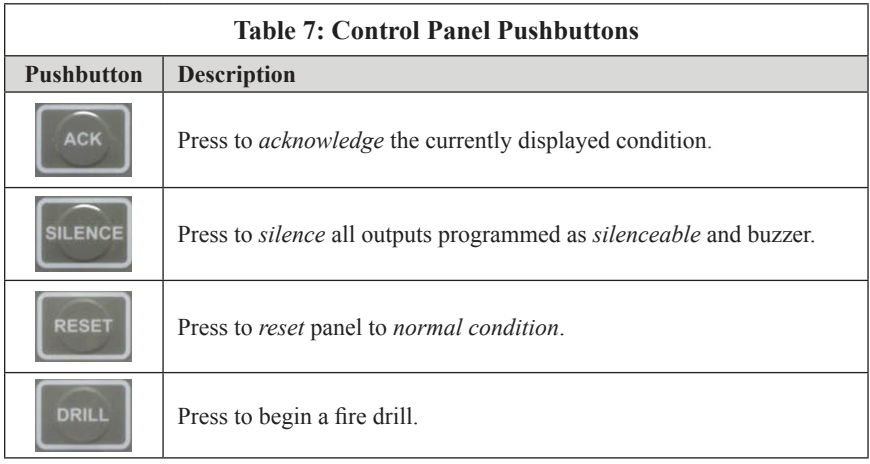

# **Status LEDs**

The control panel's LEDs communicate system conditions by illuminating and/or flashing the applicable **green**, **red** or **amber** indicators. These are described in the table below.

#### **Figure 68. Control Panel Status LEDs**

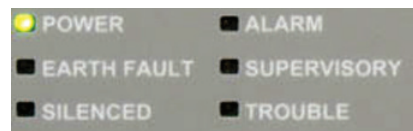

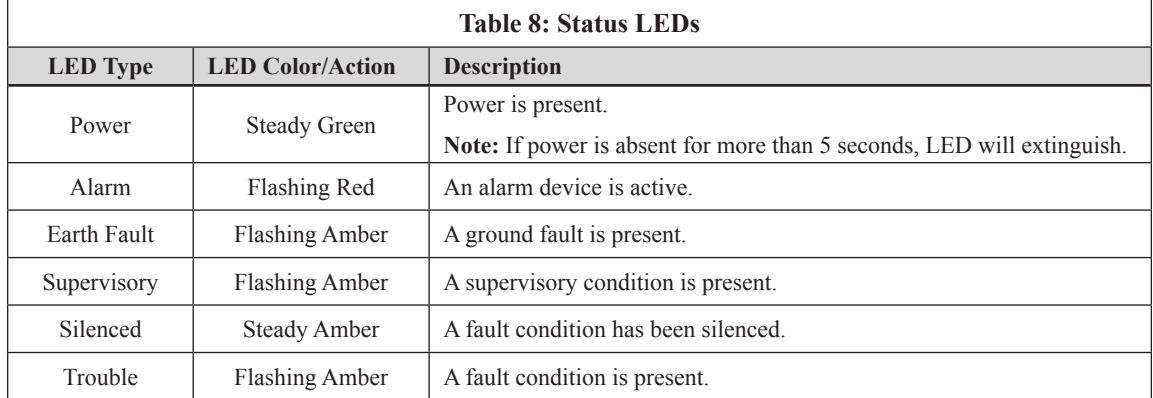

# **Control Panel Menu Tree**

This section provides a reference to menu options as they appear on the LCD panel. Appendix G also provides a copy of the menu tree.

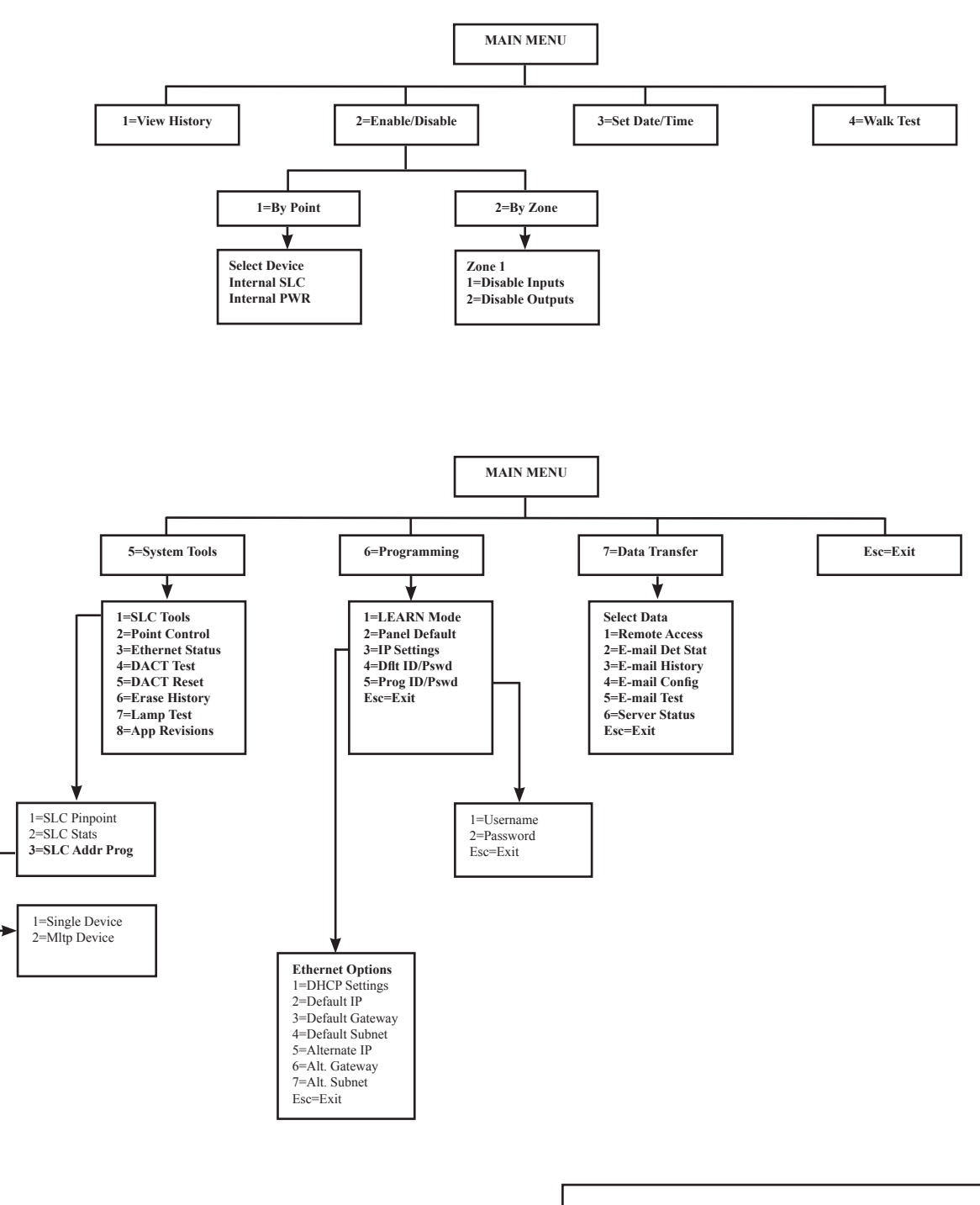

**TIP:** To save time, enter the menu selection number on the keypad to select a function. For example, press "3" to select "Set Date/Time" from the Main Menu.

# **Section 5: Programming**

This section addresses programming options and their parameters, provides an overview of the programming process, and addresses how to use the two programming methods: (1) the *LEARN* function, and (2) the **remote computer programming process**.

This section also includes procedures on uploading and downloading configuration data using the **panel configuration software**. Please refer to this section to learn how to navigate within the software, access and modify programming settings, such as the system clock and day/night mode sensitivity settings, scheduling holidays, displaying events, and programming optional modules (*i.e., DACT, remote and LED annunciators, and a Class A card*).

# **Programming Options**

NOTICE

To users, installers, authorities having jurisdiction, and other involved parties:

This product incorporates field-programmable software. In order for the product to comply with the requirements in the Standard for Control Units and Accessories for Fire Alarm Systems, UL 864, certain programming features or options must be limited to specific values or not used at all as indicated below.

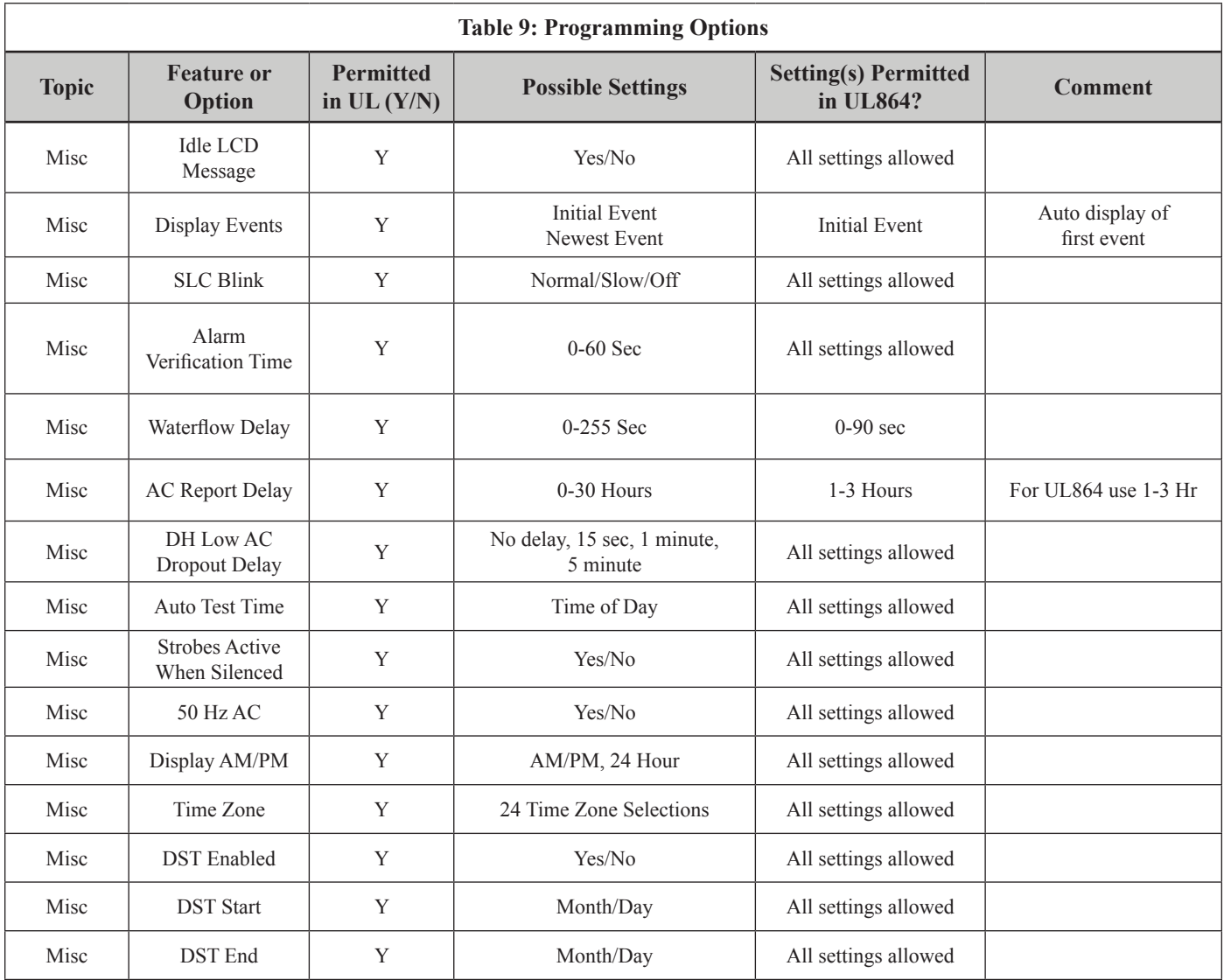

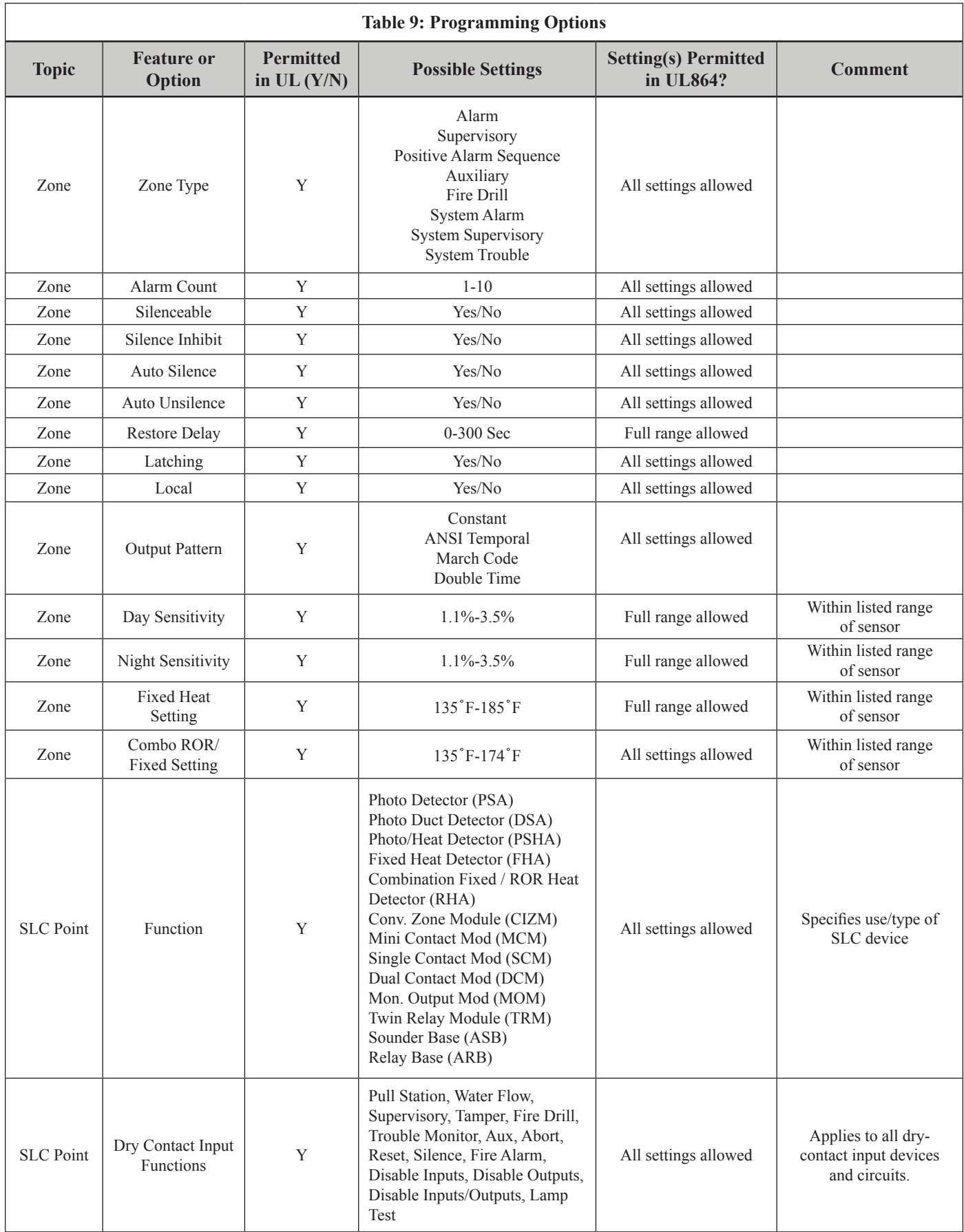

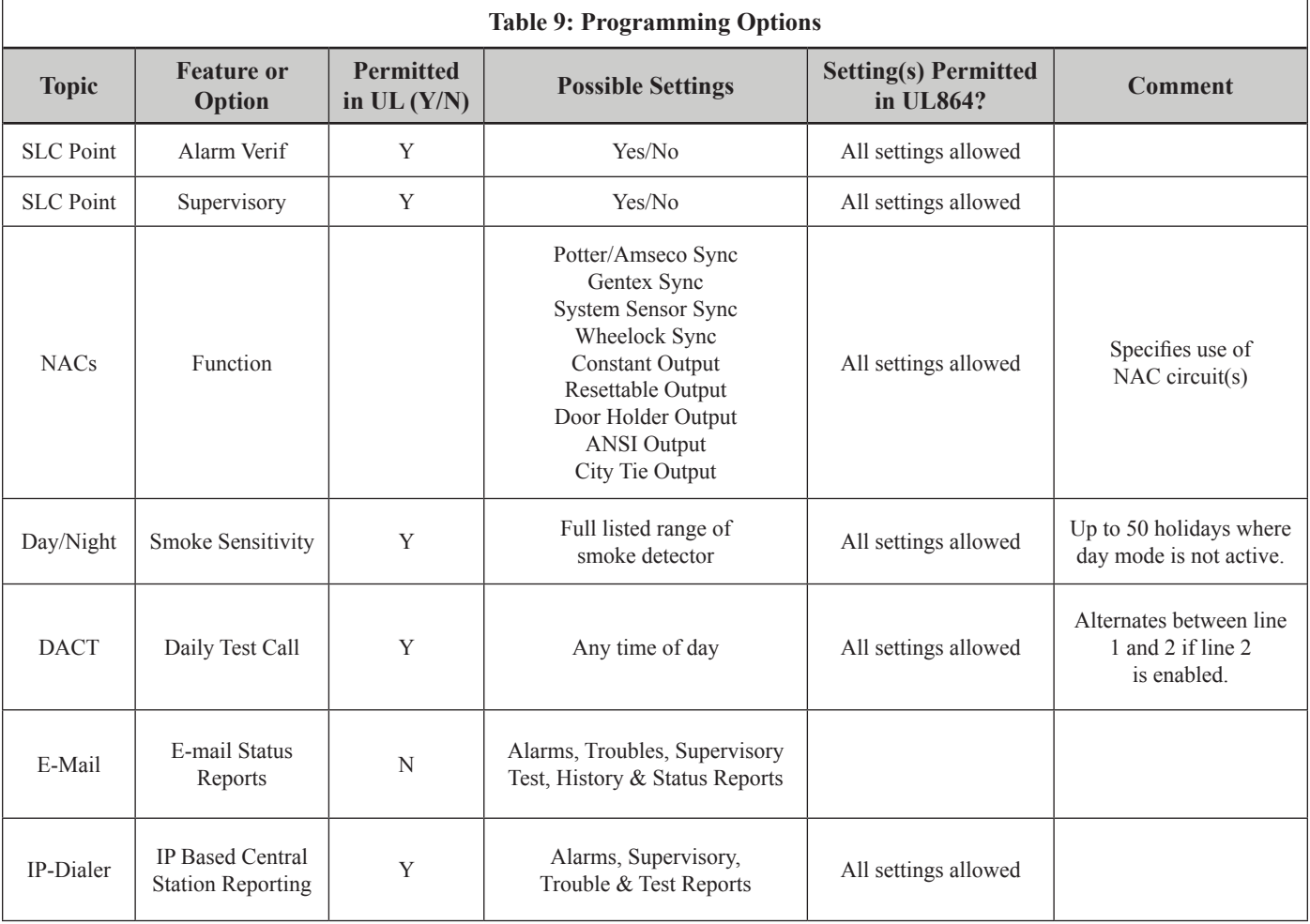

# **Programming Overview**

The *LEARN* function is available through the control panel, and is an efficient way to automatically configure all system devices. *LEARN* detects all connected devices, assigns a name and selects the applicable device type (*i.e., module, sensor or P-Link device)*. The system configuration mirrors a basic fire protection system where all inputs and outputs are a one-to-one relationship.

The **panel configuration software** allows custom programming and configuration for all points via a network or remote computer. At the click of a mouse, you may fine-tune device behavior characteristics or create mapping zones for a more sophisticated fire protection system. By using the system software, you will realize the power and flexibility of the PFC-6200 system. *(Please refer to "Panel Software Overview" and "Mapping Zones" in this section for details on these procedures.)*

# **The Programming Cycle**

The following is a recommended approach to programming the system:

- 1. Install Software
- 2. Address and Install SLCs
- 3. Run LEARN
- 4. Connect Ethernet Cable
- 5. Upload Data to Computer
- 6. Program the System
- 7. Download Configuration File

**Note**: This approach may eliminate programming errors, however, these are only recommendations.

# **Software Installation**

It's easy to install the PFC-6200 software and requires only a few minutes to complete. Once done, the program automatically creates a shortcut icon on your desktop for easy access.

The system software is compatible with Windows XP, Windows Vista and Windows 7 Operating Systems, and incorporates conventional shortcuts and features (*i.e., right click to display short cut menus, drag and drop, etc.*). The software's flexibility enables you to effectively program individual and/or groups of devices. Several examples in configuring a basic fire system are provided later in this section under the *"System Programming*" heading.

**Note**: The latest version of Microsoft .NET Framework is required.

## *To install the software:*

- y Access the Potter website at *www.pottersignal.com*, and go to the *"Fire Alarm Systems" link,* then click the *"Fire Panel Configuration Software" icon* to select program to download.
- The default installation directory is: *C:\ProgramFiles\Potter\Potter Fire Panel Programmer.*
- You may change the location of the application files.

# **LEARN Programming**

The LEARN mode enables you to efficiently configure all connected, addressed input and output devices. (*Refer to Section 3: Installation – Addressing SLC Devices, for detailed instructions*.) Only authorized users may access this function. LEARN generates a list of all points, which may be viewed through the Points and Zones functions on a remote computer*. (Refer to the "Configuring Points" and "Mapping Zones" sections for details.)*

### *To run the LEARN mode:*

- 1. From the control panel, press the **Enter button** to display the Main Menu.
	- Press **6** to select **Programming.** The *"Enter Code" prompt* displays.
	- Enter the user code as prompted. The "*1 Learn" prompt* displays.
	- Press **1** to select **LEARN**. The *"SLC Initializing" prompt* displays, and the system begins the initialization process.
- 2. Results are grouped by **device type**. If no changes are detected, the prompt *"No changes"* displays.
	- Use do**wn arrow** to scroll through results by device type:
		- **1**=P-Link Found **2**=P-Link Removed **3**=Pts Found **4**=Pts Removed **5**=Pts Changed **Esc**=Exit

 **Note:** The abbreviation "Pts" refers to addressable SLC points.

- Select **Esc** when finished reviewing results. The system prompts to save or discard file.
- 3. Press **1** to **save** changes; press **2** to **discard** changes.
	- If option **1** is selected, the *"Accept confirmation" prompt* displays.
	- Press **Enter** to accept or **Esc** to discard.
- 4. Press **Esc** to exit programming menu.

# **Connecting the Computer and Panel**

This section provides instructions on setting up connectivity between a laptop or networked computer and the control panel. Once this is achieved, you may program your system using the panel configuration software.

**Note**: These instructions are relevant to all system configurations. If your PC connects directly to the panel, any procedural differences are noted throughout.

### *Connecting a Computer to the Panel via a Network:*

- 1. Connect cable to the Ethernet port on network (or directly to the panel if not using a network)**.**
- 2. Connect Ethernet cable to port as shown below.

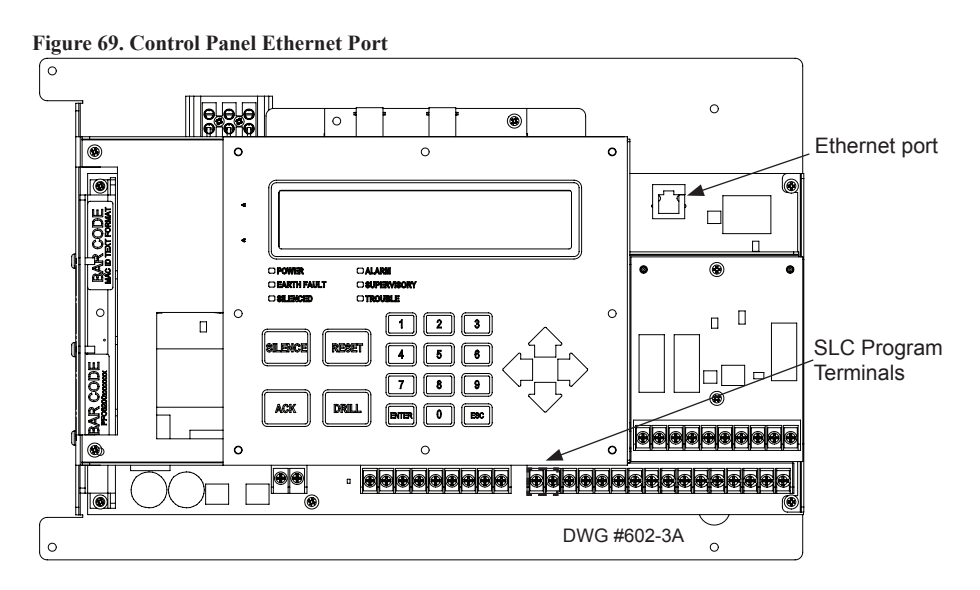

The following series of messages display on the LCD:

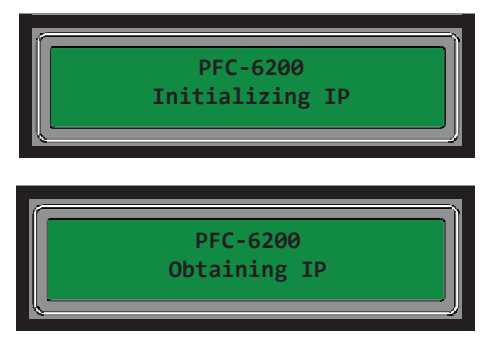

**Notes:**

- If the Ethernet cable is connected to PC, you will see the *"Initializing IP" message* prior to the *"Obtaining IP" message*.
- If your PC is connected directly to the panel, the *"Obtaining IP" message* displays for approximately 45 seconds, followed by the *"Private IP" message* (*the* "*Private IP" message is not shown here*).

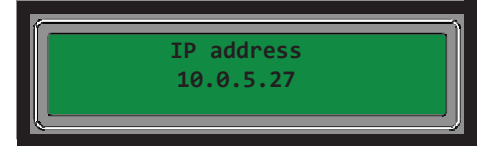

**Note:** The number "10.0.5.27" shown above represents an example of a panel's IP or identifier used for illustration purposes only. The panel's IP is unique to each computer / network. Write down the **IP address**; it is required to transfer programming data between the panel and the computer.

3. The "*IP configured*" and *"IP address*" prompts alternatively display until configuration is completed.

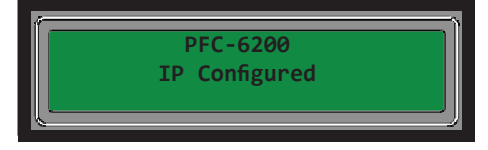

**Note**: If Ethernet connectivity is lost, the message "*Ethernet Lost*" displays on panel. This indicates that the Ethernet cable is disconnected at the panel or network (computer) port.

# **Transferring Data**

This section provides step-by-step instructions for completing uploading and downloading data transfers. The **"Transfer" icons**  are located at the top of the **Programmer window** and are briefly described below.

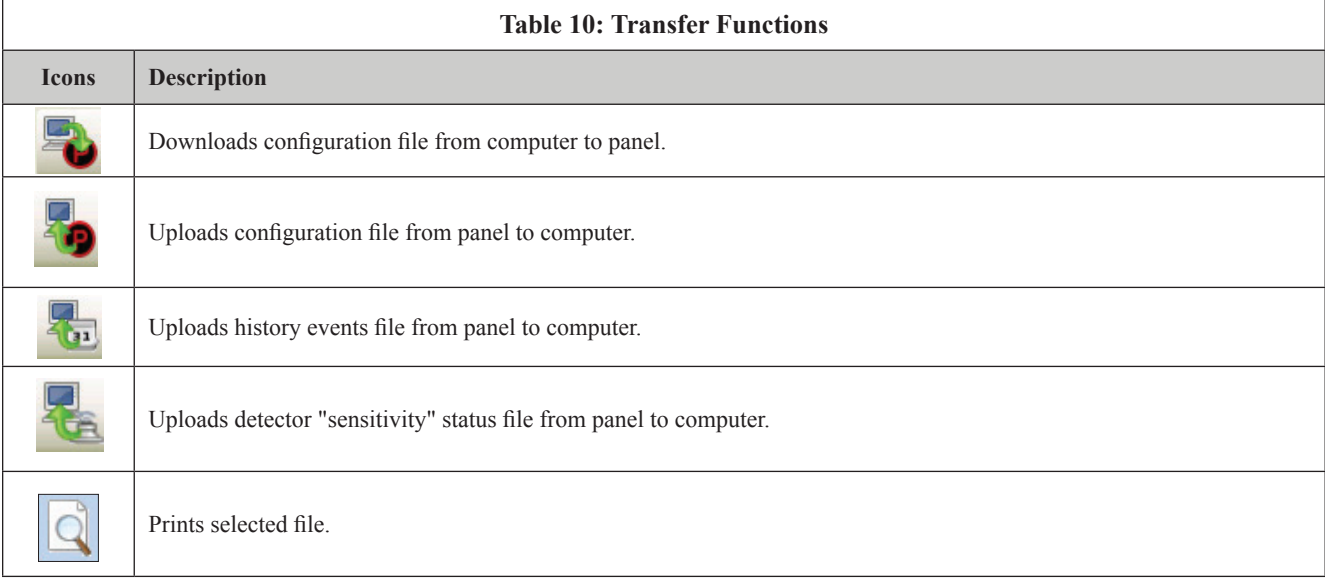

The **Transfers region** is located at the bottom of the Programmer window and lists all completed transfers. This area displays transfer details, including their date and time. You may also access the **"Transfer" shortcut menu** from this location to select any of the transfer functions.

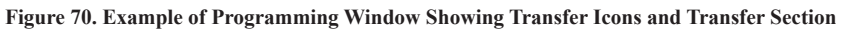

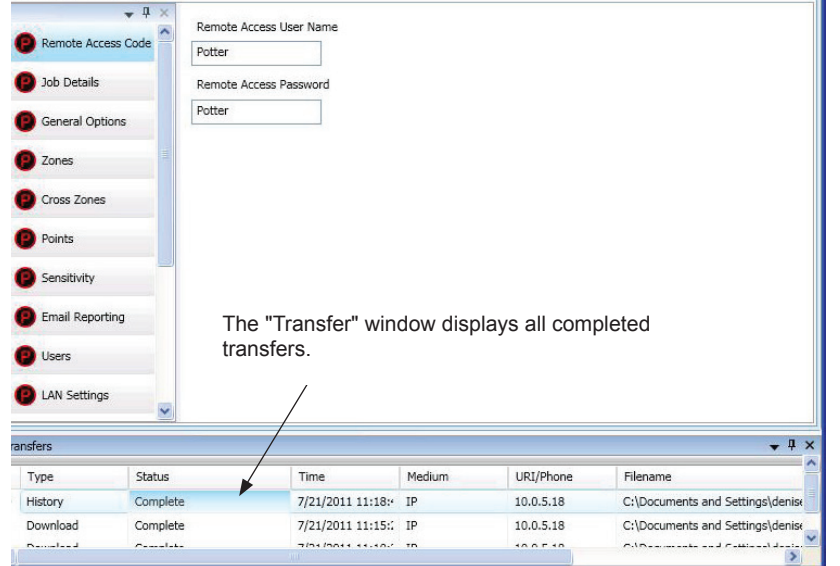

**Note:** Double-click anywhere on the transfer record to view details.

### **Uploading from Panel to Computer**

The **Upload Configuration File to Computer transfer icon** is used to upload the configuration file from the panel to the computer once the LEARN function is completed or whenever devices are added or removed from the panel.

#### *To upload programming changes to computer:*

1. Click the **Upload Configuration File to Computer icon** or right click from **"Transfers" region** as shown below:

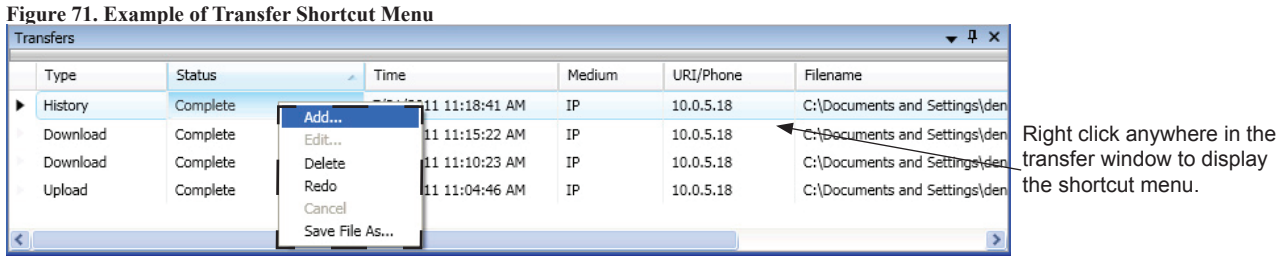

**Note**: Click the *"Add" option* from the shortcut menu to choose the transfer type.

#### The **Transfer dialog box** displays.

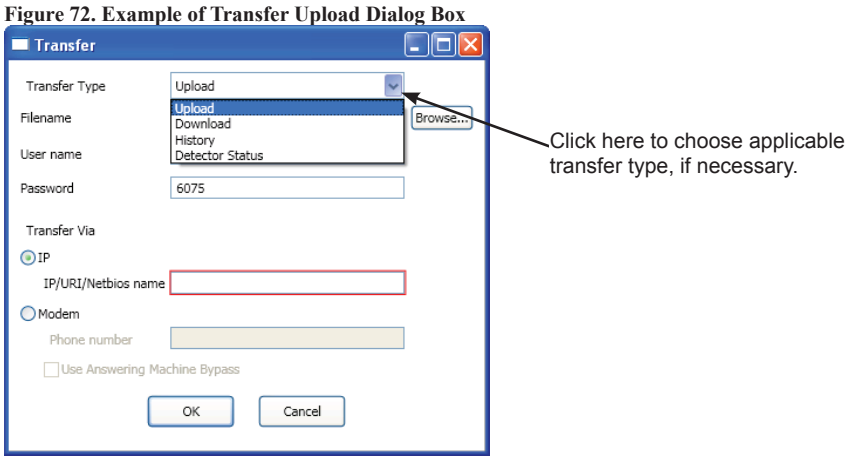

- 2. Verify that **Upload** is selected in the *"Transfer Type" field.*
- 3. Enter the **configuration filename** in the *"Filename" field* or leave blank to Autoname.

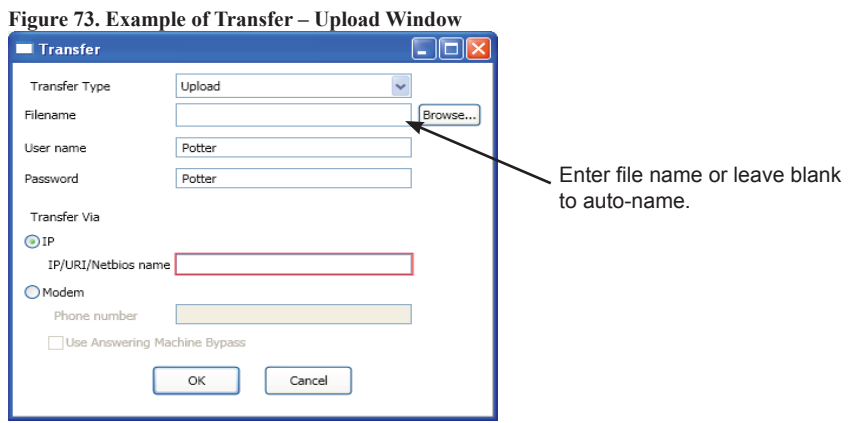

#### **Notes**:

- If you do not name the file, the program automatically names it using the transfer type and date stamp as the file name.
- Once the file has been saved, and additional programming changes are made at a later date, click the **Browse button** to locate the file name to replace the old file with the updated configuration changes.

### 4. Enter **IP address** or **panel name** in the *"Transfer Via IP" field.*

### **Notes:**

- To capture your panel's unique IP address, disconnect the Ethernet cable from panel. The message **"Ethernet Lost"** displays indicating connectivity is lost. Be prepared to write down the address, and reconnect cable.
- If you are connecting via a modem, please refer to **"***Appendix B: Modem Connectivity Setup".*
- 5. Click **OK.** The **Transfers region** displays the uploaded file.

**Figure 74. Example of Transfers Download Results**

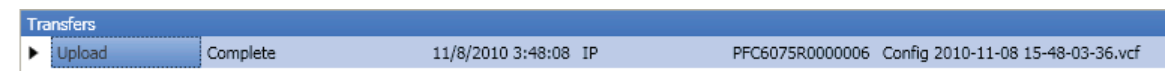

- Double-click on the transfer file to display results.
- All points detected during the LEARN process have been uploaded to the panel configuration software.

**Note**: Details on viewing and configuring points are addressed in detail later in the *"System Programming – Configuring Points"* topic.

# **Downloading Configuration File to Panel**

# The **Download Configuration File to Panel icon allows** you to copy all programming changes to the panel.

### **Notes:**

- Be sure to "*Enable Remote Access"* at the panel before choosing this option. If your PC is directly connected to the panel versus a network, this step is not necessary.
- Verify that the *Remote User Name and Password* match the panel's user name and password. You will receive an error message when attempting to download data to the panel if they do not match.

### **Enable Remote Access**

### *To enable remote access:*

- 1. At control panel, press **ENTER** to display the **Main Menu**.
- 2. Press **7** to select **Data Transfer**.
- 3. The **"ENTER CODE"** prompt displays. Enter the user code to continue.
- 4. The **Select Data option** displays. Press **1** to select **Remote Access.**
- 5. Press **ESC** to return to **Main Menu.**

Note: Once enabled, the remote access will "time out" after thirty (30) minutes if contact is not established.

#### **File New**

The *File New menu option* is used to complete all programming from scratch on the computer. You must select the correct panel model prior to programming.

**Note**: It is imperative that you choose the correct panel model **prior** to programming or completing any data transfers, otherwise, you cannot complete a successful download to the panel. If this occurs, you will have to reprogram the entire panel.

#### **Figure 75. Example of File New Dialog Box**

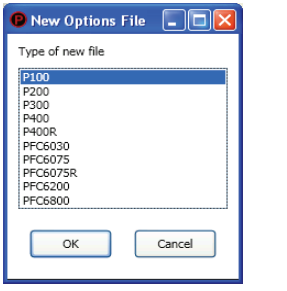

### **File Save / Save As**

Once programming has been completed, save your configuration file using either the *"File – Save" or "File – Save As" function.* An *audit* is performed that checks for rule violations; if errors are encountered, you may choose to either save with errors or cancel the save operation.

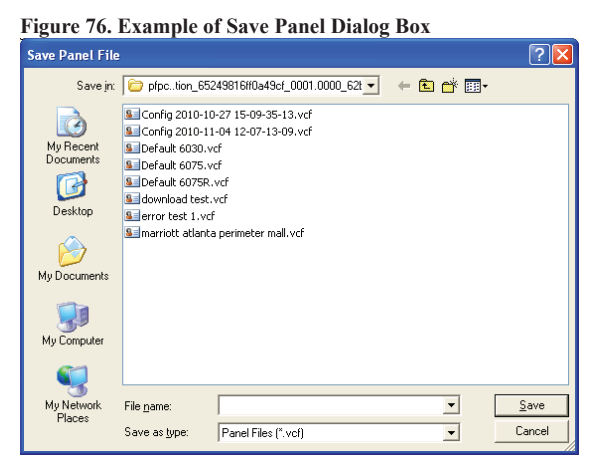

#### **Notes**:

- 1. All site specific configuration data is stored in the panel's non-volatile memory.
- 2. The next time you make programming changes, you may overwrite the original configuration file with changes. If you choose to do this, you will lose the original programming report information.
- 3. The panel configuration file has a .fpcf file extension.

#### **Audit Errors**

The *Audit Error - Save Anyway? dialog box* displays if programming errors are encountered when saving the configuration file. You may choose to save the file with errors; however, you cannot download the data until all errors are corrected.

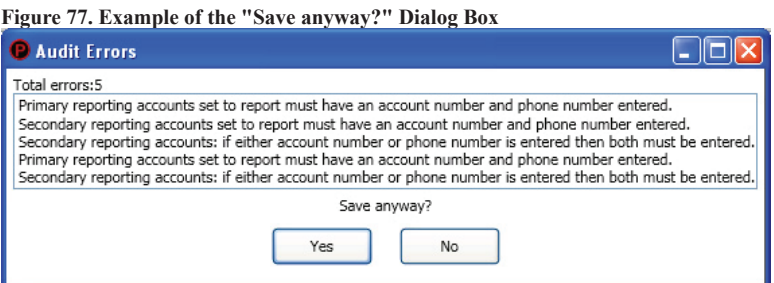

### **Downloading a Configuration File**

### *To download the configuration file:*

1. Click the **Download Configuration File to Panel icon** or **right click** from the **"Transfers" region**, then click "**Add**". The **Transfer dialog box** displays.

**Figure 78. Example of Transfer – Download Dialog Box**

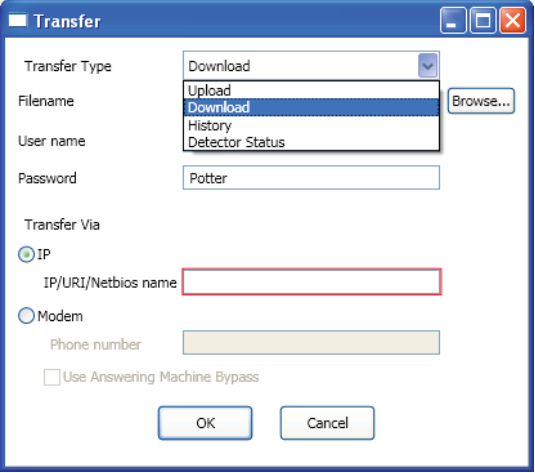

- 2. Verify that **Download** is selected in the *"Transfer Type" field.*
- 3. Enter the file name in the *"Filename" field* or click the **Browse button** to select file name.
- 4. Enter the **IP address** in the *"Transfer Via IP" field*. **Figure 79. Transfer - Download Dialog Box**

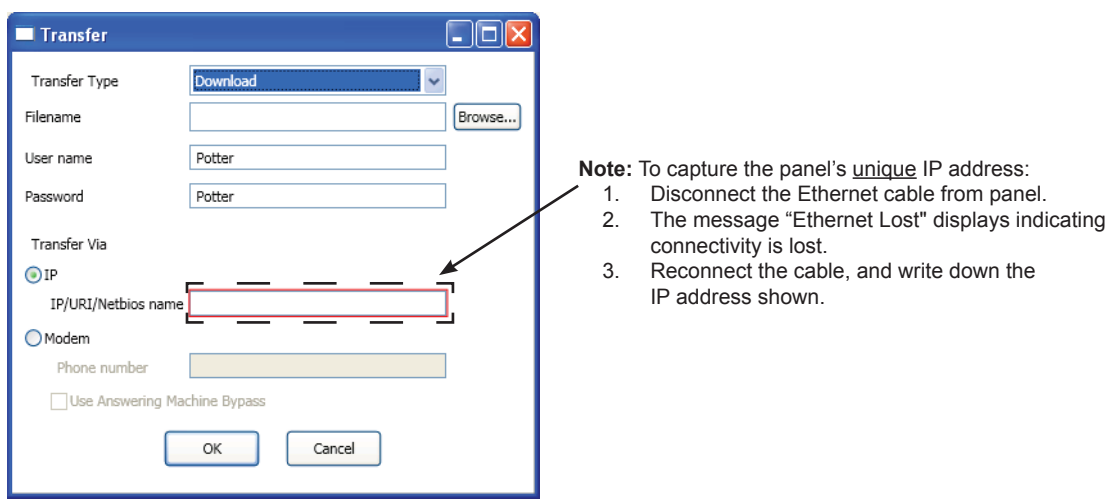

5. Click **OK**. The **Transfers window** displays the transfer progress.

**Figure 80. Example of Transfers Window Showing Download Completed**

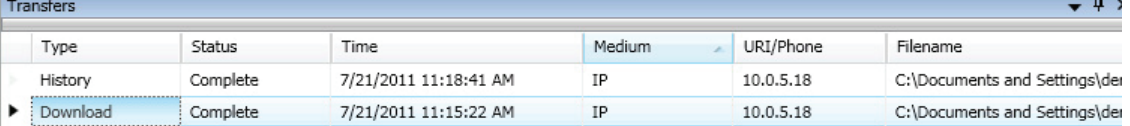

# **Uploading History Events & Detector (Sensitivity) Status Reports**

The **Upload History File to Computer** and **Upload Detector (Sensitivity) Status to Computer icons** allow you to view valuable information that can be essential when analyzing system operations. You may choose to print the History and Detector Status reports by using the **Print icon**. These reports may also be scheduled to be sent automatically to authorized e-mail addresses. Refer to the *"System E-mail Functions"* topic located later in this section for details on programming these e-mail reporting options.

### **History Reports**

The *"Event History" transfer option* creates a report of all events held in the panel's buffer. Up to 1,000 events are held in the buffer at one time. This information may be used to troubleshoot errors or to assess ways to improve the system configuration.

### *To transfer event history information:*

- 1. Click the **Upload History File to Computer icon** or **right click** from *"Transfers" area,* and clic*k "Add"*. The **Transfer dialog box** displays.
- 2. Verify that **History** is selected in the "*Transfer Type" field, and* click **OK** to display results.

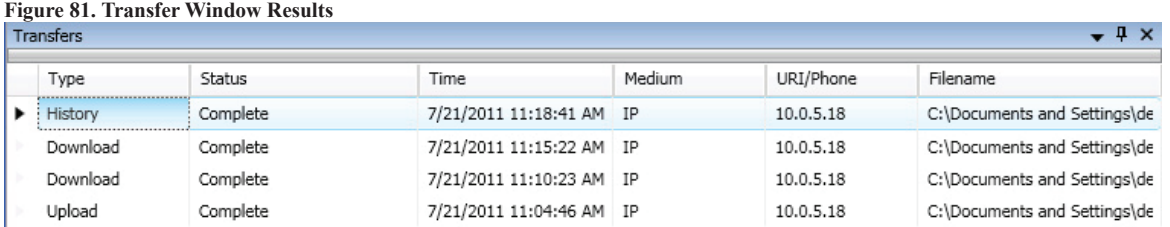

### 3. Double-click file to view results.

**Figure 82. Example of Transfer Results Window**

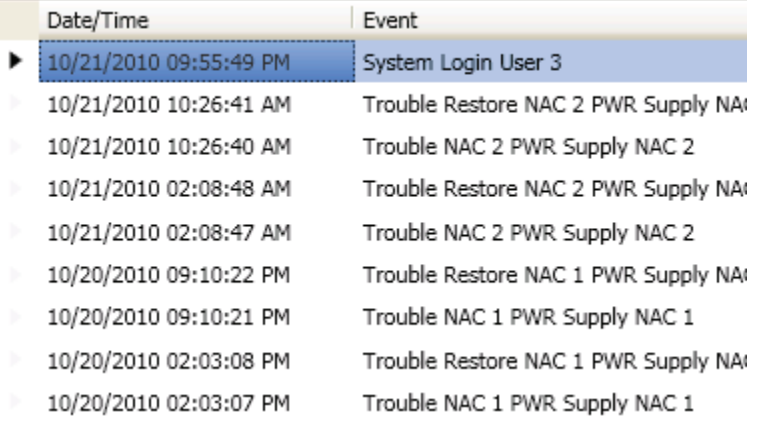

**Note:** Click the **Print icon** to print a copy of the report. Refer to *"Printing Reports"* located in this section for more details.

4. Click the c**lose button** to close report.

**Note:** Refer to "*System E-mail Functions - Receiving E-mail Status Reports*" located in this section for a sample of a History Events Report sent via e-mail.

### **Detector Sensitivity Status Reports**

The **Upload Detector Status File to Computer icon** allows you to create reports showing sensor sensitivity related settings. This information may be used to troubleshoot detector issues.

### *To transfer detector (sensitivity) status information:*

- 1. Click the **Upload Detector Status File to Computer icon b** or **right click** from "*Transfers*" region, and choose "Add".
- 2. Verify that **Detector Status** is selected in the *"Transfer Type" field*.
- 3. Click **OK**. The *Transfers window* displays results.

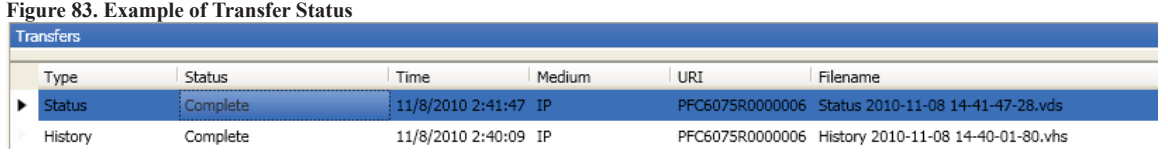

### 4. Double-click file to view results.

**Figure 84. Example of Detector "Sensitivity" Status Report Completed**

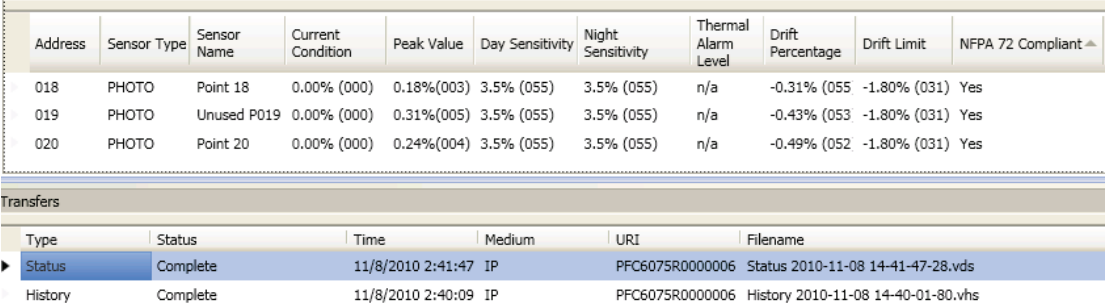

**Notes:** 

- Click the **Print in a copy of the report.** Refer to *"Printing Reports"* located in this section for more details.
- Refer to "*System E-mail Functions Receiving E-mail Status Reports*" located in this section for a sample of a Detector Status Report sent via e-mail.
- 5. Click the **close button** to close the report.

### **Printing Reports**

The **Print icon** allows you to print History and Detector Status reports. Double-click the **History** or **Status** file listed in the **Transfer window** prior to clicking the Print icon. An example of the *Report window,* which displays a History report, is shown below:

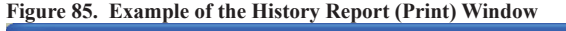

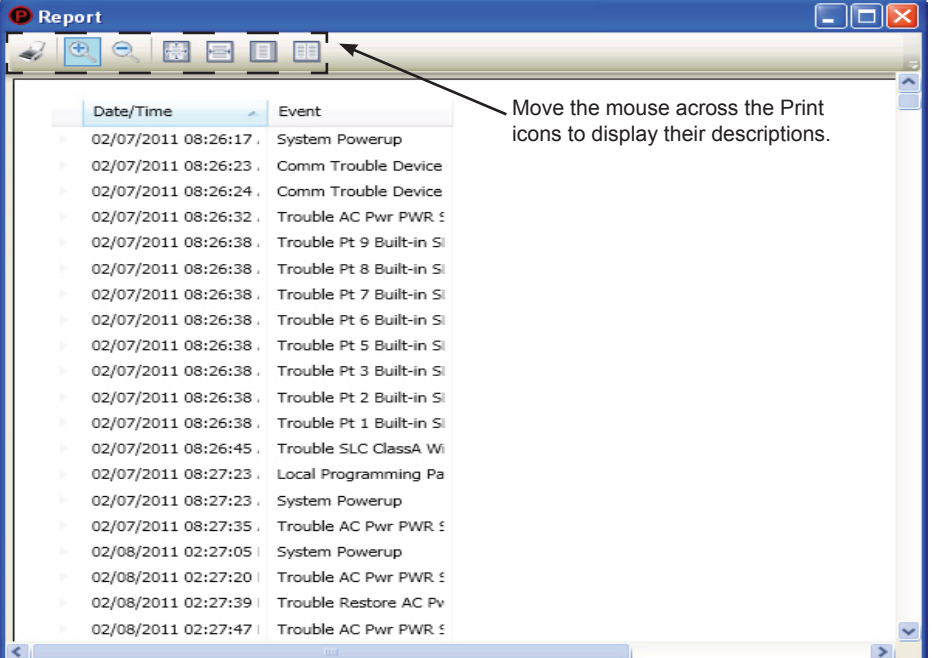

*To print a History or Detector Status Report:*

- 1. Double-click the History or Status report listed in the Transfers window to display the report.
- 2. Adjust the width of the "*Event" column* to display the entire descriptions otherwise the "Event" information will be truncated on the printed report.

**Tip:** Double-click on the Event column's border to automatically expand the width to accommodate the longest description. Refer to the example below:

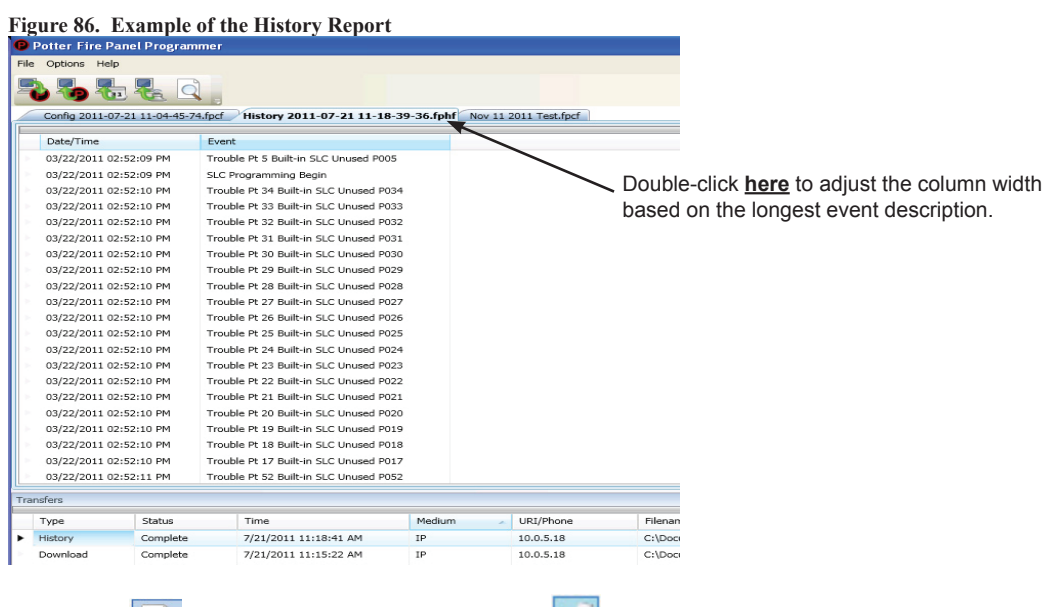

- 3. Click the **Print** con, then click the **Report Print** icon or **CTRL P** to open the print dialog box.
- 4. Click the **Print button**.

# **Panel Software Overview**

This section gives you an overview of the Panel Configuration Software. It addresses navigating through the program windows, understanding the purpose of icons and program features, using Window's conventional editing techniques and other program shortcuts to efficiently configure your system.

### **Window Regions / Areas**

What you select a function from the **Panel window** located on the left, this determines the information displayed on the right. The selected panel function is highlighted, which helps direct your eye to the related information shown on the right. For example, when **"Remote Access Code"** is selected, the remote user name and password displays. Please refer to the examples shown below.

**Figure 87. Panel Menu Options** Remote Access Code **D** Job Details General Options **O** Zones Cross Zones **O** Points Sensitivity **D** Email Reporting **D** Email Reminders **O** Users **D** LAN Settings **D** Dialer <sup>1</sup> IP Reporting Class A Card Annunciators SLC Loop Power Supply  $\bullet$  DRV-50  $\bullet$  LED-16  $\bullet$  RLY-5  $\bullet$  FCB-1000  $\bullet$  SPG-1000  $\bullet$  FIB-1000

**Figure 88. Example of Panel Menu Information**Remote Access Code Potter **D** Job Details Remote Access Password Potter General Options

# **Program Icons**

The panel software uses several standard Windows' icons, such as the close button and scroll bars. There are others that are unique to the panel software, such as auto hide, and window position which are summarized in the table below:

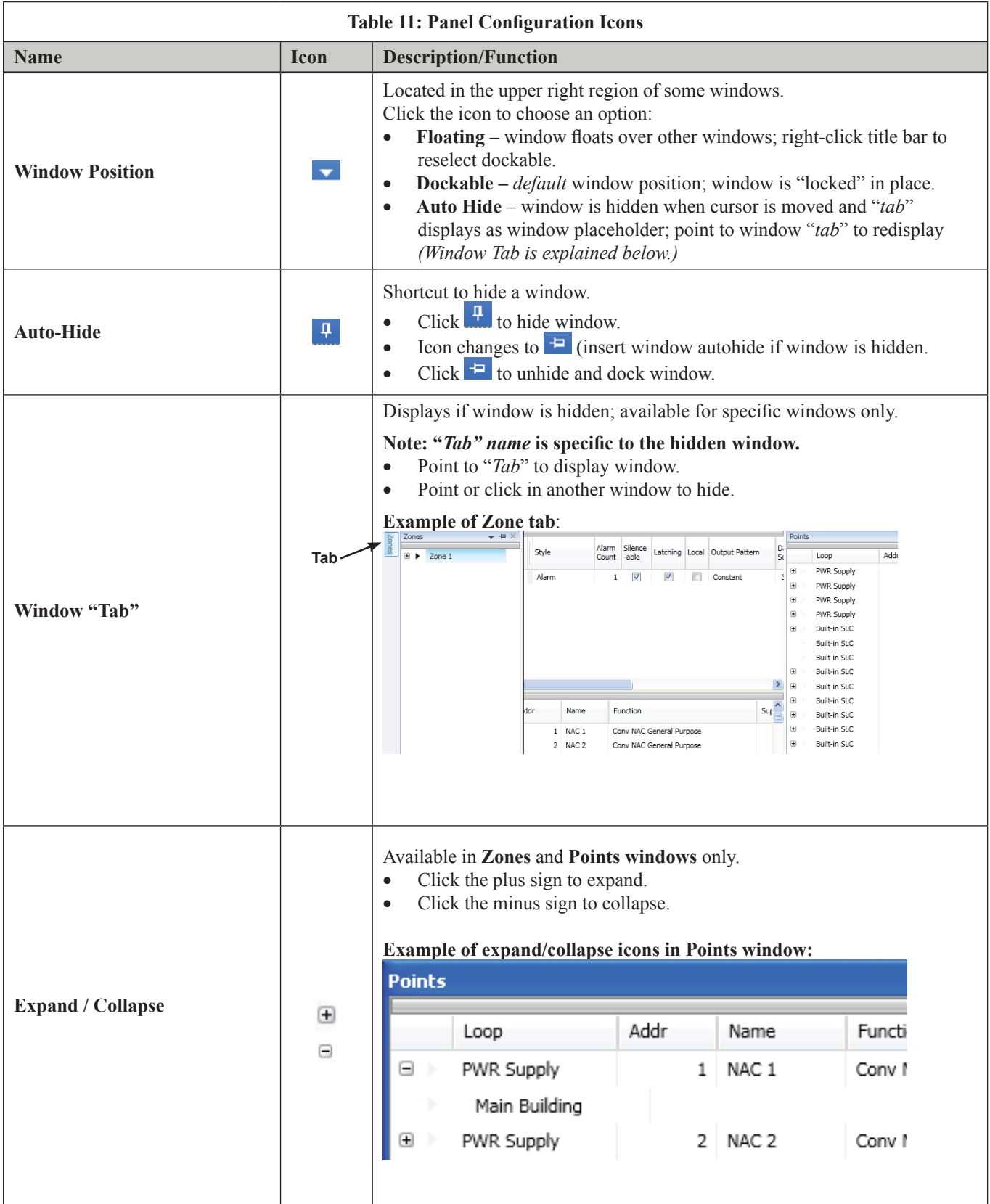
# **Programming Functions Overview**

The table below gives you a snapshot of the menu order along with a brief description of each. Details for these options are provided on the following pages.

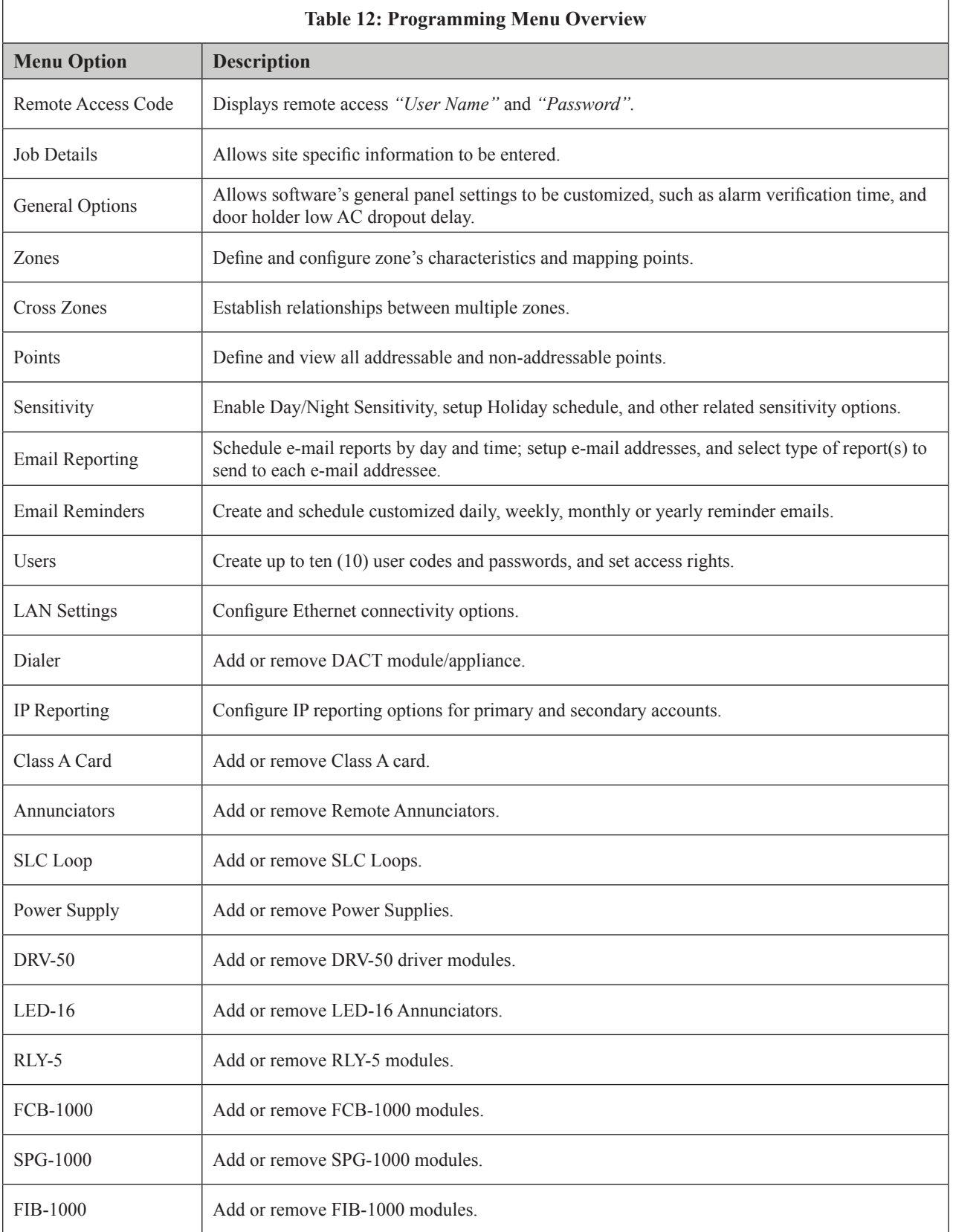

# **Remote Access Code**

The **Panel Configuration window** displays the remote access user name and password on the right section of the screen *(refer to the example shown below)*.

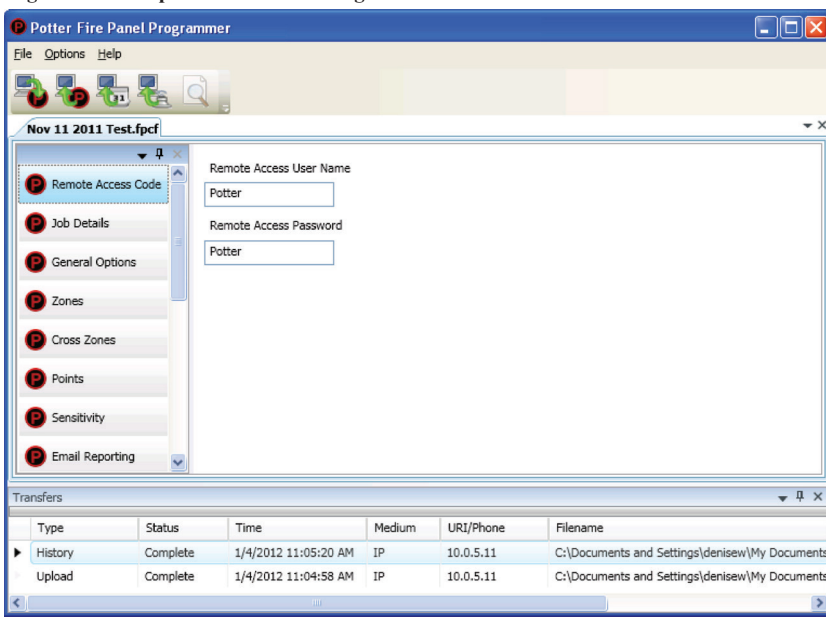

**Figure 89. Example of the Panel Configuration Screen**

#### **User Name / Password**

The default **user name** and **password** is "*Potter*" as shown below; they can be changed to ensure that only authorized personnel can transfer data to and from the panel.

**Figure 90. Remote Access Code Screen**

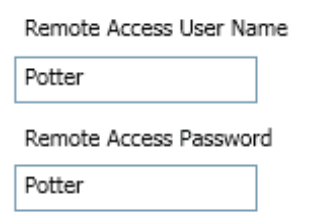

**Notes**:

- 1. The remote access user name and password may be changed to increase security on the system.
- 2. The remote user name and password must match the panel's user name and password.

## **General System Functions**

#### **Job Details**

Site specific information, such as company name, address and phone numbers may be entered in this window. This information is stored in the panel and is used to identify the panel when using e-mail reporting options. Please refer to the figure shown below.

#### *To enter site information:*

1. Click the **Job Details** program option. The *Job Details window* displays.

**Figure 91. Job Details Window**

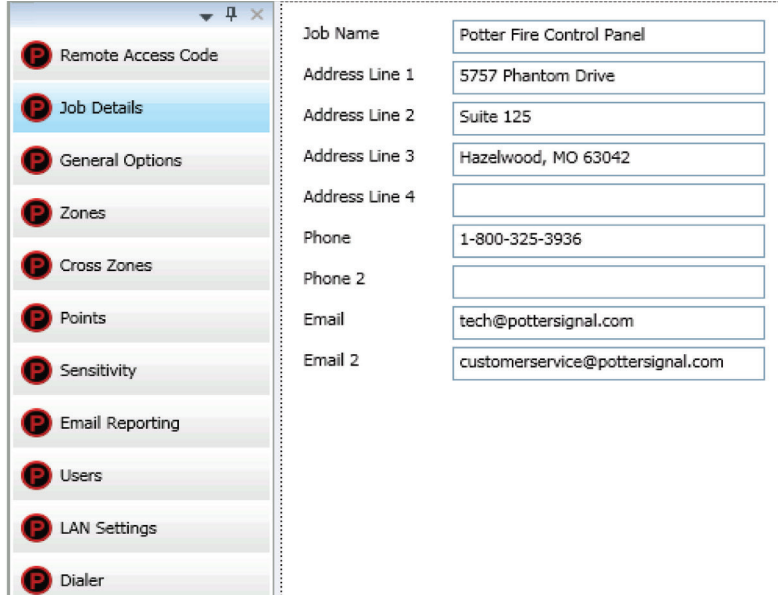

2. Click in each applicable field to enter information.

**Note**: You may also press the **TAB key** to move to next field.

#### **General Options**

The *General Options window* contains a variety of general system settings, such as the panel's default name, idle message, and the time an *Autotest* will be sent to the monitoring station.

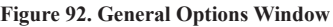

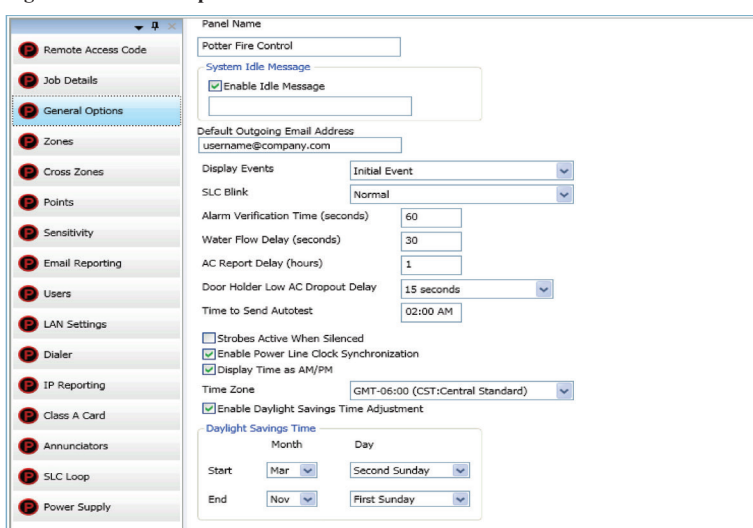

#### **Day/Night Sensitivity Mode and Holiday Scheduling**

The **Sensitivity option** allows you to enable the *"Day/Night Sensitivity"* feature, establish the starting and ending times for "*Night*" sensitivity, create a "*Holiday Schedule"*, and choose the days of the week that the site is normally occupied.

Note: The Day/Night Sensitivity option is **not** selected or enabled by default.

#### *To enable day/night sensitivity and setup holidays:*

1. Click on the **Sensitivity option**. The *Sensitivity window* displays.

**Figure 93. Example of the Day/Night Sensitivity Enabled**

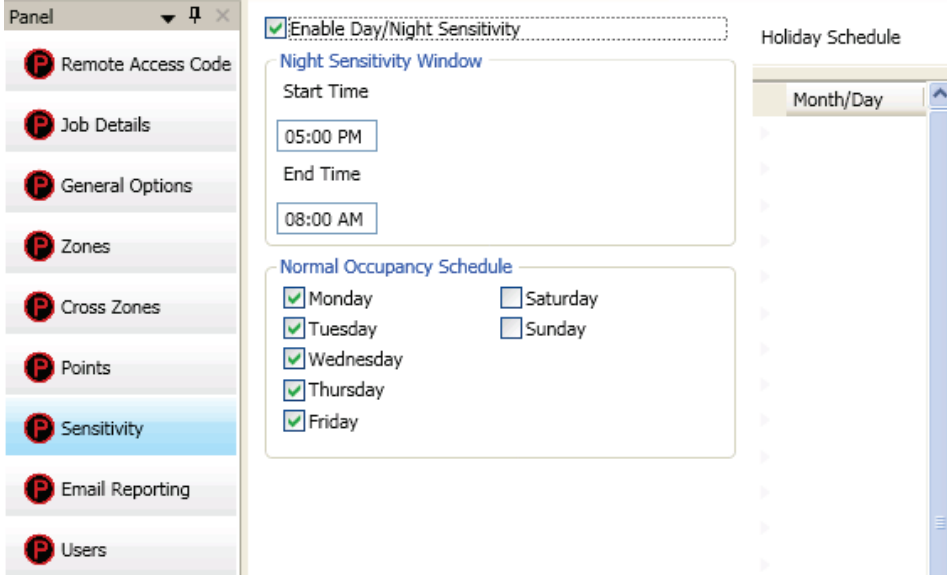

- 2. Click in "*Enable Day/Night Sensitivity"* selection box to enable.
- 3. Adjust *start and end times*, if needed.
- 4. Click in applicable days of the week selection boxes to select or deselect.
- 5. Enter holidays in the *"Month/Day" field,* as shown:

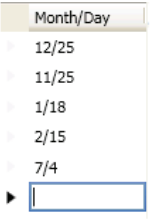

**Note**: You may enter up to fifty (50) holidays in the "*Holiday Schedule" field*, which enables night sensitivity mode on those dates.

#### **User Codes**

The **Users** option allows you to create up to ten (10) user code profiles, if needed. Each profile may have different access rights, which controls the panel functions a user may access as well as the option to connect to the Facility Management Tool.

**Note:** Please refer to the *"Facility Management Tool" manual* to learn more about programming, installing and using this tool.

#### *To create a new user:*

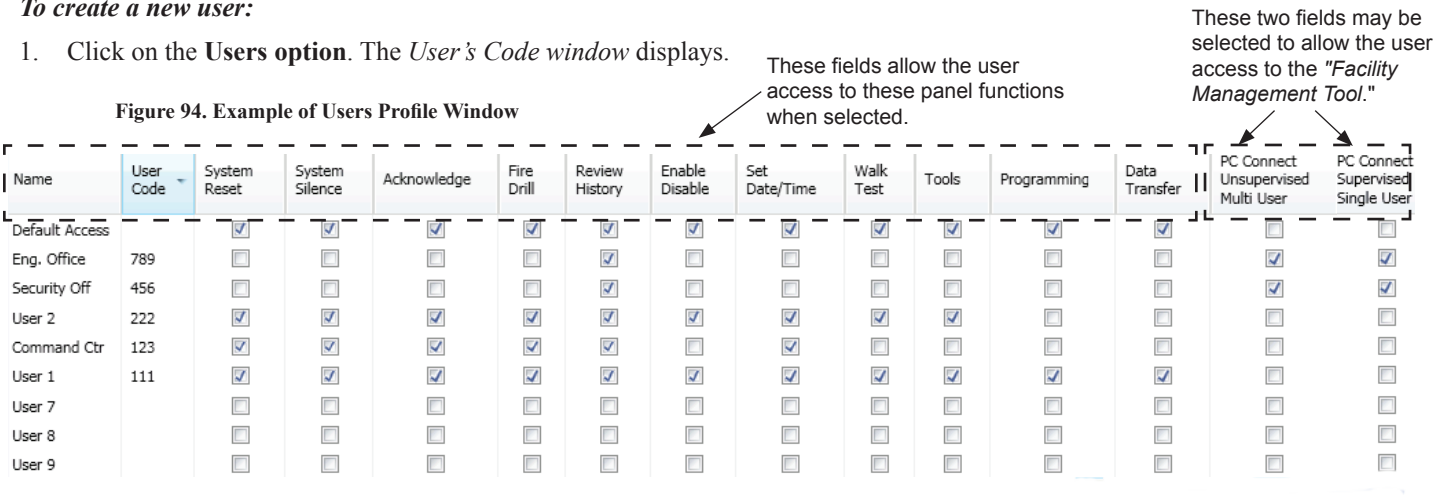

- 2. Double click in the "*Name" field* to enter a descriptive user name.
- 3. Click in the appropriate field selection boxes to grant access to each panel keypad option applicable for the user.
- 4. Click in the last two (2) fields, *"PC Connect Unsupervised Multi User"* and *"PC Connect Supervised Single User"* to allow the user code access to the *Facility Management Tool.*
- 5. Repeat steps for up to 10 user codes.

**Note**: The access rights for the *"Default Access" user code* can be modified if needed.

System e-mail communications and functions are intended for informational reporting purposes only. They are intended to be used as a convenience function. E-mail communications should NOT be used as a primary means of reporting emergency information.

## **System E-mail Functions**

The PFC-6200 comes with built-in e-mail capabilities. The panel automatically sends status e-mails, including Alarms, Troubles, Supervisory and Test events, to the e-mail addresses designated on the "*E-mail Reporting" window* as shown below.

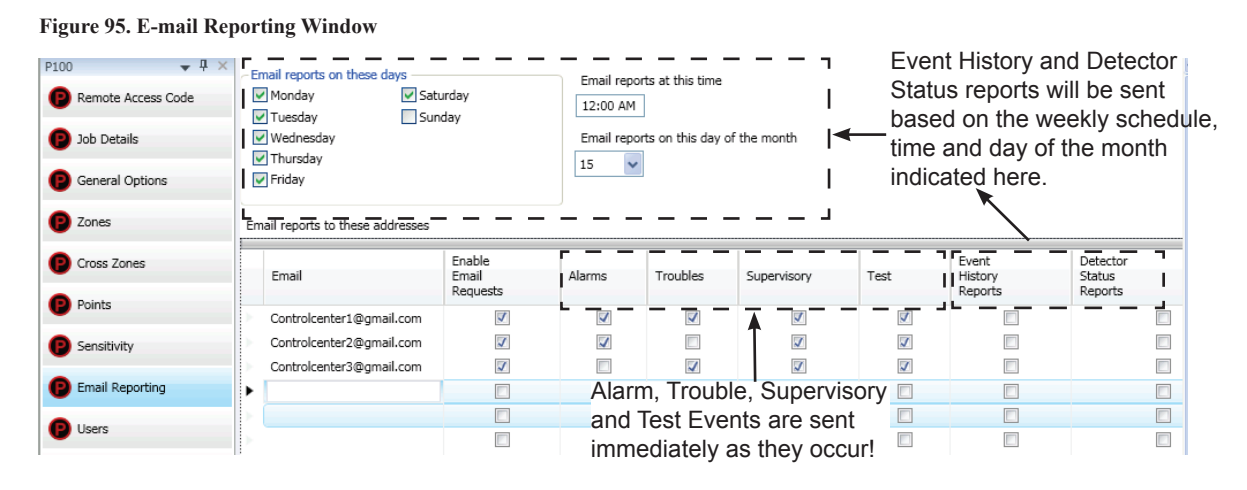

Event History and Detector Status reports may be scheduled to be sent on specific days of the week, time or day of the month. Up to twenty (20) e-mail addresses may be programmed on this screen. After the *"E-mail Reporting" section* is completed and downloaded into the panel, the panel will start sending e-mails according to programming.

The panel is capable of sending automatic and on-demand reports because it has a designated outgoing e-mail address comprised of its model and serial numbers. On-demand reports can be requested directly from the panel's *"Data Transfer" function* or remotely from a PC, if the user has a valid e-mail address programmed on the *"E-mail Reporting" window*.

The panel address is structured as: **PXXXXXXXXX@potterlink.com** where "PXXXXXXXXX" refers to the **"panel serial number".** The serial number is the same as the NetBIOS name, and is located on the panel as shown below.

**Note**: Outgoing panel e-mails are routed through a dedicated Potter server. You must make a notation of your panel's outgoing e-mail address in order to send e-mail requests remotely.

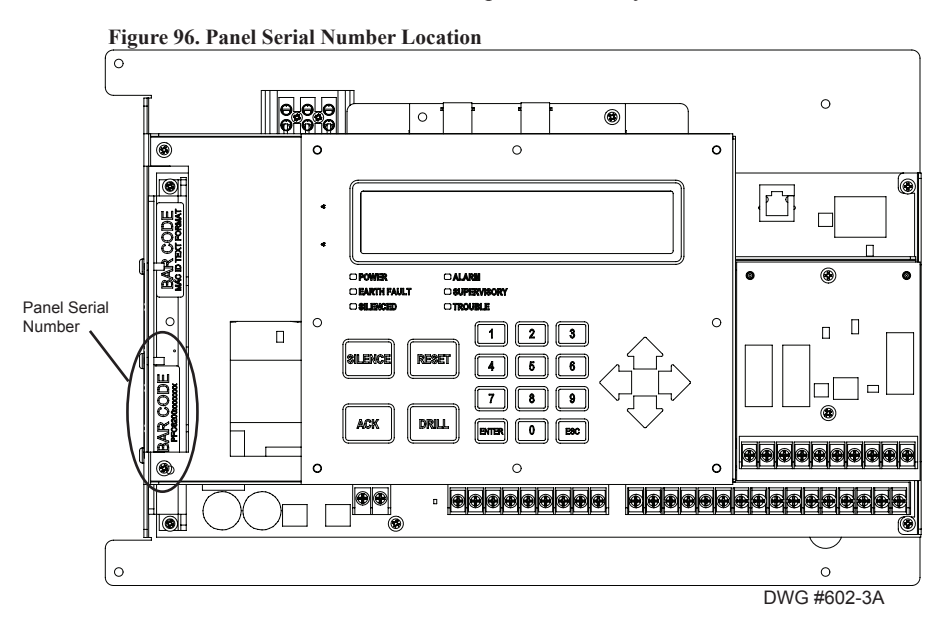

System e-mail communications and functions are intended for informational reporting purposes only. They are intended to be used as a convenience function. E-mail communications should NOT be used as a primary means of reporting emergency information.

#### **P-Link E-mail Notification Requirements**

The following table lists the necessary hardware and Internet connectivity requirements to use P-Link functions, such as DACT and e-mail notification.

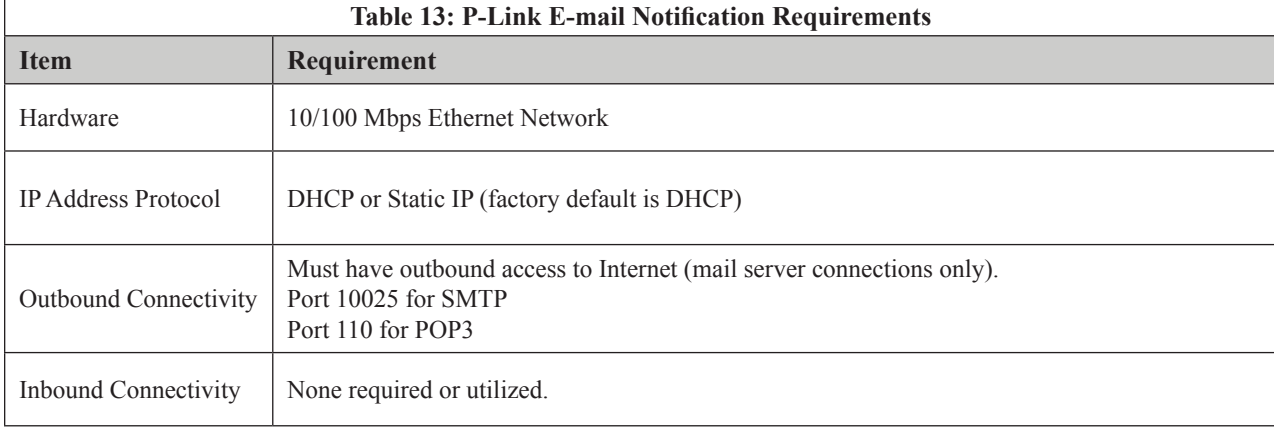

### **Connecting the Panel to a Network**

In order to use the e-mail feature, the panel must be connected to a network with Internet connectivity. This is usually accomplished by installing an Ethernet drop near the panel. The IP address can be set one of two ways:

- The panel has a built in DHCP (Dynamic Host Configuration Protocol) and will ask for an IP address from the *"Host Computer"*.
- The installer or the Network Administrator may set the **IP address** using the software's Static IP function.

**Figure 97. Setting the IP Address**

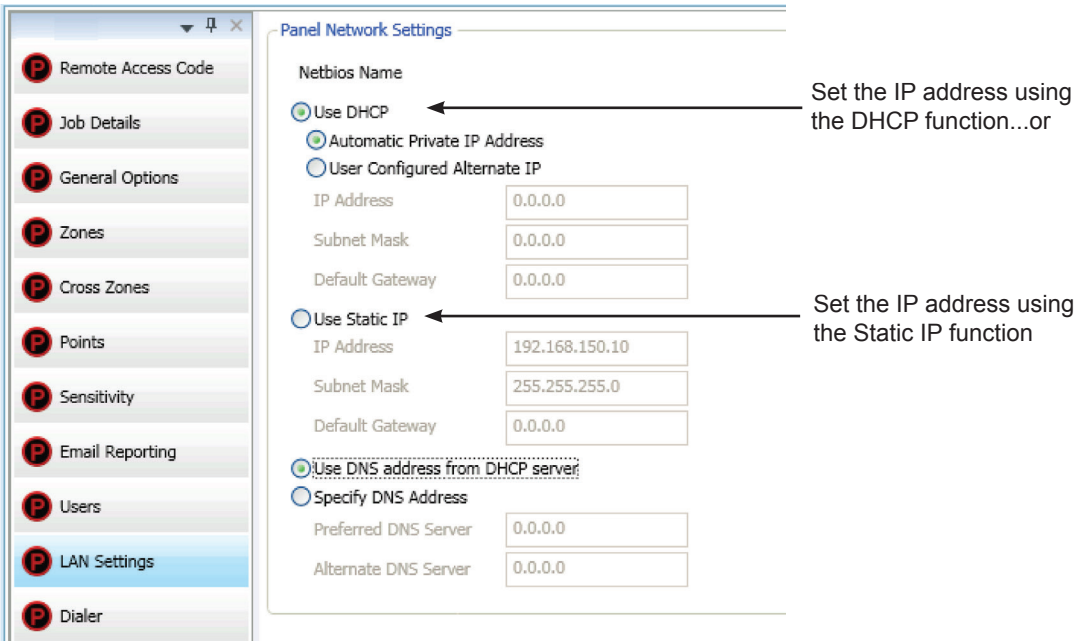

System e-mail communications and functions are intended for informational reporting purposes only. They are intended to be used as a convenience function. E-mail communications should NOT be used as a primary means of reporting emergency information.

### **E-mail Report Programming**

#### *To setup History and Detector Status reports schedule:*

- 1. Click on the **E-mail Reporting option**. The *E-mail Reporting window* displays.
- 2. Click in the *days of the week's selection box* to choose the days that the *History and Detector Status report(s)* will be sent.
- 3. Adjust *time*, if necessary.
- 4. Select a *day of the month*, if you wish reports to be sent on a specific day of each month.

**Note**: Be sure to select each report type in the next E-mail section for each recipient you wish to send these reports.

### *To setup addresses and select events and/or reports:*

- 1. In the E-mail address section, as shown below, enter up to twenty (20) e-mail addresses, if needed.
- 2. Select the **"Enable E-mail Requests**" option if the e-mail addressee may request reports from the panel.
- **Note**: If **"Enable E-mail Requests"** is not selected, the panel will ignore an e-mail request for an on-demand report.
- 3. Select each type of event(s) and/or report(s) you wish to send to the applicable e-mail address.
- 4. An " $\vee$ " displays in each selected report type.

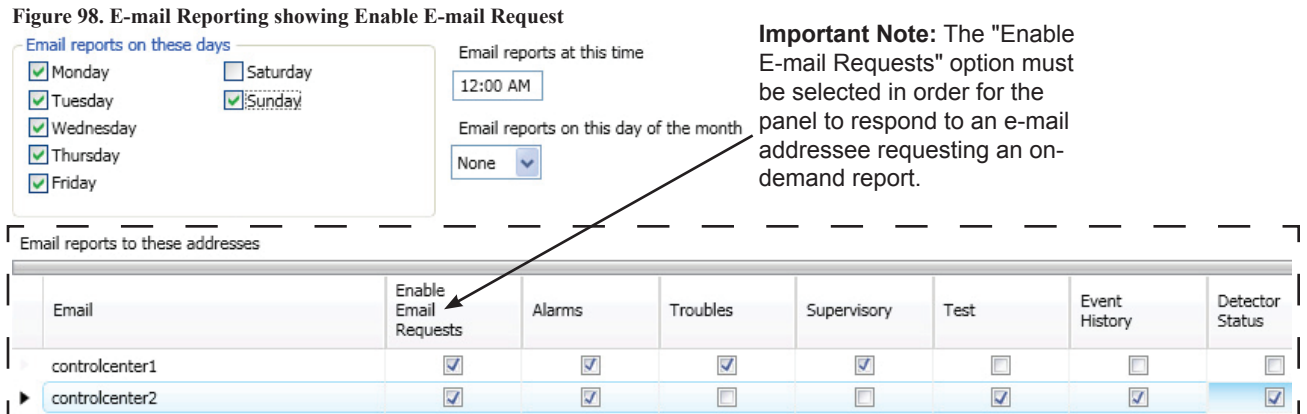

#### **E-mail Sent from Panel**

#### *To send a report from the panel:*

- 1. Select the **Data Transfer (Menu Option 7)** on the panel menu.
- 2. Select one of the transfer options as described below:

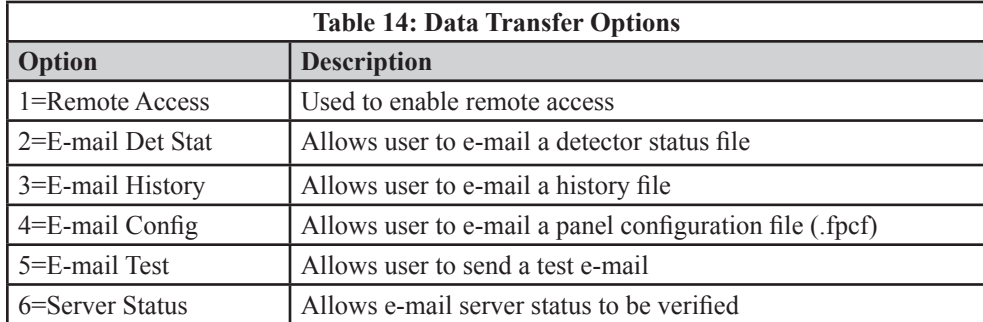

System e-mail communications and functions are intended for informational reporting purposes only. They are intended to be used as a convenience function. E-mail communications should NOT be used as a primary means of reporting emergency information.

- 3. Select one or more e-mail address using one of the following options:
	- Choose "*Use Default"* to select the address entered in *"General Options" (as shown below).*
	- Choose *"Browse List"* to scroll through and select one or more e-mail addresses entered in the *"E-mail Reporting" section* of the software.
	- Choose *"Specify New"* to enter additional e-mail addresses, if needed.

**Figure 99. Example of the General Options Window - Default Outgoing E-mail Address**

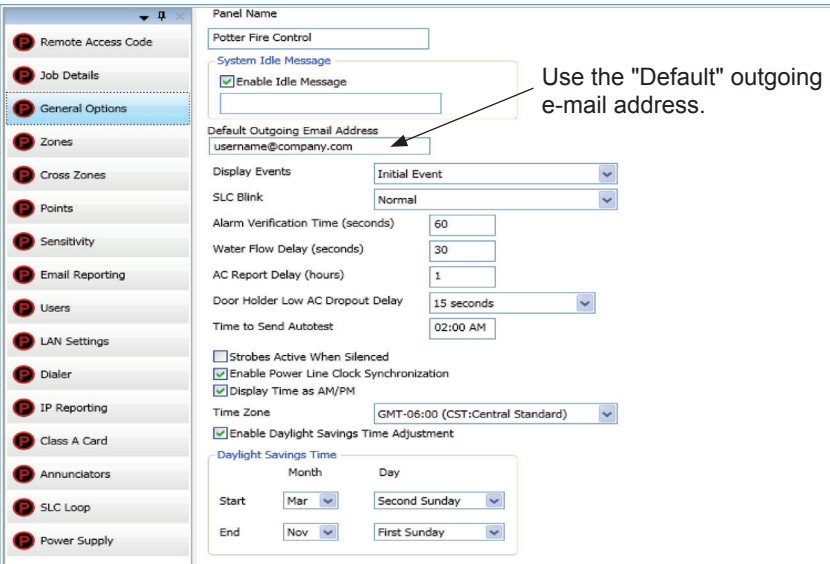

#### **E-mail Report Requested from PC**

#### *To request a report from a remote PC:*

- 1. Open or create a new e-mail.
- 2. In the *"To" field,* enter the panel's e-mail address as shown below. *(Refer to the "Panel Serial Number Location" shown earlier in this topic.)*

**Figure 100. Example of Keywords in E-mail Subject Field**

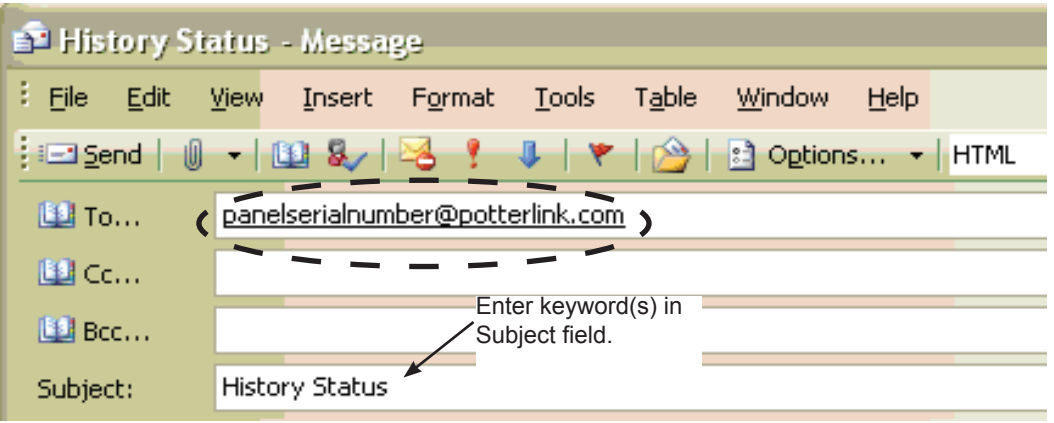

System e-mail communications and functions are intended for informational reporting purposes only. They are intended to be used as a convenience function. E-mail communications should NOT be used as a primary means of reporting emergency information.

- 3. In the *"Subject" field*, enter one or more of the following keywords:
	- *• History* to send a current event history report back to sender.
	- *• Status* to send a current detector (sensitivity) status report back to sender.
	- *• Configuration* to send a current configuration file back to sender.
	- *• Unsubscribe* to stop the current e-mail settings for the sender until panel is reset or that e-mail address sends a "*Subscribe*" to the panel.
	- *• Subscribe* to activate e-mail settings for the sender.

**Note**: Keywords are NOT case sensitive and more than one can be entered in the subject line of the e-mail.

4. There are no restrictions on contents entered into the body of the e-mail.

#### **Important Reminders!**

- The person sending the e-mail **must** be added to the e-mail list in the *"E-mail Reporting" section* of the software as shown below. If the sender is not in the list, the panel will not respond.
- The *"Enable E-mail Requests"* option must also be checked for the sender to receive e-mails when requested from the panel or a remote PC.

**Figure 101. E-mail Reporting Window**

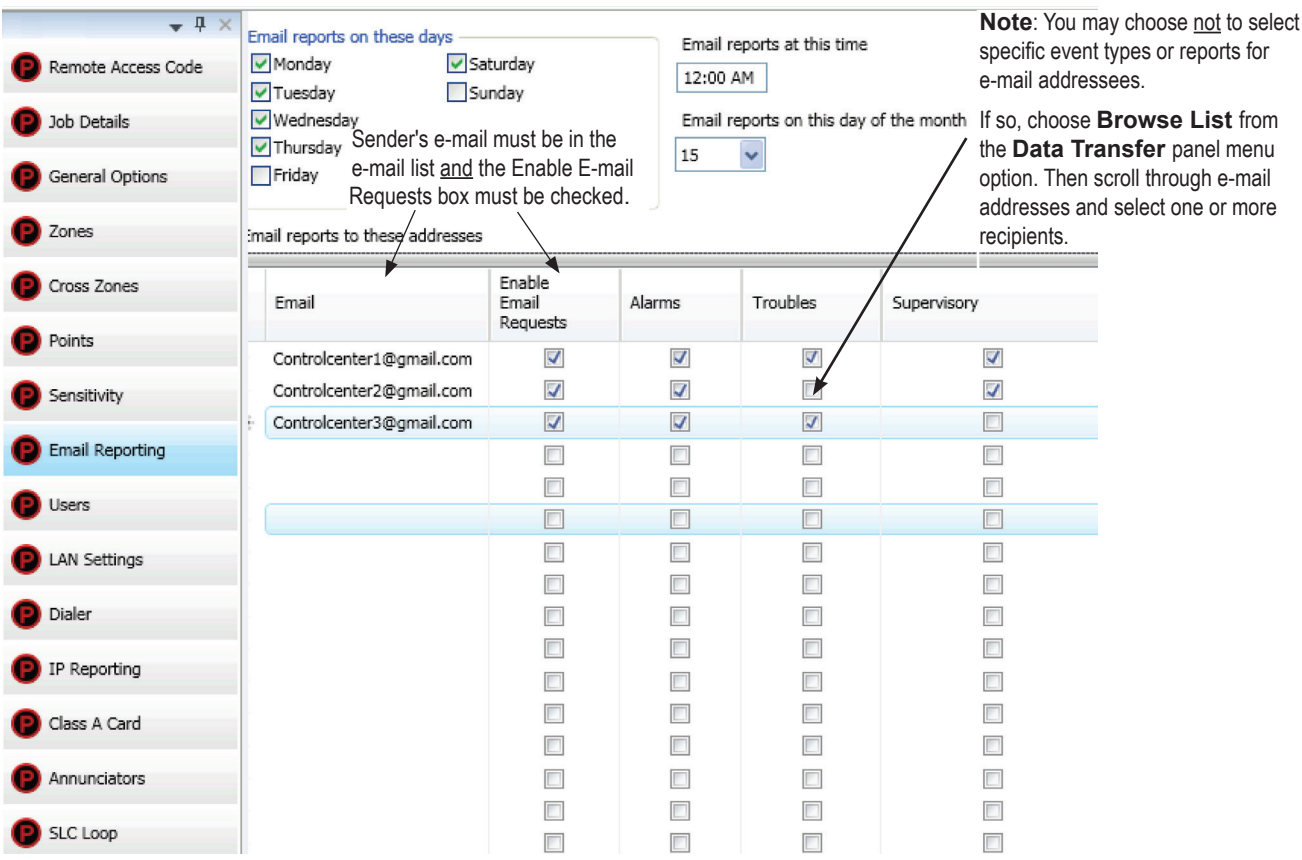

System e-mail communications and functions are intended for informational reporting purposes only. They are intended to be used as a convenience function. E-mail communications should NOT be used as a primary means of reporting emergency information.

#### **Receiving E-mail Status Reports**

When a system status (*Alarm, Supervisory, Trouble events*) e-mail is received, the body of the e-mail contains the information entered in the *"Job Details" section* of the software (*as shown below*). If nothing is entered in the software, the body of the e-mail will only indicate the events that occurred. The events are listed after the *"Job Details"* information. They are formatted with a date/time stamp showing when the event occurred, event type, and the event description or the point information.

#### **Figure 102. Example of Job Details in System Status E-mail**

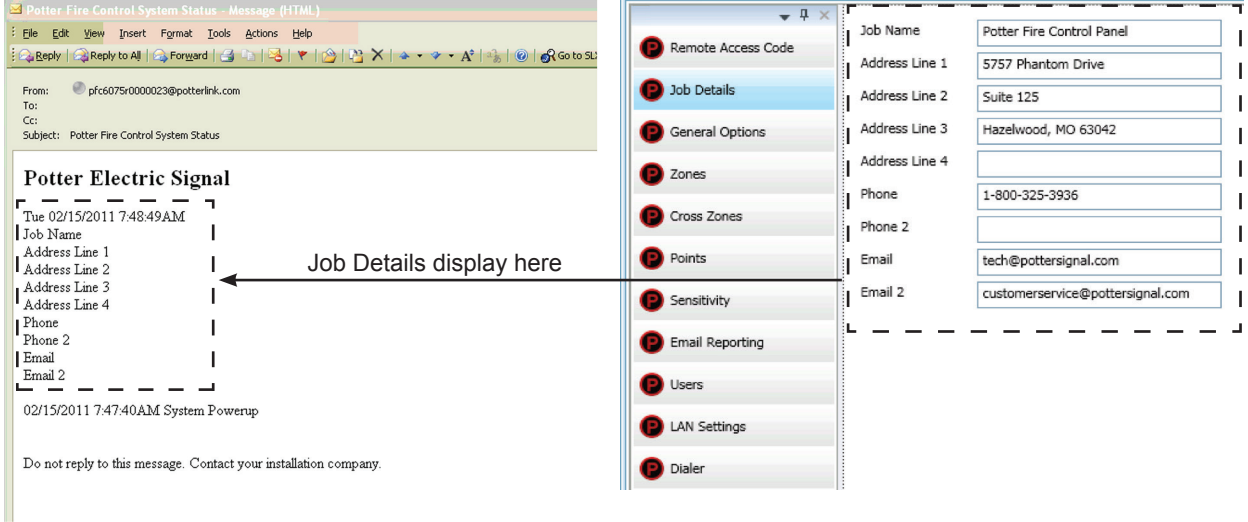

When a history or detector (sensitivity) status e-mail is received it contains two attachments:

- A text file (.txt)
- A comma separated values (.csv) file

**Figure 103. Example of a Detector "Sensitivity" Status text file (.txt)**

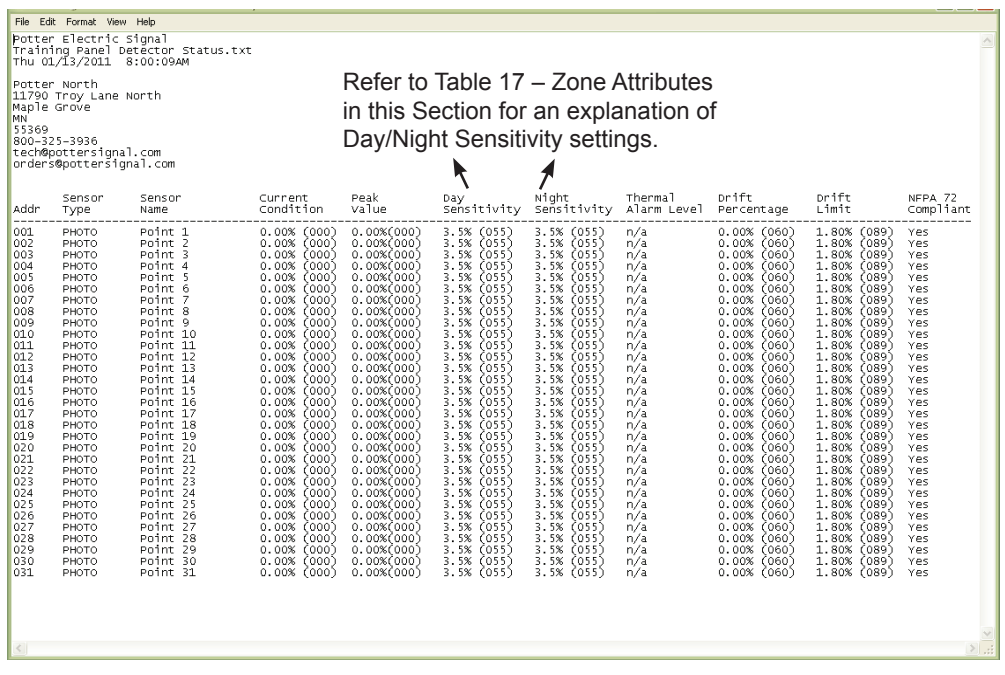

System e-mail communications and functions are intended for informational reporting purposes only. They are intended to be used as a convenience function. E-mail communications should NOT be used as a primary means of reporting emergency information.

#### **Figure 104. Example of Detector "Sensitivity" Status Comma Separated Values file (.csv)**

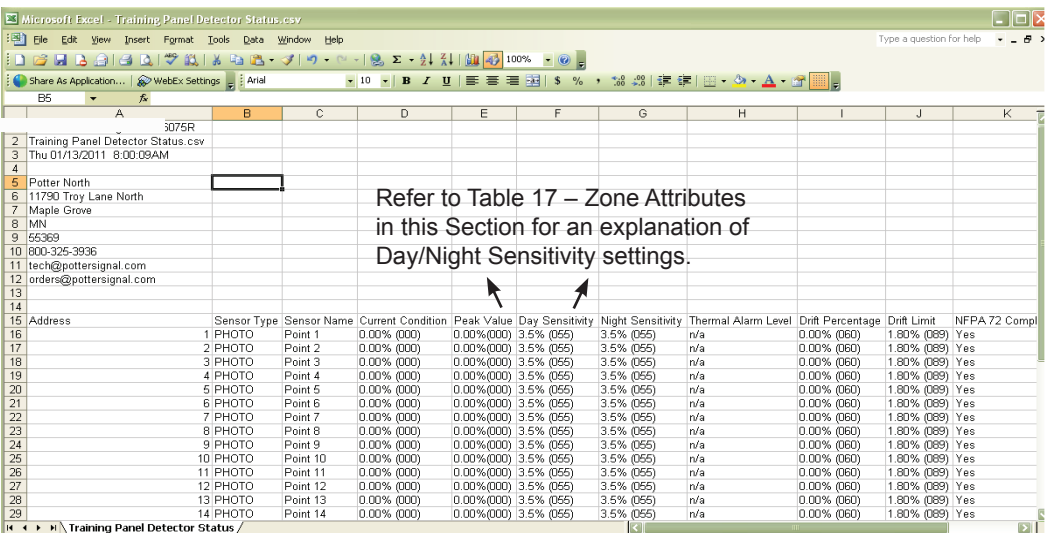

**Figure 105. Examples of a History text file (.txt) & History Comma Separated Value file**

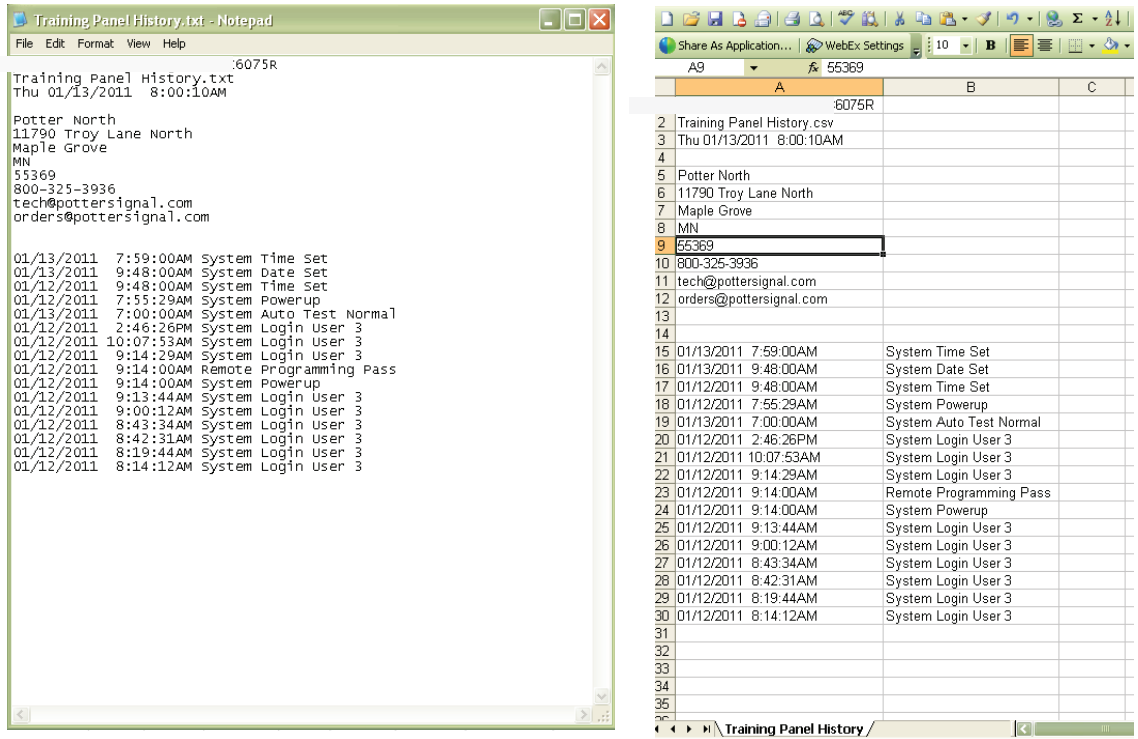

# **NOTICE** System e-mail communications and functions are intended for informational reporting purposes only. They are intended to be used as a convenience function. E-mail communications should NOT be used as a primary means of reporting emergency information.

#### **Creating E-mail Reminders**

E-mail reminders are fully customizable e-mail messages that may be sent based on a predefined schedule. The e-mail subject and body are defined by the installer, and they may choose to attach the *History* and/or *Detector Status reports*. Up to eight separate e-mail reminders can be created to be sent on a daily, weekly, monthly or yearly schedule.

#### **Figure 106. Example of the Email Reminder Window**

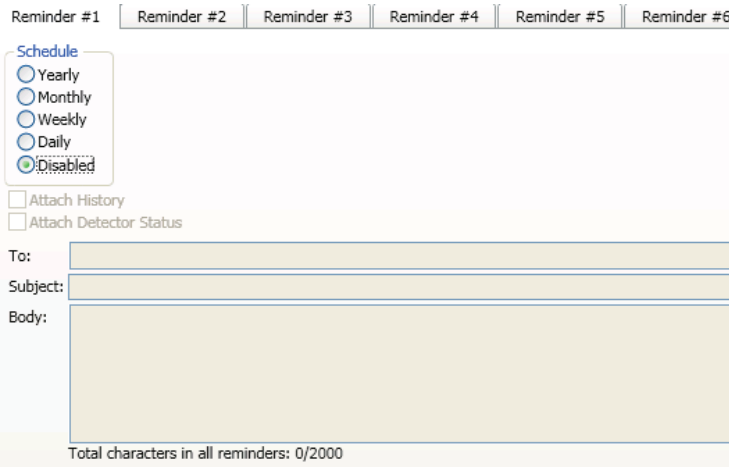

#### *To create Reminder emails:*

- 1. Select the *Email Reminders* option on the panel menu.
- 2. Click a Schedule option, i.e., *Yearly, Monthly, Weekly or Daily*.
- 3. Select the specific scheduling frequency, i.e., *"Days to send"* for a *Weekly reminder* or *"Time"* for a *Daily reminder*.
- 4. Click in *"Attach History"* or *"Attach Detector Status"* selection box(es), if needed.
- 5. Complete the following information:
	- In the *"To" field*, enter up to 20 addressees.
	- In the *"Subject" field*, enter an applicable subject.
	- In the *"Body" field*, enter up to 2000 characters, if needed.

#### **Figure 107. Example of Creating a Daily Reminder**

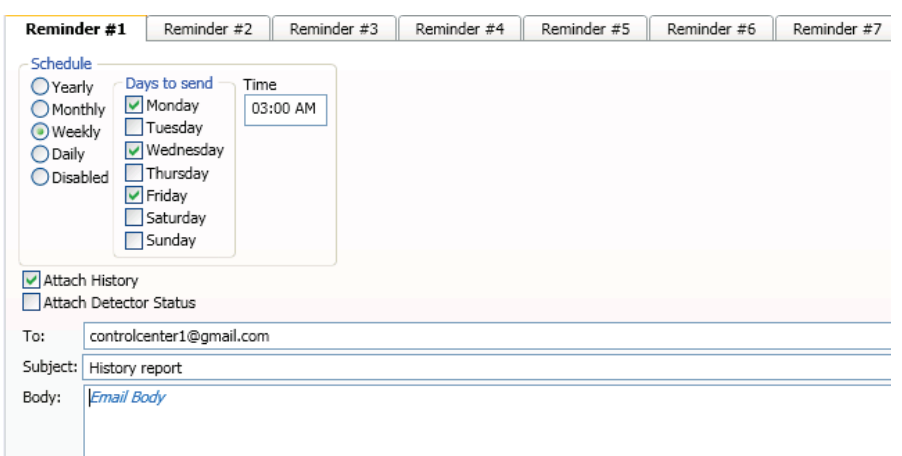

6. Continue setting up additional *"Reminders"*, if needed.

# **System Programming**

System programming involves defining the function of devices and their relationships to each other, referred to as mapping. You can define behavior characteristics of individual or groups of devices, map devices into zones, and further customize your system using the panel configuration software from a computer.

The panel configuration software features include:

- Easy to use Windows-based editing techniques, including *drag and drop* between windows.
- Flexibility in configuring points into multiple zones promoting sophisticated mapping relationships.
- Simple sorting and grouping by select fields enhances viewing and analysis of data.
- Options to view points by type, address and function or description.

### **Mapping Zones Overview**

Mapping is creating relationships between devices, modules and sensors and their behavior between each other. Whereas, the "zone" is the framework in which you group the devices. These terms and other related mapping concepts are provided in this section.

### **Single Zones**

The *LEARN* feature creates or maps a basic, one-to-one relationship where all devices are automatically grouped into **one zone**. When all devices are in the same zone, and an input device is activated, all output devices will activate. Please refer to the illustration below for an example of a one-to-one device relationship:

#### **Figure 108. Mapping all Devices to One Zone**

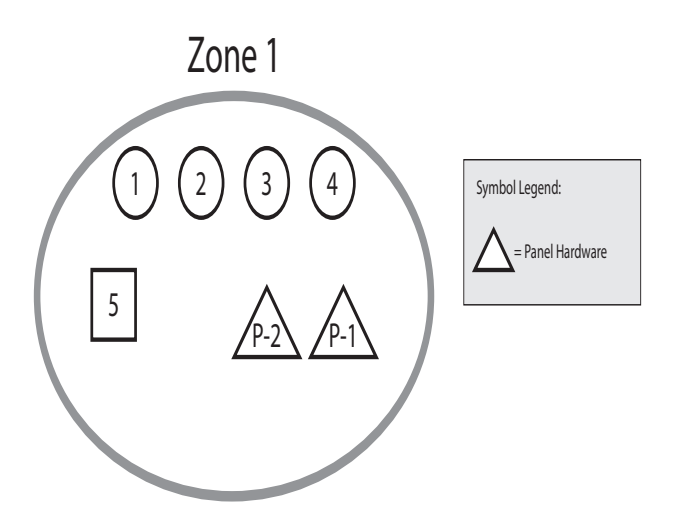

### **Multiple Zones**

The panel configuration software allows you to customize the operational mode behavior of devices by grouping them into a maximum of 99 different zones. All SLC devices, including the four (4) on-board circuits (NACs 1 & 2 and I/Os 1 & 2), may be configured to behave in a specific manner. This flexibility enables you to configure system points to maximize protection throughout your site.

By organizing devices into different zones, you can create unique relationships between devices for specific outputs or events. The panel configuration software allows you to efficiently group points to follow a sequence of events producing the same combination of outputs into different zones. This section addresses how to accomplish these tasks.

### **Mapping Terminology**

The table below provides mapping terms that may be helpful to you in understanding the mapping concept:

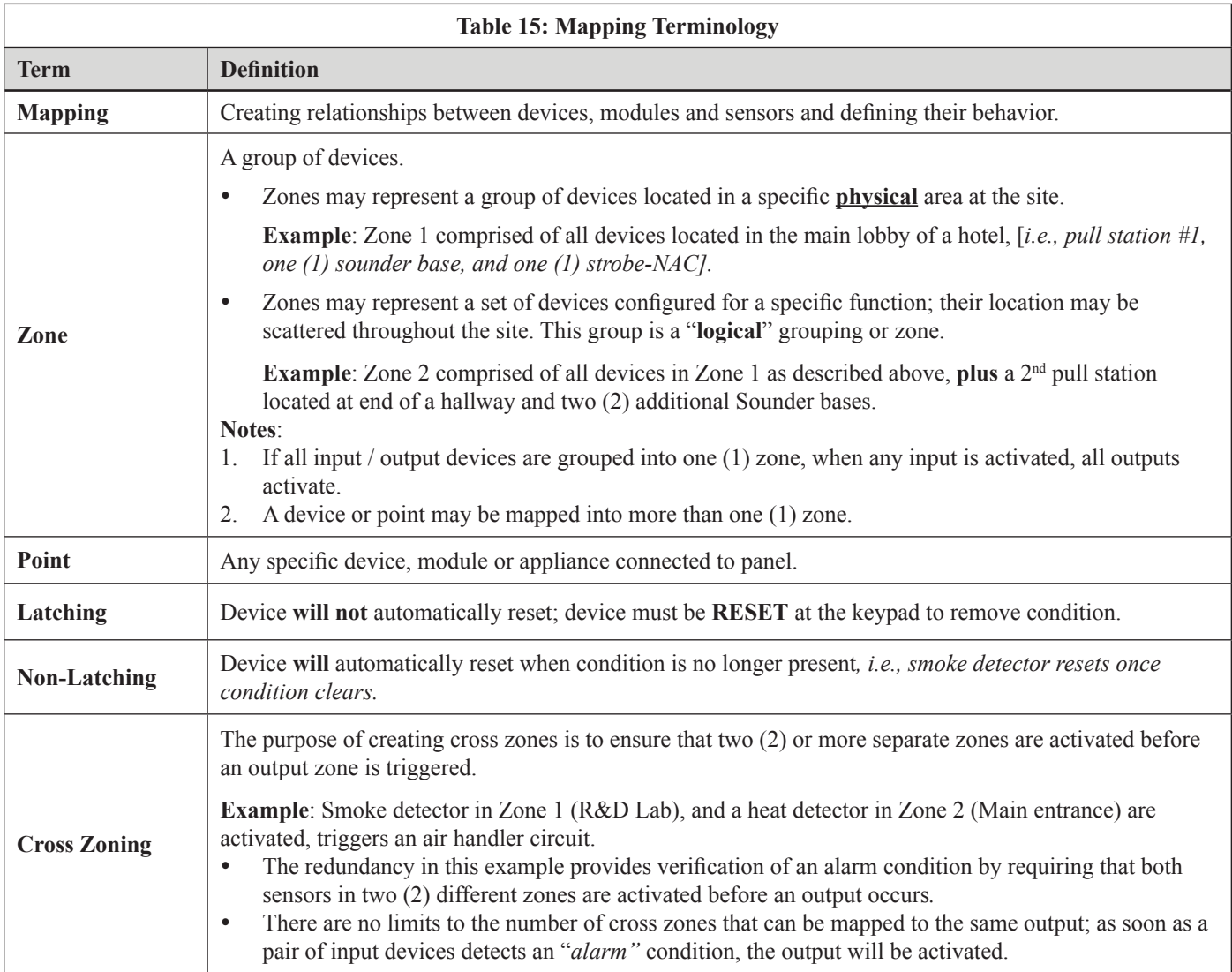

### **Zone Types / Styles**

You may define or configure each zone to serve a specific purpose or to create specific output results. For procedures on how to select Zone styles, refer to the *"Configuring Zones"* section of this manual. The following zone styles are available:

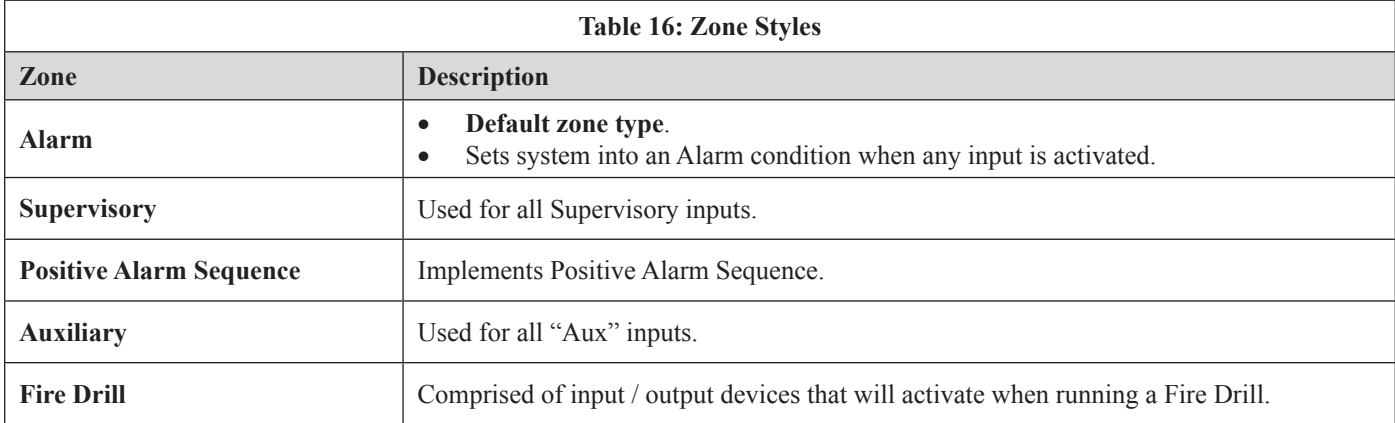

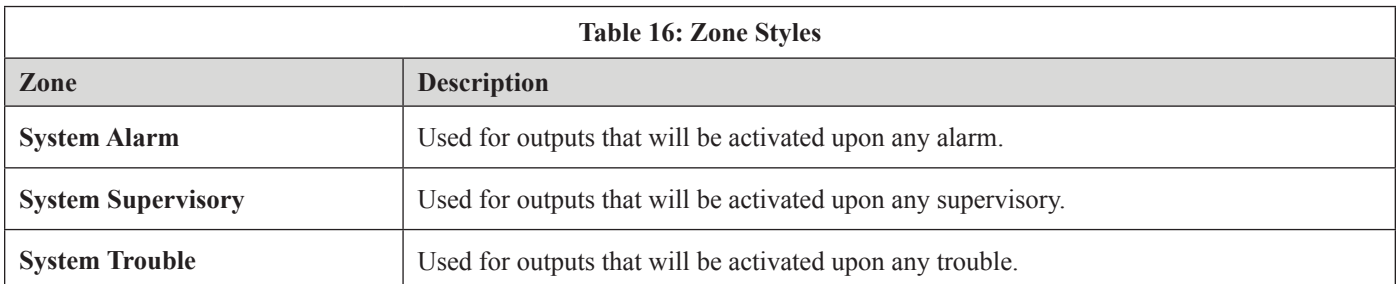

### **Zone Attributes**

Zone attributes are the settings that control the overall behavior of devices within the zone. The zone may be configured as latching or non-latching, silenceable vs. non-silenceable, among other attributes.

*Tips: Double-click in a field to modify an applicable field, i.e., zone name or alarm count. Click in fields with a selection box to select or deselect the option, i.e., silenceable or latching.*

All zones default to an "*Alarm*" style or type when first created. The figure shown below is an example of the default attributes of a "*Alarm*" zone.

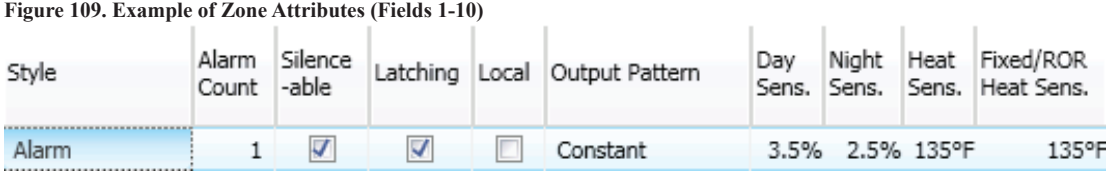

Refer to the table below for a brief explanation of zone attributes:

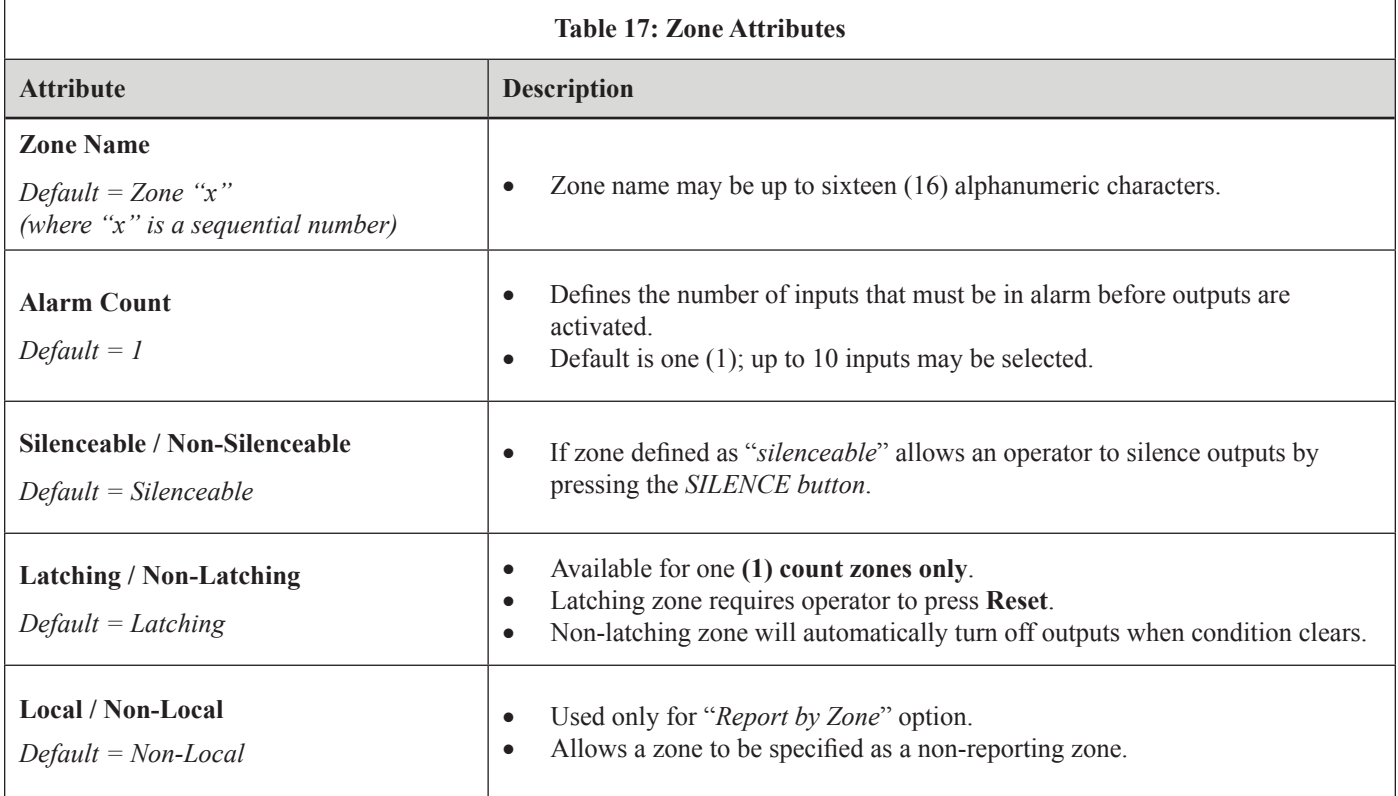

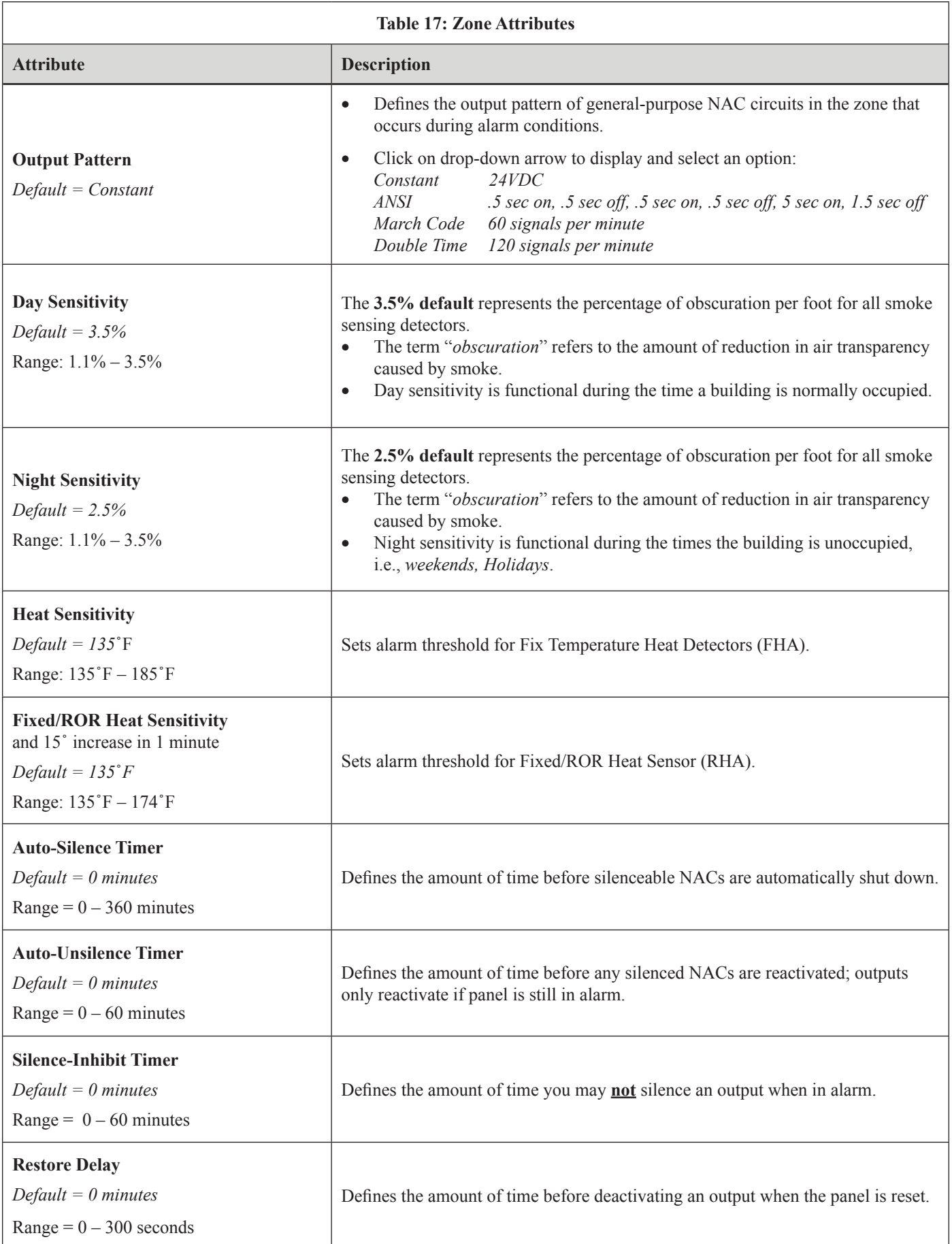

### **Creating Zones**

When creating zones, you may create one or more at a time. This section explains this process and includes examples for your convenience.

#### *To create a zone:*

- 1. In the **Zones window**, right click on any zone name. The *shortcut menu* displays.
- 2. Click on "**Add Zones**". The **Add Multiple Zones dialog box** displays.

**Figure 110. Examples of Adding Multiple Zones Dialog Box**

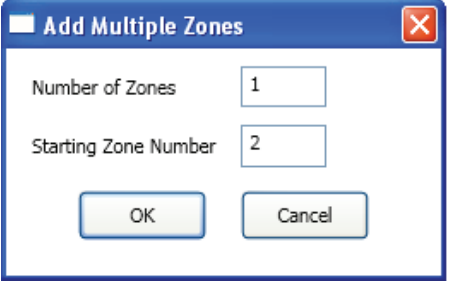

- 3. In "*Number of Zones" field,* enter the number of zones to create. **Note:** You may enter up to **99 zones**.
- 4. In "*Starting Zone Number" field*, enter the zone number to begin numbering zones, if different from default.
- 5. Click **OK** or **Cancel** to exit dialog box. The **Zones window** lists all new zones.

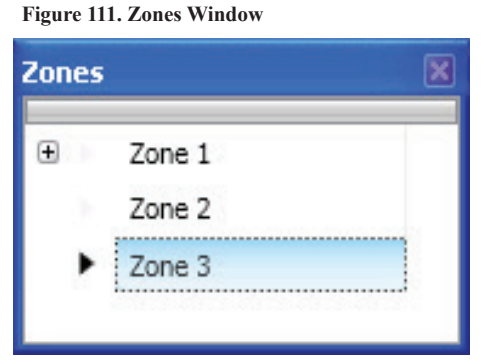

6. Go to the "**Zone Configuration" window**, to view all available zones.

**Figure 112. Example of Configuring Two (2) Zones**

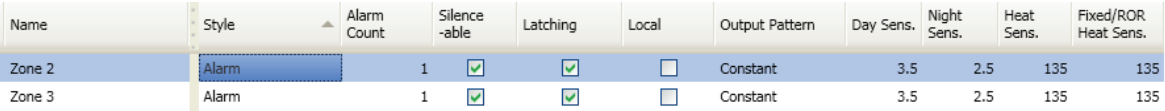

#### **Configuring Zones**

The next step is to customize a zone's attributes, which includes changing the name, selecting type of zone, and other characteristics (i.e., *constant, double time output pattern, latching or non-latching, silenceable, auto-silence timer, etc*.).

#### *To configure a zone:*

1. Double-click in the Zone**'**s **"Name" field** to modify default name.

**Note**: Up to 20 alphanumeric characters may be entered. For example: *"Main Lobby" or "Server Room.*"

2. Click in "**Style**" **field**. Click the drop-down arrow to display zone styles.

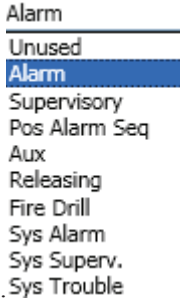

- 3. Choose the applicable zone style (*refer to the Zone Styles Table in this section for descriptions of zone styles*).
- 4. Continue editing zone's fields. Refer to the *Zone Attributes Table* for field descriptions.

#### **Configuring Points**

This section addresses how to define or configure points through the **Points function**. Each device may have a unique function in relation to the zone as well as the entire system. The user determines the Point's role, specific behavior characteristics, and customizes its name, if desired. The list of available functions is associated to the device or module type selected.

**Notes**:

- Points may be configured from either the **Zones** or **Points functions;** however, for purposes of this manual, points are configured in the **Points function**.
- Points can be configured individually, or by groups or ranges of devices.

An example of the **Points window** is shown below.

**Figure 113. Example of Points Window**

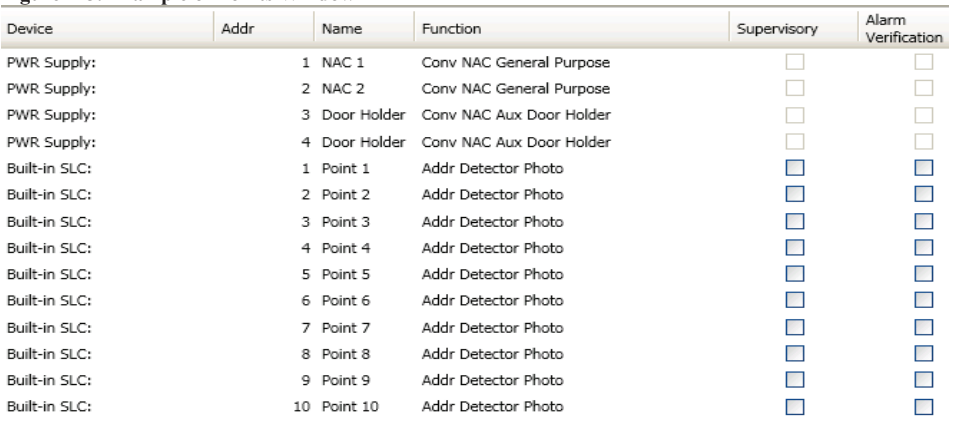

### **NAC Functions**

The four (4) on-board circuits (NACs 1&2, I/O Ckts 1&2) are automatically configured as *"General Purpose"*, but may be reconfigured and renamed. The I/O circuits have additional configuration options since they may be configured as inputs. Refer to the tables below for descriptions of the configuration functions.

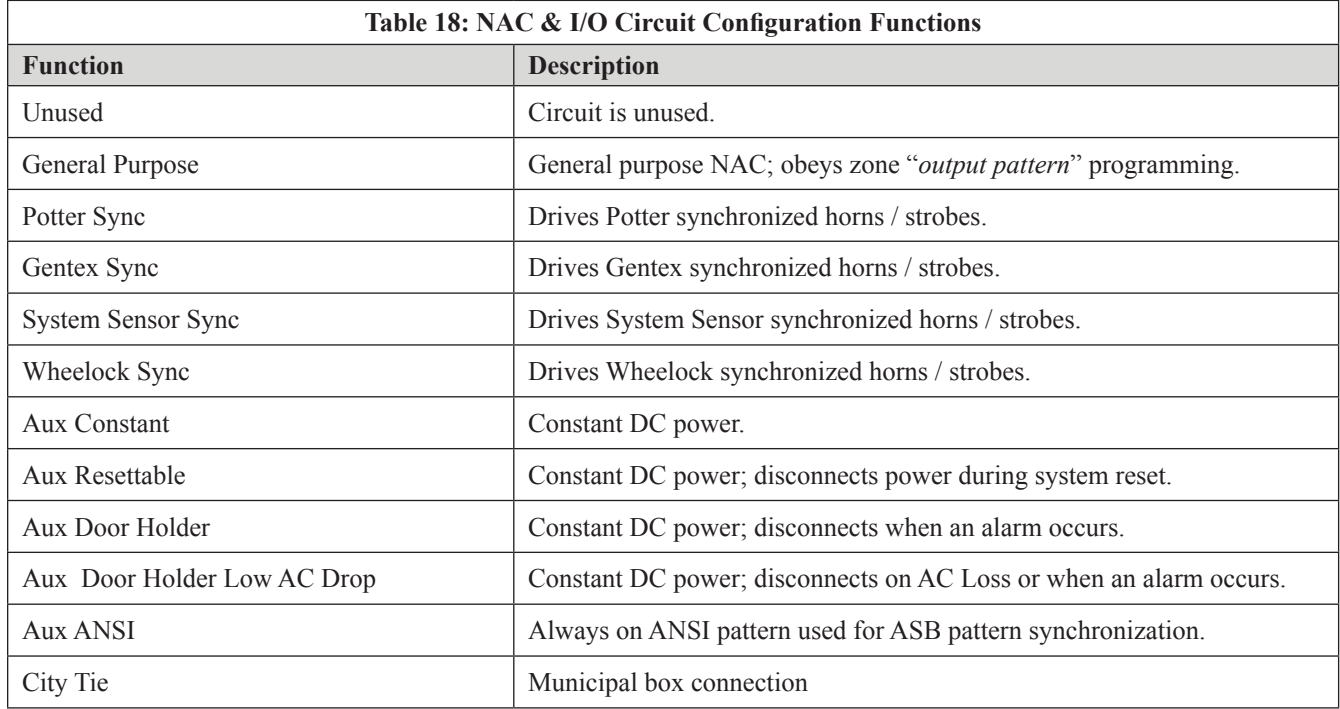

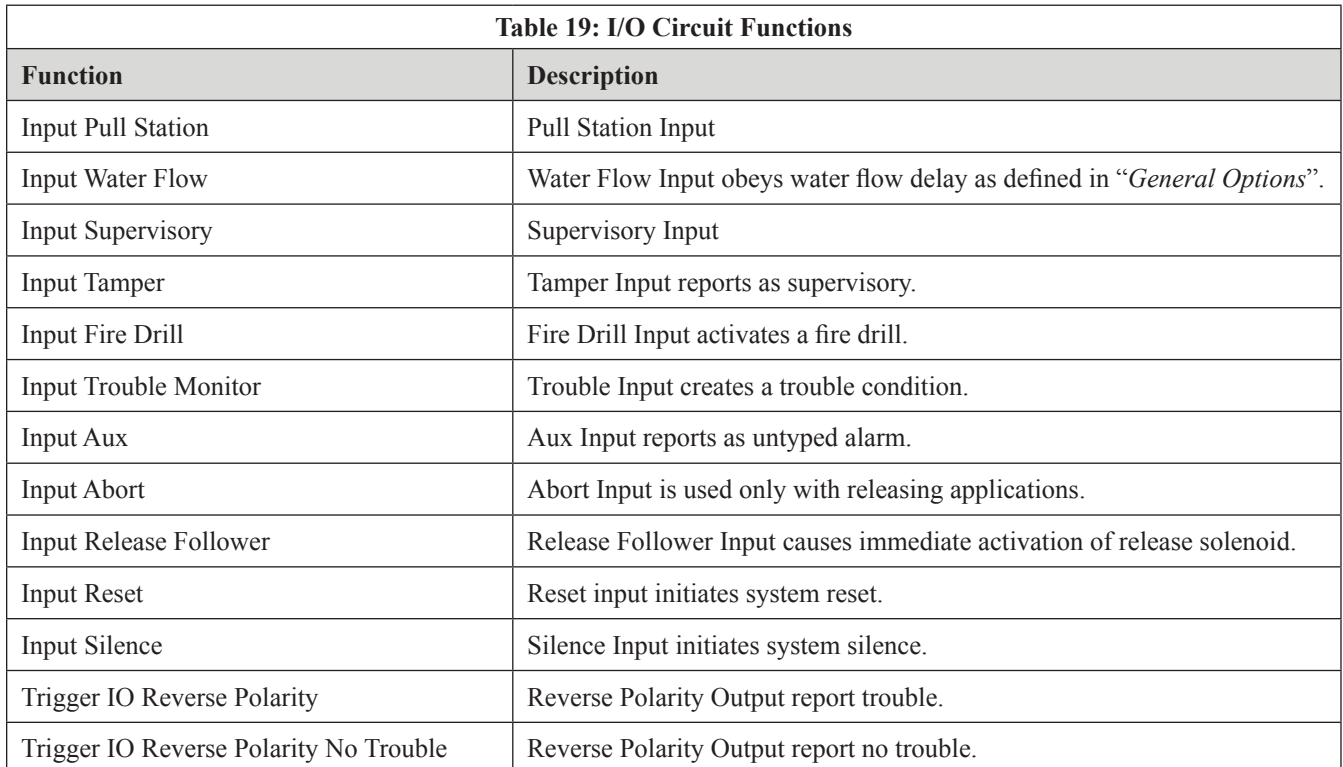

# **SLC Functions**

The SLC configuration options are described in the table below:

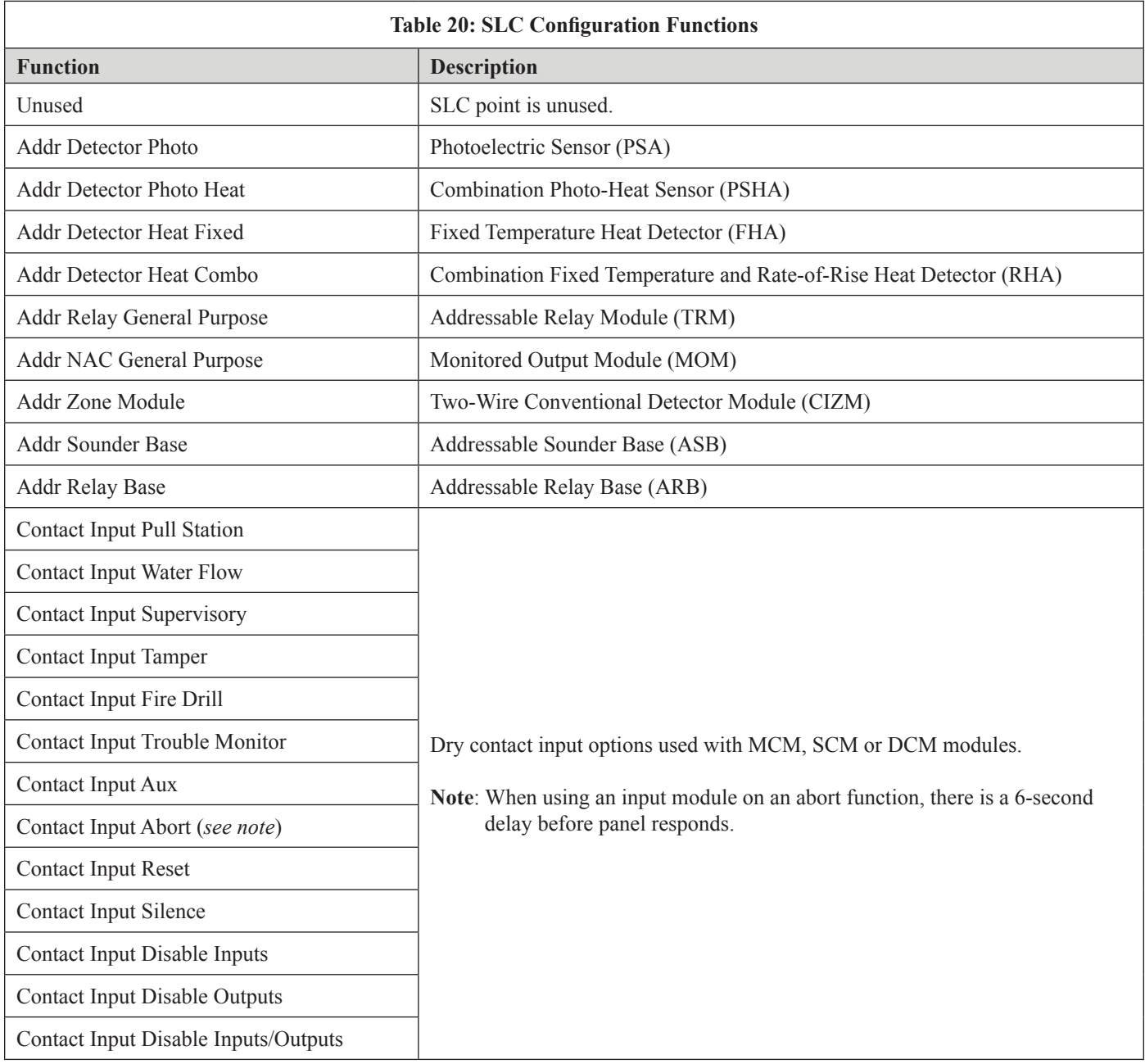

### *To configure points:*

1. Click on the **Points function** to display the "*Points Configuration" window*.

**Figure 114. Example of a Configuration Window**

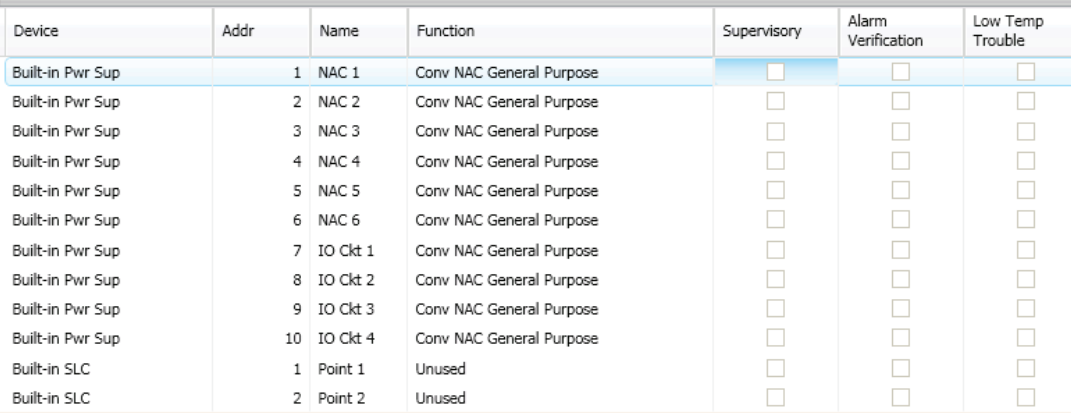

**Note**: Click the columns to sort devices by the field selected, i.e., *"Name", "Alarm Verification" or "Low Temp Trouble"*.

- *• Supervisory* Designates a detector as a supervisory input instead of an alarm input.
- *• Alarm* Specifies that a detector will utilize the alarm verification feature.
- *• Low Temp Trouble* Indicates that a device is below 40̊F.
- 2. Devices are listed by "*Built-in SLC"* device addresses, followed by the NACs.

**Note**: Click on the "Device" *field* to sort the list by PWR Supply followed by SLCs.

#### *To configure a single point:*

- 1. Double-click in "**Name**" **field** to enter a descriptive name. The current name is highlighted as shown:
- 2. Enter a new name (up to 20 alphanumeric characters).
- 3. Click on drop-down arrow in the *"Function" field*. Select a function type from the list.

**Figure 115. Example of Configuring a "Single" Point**

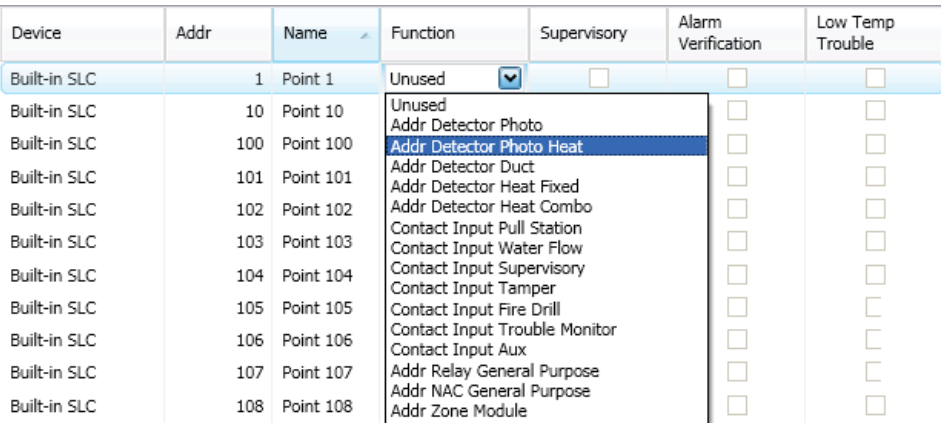

4. Continue configuring other points, as needed.

#### *To configure a range of points:*

- 1. Click the first point to configure from the *"Function" field*.
- 2. Press and hold the **SHIFT key**, then click in *"Function" field* of last point. **Figure 116. Example of Configuring a "Range" of Points**

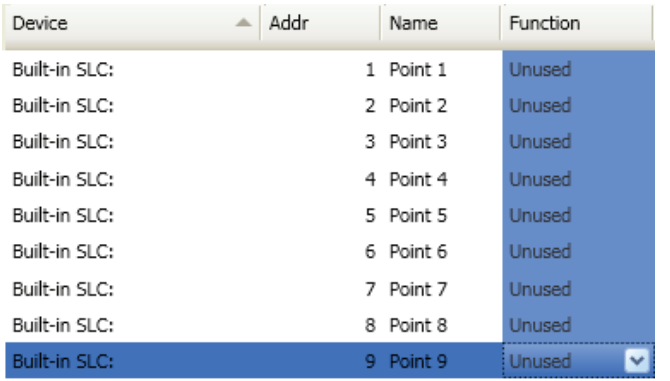

- 3. Right-click from *"Function" field* to display configuration options. **Note**: If you right-click outside of *"Function" field,* the range is deselected, and only one (1) device will be configured.
- 4. Click on device type from shortcut menu.
- 5. Continue configuring other points, as needed.

### *To configure a group of selective points:*

- 1. Click the first point in *"Function" field* to configure.
- 2. Press and hold the **CTRL key**, then click selective points (*from "Function" field*). **Figure 117. Example of Configuring "Multiple" Selective Points**

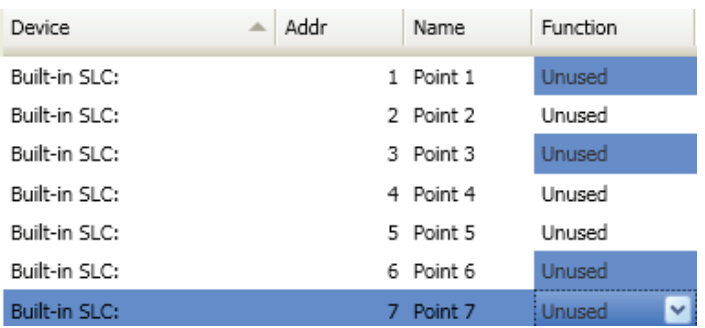

3. Right-click from **"***Function" field* to display configuration options.

**Note:** If you select points or right-click outside of *"Function" field,* the points are deselected, and only one (1) device will be configured.

4. Click on device type from the shortcut menu. In the example shown here, *"Addr Detector Photo Heat"* has been selected as the device type.

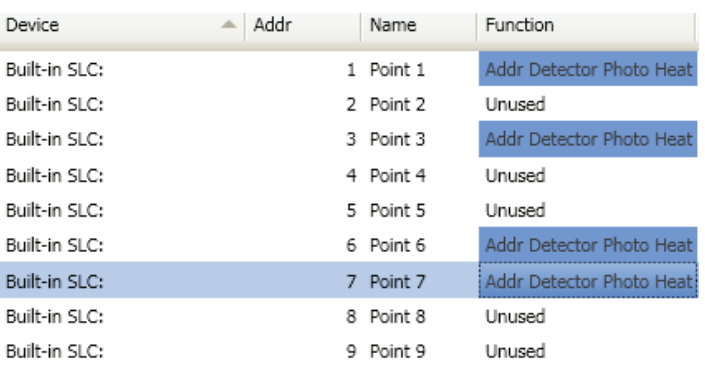

#### **Figure 118. Example of Configuring "Selective" Points**

#### **Adding Points to Zones**

This section provides procedures and examples of adding points to one or more zones. Points can be moved and deleted from zones through the Zones panel using the "drag and drop" technique. The examples illustrate how to use shortcuts to expedite configuring zones and also to reinforce the interaction between the Zones and Points windows.

#### *To move one or more points into one zone:*

1. Open the Zones' configuration window and adjust Points' window to display functions.

**Figure 119. Example of Resizing Points Window**

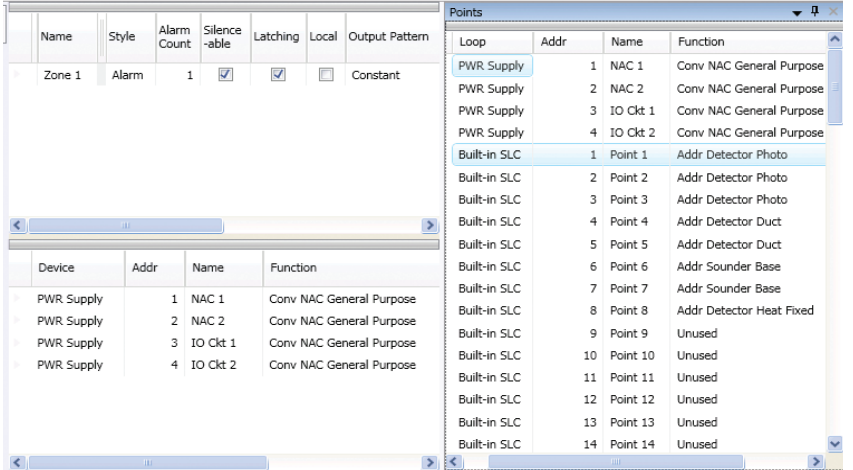

2. Click on one or more points to select; use the **SHIFT** or **CTRL keys** to select a range or group of points.

**Figure 120. Example of Selecting Multiple Points**

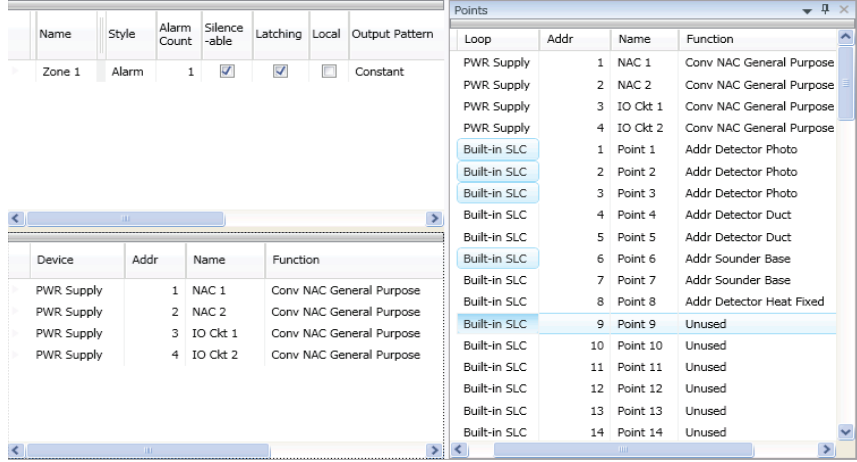

3. Drag and drop selected points from the *Points' window* to the "*Device" window*. The selected points display in the *"Device" window*, as shown below.

**Figure 121. Example of Moving Selected Points into a Zone**

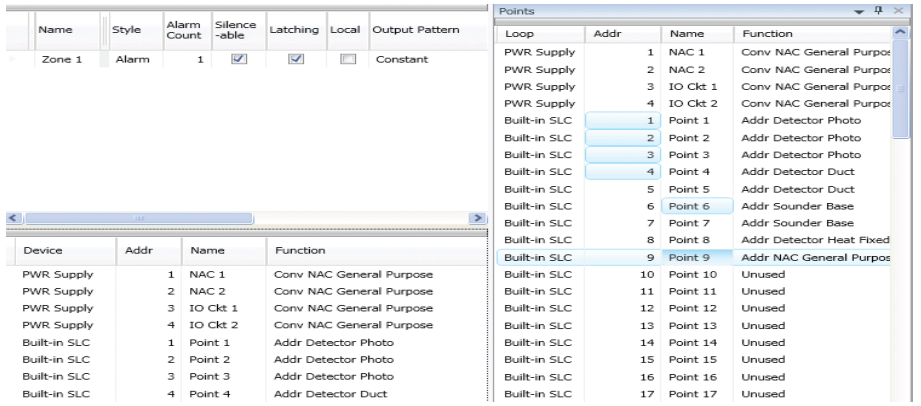

#### *To move one or more points into multiple zones:*

- 1. Select the applicable Zones in the **Zones window,** and select points.
- 2. Drag and drop selected points into **Device window**.

**Figure 122. Example of Moving Selected Points into Two Zones**

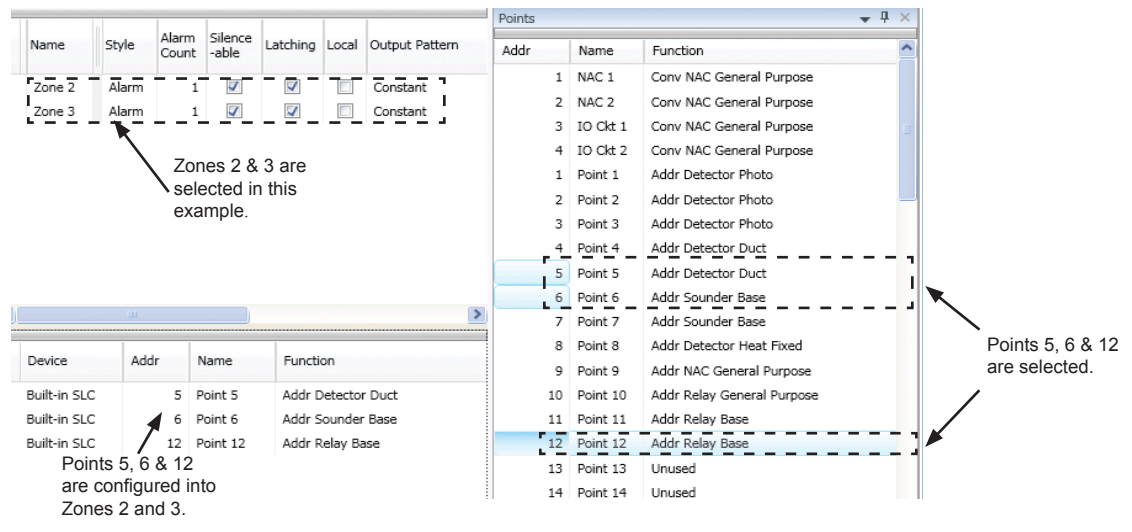

3. Click **"+**" in *Points window* to display point assignment by Zone(s). Click "–" to collapse point assignments. **Figure 123. Example of Expanding Point's Zone Assignment(s)**

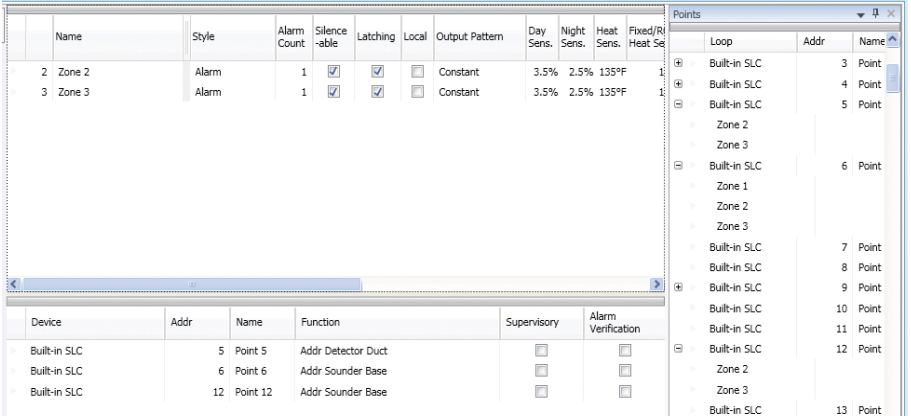

#### **Group by Area**

You may group information by different fields in many of the program windows. This flexibility is helpful when configuring or viewing a large amount of information, such as all devices, zones or remote annunciators. Examples are included for illustration purposes only.

#### *To group by area (field):*

1. Click on "*group bar*" located at top of window, if available.

**Figure 124. Example of Group Bar in Points Window**

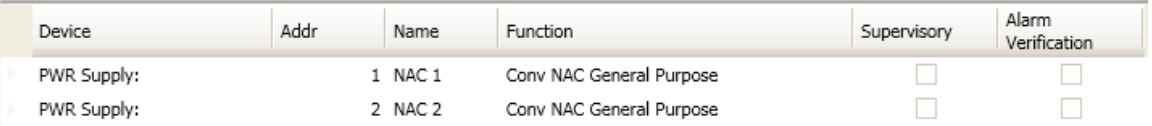

2. The *"group by area" region* displays, as shown.

**Figure 125. Group by Area Field**

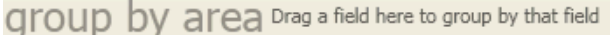

**Note:** Click on "group bar" at any time to collapse region.

3. Drag and drop one field into the *"group by area" region.* The information displays grouped by selected field. **Figure 126. Example of Points Grouped by Function**

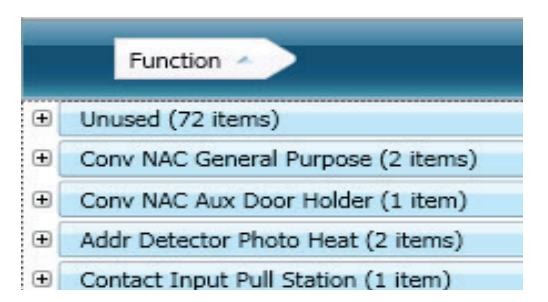

4. Click **"+"** next to the function to view a complete list of points. Click **"-"** to collapse list of points, as needed. **Figure 127. Example of Points Configured as Addr Detector Photo**

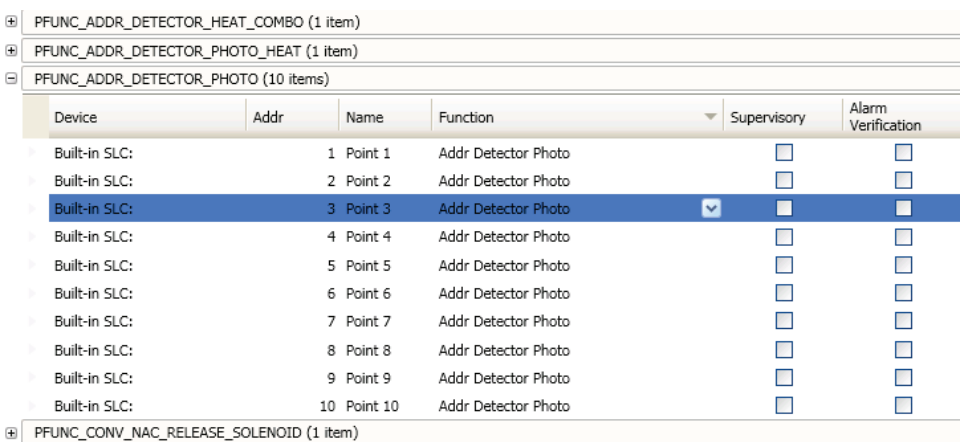

5. Drag field out of *"group by area" region* to redisplay items in original order.

# **Cross Zone Configurations**

The purpose of creating cross zones is to ensure that two (2) or more separate zones are activated before an output zone is triggered.

Although crossing two (2) zones is the most common configuration, up to eight (8) zones may be combined. In this case, when all the zones that have been crossed are active, the specified outputs will be activated.

#### *To create a cross zone:*

- 1. Create two or more (*"Alarm" or "Supervisory" type*) zone(s) and name appropriately.
- 2. Configure and name devices.
- 3. Move devices into zones.
- 4. Open the **Cross Zones window**. Click in the *"Enabled" box*.

**Figure 128. Cross Zones Window Showing Enabled**

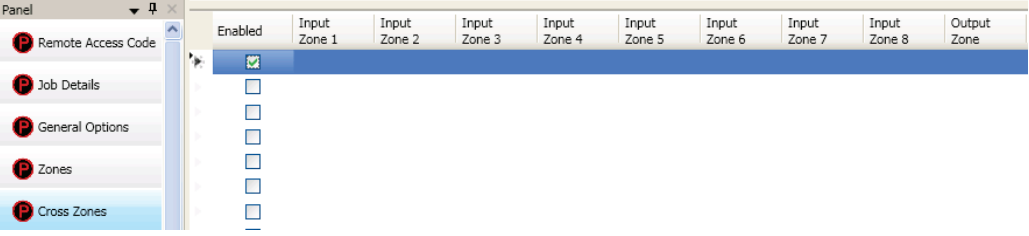

**Note:** If the "Enabled" option is not selected, the cross zone relationship will not be in effect.

5. Click on the drop down arrow in the *"Input Zone 1" field*. All available zones display.

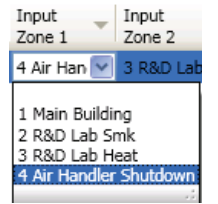

- 6. Click to select input zone.
- 7. Repeat steps for the next field, "*Input Zone 2" field.*
- 8. Click on drop down arrow in the "*Output Zone" field.* Select output zone.

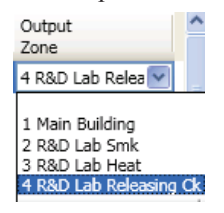

## **Programming Modules**

This section addresses how to program optional P-Link appliances, including the DACT (UD-1000), RA-6500, RA-6075, CA-6075 Class A expansion cards, LED-16 annunciators, and others.

#### **CA-6075 Class A Converter Module**

The PFC-6200 supports one (1) Class A Expander card.

#### *To add and configure a Class A module:*

- 1. Select **Class A Card** from the system panel.
- 2. Click the **Add Device button**. The *"Add Device" window* displays.

#### **Figure 129. CA-6075 Class A – Add Device Window**

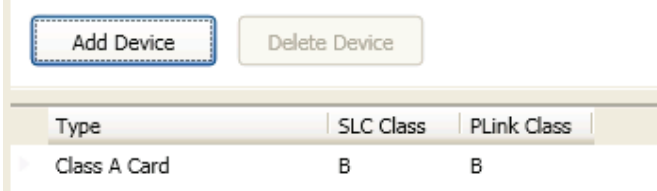

**Note**: If you attempt to add more than one (1) Class A card, an error dialog box displays, as shown below:

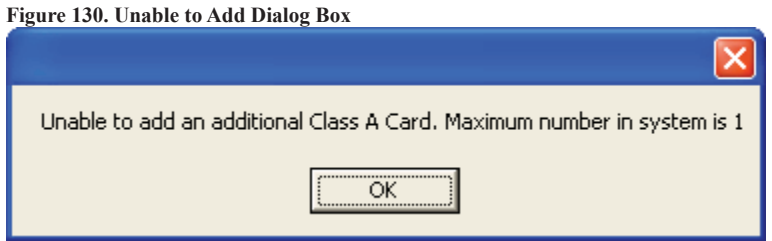

- 3. Double-click in the *"SLC Class" field* to select class type (A or B).
- 4. Double-click in the *"P-Link Class" field* to select class type (A or B).

#### **Remote Annunciators (RA-6500 and RA-6075)**

The PFC-6200 supports up to thirty-one (31) remote annunciators in any combination of RA-6500 and RA-6075. Each LCD annunciator may be programmed with a unique name to help identify the location of an "*off normal"* condition.

#### *To add and configure a remote annunciator:*

- 1. Select **Annunciators** from system panel.
- 2. Click the **Add Device button** to display the *"Add Device" window*.

#### **Figure 131. Example of the Add Annunciator Device Window**

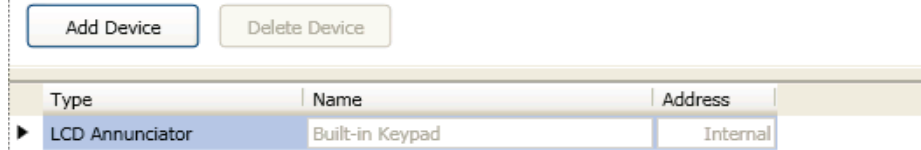

- 3. Double-click in the *"Name" field* to customize name.
- 4. Double-click in "*Address" field* to adjust address, if needed.
- 5. Repeat steps, as needed, to continue adding annunciators.

#### **LED Annunciators (LED-16)**

The panel supports up to ten (10) LED-16s. Each LED-16 annunciator provides sixteen (16) LEDs, which may be assigned to a specific zone; when that zone becomes active, the LED will display the alarm, supervisory or trouble conditions. Each LED annunciator also provides five (5) non-programmable system LEDs that annunciate the overall system condition (*Power, Earth, Silenced, Alarm, Supervisory and Trouble*).

**Note**: This panel supports up to ten (10) LED-16 annunciators and/or DRV-50 drivers in any combination.

#### *To add and configure a LED-16:*

- 1. Select **LED-16** from the system panel.
- 2. Click the **Add Device button**. The *"Add Device" window* displays.

**Figure 132. Example of the Add LED-16 Device Window**

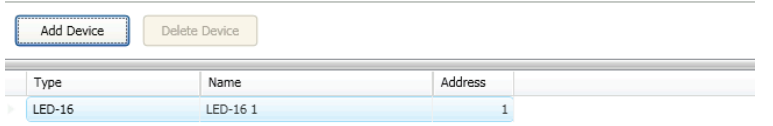

- 3. Double-click in the *"Name" field* to customize name.
- 4. Double-click in "*Address" field* to adjust address, if needed.
- 5. Repeat steps, as needed, to continue adding LED-16s.

#### **LED Driver (DRV-50)**

This panel supports up to ten (10) DRV-50s. The DRV-50 provides up to 50 LED outputs which may be mapped to any zone. Like the LED annunciator, the LED driver provides five (5) non-programmable system LEDs that annunciate the overall system condition, (*Power, Earth, Silenced, Alarm, Supervisory and Trouble*). Additionally, the LED driver has four (4) programmable supervised dry contact inputs.

**Note**: This panel supports up to ten (10) LED-16 annunciators and/or DRV-50 drivers in any combination.

#### *To add and configure a LED driver:*

- 1. Select **DRV-50** from the system panel.
- 2. Click the **Add Device button**. The *"Add Device" window* displays.

**Figure 133. Example of the Add DRV-50 Device Window**

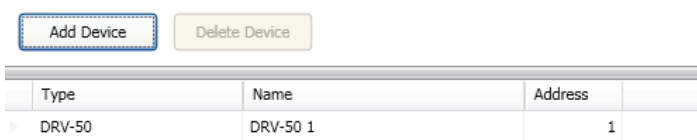

- 3. Double-click in the *"Name" field* to customize name.
- 4. Double-click in "*Address" field* to adjust address, if needed.
- 5. Repeat steps, as needed, to continue adding drivers.

#### **Relay Board (RLY-5)**

The PFC-6200 supports up to thirty-one (31) Relay Boards. Each RLY-5 provides five (5) Form-C relay outputs which may be individually mapped to any zone.

#### *To add and configure a relay board:*

- 1. Select **RLY-5** from the system panel.
- 2. Click the **Add Device button**. The *"Add Device" window* displays.

**Figure 134. Example of the Add RLY-5 Device Window**

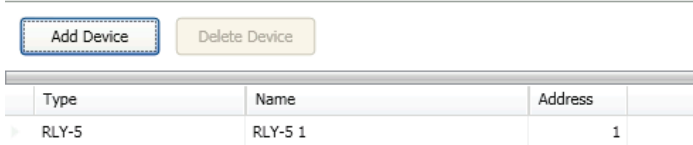

- 3. Double-click in the *"Name" field* to customize name.
- 4. Double-click in "*Address" field* to adjust address, if needed.
- 5. Repeat steps, as needed, to continue adding drivers.

#### **Fiber Interface Bridge (FIB-1000)**

This panel supports up to thirty (30) FIB-1000s. This option allows the standard 4-wire P-Link bus to be converted to and/or from fiber optic cable.

#### *To add and configure the FIB-1000 bridge:*

- 1. Select **FIB-1000 f**rom the system panel.
- 2. Click the **Add Device button**. The *"Add Device" window* displays.

**Figure 135. Example of the Add FIB-1000 Device Window**

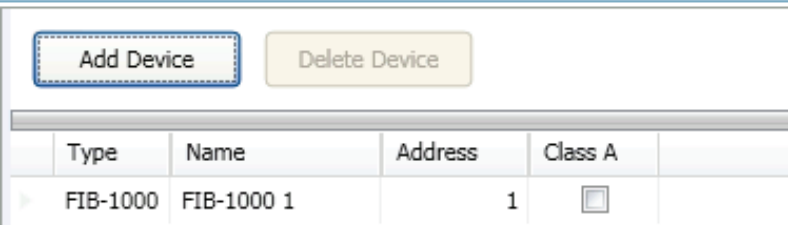

- 3. Double-click in the *"Name" field* to customize name.
- 4. Double-click in "*Address" field* to adjust address, if needed.
- 5. Repeat steps, as needed, to continue adding FIB-1000s.

#### **Fire Communications Bridge (FCB-1000)**

The FCB-1000 provides a remotely-located IP connection into the panel, which may be designated as the IP reporting device versus passing through the on-board internet connection.

#### *To add and configure the FCB-1000:*

- 1. Select **FCB-1000** from the system panel.
- 2. Click the **Add Device button**. The *"Add Device" window* displays.

**Figure 136. Example of Add FCB-1000 Window**

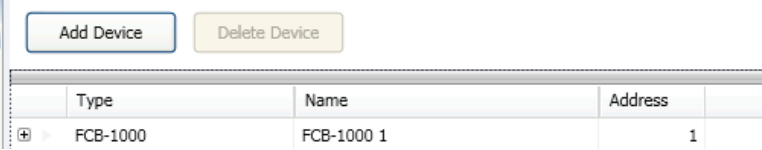

- 3. Double-click in the *"Name" field* to customize name.
- 4. Double-click in "*Address" field* to adjust address, if needed.
- 5. Click the *plus sign* located in the left-most column to display the *"Network Settings"* options.

**Figure 137. Example of the FCB-1000 Network Settings Window**

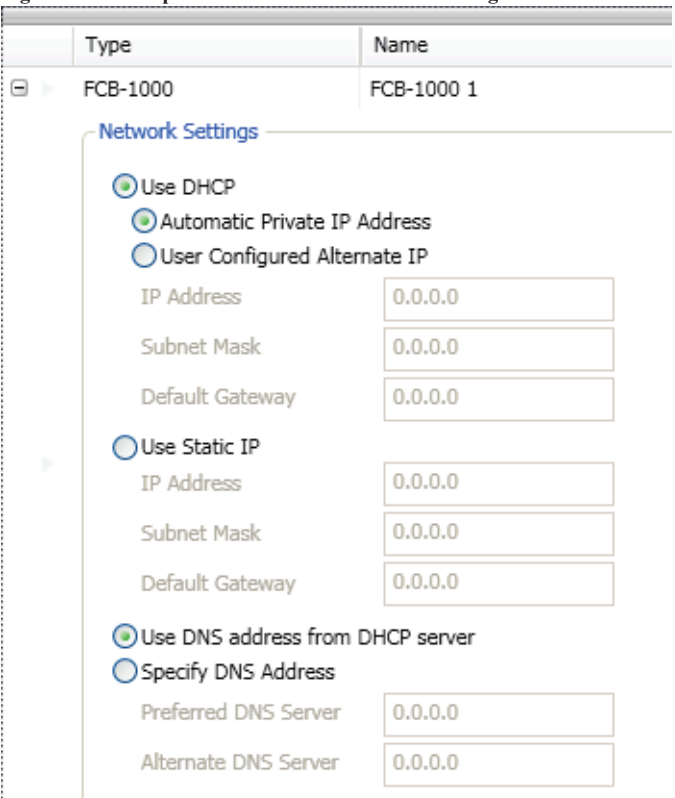

- 6. Set the IP address by choosing one of the following two methods:
	- The built in DHCP (Dynamic Host Configuration Protocol) option is the default; an IP address is automatically requested from the *"Host Computer*".
	- The Network Administrator or Installer may set the IP address using the software's *Static IP function*.
- 7. Click the *minus sign* located in the left-most column to suppress the *"Network Settings"* **options** from the window.

#### **Serial Parallel Gateway (SPG-1000)**

**Note**: Parallel printers must be connected to the *DB25 (J1)* connector, serial printers to the *DB9 (J2)* connection.

#### *To add and configure the SPG-1000:*

- 1. Select **SPG-1000** from the system panel.
- 2. Click the **Add Device button** to display the "*Add Device" window*.

#### **Figure 138. Example of the Add SPG-1000 Window**

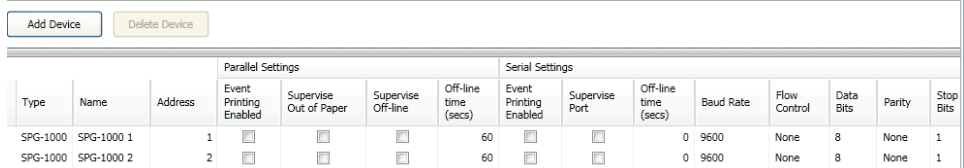

- 3. Double-click in the *"Name" field* to customize name.
- 4. Double-click in *"Address" field* to adjust address, if needed.
- 5. Select the applicable *"Parallel / Serial" setting options* as described below:

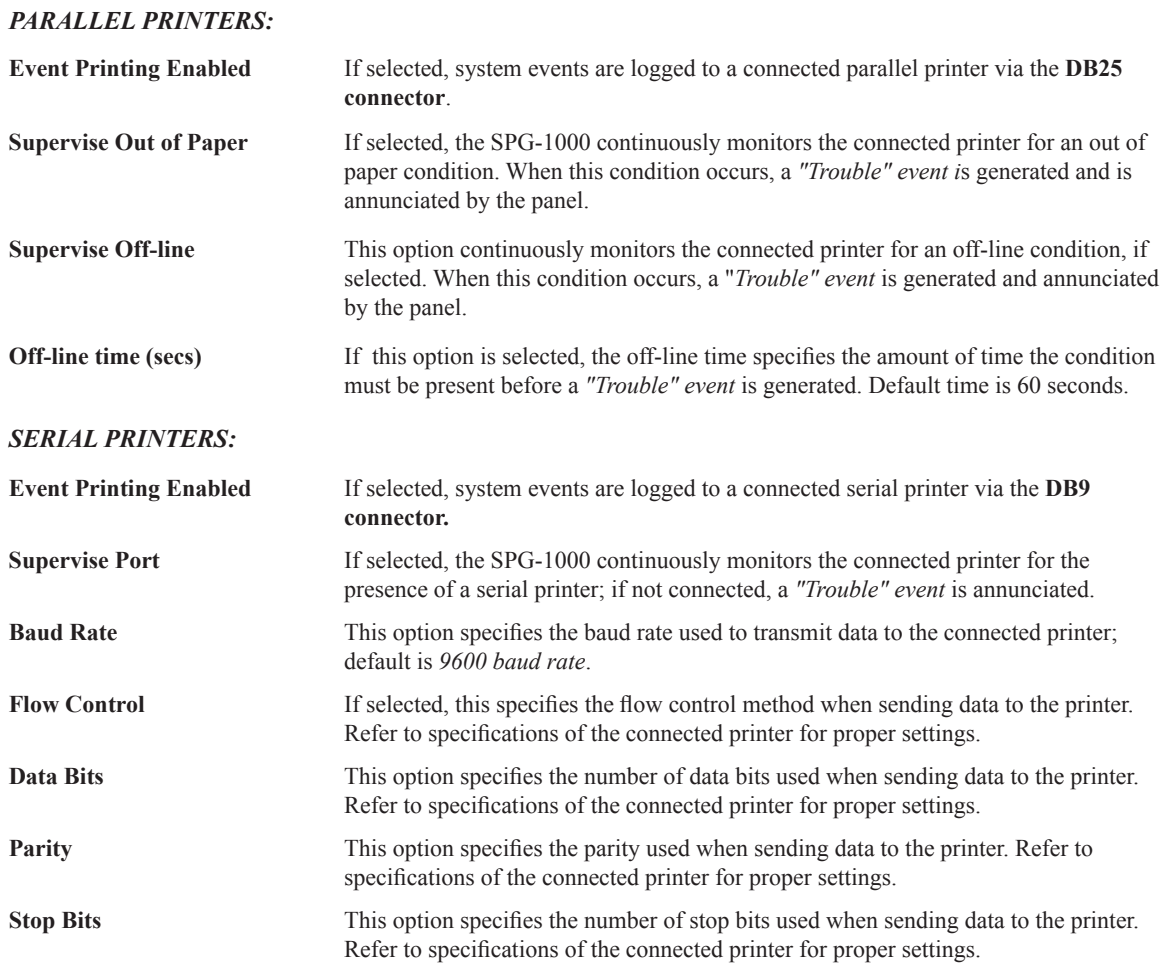

6. Repeat steps, as needed, to continue adding and configuring printers.

### **SLC Expansion Boards (SLCE-127)**

The PFC-6200 supports one (1) additional SLC expansion board (SLCE-127), providing an additional 127 points.

#### *To add and configure a SLC:*

- 1. Select the **SLC Loop function** from the system panel. The *"Add Device" window* displays.
- 2. Click the **Add Device button** to display a new SLC.

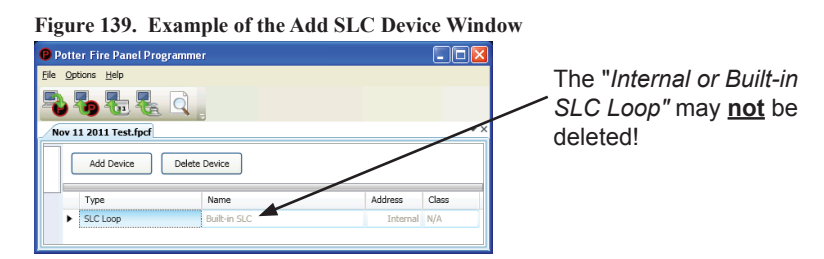

- 3. Configure the SLC, as needed, as follows:
	- Double-click in the "*Name*" field to change the default name.
	- Double-click in the "*Address*" field to enter a different address.
	- Click the "Class" drop-down arrow to select Class A.

**Figure 140. Example of the Add SLC Device Window**

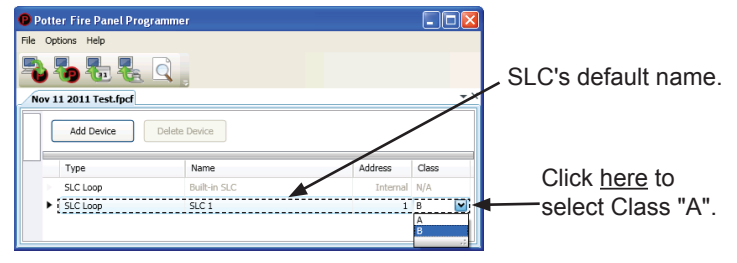

#### **DACT (UD-1000)**

Each system may have one DACT module or Digital Alarm Communicator Transmitter. The DACT provides notification to a remote monitoring company when alarms, troubles and supervisory conditions occur.

Programming options allow you to select separate accounts for test events and alarm, trouble, and supervisory conditions. You may set up telephone parameters, such as number of rings, when and where to send reports by specifying phone numbers and other report output options. An example of the *Add – Dialer window* is shown.

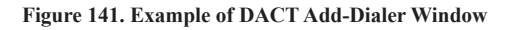

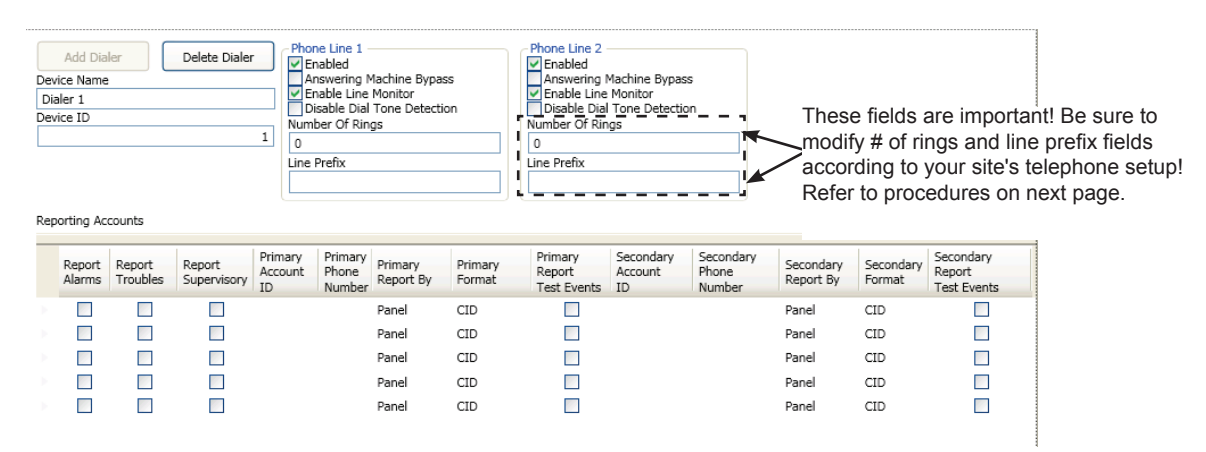

#### **Notes**:

- 1. A daily test is automatically sent to a remote monitoring location; the test time may be programmed through the *General Options program window* – *"Time to Send Autotest" field*.
- 2. If the system has been programmed to use a dialer, and two (2) phone lines are used, DACT will alternate between lines on each daily call.
- 3. If a DACT (UD-1000) is installed and the IP Communicator is programmed, the daily test call can be sent to both reporting accounts. *(Please refer to Section 7 for more information on the IP Communicator.)*
- 4. If a DACT is not installed and the IP Communicator is not programmed, the system will operate as a local panel.

#### **Reporting Accounts**

The "*Reporting Accounts" section* is used to program DACT operations and to customize the format of the reporting accounts. You may choose different settings for Alarms, Troubles, and Supervisory conditions. Up to five (5) primary and secondary reporting accounts may be configured.

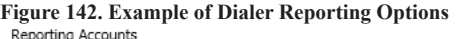

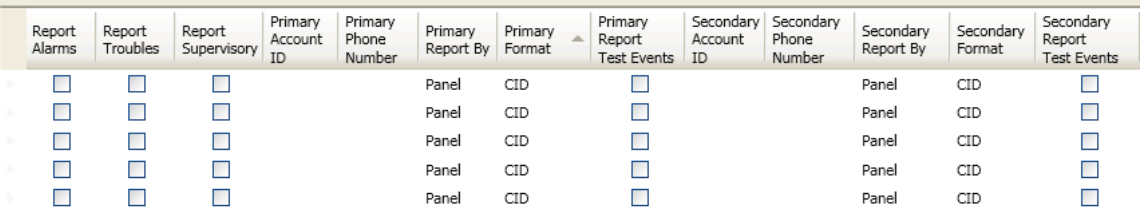

#### *To add and configure a DACT module:*

- 1. Select the **Dialer function** from the system panel.
- 2. Click the **Add Device button**. The *"Add Dialer" window* displays.

#### **Figure 143. Example of Add Dialer Window** Phone Line 2<br>
Rhabled<br>
Answering Machine Bypass<br>
C Enable Line Monitor<br>
Numbar Of Binge<br>
Numbar Of Binge - Phone Line 1<br>■ Enabled Add Dialer Delete Dialer U Enabled<br>Answering Machine Bypass<br>U Enable Line Monitor<br>□ Disable Dial Tone Detection Device Name Dialer 1 Device ID Number Of Rings Number Of Rings  $\overline{1}$  $\sqrt{2}$  $\sqrt{2}$ Line Prefix Line Prefix Reporting Accounts Primary<br>Account Primary<br>Phone Primary Secondary Secondary Secondary Report Report<br>Troubles Report Primary Primary Secondary Secondary Report Account Phone Report Report By Alarms Supervisory Report By Format Format **ID** Number Test Events ID. Number **Test Events**  $\Box$  $\Box$  $\Box$ Panel  $CD$  $\Box$ Panel CID  $\Box$  $\Box$  $\overline{\phantom{a}}$  $\Box$ Panel CID Panel CID  $\Box$  $\Box$  $\overline{\phantom{a}}$ Panel CID  $\Box$ Panel CID  $\Box$  $\Box$  $\Box$  $\Box$ Panel CID Panel CID  $\Box$  $\Box$  $\Box$  $\Box$  $\Box$ Panel CID Panel CID

3. In the *"Phone Line 1 and Phone Line 2" fields*, make any necessary changes.

**Figure 144. Example of Phone Lines Options**

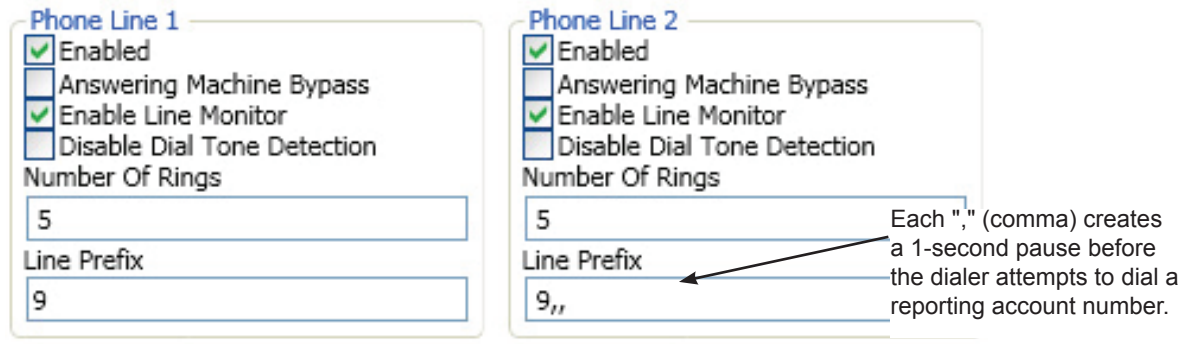

 $\Box$ 

 $\Box$ 

 $\Box$ 

 $\Box$ 

y Enter the **number of rings** you want the DACT to pickup when receiving a call.

**Note**: If you do not change the default from "0", the DACT will **never** pick up a call!

• Enter the appropriate line prefix, if any is required for your phone lines.

**Example**: In the example shown above, the phone line requires that **"9"** is dialed to get an outside line. The two **",,"** (*commas*) instruct the dialer to pause 2 seconds before dialing the reporting account numbers.

- 4. In the *"Reporting Accounts" section,* make the necessary selections for the primary and secondary reporting accounts:
	- y Select the **Report type(s)**: *Alarms, Troubles, Supervisory*
	- y Enter the A**ccounts ID**s and **Phone Numbers**
	- y Select the **Primary Report By option**: *Panel, Zone or Poin*t
	- y Choose the **Primary Format option**: *CID / SIA*

**Note**: Both SIA-DCS and Ademco Contact ID protocols are supported.

**Figure 145. Example of Report Accounts Setup** Reporting Accounts

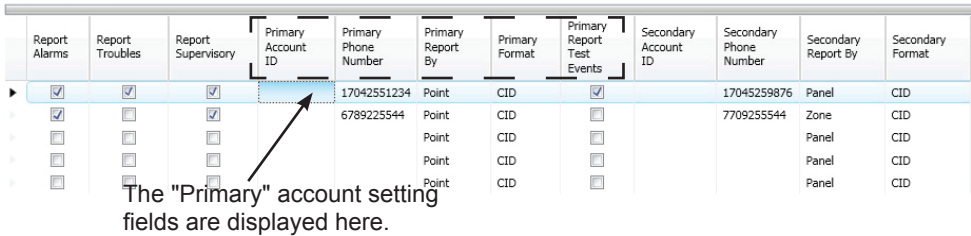

# **Section 6: PSN-1000 / PSN-1000(E) – Installing, Operating & Programming**

The PSN-1000 and PSN-1000(E) power supply boards provide power and communication expansion capability to the PFC-6000 series control panels. They provide an electrically isolated P-Link repeater output that supports additional power and communications distance. The PSN-1000(E)'s larger cabinet allows space for mounting up to six (6) additional SLCE-127 SLC expanders. The PSN-1000(E)'s larger cabinet allows space for mounting up to six (6) additional P-Link and expansion cards (i.e., FIB-1000, etc.).

# **Board Specifications**

### **Cabinet Descriptions**

- Sixteen (16) gauge sheet steel with hinged, locked doors
- Enclosure dimensions PSN-1000 – 16" x 17" x 3-7/8" (non-removable door) PSN-1000(E) – 26" x 17.6" x 3.75" (removable door)

### **Visual Indicators**

LED indicators (Green & Amber)

# **Environmental Specifications**

- Mount indoors only.
- Temperature 32° to 120°F, humidity 93% non-condensing.
- Verify panel is properly grounded.
- Remove all electronic assemblies prior to any drilling, filing, reaming, or punching of the enclosure. When possible, make all cable entries from the sides, bottom, or rear of the cabinet. Verify that they will not interfere with the batteries or other components.
- The panel must be tested and maintained in accordance with all local and national codes and ordinances. Refer to *Appendix D: PSN-1000/PSN-1000(E) Maintenance and Testing* for information on maintenance and testing recommendations.

# **Electrical Specifications**

Please refer to the table below for the board's electrical specifications:

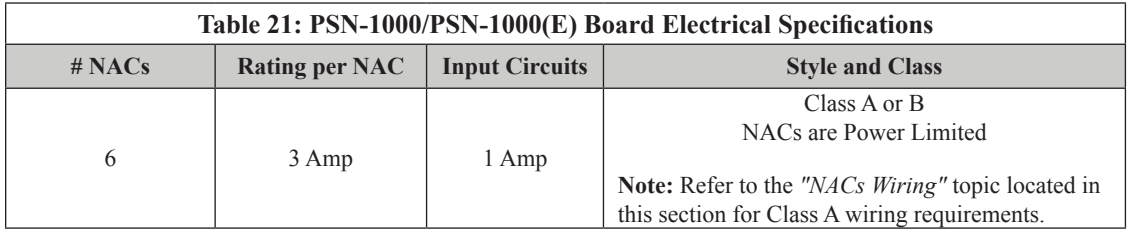

# **Wiring Specifications**

There are several wiring requirements to consider **before** connecting circuits to the PSN-1000/PSN-1000(E) board: 1) the circuit separation, and 2) the wiring types.

#### **Circuit Separation**

- y Separations between the different wiring types **must** be maintained by at least ¼ inch and the wire insulation **must** be for the higher voltage.
- The two cabinets have various conduit knockouts located for ease of wire installation and allowing the installer to maintain power limited and non-power limited connections.
#### **Wiring Types**

Wiring specifications must be followed to prevent damage and/or other consequences.

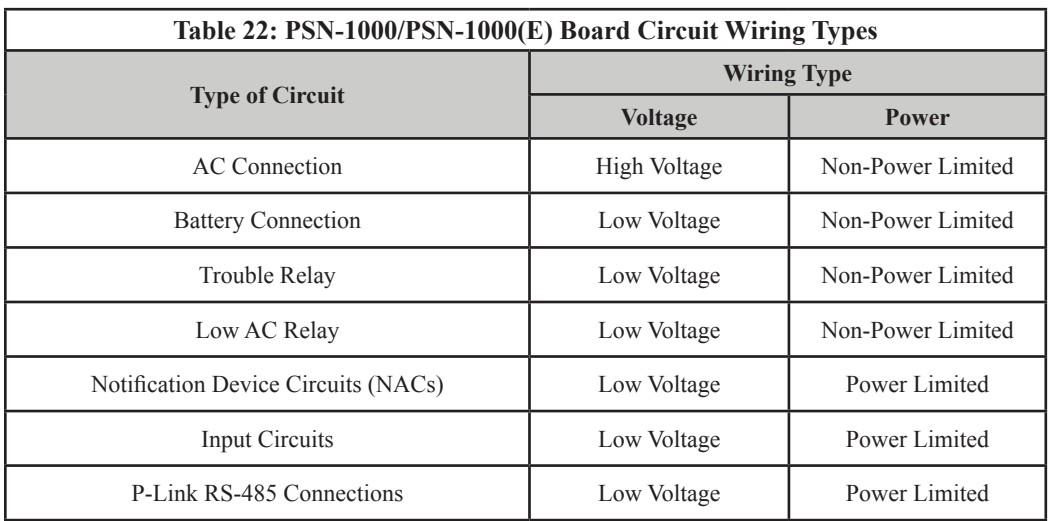

## **Cabinet Dimensions**

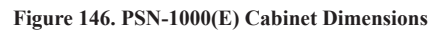

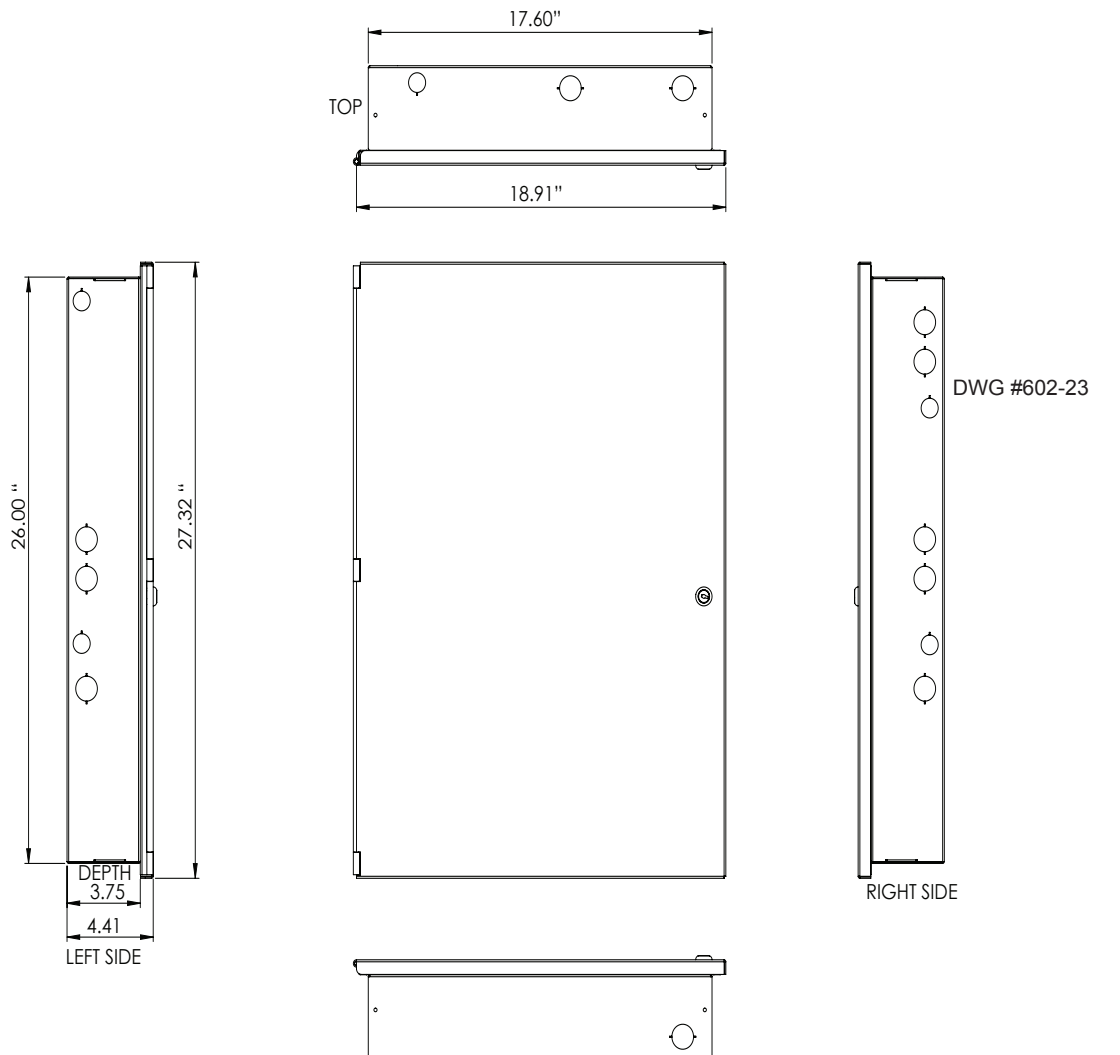

## **Cabinet Installation**

The PSN-1000/PSN-1000(E) slides into the guides located at the bottom of the panel, and then secured with screws as shown in the following illustration.

**Figure 147. PSN-1000 Panel Installation Showing Cabinet**

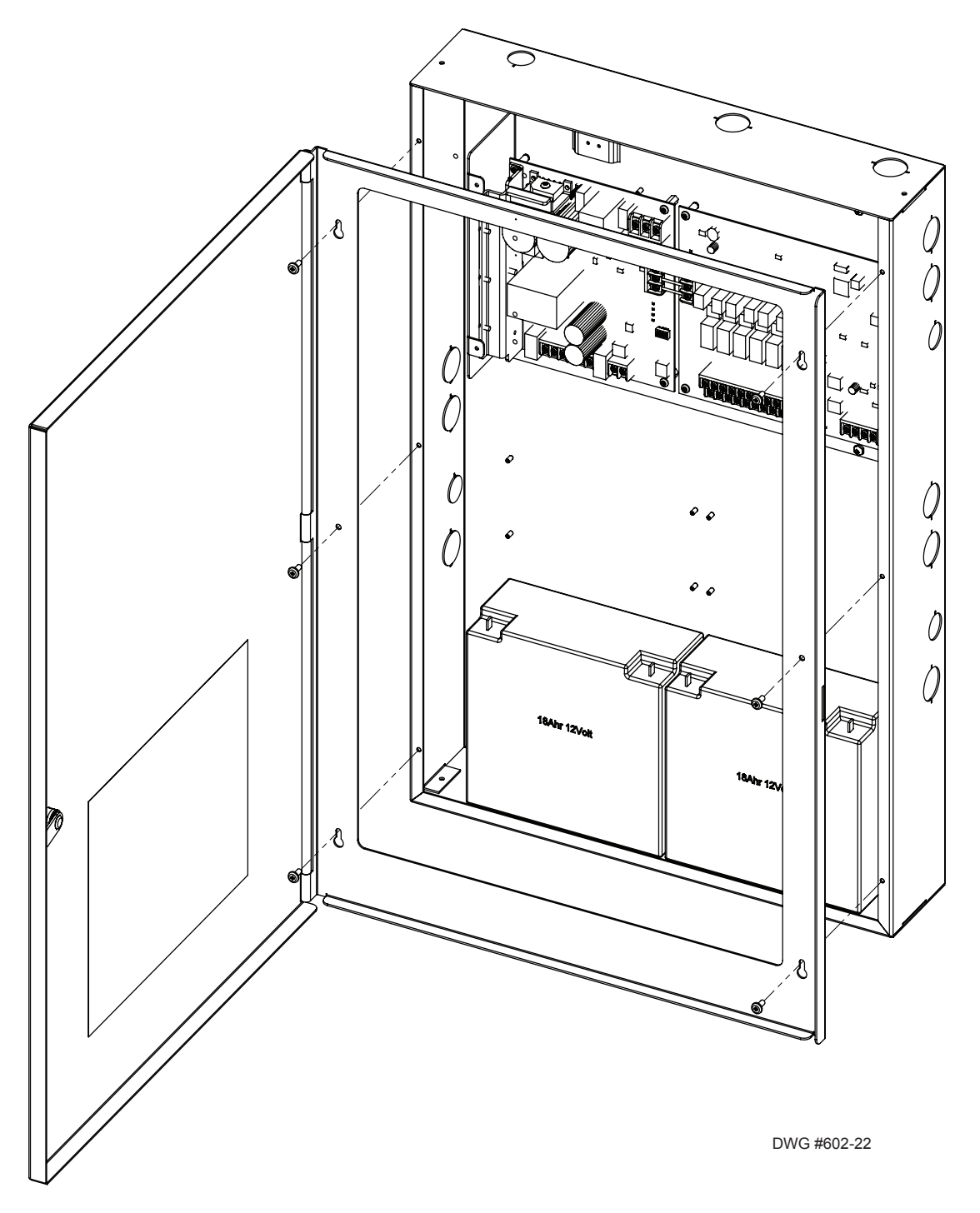

## **Cabinet Wiring Connections**

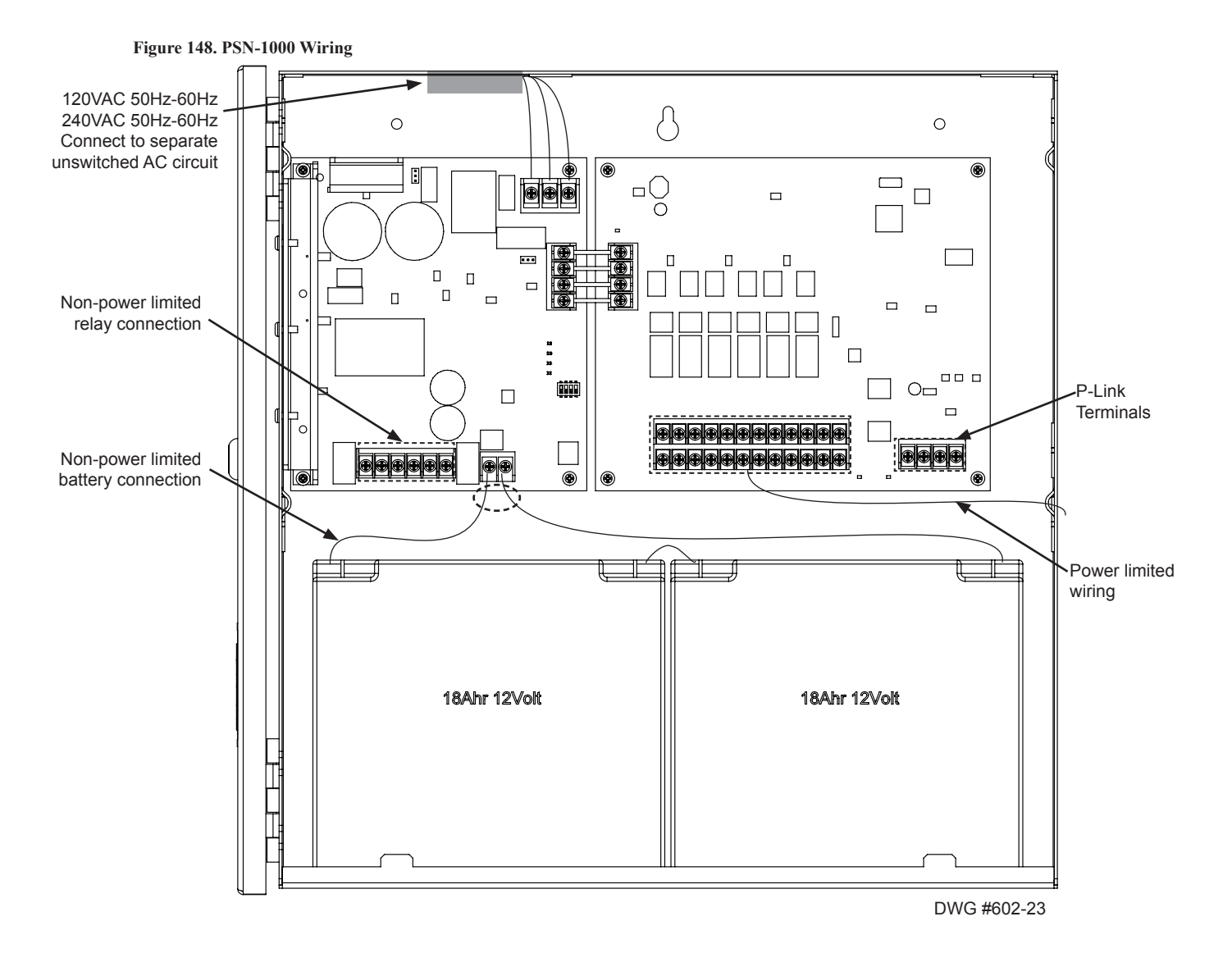

### **Rechargeable Battery Circuit**

The battery charging circuit is on the power supply board providing terminal connections to connect the wire leads. The battery must be a recognized or listed sealed lead acid battery or equivalent.

The battery circuit is rated for 8 to 55 AH batteries and will operate the panel alarm for at least 24 hours and 5 minutes. The cabinet will house up to two (2) 18 AH batteries.

The battery charging voltage is approximately 27.3 VDC and the circuit is supervised. The maximum battery charging circuit is 1.0 amp DC.

#### **Battery Circuit Calculation**

Before selecting the battery, the installer must determine the minimum size batteries for standby and alarm times desired for each application. If the wrong batteries are installed or incorrect current draw used, the proper standby and minimum alarm time will not be present.

Please use the *Battery Calculation Worksheet* included in this section to calculate the battery size and current draw required for each application.

## **PSN-1000/PSN-1000(E) Battery Calculation Worksheet Complete one for all P-Link devices powered by the PSN-1000 / PSN-1000(E)**

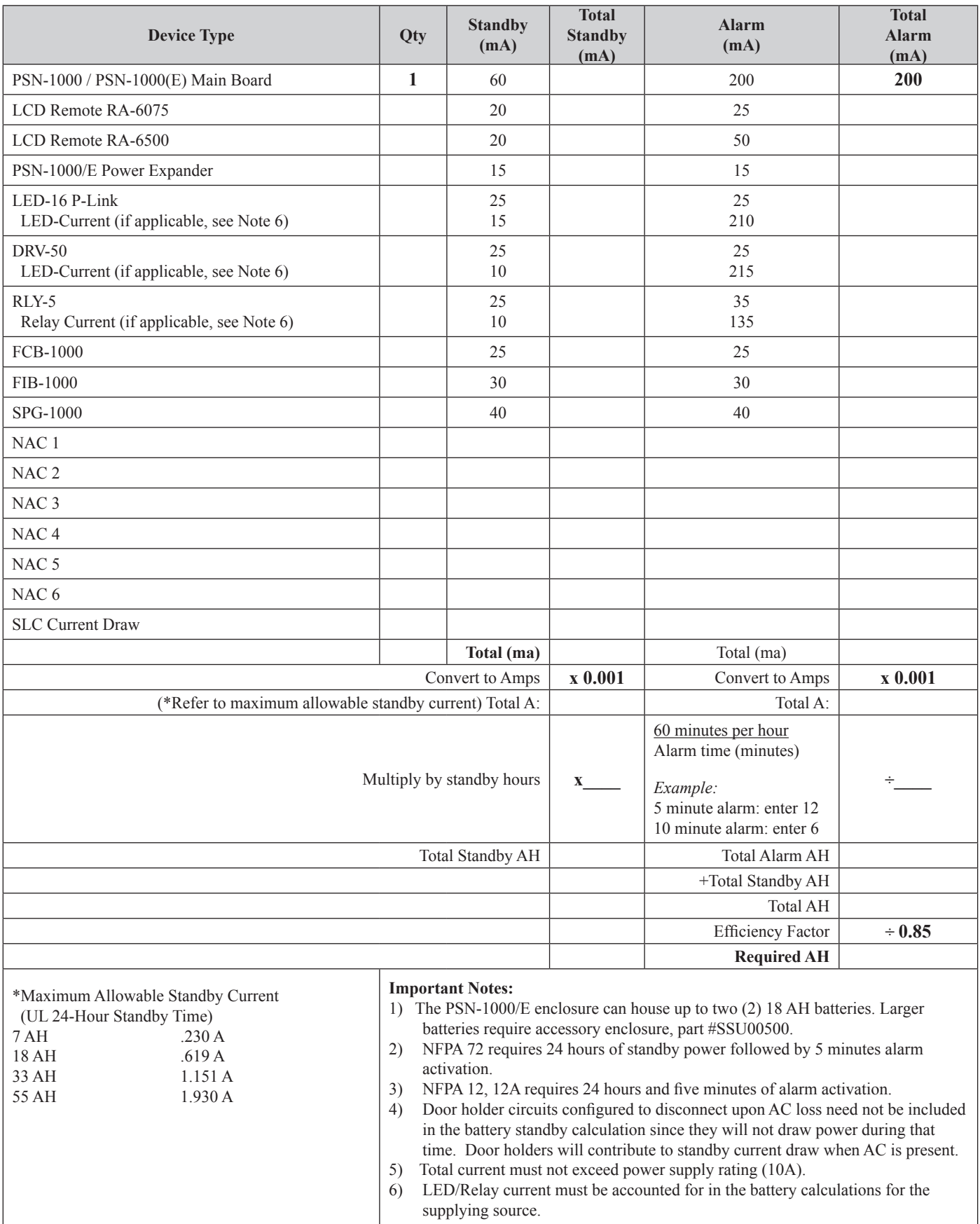

## **Notification Appliance Circuits (NACs)**

There are six (6) NAC circuits provided on the PSN-1000/PSN-1000(E) rated as continuous 3 amps at 24 VDC. The NAC circuits may be configured for Class A or Class B. *(Please refer to the Class A and B wiring examples shown in this section.)* The circuits reverse polarity upon activation and are marked accordingly on the board and illustrations.

#### **NAC Wiring**

- Outputs are supervised and regulated.
- NAC circuits are power limited.
- Type of NAC output is selectable, and may be configured for strobe synchronization with Potter/AMSECO®, Wheelock®, Gentex®, or System Sensor® strobe devices. Please refer to Potter document *"5403592 NAC Compatibility Document"* for this information.
- Class-A operation is accomplished by using a pair of NAC circuits (NAC 1&2, NAC 3&4 and NAC 5&6); this pairing provides three (3) Class A circuits, each rated for a continuous 3 amps at 24 VDC.

#### **NAC Maximum Impedance Formula**

The maximum impedance is a *function* of the load being applied to the circuit. In order to calculate the maximum impedance as follows:

#### **(Alarm Current of Notification Appliances) x (Wire Resistance) < 3 Volts**

#### **NAC Wiring Configurations**

Examples of Class A and B follow.

#### **Figure 149. Class B NAC Wiring Example**

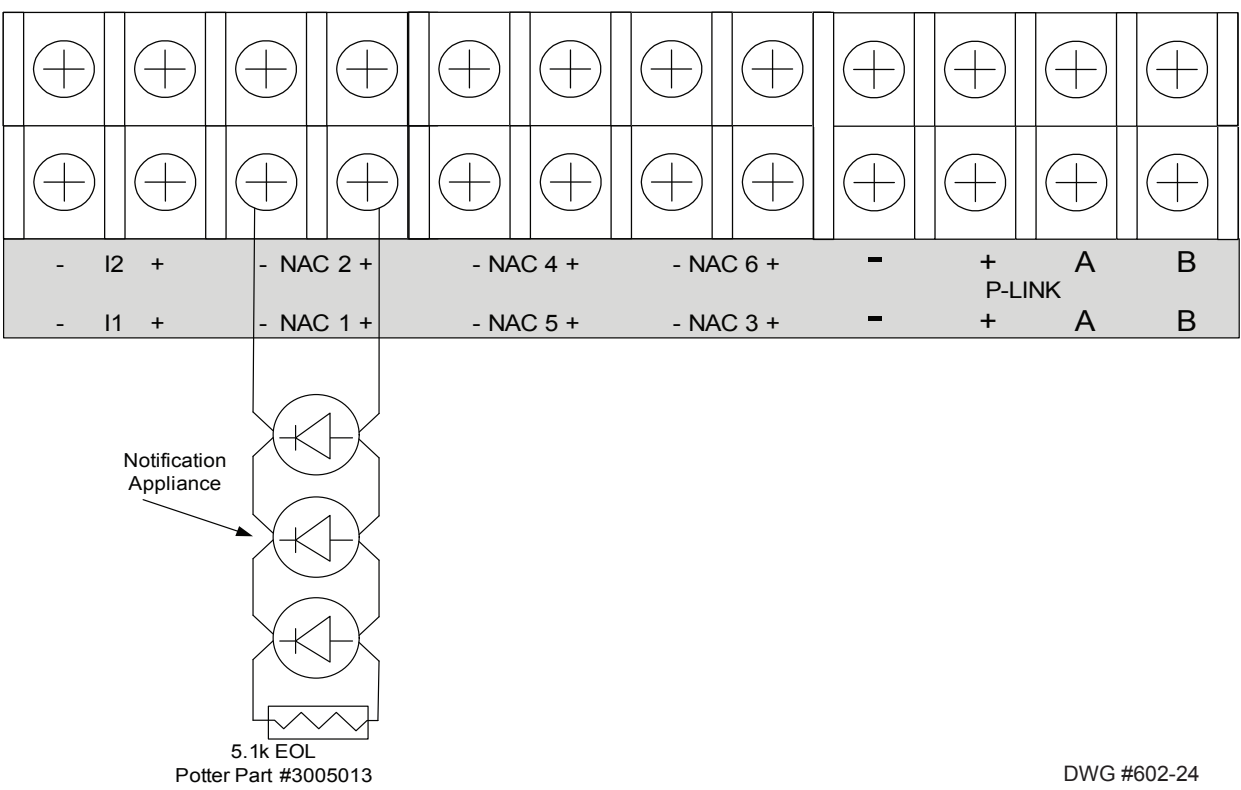

#### **Notes:**

- 1. The Potter part number for the listed end of line assembly is #3005013 EOL Resistor Assembly.
- 2. The panel has ground fault detection on the NAC circuits. The impedance to ground for ground fault detection is 0 ohms. **Figure 150.**

#### PFC-6200 • 5403601 • Rev C-1 • 10/13

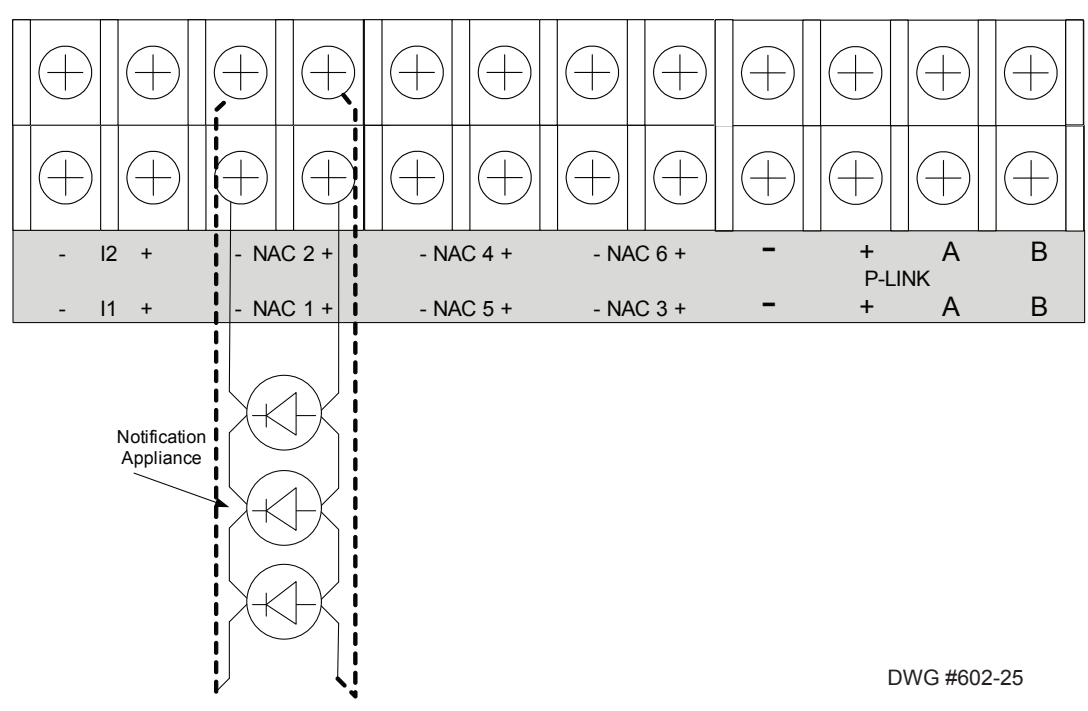

**Figure 151. PSN-1000 / PSN-1000 (E) Class A NAC Wiring Example**

## **Input Circuits**

The panel is equipped with two (2) input circuits, **I1 and I2**, that are low voltage, power limited, and supervised. When configured, the circuits function as dry-contact monitoring circuits.

Note: These circuits operate as Class B only. Please refer to the figure shown below.

#### **Configuration Characteristics**

- Maximum allowable wire length is 10,000 feet.
- Maximum allowable wiring resistance is 100 ohms.
- Maximum wiring capacitance is 1 uF.
- Maximum IDC voltage is 24 VDC.
- Maximum IDC current is 15 ma.

**Figure 152. Example of PSN-1000 / PSN-1000(E) Input Circuit – Normal Open Dry Contact**

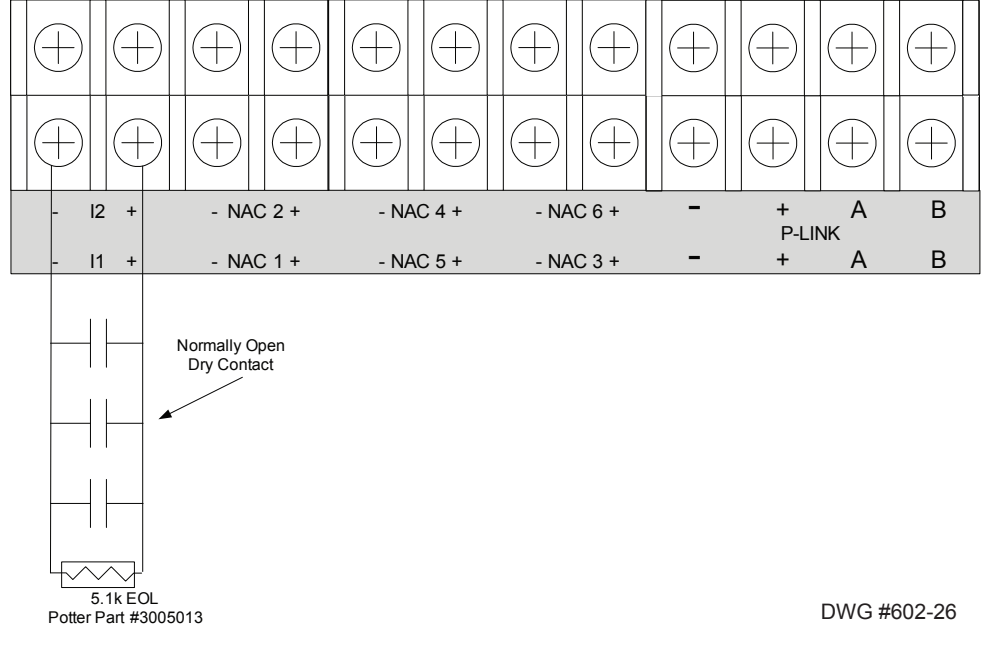

#### **Notes:**

- 1. The Potter part number for the listed end of line assembly is #3005013 EOL Resistor Assembly.
- 2. The panel has ground fault detection on the input circuits. The impedance to ground for ground fault detection is 0 ohms.
- 3. The end of line resistor is a 5.1K ohm resistor.

#### **Wiring to Control Panel**

The control panel communicates with and supervises the PSN-1000/PSN-1000(E) via the main P-Link circuit. This connection is electrically isolated from the rest of the PSN-1000/PSN-1000(E).

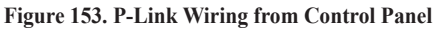

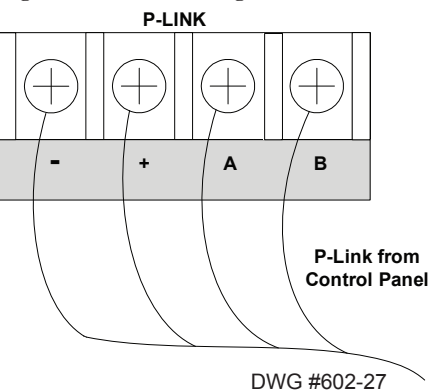

## **Repeater Output**

The PSN-1000/PSN-1000(E) repeater output provides power which supports additional P-Link devices, including LCD Annunciators and/or SLC Loop expanders. This is possible because the P-Link repeater output reconditions and repeats all P-Link communications. Refer to the following figures for examples of Class A and B wiring.

#### **Configuration Characteristics**

- PSN-1000 current rating is one (1) amp.
- PSN-1000 voltage rating is 24 VDC.
- The maximum wire length is 6,500 feet.<br>• Wiring is fully supervised and nower line
- Wiring is fully supervised and power limited.

#### **Maximum Wire Resistance Formula**

The maximum resistance is based on the *load* placed on the circuit. To calculate the maximum wire resistance, use the following formula:

#### **(Total Annunciator Alarm Current) x (Wire Resistance) < 6 Volts**

**Note**: Any connection to ground of 0 ohms will be annunciated as a ground fault.

#### **Figure 154. P-Link Class B (Repeater) Wiring Example**

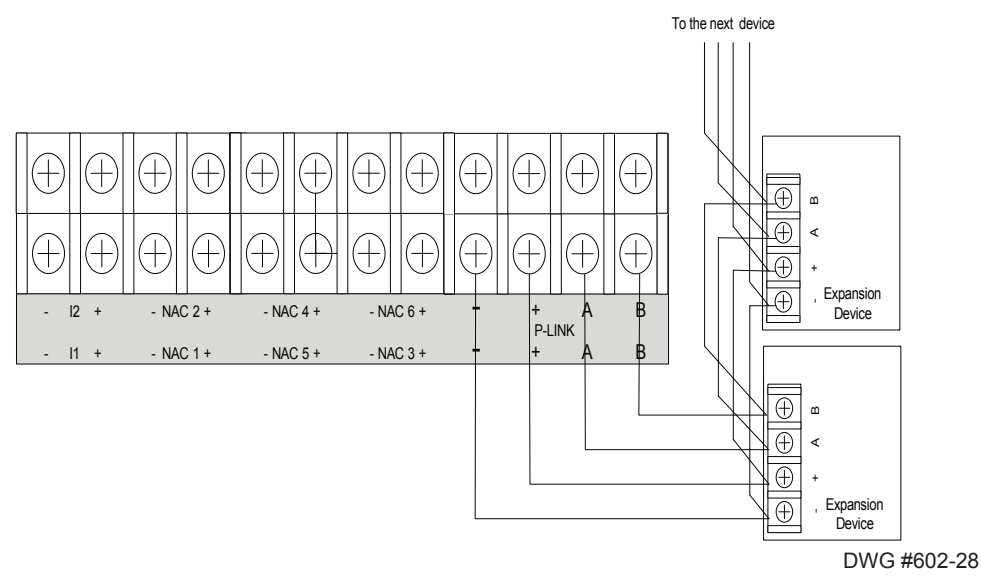

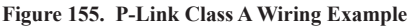

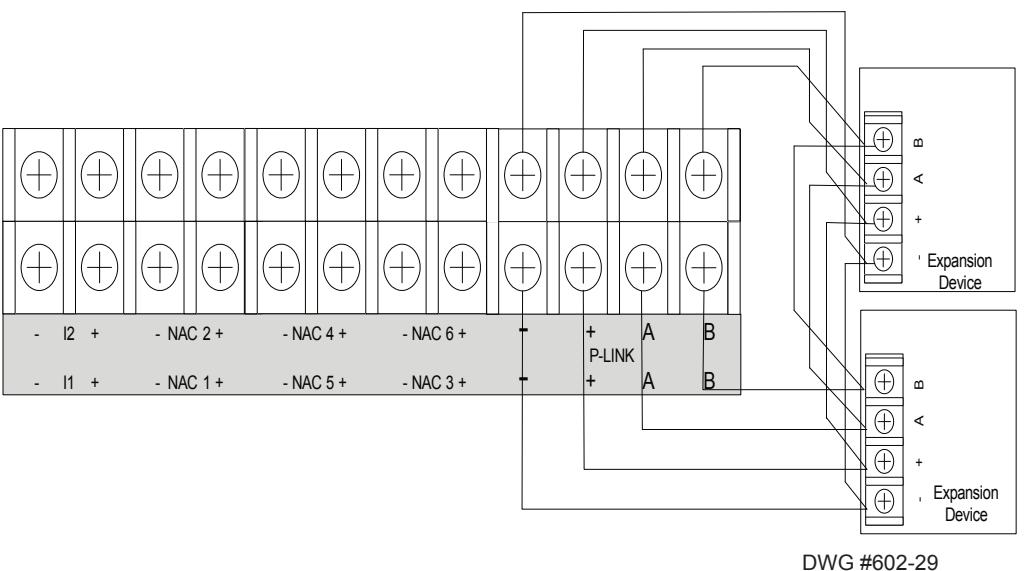

### **Municipal Box Connection**

When the PSN-1000/PSN-1000(E) is programmed as a municipal box connection, the circuit is power limited and supervised for open and short circuit conditions. It also provides a local energy connection. Please refer to the figure shown below for a wiring example.

#### **Configuration Characteristics**

- NAC1-NAC6's trip current is 3 amps.
- Maximum voltage rating is 24 VDC.

#### **Notes:**

- 1. The panel has ground fault detection on municipal box connection circuits.
- 2. The impedance to ground for ground fault detection is 0 ohms.

#### **Figure 156. PSN-1000 Configured as Municipal Box**

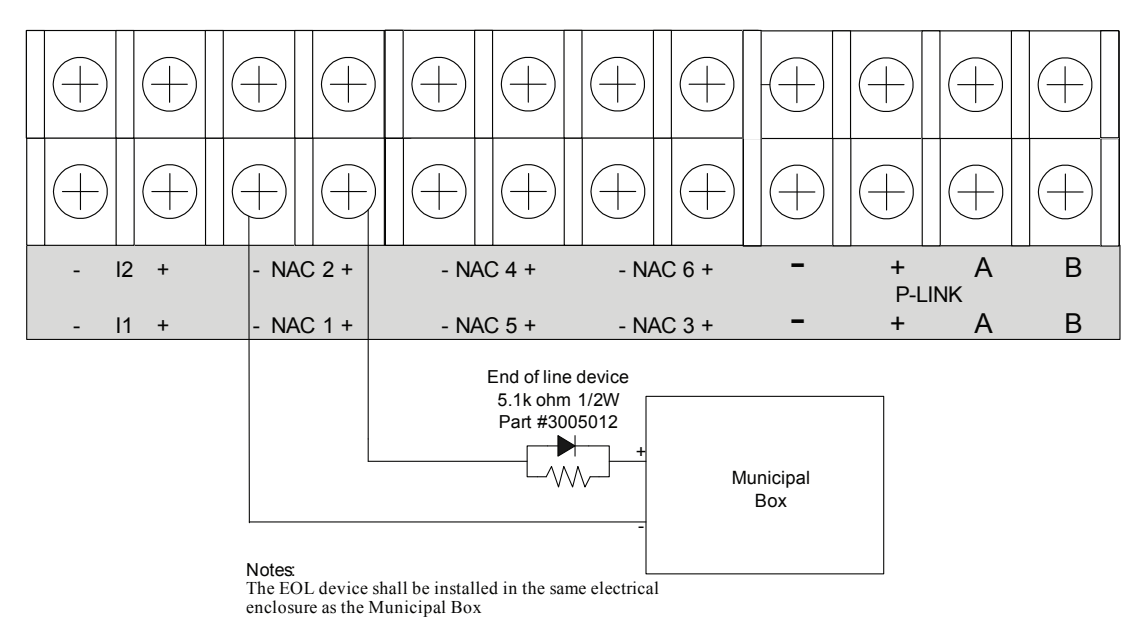

## **Relay Outputs**

The board has two (2) relay outputs: a dedicated *Trouble relay* and a *Low AC relay*. The dedicated *Trouble relay* is a failsafe trouble relay that changes position anytime a trouble condition occurs.

The relays have a contact rating is 24VDC / 3.0A, 125VAC / 3A, and a Power Factor of 1.0. These outputs are *non-power limited* and *are not supervised.*

**Note:** If the power supply is power-limited, then the outputs are power limited.

**Figure 157. PSN-1000's Relay Outputs**

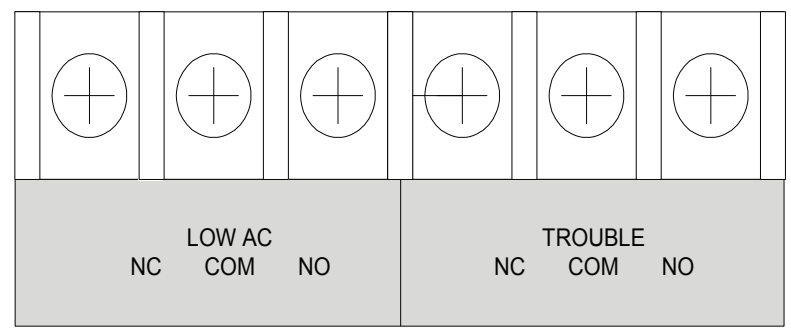

## **PSN-1000/PSN-1000(E) Operations**

The PSN-1000/PSN-1000(E) operates as a fully integrated power expander. The input circuits and/or NAC circuits are configured in the same manner as any input circuit or NAC circuit in the system. Circuit functions and zone assignments are defined using the system software.

#### **Status LEDs**

The PSN-1000/PSN-1000(E)'s status LEDs communicate system conditions by illuminating and/or flashing the applicable **green** or **amber** indicators. These are described in the table shown below.

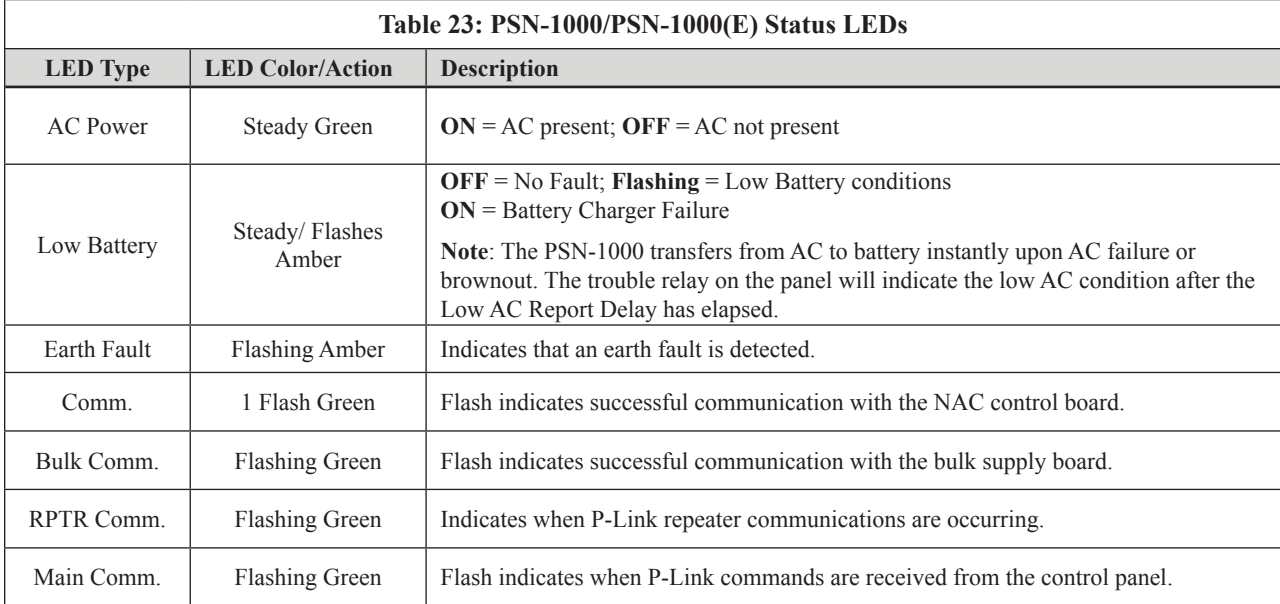

#### **PSN-1000/PSN-1000(E) Programming**

The panel can be programmed to support up to thirty-one (31) PSN-1000/PSN-1000(E) Power Expanders. Each power supply provides six (6) NAC circuits (3A max), and two (2) dry contact input circuits. Both Class A and B configurations are supported; however, Class A requires that NAC circuits are paired as follows: NAC 1&2, NAC 3&4 and NAC 5&6, thus providing three (3) Class A circuits.

#### **Adding a Power Supply**

#### *To add and configure a power supply:*

1. Select the **Power Supply function** from the system panel. The *"Add Device" window* displays.

**Figure 158. Example of Add Power Supply Window**

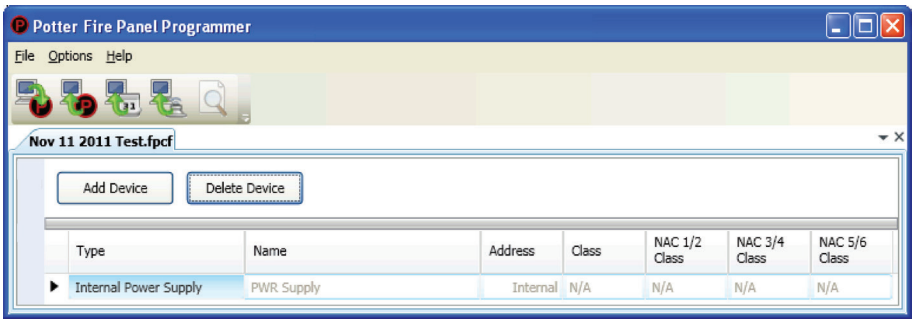

2. Click the **Add Device button** to create a new power supply.

**Figure 159. Example of Add Power Supply Window**

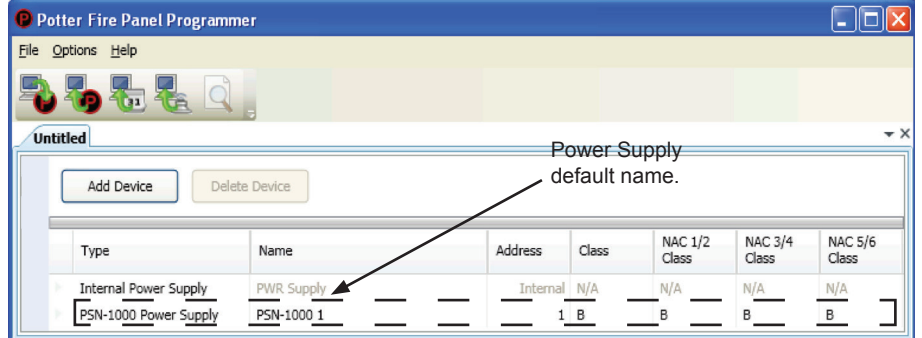

- 3. Configure the power supply, as needed:
	- Double-click in the "Name" field to change the default name.
	- Double-click in the "*Address*" *field* to enter a different address.
	- Click on the "Class" drop-down arrow to select Class A for the repeated P-Link circuit.

**Figure 160. Example of Power Supply "Class for P-Link" Operation**

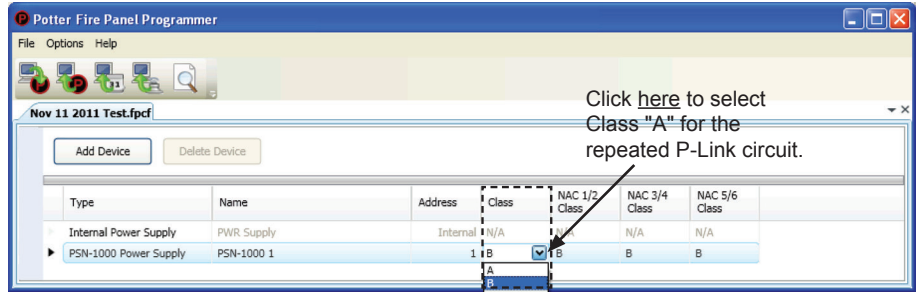

#### **Notes**:

- If a power supply is Class A, select the applicable NACs (NAC  $1/2$ , NAC  $3/4$  or NAC  $5/6$ ).
- If a power supply is Class B, programming is completed.
- y Class-A operation may be independently selected for the P-Link repeater output and any of the NAC circuit pairs.
- 4. Repeat steps, as needed, to continue creating or adding additional power supplies.

#### **Deleting a Power Supply**

#### *To delete a power supply:*

1. Select the **Power Supply function** from the system panel to display all current power supplies.

**Figure 161. Example of Power Supply Window D** Potter Fire Panel Programmer  $\Box$ ok File Options Help  $\bigcap$ 福 Nov 11 2011 Test.fpcf  $\overline{\phantom{a}}$ Click anywhere in power supply's line to select it.Delete Device Add Device NAC 1/2<br>Class NAC 3/4<br>Class NAC 5/6<br>Class Type Name Class ess Internal Power Supply PWR Supply  $N/A$  $N/A$  $N/A$  $N/A$ PSN-1000 Power Supply PSN-1000 1  $1A$  $\overline{A}$ B  $\,$  B PSN-1000 Power Supply PSN-1000 2  $2A$ PSN-1000 Power Supply PSN-1000 3  $3A$  $\overline{A}$ 

**Note**: *The Internal Power Supply may not be deleted as indicated by the message in the following dialog box.*

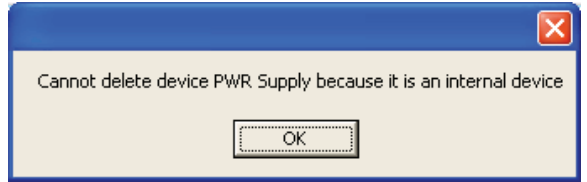

**Figure 162. Example of Dialog Box - Showing Internal Power Supply Cannot Be Deleted**

2. Click anywhere in the power supply's line item, then click the *"Delete Device" button.*

**Tip:** You may delete more than one power supply in one step by first selecting a range or group using Window's **SHIFT CLICK** or **CTRL CLICK** methods, respectively.

## **Section 7: IP Communication**

The system's built-in, on-board IP Communicator is one way to provide notification to a remote monitoring company when alarms, troubles, and supervisory conditions occur. The IP Communicator is used with an IP capable Sur-Guard receiver by means of the Fibro protocol.

**Note**: The UD-1000 or DACT may also be installed to provide notification to a remote monitoring company via telephone lines.

Programming options allow you to select accounts for test events and alarm, trouble, and supervisory conditions. You may set up IP parameters, such as when and where to send reports by specifying IP addresses and other report output options. An example of the *Add – IP Communicator window* is shown below.

**Figure 163. Example of the IP Reporting Window**

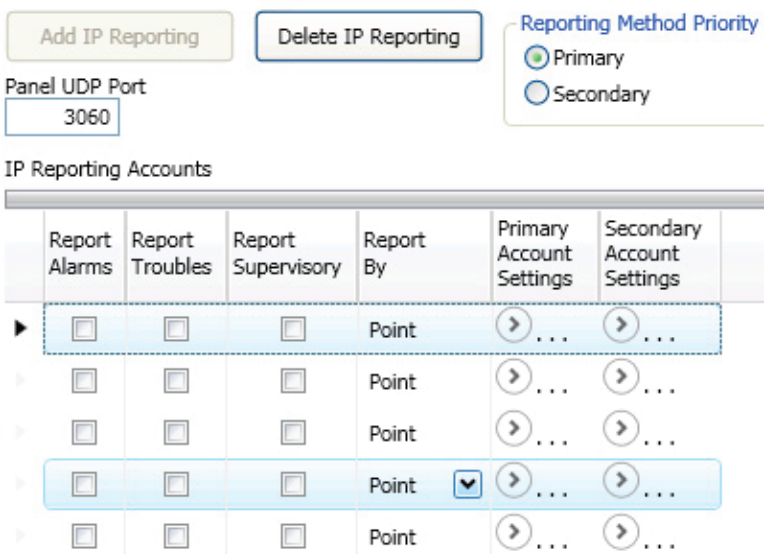

#### **Notes**:

- 1. A daily test can automatically be sent to a remote monitoring location; the test time may be programmed through the *General Options program window – "Time to Send Autotest" field.*
- 2. If the system has been programmed to use the IP Communicator and the UD-1000, the daily test call can be sent to both reporting accounts.
- 3. If the IP Communicator is not programmed and the UD-1000 is not installed, the system will operate as a local panel.
- 4. Where the fire alarm transmitter is sharing on-premises communications equipment, the shared equipment shall be UL listed.
- 5. Secondary power shall be provided for all equipment necessary for the transmission and reception of alarm, supervisory and trouble signals at the protected premises.
- 6. Secondary power shall be provided for all equipment necessary for the transmission and reception of alarm, supervisory and trouble signals at the supervising station.

### **Programming the IP Communicator**

#### **IP Reporting Accounts**

The "*IP Reporting Accounts" section* is used to program the IP Communicator operations and to customize the format of the reporting accounts. You may choose different settings for Alarms, Troubles and Supervisory conditions. Up to five (5) primary or secondary accounts may be configured.

#### *To add and configure a IP Dialer:*

1. Select **IP Dialer** from the system panel, and click the *Add IP Reporting button.*

The "*IP Reporting" window* displays.

**Figure 164. Example of the IP Reporting Window**

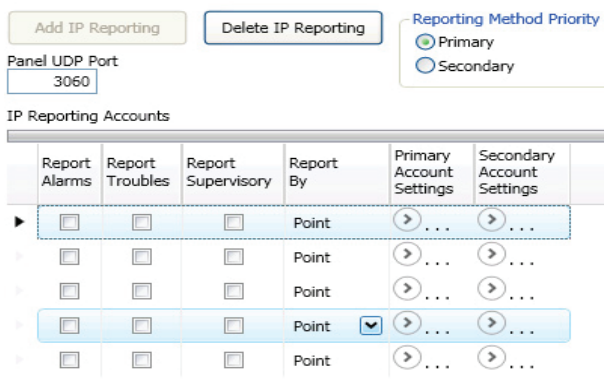

- 2. In the *Reporting Method Priority* field select the applicable priority.
	- **Reporting Method Priority O** Primary Secondary
	- **Primary** IP Reporting account is used as the first path of communication to the remote monitoring station.
	- **Secondary** IP Reporting account is used as the alternate path of communication to the remote monitoring station.
- 3. In the *Panel UDP Port field*, click to enter an ingoing and outgoing UDP Port. The *UDP* or *User Data Protocol* is the pathway for which data is sent and received between the panel and the remote monitoring station.

**Note**: The default UDP Port is 3060; however, an alternate port number may be used. Check with your Network Administrator to determine if an alternate port number for FACP IP Reporting should be assigned.

- 4. In the "*IP Reporting Accounts" section,* make the necessary selections for the primary and secondary reporting accounts:
	- y Select the **Report type(s)**: *Alarms, Troubles, Supervisory*
	- y Click on the **Report By drop-down arrow** to choose an option: *Panel, Zone or Poin*t

Click on the **Primary / Secondary Account Settings expand ellipsis icon** to display additional setup options, as shown below:

**Figure 165. Example of Primary Account Settings "Expanded" Window**

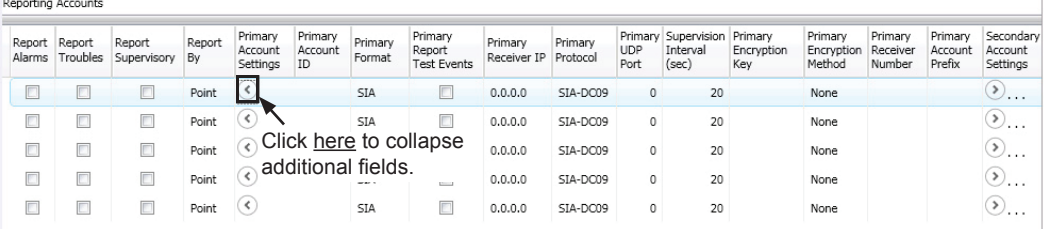

**Notes**:

- Use the **scroll bar** to display additional fields if not shown on right.
- Click the  $\bigcirc$  collapse icon at any time to hide the account setting fields.
- Enter the Account ID.
- Select the applicable **Primary Format option:** *CID / SIA*
- Click in the **Report Test Events selection box**  $\blacksquare$  to send *Test* signals to this account.
- Double-click in the **Receiver IP field** and enter the IP address provided by the remote monitoring station.
- Click on the **Protocol**  $\vee$  **drop-down arrow** to select *Fibro*.

**Note:** Fibro communications is used with the Sur-Guard receiver.

Double-click in the **UDP port field** to enter the *Primary/Secondary port number* as provided by the remote monitoring station.

**Note**: The UDP port number is the pathway for data which the receiver receives from the system panel and sends to the system panel.

- y Double-click in the **Supervision Interval field** to adjust the amount of time (*in seconds*) that the panel's IP Communicator will send a supervision signal to the remote monitoring receiver.
	- Default setting is 20 seconds.
	- Contact the remote monitoring station to verify the correct setting. The receiver is programmed with a specific window of time to "see" the supervision signal. If the supervision signal is not seen within the programmed time, the receiver generates a *Trouble signal* after six (6) failed communication attempts.
- Double-click in **Encryption Key** to enter an applicable number as provided by the remote monitoring station.
- Click on the **Encryption Method**  $\vee$  **drop-down arrow** to select 128 bit, if applicable.

**Note**: If the Encryption Method is set to "*None*", then an Encryption Key is not needed.

5. Click on the  $\odot$  collapse icon to hide the account setting field when finished.

**Reminder**: Click the **expand ellipsis icon** to review or modify the account settings at any time.

6. Repeat steps for each Primary / Secondary reporting account or to edit an account.

## **Appendix A: Basic Operating Instructions**

These instructions must be framed and displayed next to the PFC-6200 panel in accordance with NFPA 72 fire code for Local Protected Fire Alarm Systems. Test the system in accordance to NFPA 72.

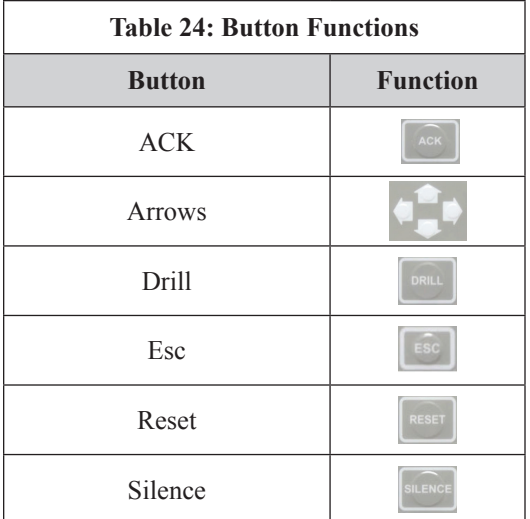

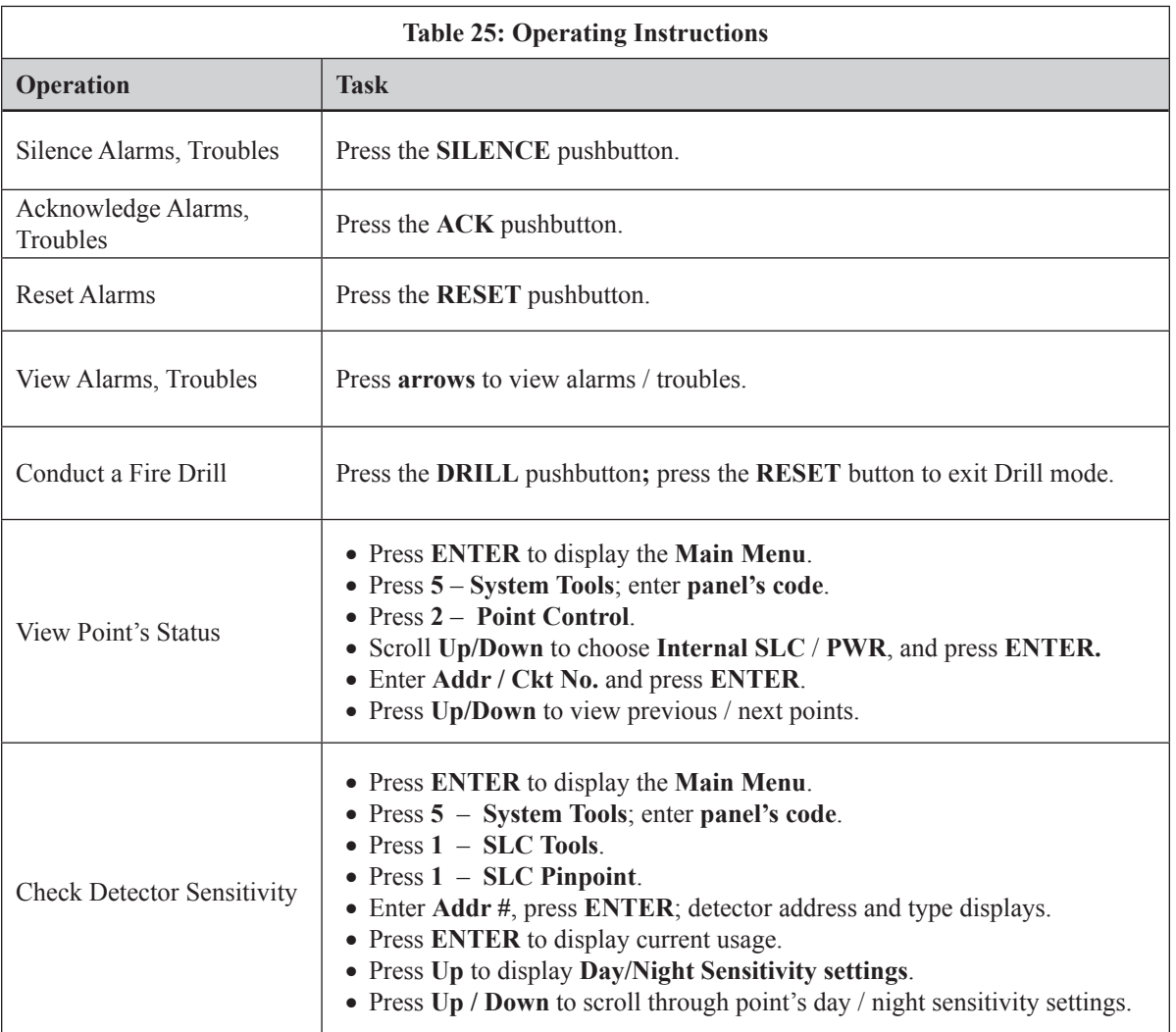

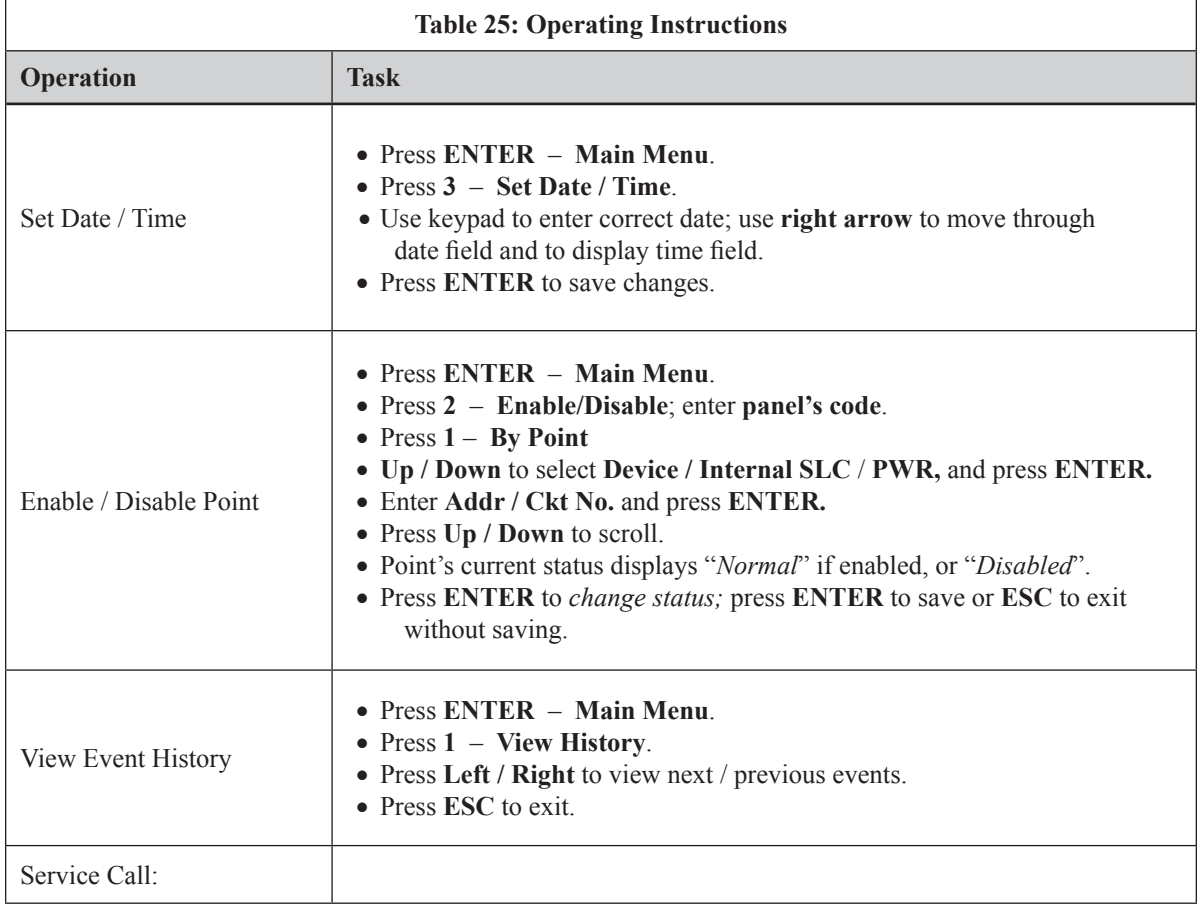

## **Appendix B: Modem Connectivity Setup**

If your computer uses a modem for connectivity to the panel, choose the **Options – Communications menu option**. This involves choosing "Modem" as the transfer medium, and specifying the modem com port. In rare instances, a modem may also require an initialization string. Refer to your manufacturer's instructions for this information.

#### *To setup a modem:*

1. Select **Options – Communication.** The "*Communication – Options" dialog box* displays.

**Figure 166. Example of Modem Communication Setup**

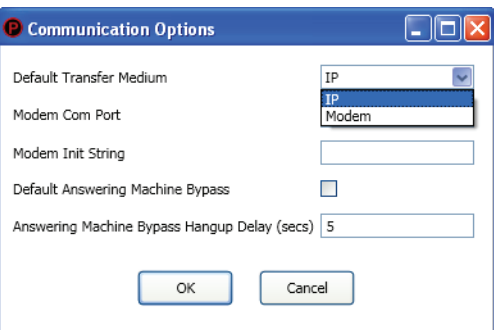

- 2. Click in "*Default Transfer Medium" field* and select "*modem*".
- 3. Click in "*Modem Com Port" field t*o select the applicable com port. If required, enter the initialization string.

**Figure 167. Example of Com Port Modem Setup**

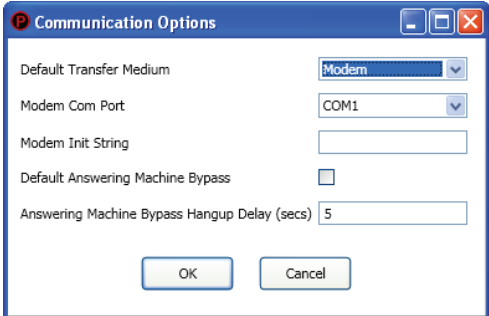

4. Click **OK** to save changes.

## **Appendix C: System Maintenance and Testing**

#### **Acceptance Test**

The control panel is required to be installed in accordance with local and state building codes and NFPA 72 (*National Fire Alarm Code*). At the conclusion of each original installation or modification of this system, the control panel and related system is required to be inspected and tested in accordance with NFPA 72 to verify compliance with the applicable standards.

Testing should be conducted by Potter factory trained fire alarm technician(s) in the presence of a representative of the Authority Having Jurisdiction (AHJ) and the building owners representative. Refer to NFPA 72 *(National Fire Alarm Code*), Inspection Testing and Maintenance.

#### **Periodic Testing and Service**

Periodic testing and maintenance of the control panel, all initiating devices, all notification appliances and any other associated equipment is essential to ensure the system will operate as designed in emergency situations. Service and test the control panel according to the schedules and procedures outlined in the following documents:

- NFPA 72, Inspection, Testing and Maintenance.
- Service manuals and instructions for any and all peripheral devices installed in the system. It is very important that any and all trouble conditions (or faults) be corrected immediately.

#### **Operational Checks**

During interim periods between formal testing and at regular intervals the control system should be subjected to the following operational performance checks. The Authority Having Jurisdiction (AHJ) should be consulted for requirements on frequency of system testing.

- Check that the green AC power LED is lit.
- Check that all amber LED's are off.
- Using the system menus, perform a Lamp Test function. Verify that all LED's and LCD segments operate.
- Before proceeding: (1) Notify the fire department and the central alarm receiving station if transmitting alarm status conditions; (2) Notify facility personnel of the test so that alarm-indicating devices are disregarded during the test period; and (3) When necessary, bypass activation of alarm notification appliances and speakers (if installed) to prevent sounding of evacuation signals.
- Activate an input device (*i.e., manual station, heat or smoke detector*), and check that all notification appliances function.
- Notify Fire Department, central alarm receiving station and /or building personnel when finished with testing the system.
- The test of ground fault must be measured in below 10k ohms impedance.

### **AC Fuse**

The control panel has one fuse on the board for the AC power over current protection. The AC fuse is rated at 8A 250VAC Time-Lag and screened onto the main board as F1.

#### **Battery Maintenance**

The system has been designed to use maintenance-free sealed lead acid batteries. These sealed lead acid batteries do not require any additional water or electrolyte. The system will keep all batteries fully charged by the system's power supply modules float charger. A typical discharged battery will recharge at 1.0 A and reaches the float voltage of 27.3 VDC within 48 hours. The battery is to remain in the cabinet with nothing on or around the batteries.

#### **Replacement and Testing Recommendations**

The batteries are to be replaced at least once every four years or more frequently if specified by local AHJ and manufacturer recommendations. Batteries should be dated at the installation. Minimal replacement battery capacity displays on the control panel marking label. The batteries are required to be UL Recognized batteries with a date of manufacture permanently marked on the battery. The battery is to be tested at least annually and if the battery is showing signs of failure, it should be replaced. Immediately replace a damaged or leaking battery, and always replace batteries in pairs.

#### **Proper Handling / First Aid Procedures**

- In the event a battery leaks and contact is made with the Sulfuric Acid, immediately flush eyes and/or skin with water for at least 15 minutes. Water and household baking soda provides a good neutralizing solution for Sulfuric Acid.
- If Sulfuric Acid makes contact with eyes, seek immediate medical attention.
- Ensure proper handling of the battery to prevent short-circuits.
- Take care to avoid accidental shorting of the leads from uninsulated work surfaces, tools, jewelry and coins.
- If a battery is shorted, the battery and any connected equipment may be damaged. Additionally, a short may injure personnel.

## **Appendix D: PSN-1000/PSN-1000(E) Maintenance and Testing**

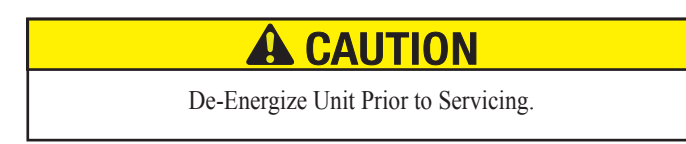

The power supply board has one fuse on the board for the AC power over current protection.

The AC fuse is rated at 8A 250VAC Time-Lag and screened onto the main board as F1.

The batteries are to be replaced at least once every four years. The batteries are required to be UL Recognized batteries with a date of manufacture permanently marked on the battery. The battery is to be tested at least annually and if the battery is showing signs of failure, it is to be replaced.

The battery is to remain in the cabinet with nothing on or around the batteries. Only properly sized sealed lead acid batteries are to be used with the control panel. Use of another battery or not providing the proper clearance may result in a fire or an explosions.

The PSN-1000 is required to be installed in accordance with local and state building codes and NFPA 72 (National Fire Alarm Code).

The PSN-1000 and related system is required to be inspected and tested in accordance with NFPA 72.

## **Appendix E: Compatible Devices Table**

This section provides a listing of all NAC appliances, two-wire (2-wire) smoke detectors, SLC circuit devices, optional modules, and other device compatibilities.

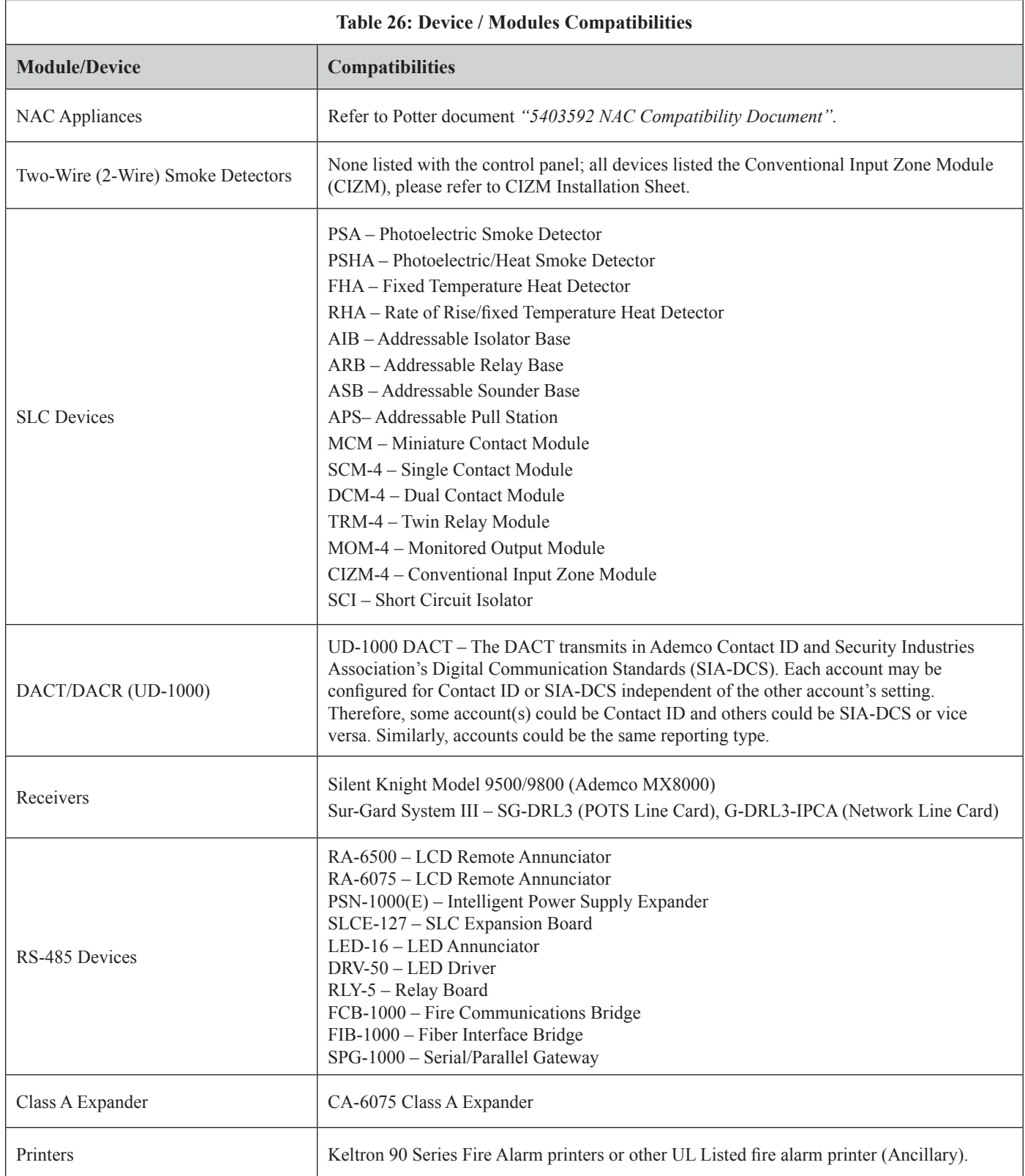

## **Appendix F: Troubleshooting Tips**

This section provides basic error messages, their descriptions and recommended actions for each condition.

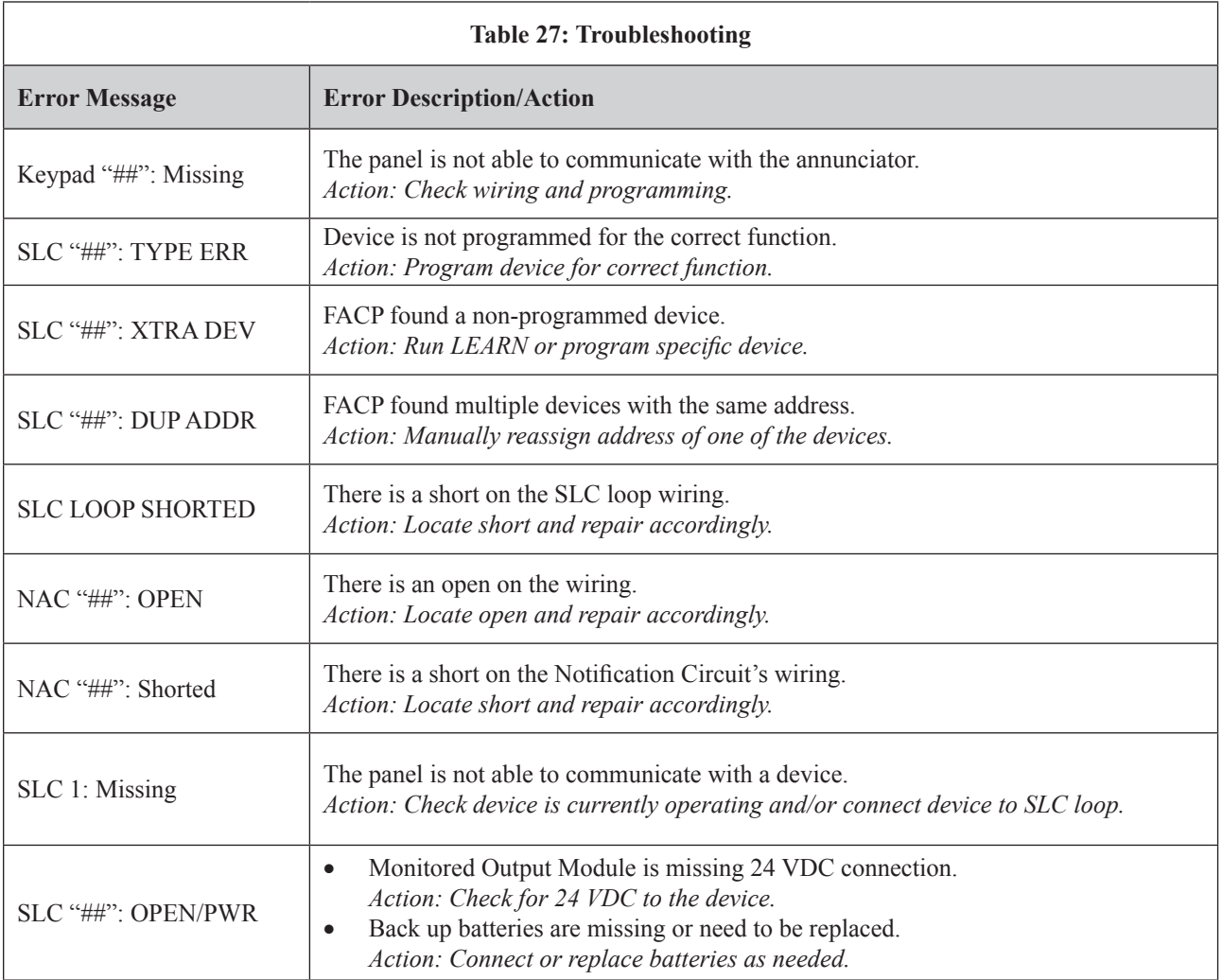

## **Appendix G: Control Panel Menu**

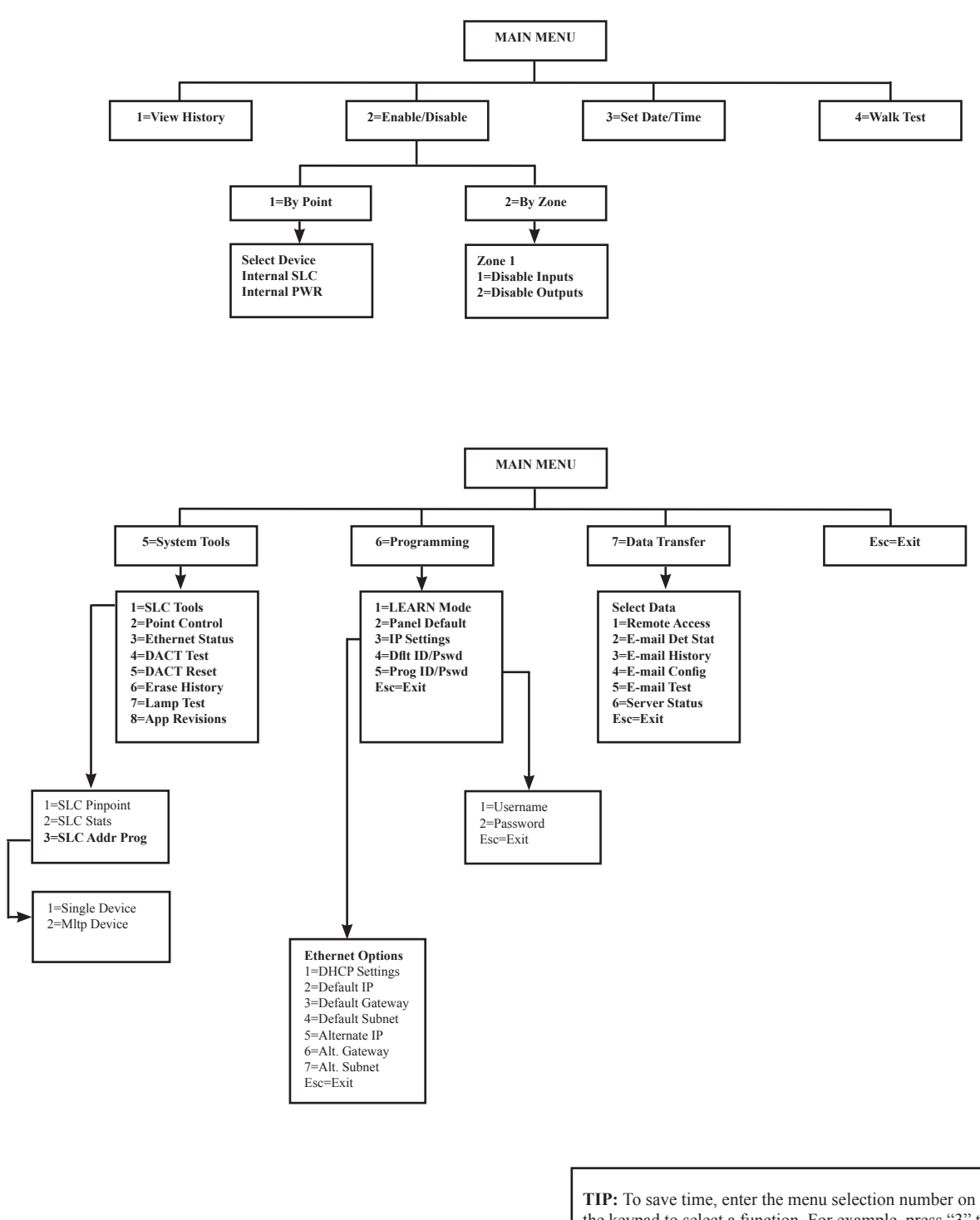

the keypad to select a function. For example, press "3" to select "Set Date/Time" from the Main Menu.

# The Symbol of Protection 27 1

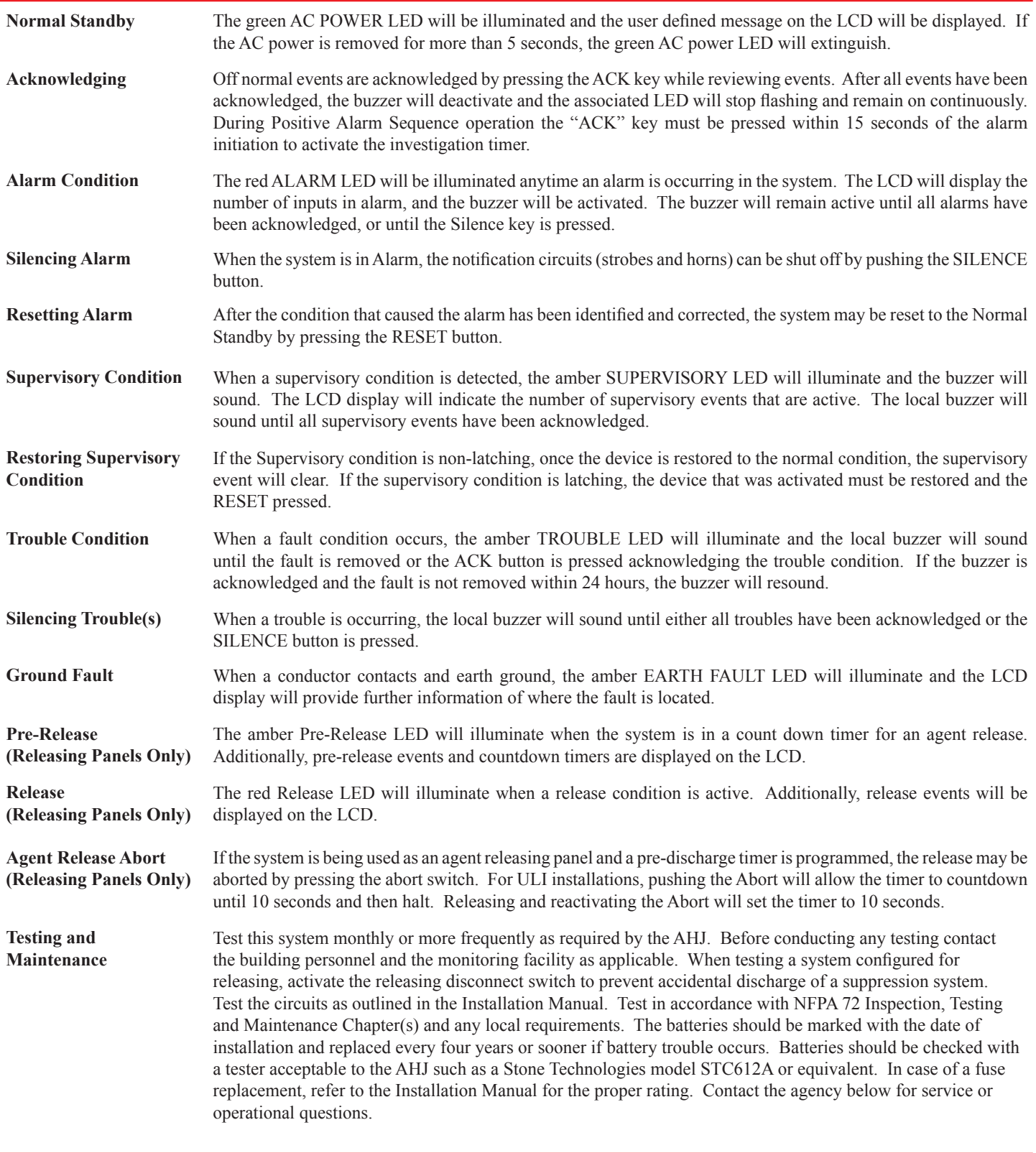

For service, contact:

Name:

Company:  $\_\_$ Address:

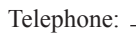